Dell™ PowerEdge™ M905, M805, M600 und M605 Hardware-Benutzerhandbuch

### Anmerkungen, Hinweise und Vorsichtshinweise

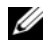

**ZANMERKUNG:** Eine ANMERKUNG macht auf wichtige Informationen aufmerksam, mit denen Sie das System besser einsetzen können.

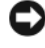

HINWEIS: Ein HINWEIS warnt vor möglichen Beschädigungen der Hardware oder vor Datenverlust und zeigt auf, wie derartige Probleme vermieden werden können.

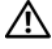

VORSICHT: Hiermit werden Sie auf eine potenziell gefährliche Situation hingewiesen, die zu Sachschäden, Verletzungen oder zum Tod führen könnte.

Alle anderen in dieser Dokumentation genannten Marken und Handelsbezeichnungen sind Eigentum der entsprechenden Hersteller und Firmen. Dell Inc. erhebt keinen Anspruch auf Besitzrechte an Marken und Handelsbezeichnungen mit Ausnahme der eigenen.

\_\_\_\_\_\_\_\_\_\_\_\_\_\_\_\_\_\_\_\_

Irrtümer und technische Änderungen vorbehalten. © 2007–2008 Dell Inc. Alle Rechte vorbehalten.

Die Vervielfältigung oder Wiedergabe dieser Materialien in jeglicher Weise ohne vorherige schriftliche Genehmigung von Dell Inc. sind strengstens untersagt.

Marken in diesem Text: Dell, das DELL Logo, PowerEdge und Dell OpenManage sind Marken von Dell Inc.; AMD und AMD Opteron sind Marken von Advanced Micro Devices, Inc.; Intel und Xeon sind eingetragene Marken von Intel Corporation; Microsoft, MS-DOS, Windows und Windows Server sind entweder Marken oder eingetragene Marken von Microsoft Corporation in den USA und/oder andern Ländern; Cisco ist eine eingetragene Marke von Cisco Systems Inc.

# Inhalt

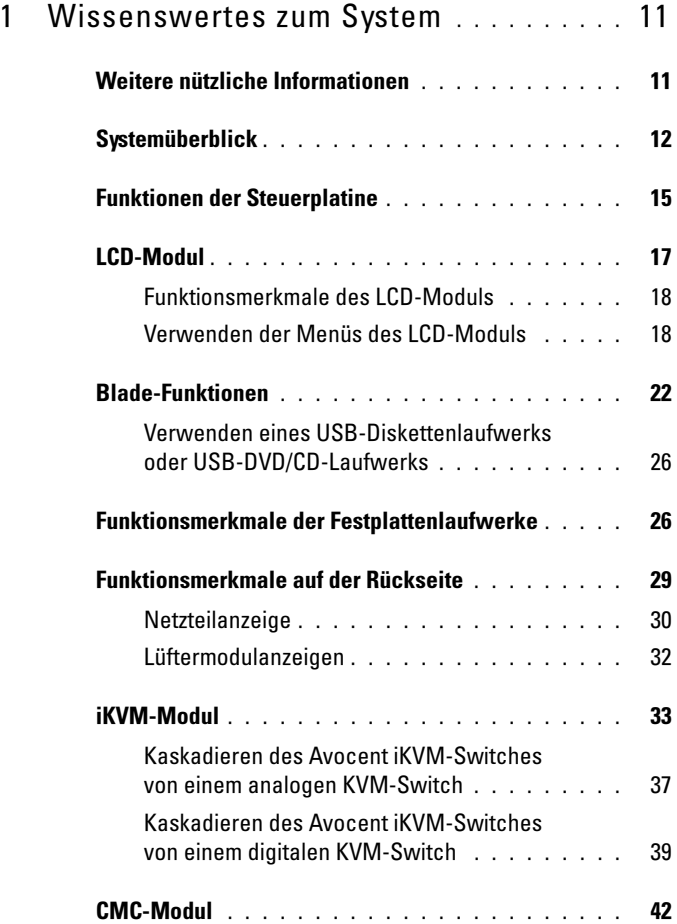

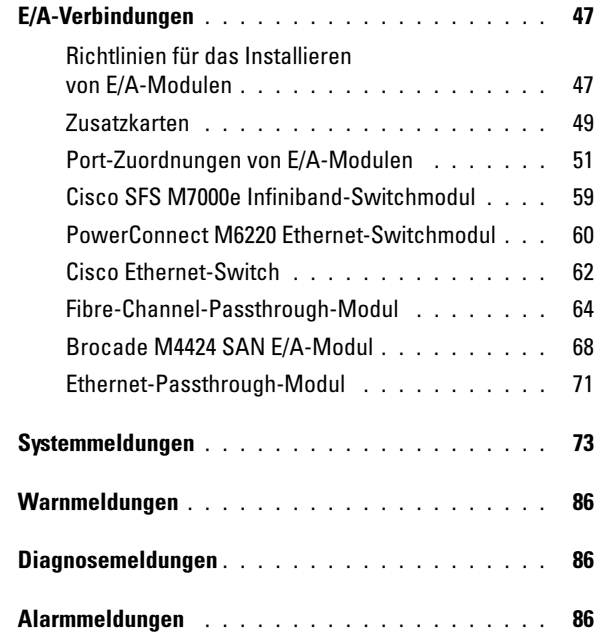

### 2 [Verwenden](#page-86-0)

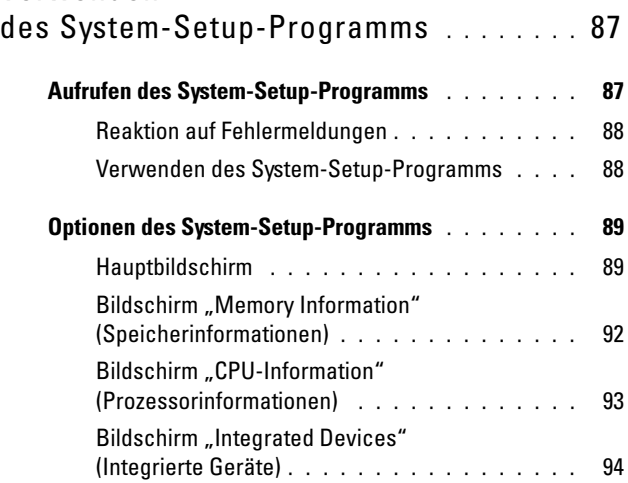

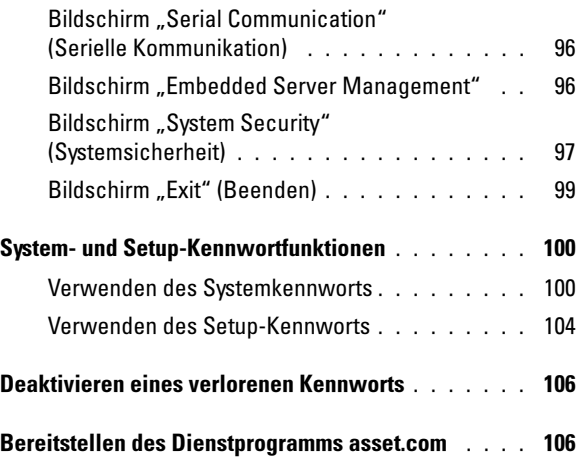

### 3 [Installieren von Bladekomponenten](#page-106-0) . . . 107

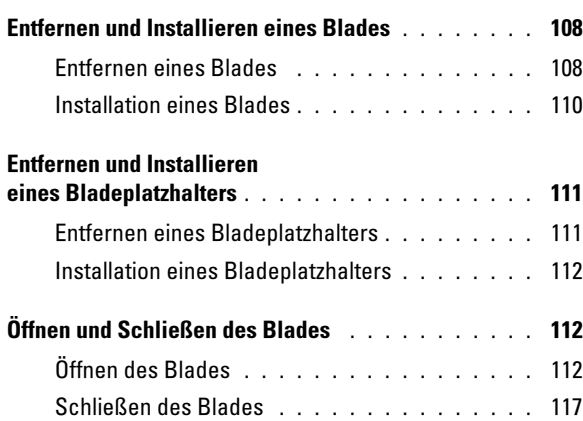

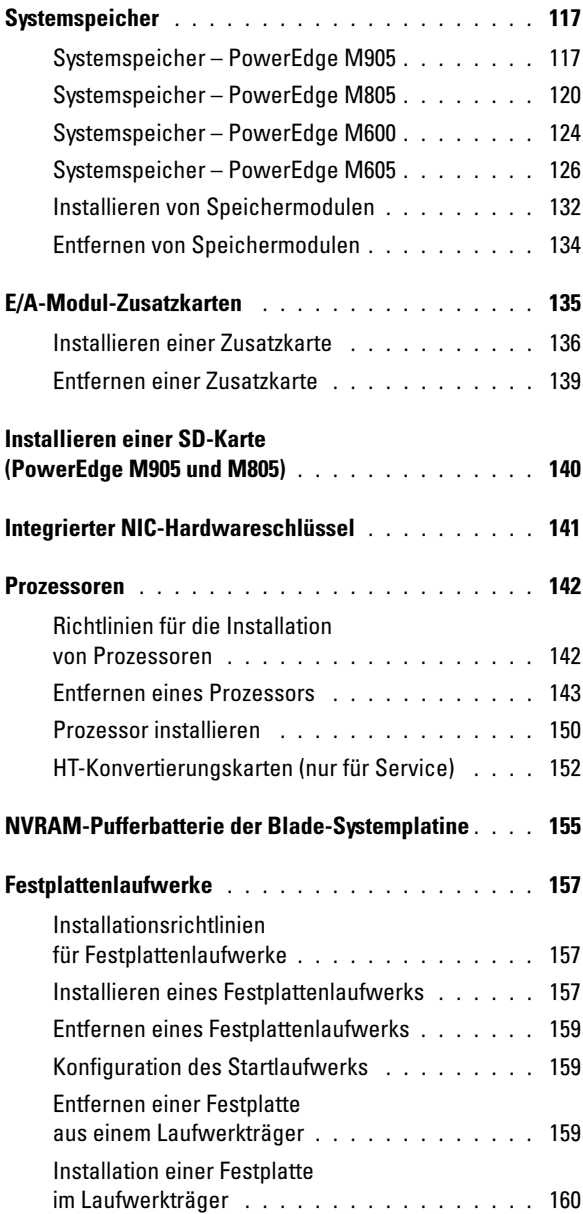

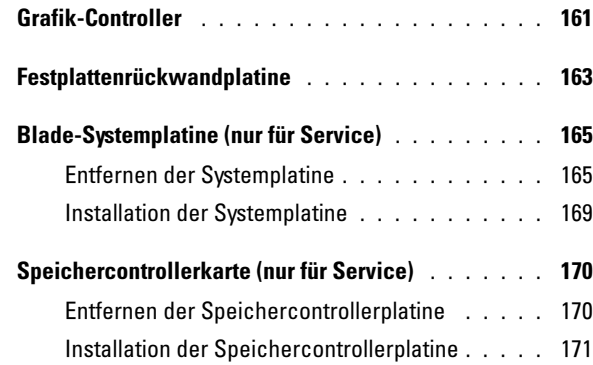

# 4 [Installation](#page-172-0)

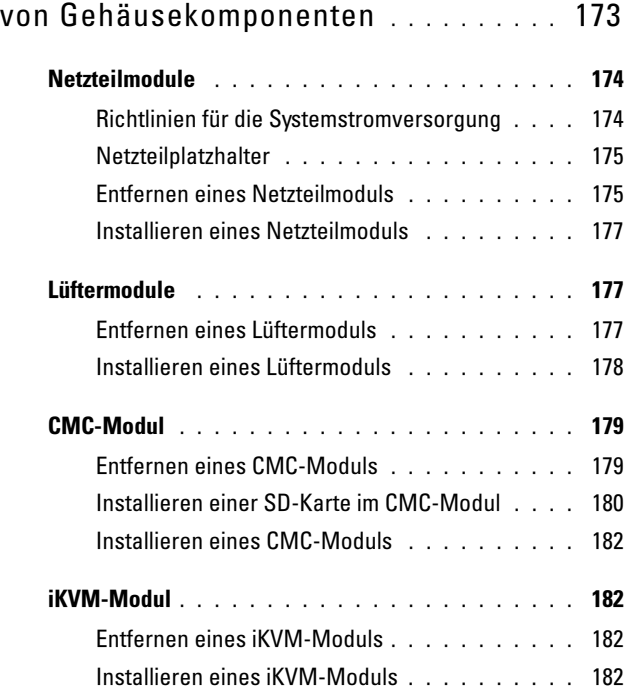

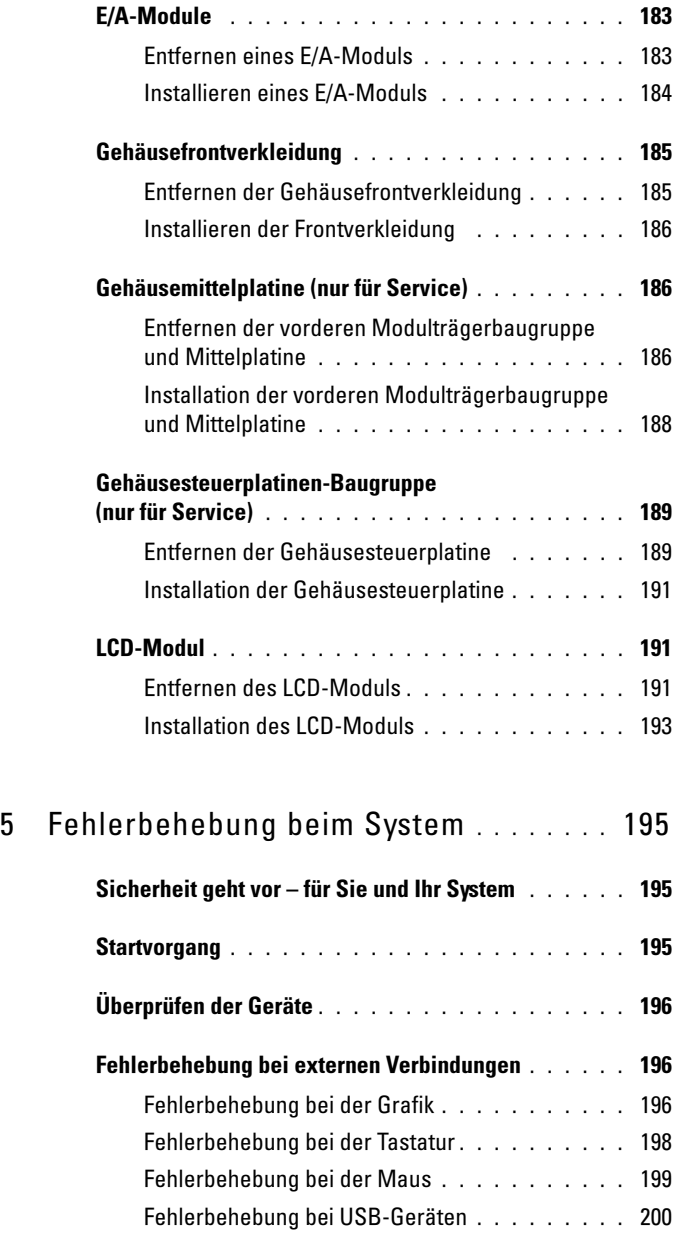

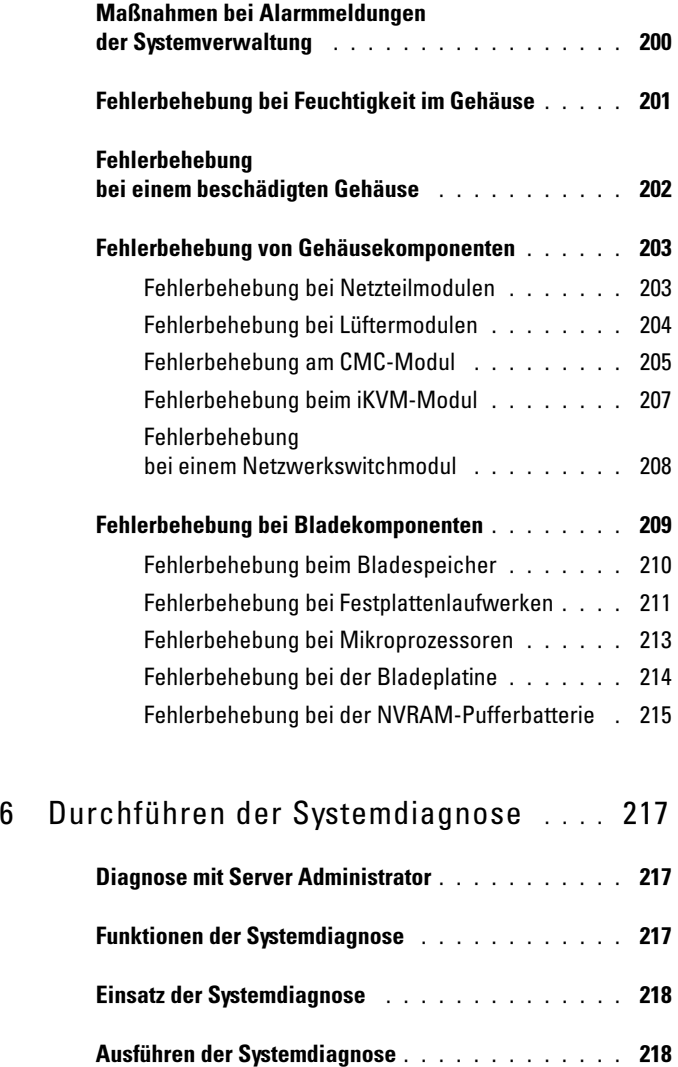

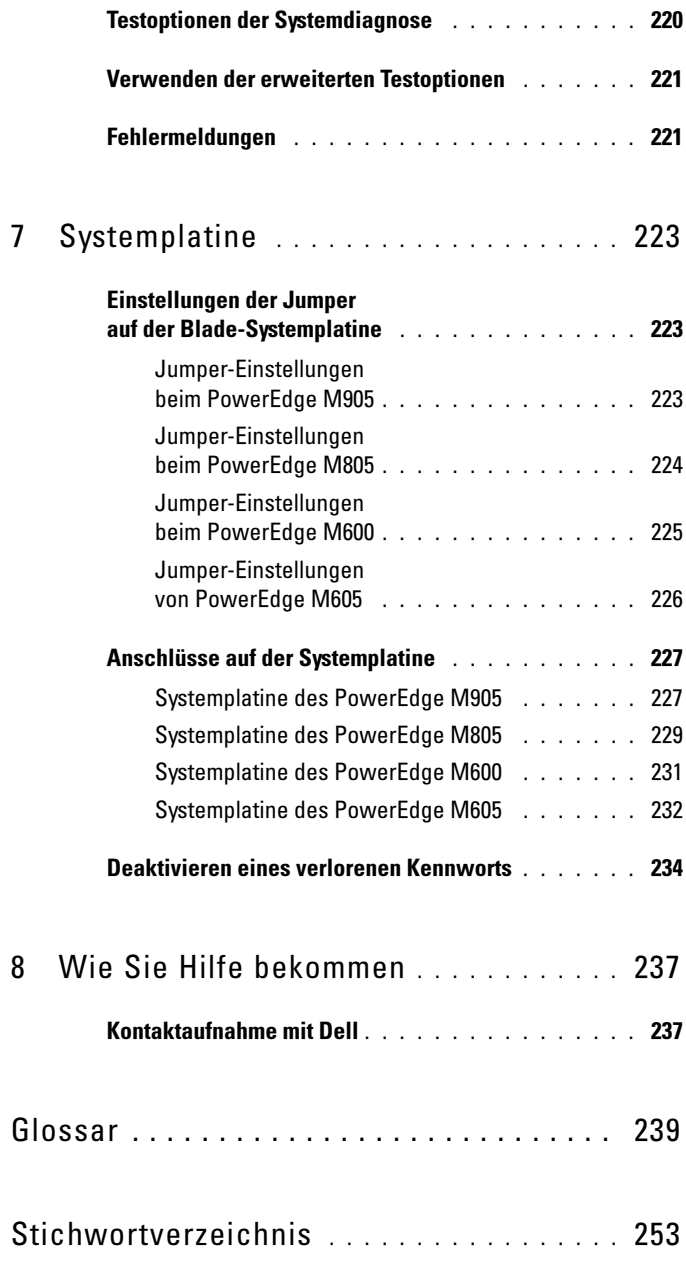

# <span id="page-10-0"></span>Wissenswertes zum System

### <span id="page-10-1"></span>Weitere nützliche Informationen

#### VORSICHT: In den mit dem System gelieferten Sicherheitshinweisen finden Sie wichtige Informationen zur Sicherheit und zu den Betriebsbestimmungen. Garantiebestimmungen können als separates Dokument beigelegt sein.

- Im zusammen mit der Rack-Lösung gelieferten Rack-Installationshandbuch bzw. in der Rack-Installationsanleitung ist beschrieben, wie das System in einem Rack installiert wird.
- Das Handbuch zum Einstieg enthält eine Übersicht über die Systemfunktionen, Einrichtung des Systems und technische Daten.
- Die Konfigurationsanleitung enthält Informationen über die Erstkonfiguration der Blades und anderer modularer Komponenten im System.
- Das Benutzerhandbuch zu Dell Chassis Management Controller und das Benutzerhandbuch zu Integrated Dell Remote Access Controller enthalten ausführliche Informationen zu den Fernverwaltungsfunktionen Ihres Systems wie CMC, iDRAC und iKVM.
- Benutzerdokumentation zu den mit Ihrem System erworbenen Ethernet-, Fibre-Channel-, Infiniband- oder sonstigen E/A-Modulen.
- Mitgelieferte CDs enthalten Dokumentation und Dienstprogramme zum Konfigurieren und Verwalten des Systems.
- In der Dokumentation zur Systemverwaltungssoftware sind die Merkmale, die Anforderungen, die Installation und der grundlegende Einsatz der Software beschrieben.
- In der Dokumentation zum Betriebssystem ist beschrieben, wie das Betriebssystem installiert (sofern erforderlich), konfiguriert und verwendet wird.
- Dokumentationen für alle separat erworbenen Komponenten enthalten Informationen zur Konfiguration und zur Installation dieser Zusatzgeräte.

• Möglicherweise sind auch aktualisierte Dokumente beigelegt, in denen Änderungen am System, an der Software oder an der Dokumentation beschrieben sind.

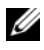

**ANMERKUNG:** Wenn auf der Website support.dell.com aktualisierte Dokumente vorliegen, lesen Sie diese immer zuerst, denn frühere Informationen werden damit gegebenenfalls ungültig.

• Anmerkungen zur Version oder Infodateien sind eventuell eingeschlossen, um Aktualisierungen am System oder der Dokumentation in letzter Minute zu bieten, oder fortgeschrittenes technisches Referenzmaterial, das für erfahrene Benutzer oder Techniker beabsichtigt ist.

### <span id="page-11-0"></span>**Systemüberblick**

Das System kann bis zu 16 Blades (Servermodule) mit halber Bauhöhe, 8 Blades mit voller Bauhöhe oder eine Kombination der beiden Blade-Typen aufnehmen (siehe [Abbildung 1-1](#page-12-0), [Abbildung 1-2](#page-13-0) und [Abbildung 1-3\)](#page-13-1). Um als System zu funktionieren, wird ein Blade in ein Gehäuse eingesetzt, das Netzteile, Lüftermodule, ein Gehäuseverwaltungscontroller-Modul (CMC = Chassis Management Controller) und mindestens ein E/A-Modul zur Anbindung an externe Netzwerke unterstützt. Die Netzteile, Lüfter, das CMC-Modul, das optionale iKVM-Modul und die E/A-Module stellen gemeinsame Ressourcen der Blades im PowerEdge M1000e-Gehäuse dar.

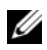

**ZANMERKUNG:** Um ordnungsgemäßen Betrieb und Kühlung zu gewährleisten, müssen alle Schächte im Gehäuse ständig mit einem Modul oder einem Platzhalter belegt sein.

<span id="page-12-0"></span>Abbildung 1-1. Blade-Nummerierung – Blades mit halber Bauhöhe

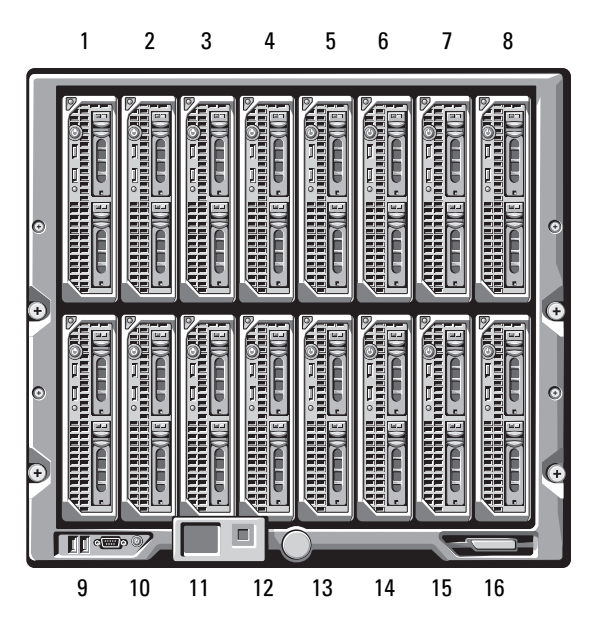

<span id="page-13-0"></span>Abbildung 1-2. Blade-Nummerierung – Blades mit voller Bauhöhe

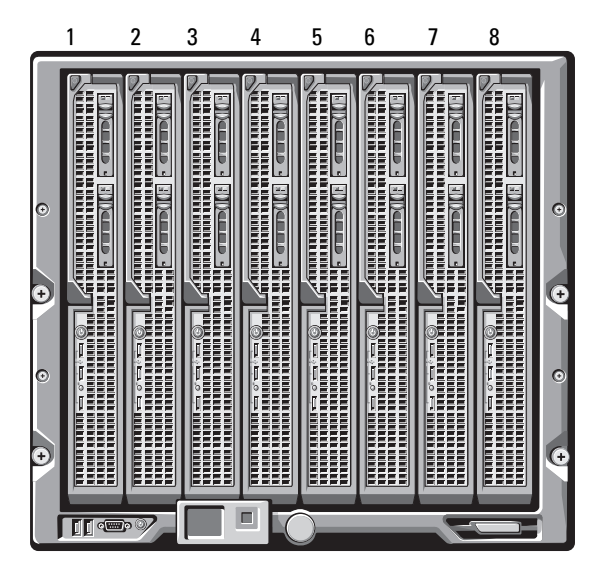

Abbildung 1-3. Blade-Nummerierung – Blades mit voller als auch mit halber Bauhöhe

<span id="page-13-1"></span>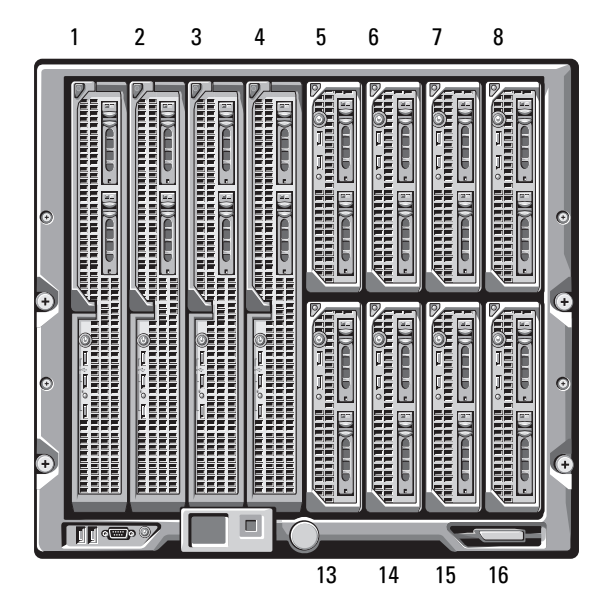

### <span id="page-14-0"></span>Funktionen der Steuerplatine

#### Abbildung 1-4. Funktionen der Steuerplatine

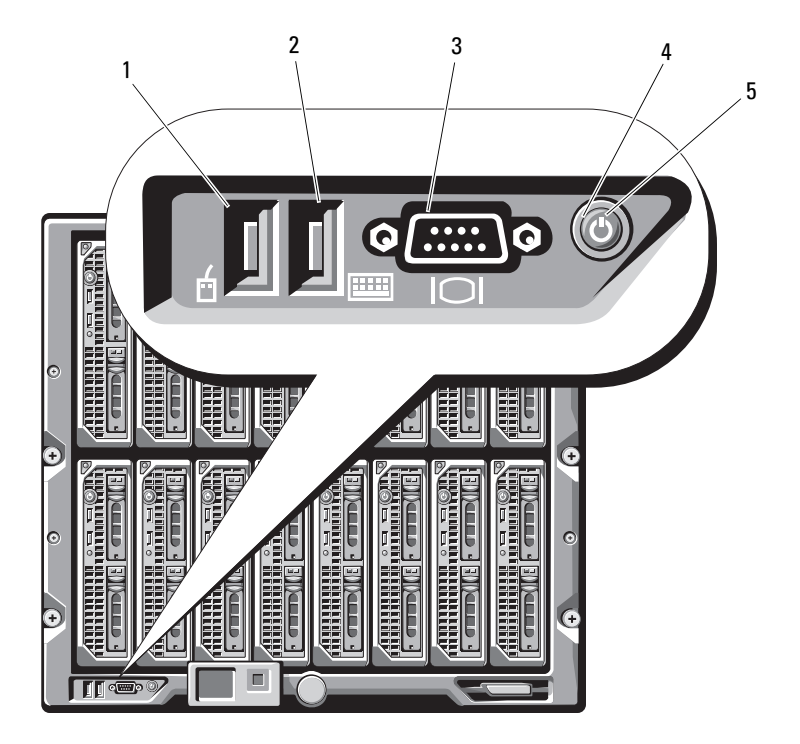

- 
- 3 Bildschirmanschluss 4 Systemnetzschalter
- 5 Betriebsanzeige

.

- 1 USB-Anschluss (nur für Maus) 2 USB-Anschluss (nur für Tastatur)
	-

| <b>Funktion</b>                            | Anzeige | <b>Beschreibung</b>                                                                                                    |
|--------------------------------------------|---------|----------------------------------------------------------------------------------------------------|
| System-<br>netzschalter                    |         | Schaltet das System ein und aus. Drücken Sie<br>den Netzschalter, um das System einzuschalten.<br>Drücken und halten Sie die Taste 10 Sekunden<br>lang, um das System auszuschalten.    |
|                                            |         | <b>ANMERKUNG:</b> Mit dem Systemnetzschalter wird<br>die Stromversorgung aller Blades und E/A-Module<br>im Gehäuse gesteuert.                                                           |
| Systembetriebs-<br>anzeige                 | Aus     | Das Gehäuse wird nicht mit Strom versorgt.                                                                                                    |
|                                            | Grün    | Das System wird mit Strom versorgt.                                                                                                    |
|                                            | Gelb    | Das Gehäuse ist eingesetzt, aber die Strom-<br>versorgung ist ausgeschaltet.<br><b>ANMERKUNG:</b> Eine gelbe Betriebs-LED bedeutet<br>nicht, dass ein Gehäusefehler vorliegt.           |
| USB-Anschlüsse<br>für Tastatur und<br>Maus |         | Zweckmäßig, wenn ein optionales iKVM-Modul<br>installiert ist und die Anschlüsse auf der Vorderseite<br>im CMC-Schnittstelle aktiviert sind<br>(Standardeinstellung).                   |
|                                            |         | <b>ANMERKUNG: Diese Anschlüsse unterstützen</b><br>keine USB-Speichergeräte. Verbinden Sie USB-<br>Speichergeräte ausschließlich mit den USB-<br>Anschlüssen auf der Blade-Vorderseite. |
| Monitoranschluss -                         |         | Zweckmäßig, wenn ein optionales iKVM-Modul<br>installiert ist und die Anschlüsse auf der Vorderseite<br>im CMC-Schnittstelle aktiviert sind<br>(Standardeinstellung).                   |

Tabelle 1-1. Merkmale der Steuerplatine

## <span id="page-16-0"></span>LCD-Modul

Das LCD-Modul enthält einen Assistenten für die Erstkonfiguration bzw. Bereitstellung und ermöglicht einfachen Zugriff auf Informationen zu Infrastruktur und Blade sowie auf Fehlermeldungen. Siehe [Abbildung 1-5.](#page-16-1)

#### <span id="page-16-1"></span>Abbildung 1-5. LCD-Anzeige

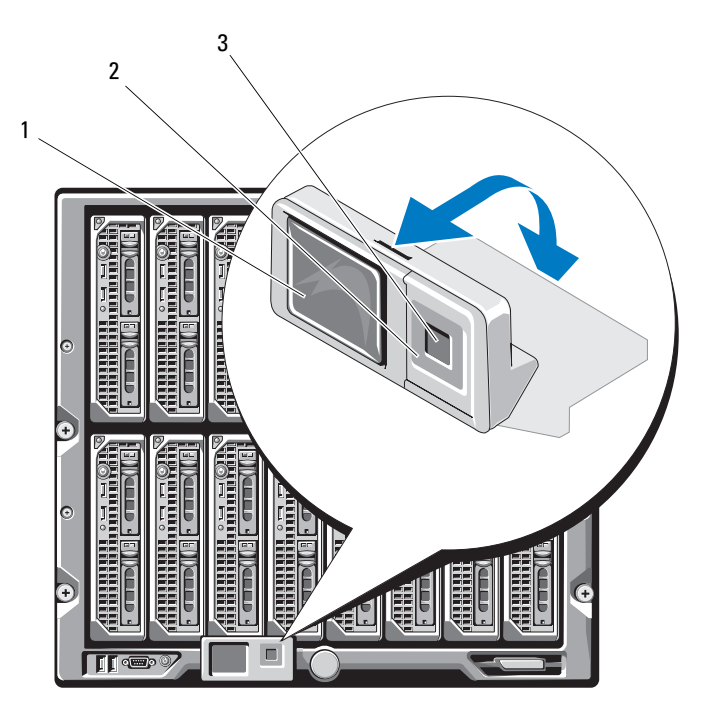

1 LCD-Bildschirm 2 Scrolltasten (4)

3 Auswahltaste ("Markieren")

#### <span id="page-17-0"></span>Funktionsmerkmale des LCD-Moduls

Das LCD-Modul dient in erster Linie dazu, Informationen über den Zustand der Module im Gehäuse in Echtzeit anzuzeigen.

Die Funktionen des LCD-Moduls umfassen:

- Ein Bereitstellungsassistent zum Konfigurieren der Netzwerkeinstellungen des CMC-Moduls bei der Ersteinrichtung des Systems.
- Menüs zum Konfigurieren des iDRAC in jedem Blade.
- Statusinformationsanzeige für jedes Blade.
- Statusinformationsanzeige für die Module auf der Gehäuserückseite, also E/A-Module, Lüfter, CMC, iKVM und Netzteile.
- Netzwerküberblicksanzeige mit den IP-Adressen aller Komponenten im System.
- Echtzeitstatistiken zum Stromverbrauch mit Angabe des Höchst-, Mindest- und Durchschnittsverbrauchs
- Umgebungstemperaturwerte.
- Informationen zur Wechselstromversorgung.
- Alarme und Warnungen über kritische Ausfälle.

#### <span id="page-17-1"></span>Verwenden der Menüs des LCD-Moduls

[Tabelle 1-2](#page-17-2) führt die Tasten auf, über die Sie Informationen auf dem Bildschirm des LCD-Moduls anzeigen oder wechseln können.

| <b>Tasten</b>                                                     | Abhilfe                                                                                         |
|-------------------------------------------------------------------|-------------------------------------------------------------------------------------------------|
| Pfeil nach links/Pfeil nach rechts  Wechsel der Bildschirmanzeige |                                                                                                 |
|                                                                   | Pfeil nach oben/Pfeil nach unten Zur vorigen oder nächsten Option eines<br>Bildschirms wechseln |
| Mittlere Taste                                                    | Ein Element auswählen und speichern und zum<br>nächsten Bildschirm wechseln                     |

<span id="page-17-2"></span>Tabelle 1-2. Navigationstasten der LCD-Modul-Anzeige

#### Konfigurationsassistent

Wenn Sie das System zum ersten Mal starten, werden sie zum Konfigurieren der CMC-Netzwerkeinstellungen aufgefordert. Der Konfigurationsassistent konfiguriert außerdem automatisch die interne iDRAC-Netzwerkschnittstelle jedes Blades. Die iDRAC-IP-Adressen werden ausgehend von der CMC-IP-Adresse hochgezählt.

**ZANMERKUNG:** Nach dem Ausführen des Konfigurationsassistenten steht diese Option in den LCD-Menüs nicht mehr zur Verfügung.

- 1 Wählen Sie aus den im Dialogfeld bereit gestellten Optionen die gewünschte Sprache aus.
- 2 Starten Sie den Konfigurationsassistenten.
- 3 Konfigurieren Sie die Netzwerkeinstellungen des CMC-Moduls passend für Ihre Netzwerkumgebung:
	- Netzwerkgeschwindigkeit
	- Duplexmodus
	- Netzwerkmodus (DHCP oder statisch)
	- Statische IP-Adresse, Subnetzmaske und Gateway-Werte (bei Auswahl des statischen Netzwerkmodus)
	- DNS-Einstellungen
- 4 Konfigurieren Sie bei Bedarf die Netzwerkeinstellungen für die iDRAC-Controller.

Nähere Informationen zum iDRAC finden Sie im CMC User's Guide (CMC-Benutzerhandbuch).

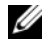

**ANMERKUNG:** Der Konfigurationsassistent konfiguriert automatisch die internen iDRAC-Netzwerkschnittstellen in jedem Blade, falls Sie sich nicht für eine manuelle Konfiguration der iDRAC-Einstellungen entscheiden.

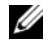

**ZANMERKUNG:** Sie können mit dem LCD-Konfigurationsassistenten keine statische IP-Adresse für die iDRAC-Schnittstelle festlegen. Wenn Sie eine statische IP-Adresse einrichten möchten, benutzen Sie dazu entweder die webbasierte CMC-Benutzerschnittstelle oder RACADM.

5 Überprüfen Sie die auf dem Bildschirm Network Summary (Netzwerkübersicht) angezeigten Einstellungen.

- Wenn die Einstellungen korrekt sind, drücken Sie die mittlere Taste, um den Konfigurationsassistenten zu schließen und zum Main Menu (Hauptmenü) zurückzukehren.
- Sind die Einstellungen nicht korrekt, drücken Sie die Taste "Pfeil-nach-links", um zum Bildschirm für die betreffende Einstellung zurückzukehren und sie zu korrigieren.

Nachdem Sie die Einrichtung mit dem Konfigurationsassistenten durchgeführt haben, ist das CMC-Modul im Netzwerk verfügbar.

#### Main Menu (Hauptmenü)

Über das Main Menu (Hauptmenü) gelangen Sie zum Server Menu (Server-Menü), dem Enclosure Menu (Gehäuse-Menü) und dem LCD Setup Menu (Einrichtungsmenü für das LCD-Modul).

#### LCD Setup Menu (Einrichtungsmenü für das LCD-Modul)

Über dieses Menü können Sie die Standardsprache und den Startbildschirm für das LCD-Menü ändern.

#### Server Menu (Server-Menü)

Über das Server Menu (Server-Menü) können Sie jedes einzelne im Gehäuse installierte Blade-Modul mit den Pfeiltasten markieren und Informationen zu seinem Status anzeigen.

- Blade-Module, die abgeschaltet sind oder gerade hochfahren, sind durch ein graues Rechteck gelennzeichnet. Aktive Blade-Module werden durch ein grünes Rechteck bezeichnet. Wenn an einem Blade-Modul Fehler auftreten, wird dies durch ein gelbes Rechteck angezeigt.
- Um ein Blade auszuwählen, markieren Sie es, und drücken Sie die mittlere Taste. Daraufhin wird ein Dialogfeld angezeigt, das die IP-Adresse des Blade-eigenen iDRAC-Controllers und ggf. Hinweise auf aufgetretene Fehler enthält.

#### Enclosure Menu (Gehäuse-Menü)

Das Enclosure Menu (Gehäuse-Modul) enthält Optionen zum Module Status (Modulstatus) und Enclosure Status (Gehäusestatus) sowie die Network Summary (Netzwerkübersicht).

- Im Dialogfeld Module Status (Modulstatus) können Sie die einzelnen Komponenten im Gehäuse markieren und Informationen zu ihrem Status anzeigen.
	- Module, die abgeschaltet sind oder gerade hochfahren, sind durch ein graues Rechteck gekennzeichnet. Aktive Module werden durch ein grünes Rechteck bezeichnet. Wenn an einem Modul Fehler auftreten, wird dies durch ein gelbes Rechteck angezeigt.
	- Bei Auswahl eines Moduls wird ein Dialogfeld angezeigt, das Informationen zum aktuellen Status des Moduls und ggf. Hinweise auf vorliegende Fehler enthält.
- Im Dialogfeld Enclosure Status (Gehäusestatus) erhalten Sie Informationen zum Gehäusestatus und ggf. bestehenden Fehlerbedingungen sowie statistische Angaben zum Stromverbrauch.

### <span id="page-21-0"></span>Blade-Funktionen

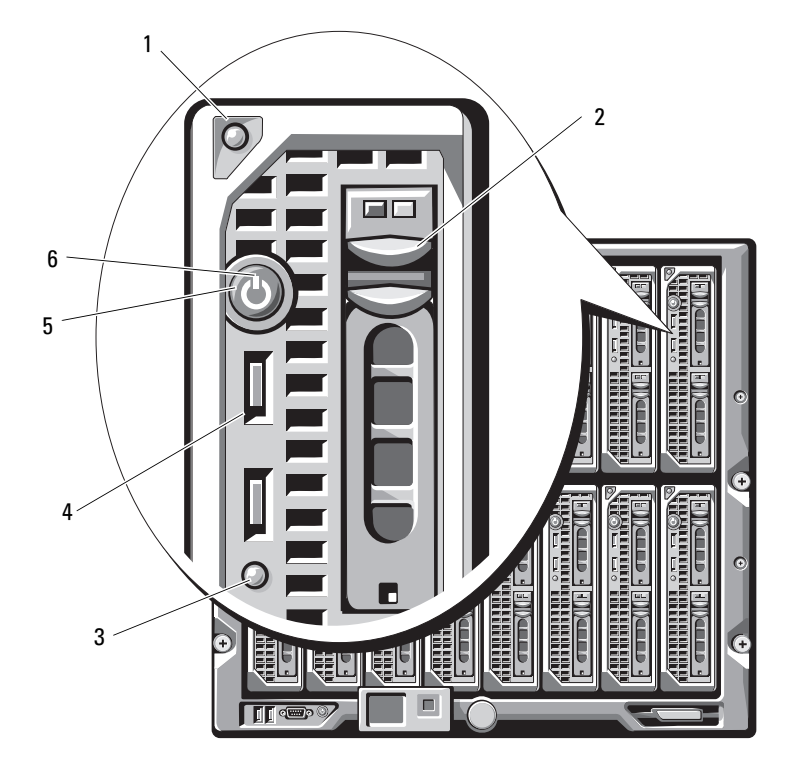

Abbildung 1-6. Funktionsmerkmale auf der Vorderseite – PowerEdge M600 und M605

- 1 Entriegelungstaste für Bladegriff 2 Festplattenlaufwerke (2)
- 3 Blade-Status-/Erkennungsanzeige 4 USB-Anschlüsse (2)
- 
- 
- 
- 5 Blade-Netzschalter 6 Blade-Betriebsanzeige

Abbildung 1-7. Funktionsmerkmale auf der Vorderseite – PowerEdge M905 und M805

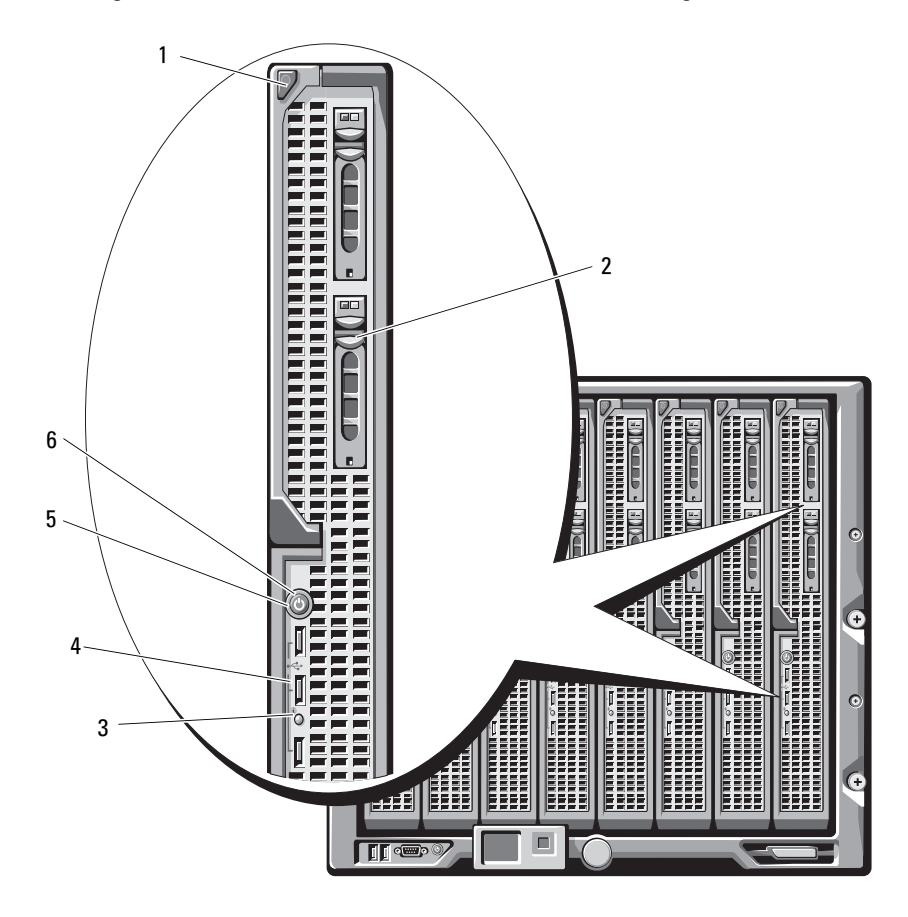

- 1 Entriegelungstaste für Bladegriff 2 Festplattenlaufwerke (2)
- 3 Blade-Status-/Erkennungsanzeige 4 USB-Anschlüsse (3)
- 
- 
- 
- 5 Blade-Netzschalter 6 Blade-Betriebsanzeige

| <b>Funktion</b>                               | Symbol | <b>Beschreibung</b>                                                                                                    |
|-----------------------------------------------|--------|----------------------------------------------------------------------------------------------------|
| Blade-<br>Betriebsanzeige                     | (')    | Aus – Das Blade wird nicht mit Strom versorgt, das<br>Blade befindet sich im Standby-Zustand, das Blade<br>ist ausgeschaltet, oder das Blade ist falsch installiert.<br>Ausführliche Informationen zum Installieren eines<br>Blades erhalten Sie unter "Installation eines Blades"<br>auf Seite 110. |
|                                               |        | Grün, Helligkeit ansteigend - Blade-Einschalt-<br>anforderung liegt vor.                                                                                                    |
|                                               |        | Grün leuchtend – Das Blade ist eingeschaltet.                                                                                                    |
| Blade-Status-/<br>Φ<br>Erkennungs-<br>anzeige |        | Aus – Die Blade-Stromversorgung ist ausgeschaltet.                                                                                                    |
|                                               |        | Blau – Normaler Betriebszustand                                                                                                    |
|                                               |        | Blau blinked – Das Blade wird vom CMC über<br>das Netzwerk identifiziert.                                                                                                    |
|                                               |        | Gelb blinkend – Blade hat einen internen Fehler<br>erkannt, oder die installierte(n) Zusatzkarte(n)<br>passen nicht zu den E/A-Modulen im M1000e-<br>Gehäuse. Uberprüfen Sie das CMC auf eine<br>E/A-Konfigurationsfehlermeldung und beheben Sie<br>den Fehler.                                      |

Tabelle 1-3. Merkmale der Blade-Steuerplatine

| <b>Funktion</b>        | Symbol | <b>Beschreibung</b>                                                                                                    |
|------------------------|--------|----------------------------------------------------------------------------------------------------|
| Blade-<br>Netzschalter |        | Schaltet die Stromversorgung des Blades aus bzw.<br>ein.<br>• Wenn Sie das Blade mit dem Netzschalter<br>ausschalten und das Betriebssystem ACPI-<br>konform ist, kann das Blade vor dem<br>Unterbrechen der Stromzufuhr ordnungsgemäß                                       |
|                        |        | heruntergefahren werden.<br>• Wenn auf dem Blade kein ACPI-konformes<br>Betriebssystem ausgeführt wird, wird die<br>Stromzufuhr beim Betätigen des Netzschalters<br>sofort unterbrochen.                                                                                     |
|                        |        | • Drücken und halten Sie den Netzschalter,<br>um das Blade sofort auszuschalten.                                                                                                    |
|                        |        | Der Blade-Netzschalter wird im System-Setup-<br>Programm aktiviert. (Wenn die Netzschalter-Option<br>deaktiviert ist, können Sie das Blade mit dem<br>Netzschalter nur einschalten. Das Blade lässt sich<br>danach nur mit der Systemverwaltungssoftware<br>herunterfahren.) |
| USB-Anschluss          | ←      | Zum Anschließen von externen USB-2.0-Geräten an<br>das Blade.                                                                                                    |

Tabelle 1-3. Merkmale der Blade-Steuerplatine

#### <span id="page-25-0"></span>Verwenden eines USB-Diskettenlaufwerks oder USB-DVD/ CD-Laufwerks

Jedes Blade ist auf der Vorderseite mit USB-Anschlüssen ausgestattet, an dem sich ein entsprechendes Diskettenlaufwerk, Flash-Laufwerk, DVD/CD-Laufwerk, eine Tastatur oder eine Maus nach USB-Standard anschließen lassen. (Die Blades PowerEdge M905 und M805 verfügen über drei USB-Anschlüsse, die Blades PowerEdge M605 und M600 über zwei Anschlüsse.) Die USB-Laufwerke können zum Konfigurieren des Blades verwendet werden.

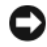

HINWEIS: Das System unterstützt nur USB-2.0-Laufwerke der Marke Dell. Das Laufwerk muss für den einwandfreien Betrieb horizontal und eben positioniert sein. Verwenden Sie die Auflage für das optionale externe Laufwerk, um dieses zu unterstützen.

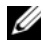

**ANMERKUNG:** Wenn das Laufwerk als Startlaufwerk festgelegt werden soll, schließen Sie zunächst das USB-Laufwerk an. Starten Sie dann das System neu, und rufen Sie das System-Setup-Programm auf. Setzen Sie das Laufwerk in der Startreihenfolge an die erste Stelle (siehe ["Verwenden des System-Setup-](#page-86-2)[Programms" auf Seite 87\)](#page-86-2). Das USB-Gerät wird auf dem Bildschirm für die Startreihenfolge nur dann angezeigt, wenn das Gerät vor dem Aufrufen des System-Setup-Programms am System angeschlossen war.

Sie können zur Auswahl des Startgeräts auch beim Systemstart die Taste <F11> drücken und ein Startgerät für den aktuellen Startvorgang auswählen.

### <span id="page-25-1"></span>Funktionsmerkmale der Festplattenlaufwerke

- Die Blades PowerEdge M805 und M905 unterstützen ein oder zwei hot-plug-fähige SAS-Festplattenlaufwerke (2,5 Zoll).
- Die Blades PowerEdge M600 und M605 unterstützen ein oder zwei hot-plug-fähige SATA-Festplattenlaufwerke (2,5 Zoll), oder ein oder zwei SAS-Festplattenlaufwerke (2,5 Zoll).

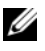

**ANMERKUNG: SAS- und SATA-Festplattenlaufwerke können in einem** Blade-Modul nicht kombiniert werden.

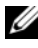

**ANMERKUNG: SATA-Festplatten sind bei der SATA-Repeater-Zusatzkarte** nicht hot-plug-fähig.

Der Hot-Plug-Betrieb von Festplattenlaufwerken wird unterstützt, wenn eine optionale RAID-Controllerkarte im Blade-Modul installiert ist.

Bei Blades ohne Festplattenlaufwerk befindet sich kein Laufwerkcontroller im Blade, aber Festplattenplatzhalter und die interne Speicherrückwandplatine müssen vorhanden sein, um einen ordnungsgemäßen Luftstrom zur Kühlung zu gewährleisten.

Informationen zu den Festplattenanzeigen finden Sie in [Abbildung 1-8](#page-26-0) und [Tabelle 1-4](#page-27-0). Je nach Laufwerkaktivität werden verschiedene Anzeigemuster dargestellt.

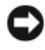

**HINWEIS:** Beim Blade muss sich in jedem Festplattenschacht eine Festplatte oder ein entsprechender Platzhalter befinden.

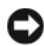

ANMERKUNG: Die Festplattenstatusanzeige funktioniert nur bei RAID-Festplattenkonfigurationen. Bei Konfigurationen ohne RAID leuchtet nur die Anzeige für Laufwerkaktivität. Wie Sie ein RAID-Volume warten, ein Array neu aufbauen oder RAID-Mitglieder vertauschen, erfahren Sie in der Dokumentation zum Dell RAID-Controller.

#### <span id="page-26-0"></span>Abbildung 1-8. Festplattenlaufwerkanzeige

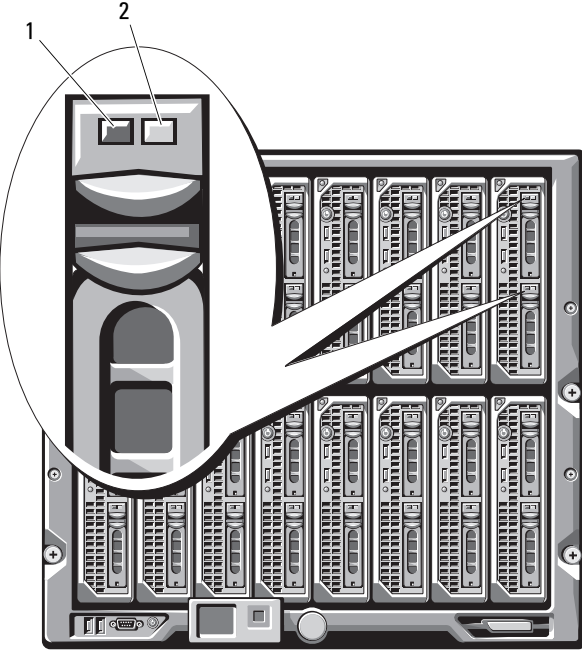

1 Aktivitätsanzeige 2 Statusanzeige (nur bei RAID-Laufwerken)

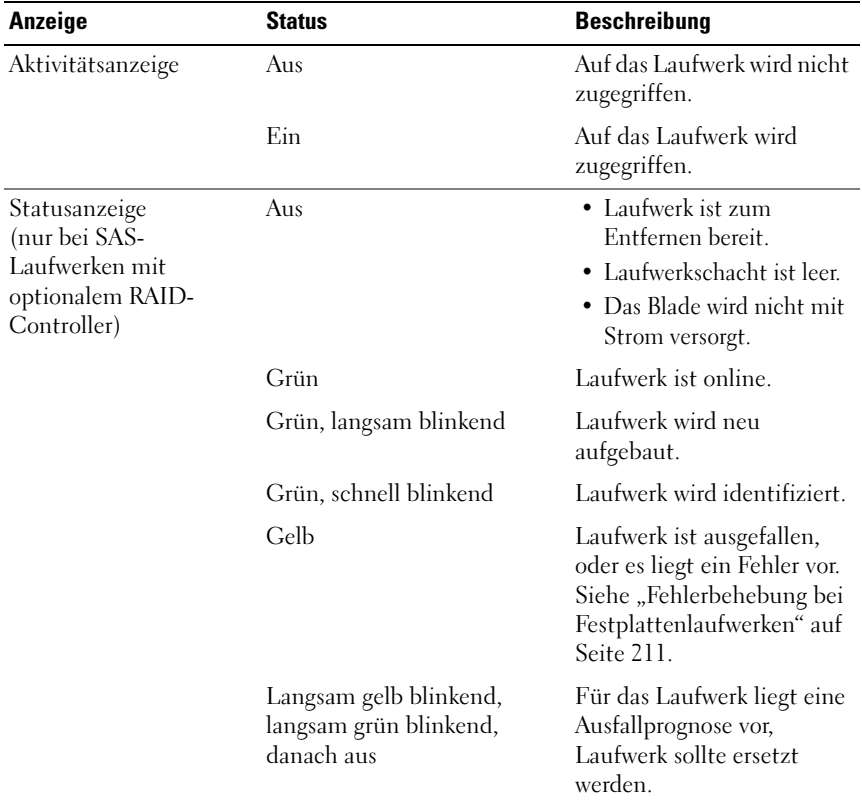

#### <span id="page-27-0"></span>Tabelle 1-4. Festplatten-Anzeigemuster

### <span id="page-28-0"></span>Funktionsmerkmale auf der Rückseite

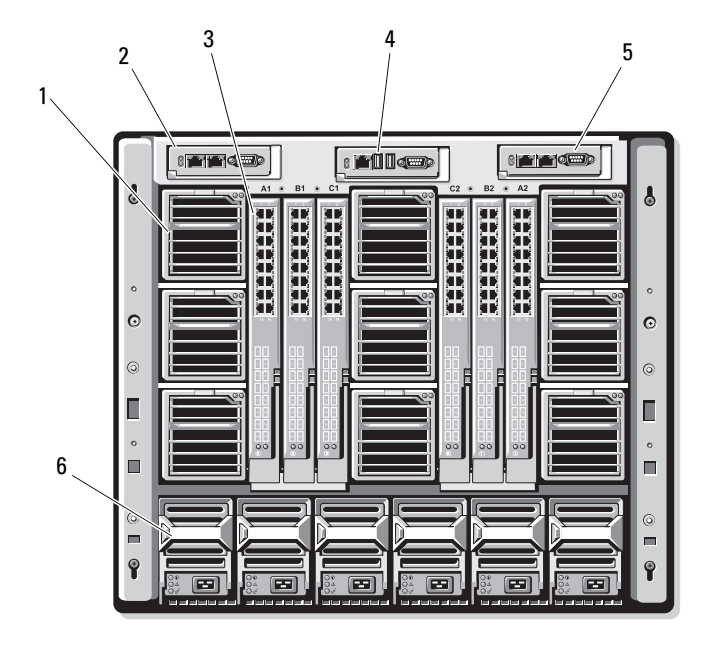

Abbildung 1-9. Funktionsmerkmale auf der Rückseite

- 
- 
- 5 Sekundäres CMC-Modul 6 Netzteile (6)
- 1 Lüftermodule (9) 2 Primäres CMC-Modul
- 3 E/A-Module (6) 4 Optionales iKVM-Modul
	-

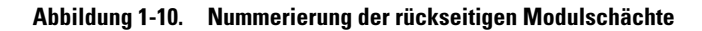

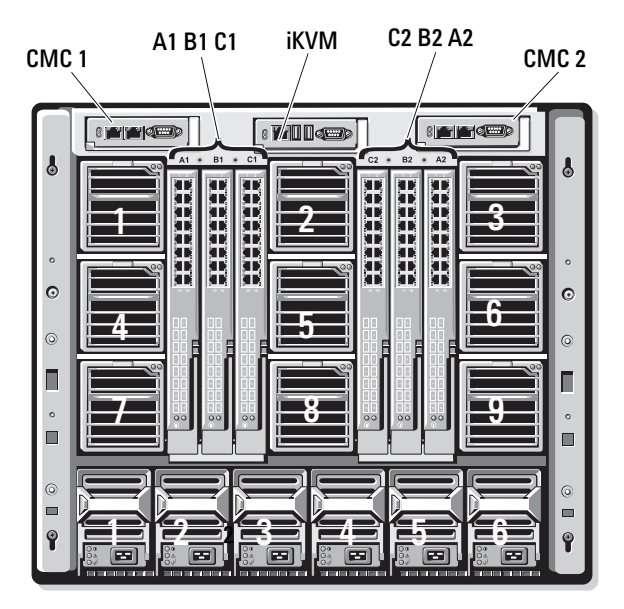

#### <span id="page-29-0"></span>Netzteilanzeige

 $\bullet$ HINWEIS: Die Netzteile dürfen nicht direkt mit einer elektrische Steckdose verbunden werden, sondern müssen an eine PDU angeschlossen sein. Sie benötigen eine Stromquelle mit 200-240 V.

Abbildung 1-11. Netzteilanzeigen

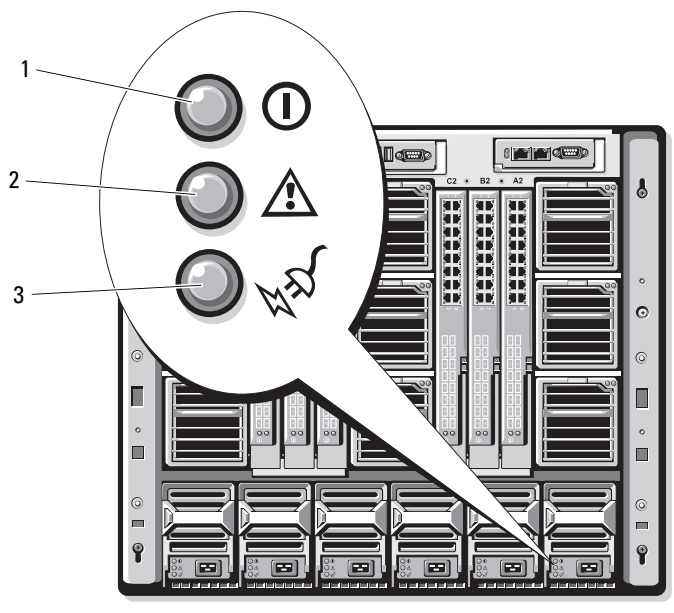

1 Anzeige für Gleichstromversorgung 2 Netzteil-Fehleranzeige

3 Anzeige für vorhandene Wechselstromversorgung

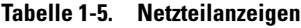

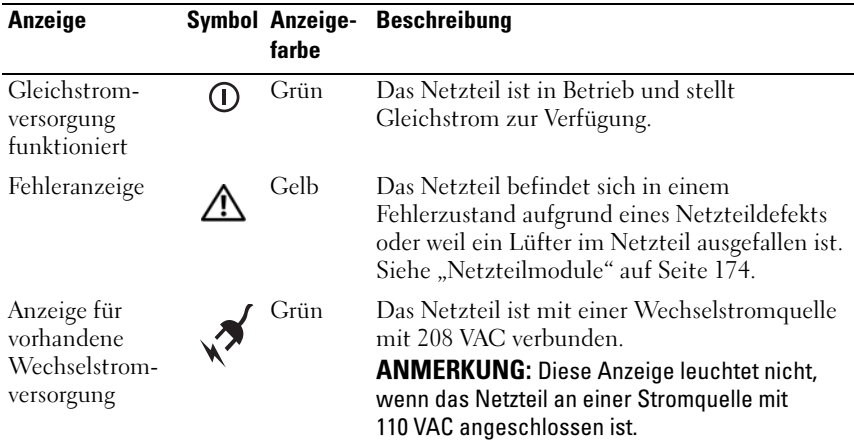

#### <span id="page-31-0"></span>Lüftermodulanzeigen

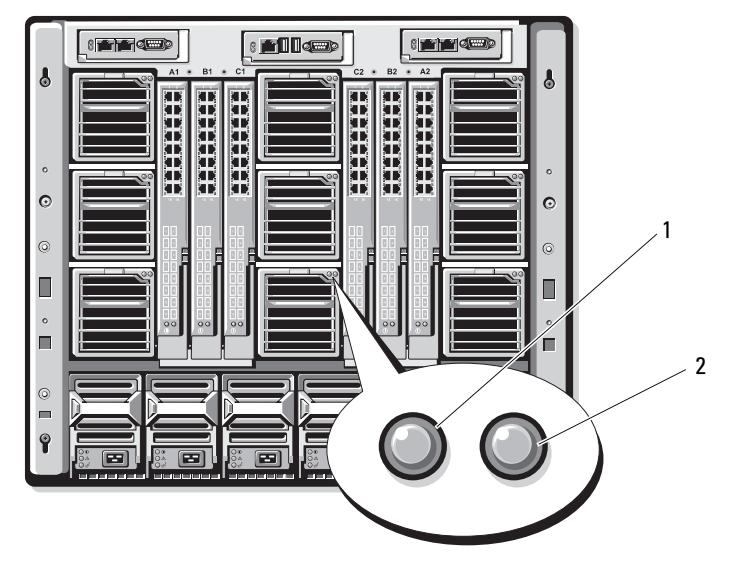

Abbildung 1-12. Lüftermodulanzeigen

1 Anzeige für Lüfterstromversorgung 2 Anzeige für Lüfterfehler

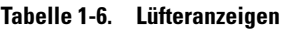

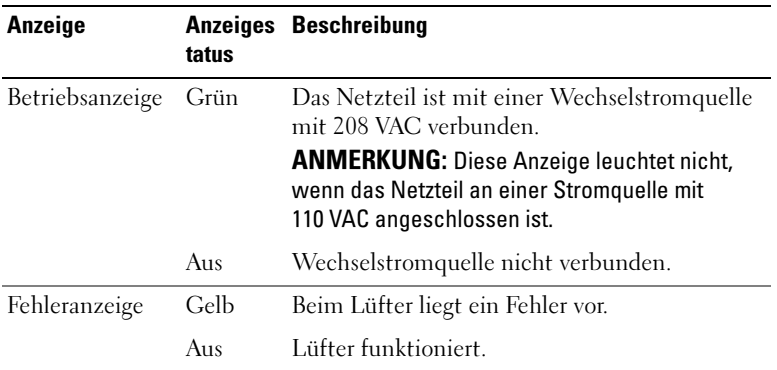

## <span id="page-32-0"></span>iKVM-Modul

Das optionale analoge iKVM-Switchmodul von Avocent bietet folgende Merkmale:

- Der (standardmäßig aktivierte) lokale iKVM-Zugang für ein Blade-Modul kann per Fernverbindung über die iDRAC-Schnittstelle des Blades deaktiviert werden.
	- **ANMERKUNG:** In der Vorgabeeinstellung (aktiviert) ist eine Konsolensitzung für ein bestimmtes Blade-Modul sowohl über die iDRAC-Schnittstelle als auch über das iKVM-Modul zugänglich. Das bedeutet, dass Benutzer, die über iDRAC mit der Blade-Konsole verbunden sind, dieselbe Bildschirmdarstellung sehen wie über das iKVM-Modul verbundene Benutzer und ebenso Befehle eingeben können. Wenn dieser gemeinsame Zugriff nicht erwünscht ist, kann der Zugriff über die iDRAC-Konsolenschnittstelle deaktiviert werden.
- Folgende Anschlüsse sind verfügbar:
	- Ein VGA-Anschluss. Das iKVM-Modul unterstützt Bildschirmauflösungen von 640 x 480 bei 60 Hz bis 1280 x 1024 x 65 000 Farben (non-interlaced) bei 75 Hz.
	- Zwei USB-Anschlüsse für Tastatur und Maus.

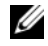

**ZANMERKUNG:** Die USB-Anschlüsse des iKVM-Moduls sind nicht für das Anschließen von Speichergeräten ausgelegt.

- ACI-Port (RJ-45) zur Verbindung mit KVM-Switches von Dell und Avocent (analog und KVM over IP) mit ARI-Ports.
- **ANMERKUNG:** Obgleich der ACI-Port ein RJ-45 Anschluss mit Cat5- (oder besserer) Verkabelung ist, handelt es sich nicht um einen Netzwerkanschluss. Er dient nur zur Verbindung mit externen KVM-Switches mit ARI (Analog Rack Interface)-Ports und bietet keine Unterstützung für natives KVM over IP.

• Der Zugriff auf das iKVM-Modul ist auch über die Gehäusevorderseite möglich. So kann KVM-Funktionalität über die Vorder- oder Rückseite – jedoch nicht über beide Seiten zugleich – genutzt werden. Um die Sicherheit zu erhöhen, kann der Zugriff über die Vorderseite in der CMC-Schnittstelle deaktiviert werden.

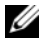

**ZANMERKUNG:** Beim Anschlusss einer Tastatur, eines Bildschirms und einer Maus an der Gehäusevorderseite wird die Grafikausgabe am rückseitigen Anschluss des iKVM-Moduls deaktiviert. Die Umleitung der Grafik- und Konsolenausgabe für die iDRAC-Schnittstelle wird dadurch nicht unterbrochen.

• Sie können mit dem iKVM direkt, über RACADM oder über die Web-Schnittstelle auf die CMC-Konsole zugreifen. Weitere Informationen finden Sie im CMC-Benutzerhandbuch unter "Verwenden des iKVM-Moduls".

[Abbildung 1-13](#page-34-0) zeigt die externen Funktionen des iKVM-Switchmoduls.

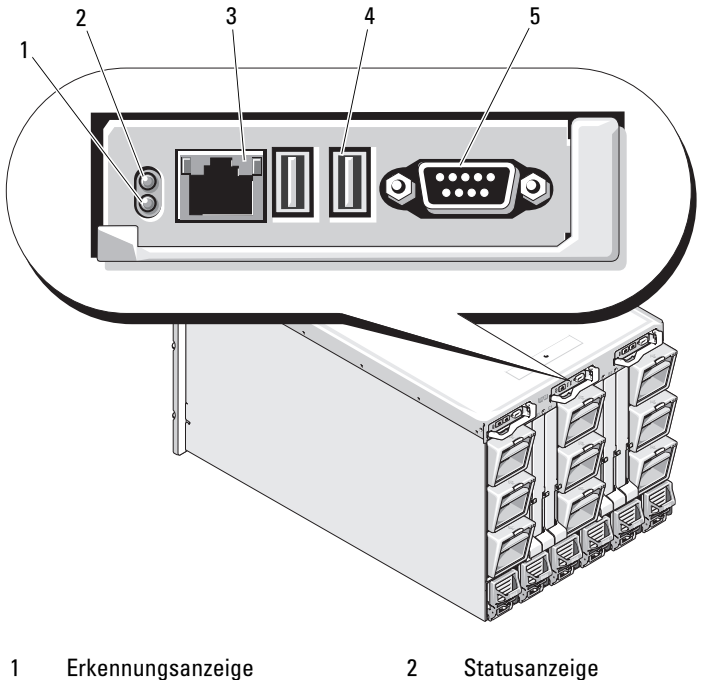

#### <span id="page-34-0"></span>Abbildung 1-13. Avocent iKVM-Switchmodul

- 3 ACI-Port nur für hierarchische Verbindung
- 

4 USB-Anschlüsse (2) für Tastatur und Maus

5 Bildschirmanschluss

ANMERKUNG: Verbinden Sie den ACI-Port nicht mit einem LAN-Gerät wie z. B. einem Netzwerk-Hub. Andernfalls können Schäden am Gerät verursacht werden.

| <b>Funktion</b>                   | Anzeigemuster                                                                                                    | <b>Beschreibung</b>                                 |  |
|-----------------------------------|----------------------------------------------------------------------------------------------------|-----------------------------------------------------|--|
| Betriebsanzeige Aus               |                                                                                                    | Der iKVM-Switch wird nicht mit Strom versorgt.      |  |
|                                   | Grün                                                                                                    | Der iKVM-Switch wird mit Strom versorgt.            |  |
|                                   | Grün blinkend                                                                                                    | Firmware-Upgrade findet statt.                      |  |
| Status/<br>Erkennungsan-<br>zeige | Blau blinkend                                                                                                    | iKVM-Modul wird identifiziert.                      |  |
|                                   | Gelb, blinkend                                                                                                    | Systemstörung oder Fehlerzustand.                   |  |
| USB-<br>Anschlüsse                | Zum Anschließen von Tastatur und Maus am System.                                                                                                    |                                                     |  |
| Monitoran-<br>schluss             | Zum Anschließen eines Bildschirms am System.                                                                                                    |                                                     |  |
| ACI-Port                          | Ermöglicht die Verbindung eines oder mehrerer Server mit einem<br>Dell Konsolenswitch mit ARI-Schnittstelle (Analog Rack Interface),<br>etwa einem externen digitalen oder analogen Switch. |                                                     |  |
| Verbindungs- Aus<br>anzeige       |                                                                                                    | ACI ist nicht mit dem externen Switch<br>verbunden. |  |
|                                   | Grün                                                                                                    | ACI ist mit dem externen Switch verbunden.          |  |
| Aktivitätsan- Aus<br>zeige        |                                                                                                    | Es werden keine Daten gesendet oder<br>empfangen.   |  |
|                                   | Gelb blinkend                                                                                                    | Daten werden gesendet oder empfangen.               |  |

Tabelle 1-7. Funktionsmerkmale des analogen iKVM-Switchmoduls von Avocent
## Kaskadieren des Avocent iKVM-Switches von einem analogen KVM-Switch

Das Avocent iKVM-Switchmodul kann von analogen KVM-Switches wie den Dell-Geräten 2160AS und 180AS sowie vielen analogen KVM-Switches von Avocent kaskadiert werden. Viele Switches können ohne SIP (Server Interface Pod) kaskadiert werden (siehe [Tabelle 1-8](#page-36-0)).

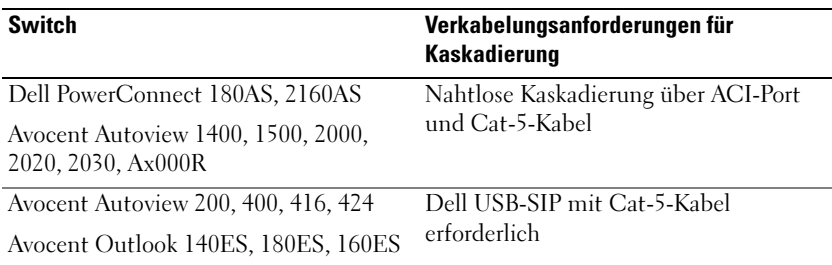

<span id="page-36-0"></span>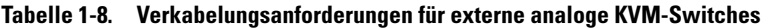

Bevor Sie das iKVM-Modul mit einem unterstützten analogen Switch verbinden, müssen Sie die Anzeige auf Schachtreihenfolge setzen und unter Screen Delay Time eine Anzeigeverzögerung von mindestens 1 Sekunde einstellen:

- 1 Drücken Sie die Taste <Druck> (Print Screen), um die OSCAR-Schnittstelle des iKVM-Switchmoduls aufzurufen.
- 2 Klicken Sie auf Setup > Menu (Setup > Menü). Das Dialogfeld Menu (Menü) wird geöffnet.
- 3 Markieren Sie die Option Slot, um die Server in Reihenfolge der Slot-Nummern anzuzeigen.
- 4 Geben Sie eine Anzeigeverzögerungszeit von mindestens 1 Sekunde ein.
- 5 Klicken Sie auf OK.

Die Anzeigeverzögerung von 1 Sekunde ermöglicht es, ohne Aufruf von OSCAR zu einem Server umzuschalten.

**ANMERKUNG:** Bei diesem als "Soft-Switching" bezeichneten Verfahren erfolgt das Umschalten zwischen Servern über eine Tastenkombination. Um per Soft-Switching zu einem Server zu wechseln, drücken Sie die Taste Druck (Print Screen), und geben Sie die ersten Zeichen des Namens bzw. der Nummer des gewünschten Servers ein. Wenn eine Verzögerungszeit eingestellt ist und die Tastenkombination vor Ablauf dieser Zeit gedrückt wird, wird OSCAR nicht angezeigt.

So konfigurieren Sie den analogen Switch:

- 1 Drücken Sie die Taste <Druck>, um das OSCAR-Hauptdialogfeld aufzurufen.
- 2 Wählen Sie Setup  $\rightarrow$  Devices  $\rightarrow$  Device Modify.
- 3 Wählen Sie entsprechend der Anzahl der Schächte im Blade die Option für 16 Ports.
- 4 Klicken Sie auf OK, um die OSCAR-Schnittstelle zu beenden.
- 5 Drücken Sie die Taste <Druck> und vergewissern Sie sich, dass die Einstellungen wirksam sind. Die Schachtnummer des Blades, mit dem der iKVM-Switch nun verbunden ist, sollte erweitert angezeigt werden, so dass alle Schachtpositionen der Blades im System sichtbar sind. Wenn der iKVM-Switch am Schacht 1 angeschlossen ist, sollten also beispielsweise die Nummern 01-01 bis 01-16 sichtbar sein.

So verbinden Sie den Avocent iKVM-Switch mit einem unterstützten analogen Switch:

1 Wenn der Switch für die Verbindung zum iKVM-Modul keinen SIP benötigt (siehe [Tabelle 1-8](#page-36-0)), schließen Sie ein Cat-5- (oder neueres) Kabel am ACI-Port (RJ-45) des iKVM-Moduls an. Siehe [Abbildung 1-13](#page-34-0).

Verbinden Sie das andere Ende des Kabels mit dem ARI-Port des externen Switches.

Wenn der Switch einen USB-SIP erfordert (siehe [Tabelle 1-8](#page-36-0)), verbinden Sie einen USB-SIP mit dem iKVM-Modul und schließen Sie dann ein Cat-5-Kabel (oder moderner) am SIP an. Verbinden Sie das andere Ende des Kabels mit dem ARI-Port des externen Switches.

- 2 Verbinden Sie den analogen Switch und das System mit einer geeigneten Stromversorgung.
- 3 Schalten Sie das System ein.

4 Schalten Sie den externen analogen Switch ein.

**ANMERKUNG:** Wenn der externe analoge Switch vor dem System eingeschaltet wird, kann dies dazu führen, dass die OSCAR-Benutzerschnittstelle des Analogmoduls nur eines anstatt 16 Blades anzeigt. Wenn dieses Verhalten auftritt, fahren Sie den Switch herunter, und starten Sie ihn neu, damit alle Blades erkannt werden.

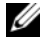

 $\mathscr{A}$  **ANMERKUNG:** Bei einigen externen analogen Switches müssen zusätzlich zu den oben erläuterten Schritten weitere Maßnahmen durchgeführt werden, um sicherzustellen, dass die iKVM-Switch-Blades in der OSCAR-Schnittstelle des analogen Switches angezeigt werden. Entsprechende Informationen finden Sie in der Dokumentation zum externen analogen Switch.

## Kaskadieren des Avocent iKVM-Switches von einem digitalen KVM-Switch

Der iKVM-Switch kann auch von einem digitalen KVM-Switch wie dem Dell 2161DS oder 4161DS oder einem unterstützten digitalen KVM-Switch von Avocent kaskadiert werden. Viele Switches können ohne SIP kaskadiert werden (siehe [Tabelle 1-9](#page-38-0)).

#### <span id="page-38-0"></span>Tabelle 1-9. Verkabelungsanforderungen für externe digitale KVM-Switches

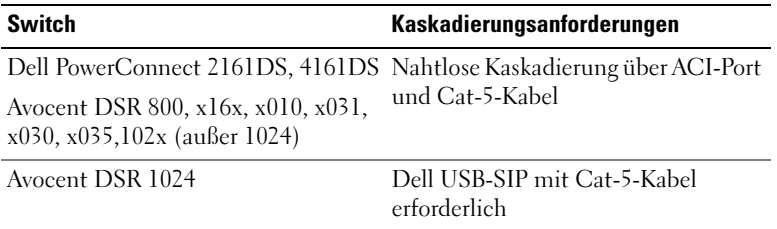

So binden Sie das iKVM-Switchmodul über einen Dell Konsolenswitch des Typs 2161DS, 180AS oder 2160AS hierarchisch ein:

• Wenn der Switch für die Verbindung zum iKVM-Modul keinen SIP benötigt (siehe [Tabelle 1-9](#page-38-0)), schließen Sie ein Cat-5- (oder neueres) Kabel am ACI-Port (RJ-45) des iKVM-Moduls an. Siehe [Abbildung 1-13](#page-34-0).

Verbinden Sie das andere Ende des Kabels mit dem ARI-Port des externen Switches.

• Wenn der Switch einen USB-SIP erfordert (siehe [Tabelle 1-8](#page-36-0)), verbinden Sie einen USB-SIP mit dem iKVM-Modul und schließen Sie dann ein Cat-5-Kabel (oder moderner) am SIP an. Verbinden Sie das andere Ende des Kabels mit dem ARI-Port des externen Switches.

Sobald der KVM-Switch angeschlossen ist, werden die Servermodule in OSCAR angezeigt.

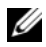

**ANMERKUNG:** Damit die Liste der Blades angezeigt wird, muss nach dem Einrichten des lokalen System auch die Serverliste über die Software des Remote-Konsolen-Switches neu synchronisiert werden. Siehe [Neusynchronisieren der](#page-39-0)  [Serverliste auf der Remote-Client-Workstation](#page-39-0).

#### <span id="page-39-0"></span>Neusynchronisieren der Serverliste auf der Remote-Client-Workstation

Sobald der iKVM-Switch angeschlossen ist, werden die Blades in OSCAR angezeigt. Um sicherzustellen, dass die Blades für alle Remote-Benutzer verfügbar sind, die über die Software des Remote-Konsolenswitches auf die Konsole zugreifen, müssen nun die Server an allen vorhandenen Remote-Workstationen neu synchronisiert werden.

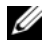

ANMERKUNG: Die folgende Anleitung erläutert lediglich die Neusynchronisierung für eine Remote-Client-Workstation. Um mehrere Client-Workstations zu synchronisieren, speichern Sie die neu synchronisierte lokale Datenbank und laden Sie sie auf die anderen Client-Workstations, um die Konsistenz zu gewährleisten.

So führen Sie eine Neusynchronisierung der Serverliste durch:

1 Klicken Sie in der Kategorie Server des Management Panels (MP) auf Resync (Neu synchronisieren).

Der Neusynchronisierungs-Assistent (Resync Wizard) wird gestartet.

2 Klicken Sie auf Next (Weiter).

Es erscheint eine Warnmeldung, die darauf hinweist, dass die Datenbank aktualisiert wird, um sie an die aktuelle Konfiguration des Konsolen-Switches anzupassen. Dabei werden die aktuellen lokalen Datenbanknamen mit den Switch-Namen überschrieben. Um die Neusynchronisierung auf nicht eingeschaltete SIPs zu erweitern, markieren Sie das Kontrollkästchen Include Offline SIPs (Offline-SIPs einbeziehen).

3 Klicken Sie auf Next (Weiter).

Das Dialogfeld Polling Remote Console Switch (Abfrage des Remotekonsolen-Switchmoduls) wird angezeigt. Es enthält eine Fortschrittsanzeige, die Aufschluss über den Abruf der Informationen des Switchmoduls gibt.

4 Wenn keine Änderungen bei dem Gerät festgestellt wurden, erscheint ein abschließendes Dialogfeld mit dem entsprechenden Hinweis.

Wenn Änderungen am Server erkannt wurden, erscheint das Dialogfeld Detected Changes (Identifizierte Änderungen). Klicken Sie auf Next (Weiter), um die Datenbank zu aktualisieren.

- 5 Wenn ein Kaskaden-Switchmodul erkannt wurde, erscheint das Dialogfeld Enter Cascade Switch Information (Informationen zur Kaskaden-Umschaltung eingeben). Wählen Sie aus der Dropdownliste den Typ des angeschlossenen Switches aus. Wenn der gesuchte Typ nicht zur Auswahl steht, können Sie ihn hinzufügen. Klicken Sie dazu auf Add.
- 6 Klicken Sie auf Next (Weiter). Das abschließende Dialogfeld wird geöffnet.
- 7 Klicken Sie zum Beenden auf Finish (Fertig stellen).
- 8 Schalten Sie den analogen Switch und das System ein.

# CMC-Modul

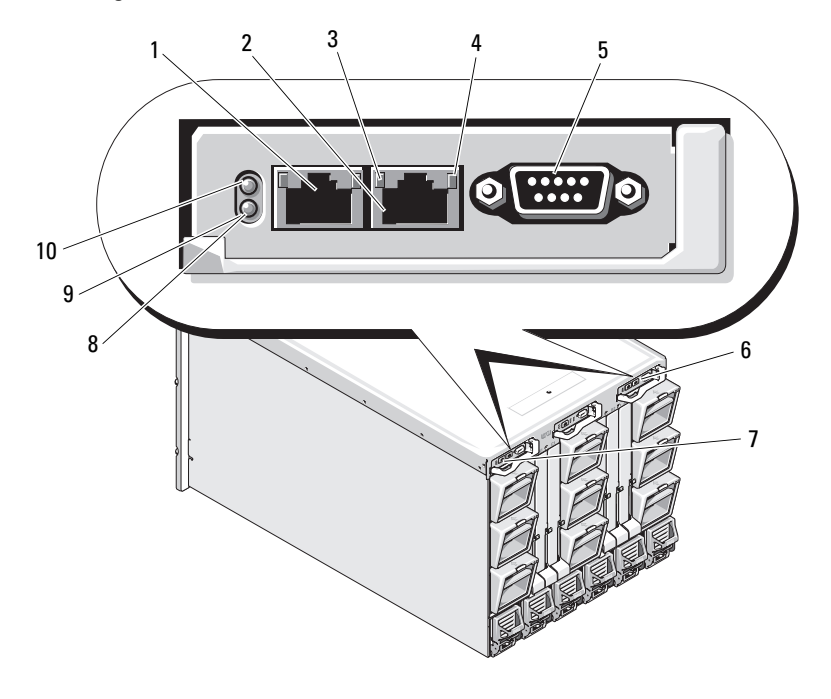

<span id="page-41-0"></span>Abbildung 1-14. Funktionen des CMC-Moduls

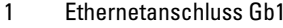

- 3 Verbindungsanzeige (2) 4 Aktivitätsanzeige (2)
- 5 Serieller Anschluss (DB-9) zur lokalen Konfiguration
- 7 Primäres CMC (CMC 1) 8 Fehleranzeige (gelb)
- 9 Status-/Erkennungsanzeige (blau) 10 Betriebsanzeige
- 2 Ethernet-Anschluss STK ("Stack") zum Verketten von CMCs in separaten Gehäusen
- 
- 6 Optionales sekundäres CMC (CMC 2)
- 
- 

| Anzeige                                | <b>Muster</b>      | <b>Beschreibung</b>                                                      |  |  |
|----------------------------------------|--------------------|--------------------------------------------------------------------------|--|--|
| Verbindungs-                           | Aus                | Das LAN ist nicht verbunden.                                             |  |  |
| anzeige für<br>Netzwerk-<br>controller | Grün               | Das LAN ist verbunden.                                                   |  |  |
| Aktivitäts-                            | Aus                | Keine aktive Kommunikation mit dem LAN.                                  |  |  |
| anzeige für<br>Netzwerk-<br>controller | Gelb<br>blinkend   | Zeigt an, dass der System-CMC mit<br>dem LAN kommuniziert.               |  |  |
| Betriebsanzeige                        | Aus                | CMC wird nicht mit Strom versorgt.                                       |  |  |
|                                        | Grün               | CMC wird mit Strom versorgt.                                             |  |  |
|                                        | Grün<br>blinkend   | Firmware-Update findet statt.                                            |  |  |
| Status/<br>Erkennungs-<br>anzeige      | Aus                | Dieser CMC ist der Standby-CMC.                                          |  |  |
|                                        | Blau (stetig)      | Dieser CMC ist der primäre CMC.                                          |  |  |
|                                        | Blau<br>(blinkend) | Der CMC wird von der<br>Systemverwaltungssoftware identifiziert.         |  |  |
| Fehleranzeige                          | Aus                | Der CMC funktioniert ordnungsgemäß.                                      |  |  |
|                                        | Gelb<br>blinkend   | Ein Fehler ist aufgetreten.                                              |  |  |
| Serieller<br>Anschluss                 | Keine              | Verwendet für lokale Konfiguration<br>(115200 Baud, keine Parität, 8, 1) |  |  |

Tabelle 1-10. Funktionen des CMC-Moduls

Der CMC bietet mehrere Systemverwaltungsfunktionen für Ihren modularen Server:

- Automatische Energie- und Temperaturüberwachung in Echtzeit für das gesamte Gehäuse.
	- Der CMC überwacht den Energiebedarf des Systems und unterstützt den optionalen Betrieb mit "Dynamic Power Supply Engagement". In diesem Betriebsmodus kann der CMC Netzteile abhängig von Lastund Redundanzanforderungen dynamisch aktivieren oder in Standby versetzen. Dies verbessert die Energieeffizienz.
	- Der CMC meldet den Leistungsbedarf in Echtzeit und zeichnet Hoch- und Tiefpunkte mit Zeitstempel auf.
- Der CMC ermöglicht das Einrichten eines optionalen maximalen Energieverbrauchswerts für das Gehäuse. Beim Erreichen des Grenzwerts wird entweder eine Warnmeldung ausgegeben, oder es werden Maßnahmen ergriffen, um den Energieverbrauch des Gehäuses unter den festgelegten Wert abzusenken – beispielsweise, indem Servermodule gedrosselt werden oder das Hochfahren neuer Blades verhindert wird.
- Der CMC überwacht und steuert automatisch die Lüfter auf Grundlage tatsächlicher Messwerte von Umgebungs- und internen Temperaturwerten.
- Der CMC stellt umfassende Informationen zu den Komponenten im Gehäuseinneren sowie Status- und Fehlerberichte bereit.
- Der CMC bietet einen Mechanismus zur zentralisierten Konfiguration der folgenden Elemente:
	- Netzwerk- und Sicherheitseinstellungen des M1000e-Gehäuses
	- Einstellungen für die Stromversorgungsredundanz und eine Obergrenzendefinition für den Stromverbrauch
	- E/A-Switches und iDRAC-Netzwerkeinstellungen
	- Erstes Startgerät auf den den Serverblades
	- Der CMC überprüft die Konsistenz der E/A-Struktur zwischen den E/A-Modulen und Blades. Falls notwendig, werden Komponenten deaktiviert, um die Systemhardware zu schützen.
	- Sicherheitsmerkmale für den Benutzerzugriff.

Der CMC verfügt über zwei Ethernet-Ports: Mit Gb1 wird die Verbindung zum externen Verwaltungsnetzwerk hergestellt. Über den Anschluss STK ("Stack") lassen sich die CMCs benachbarter Gehäuse verketten. Ein Ethernet-Switch mit 24 Ports ermöglicht die interne Kommunikation zwischen den iDRAC-Schnittstellen der einzelnen Blades, den E/A-Modulen, dem optionalen KVM-Modul und dem optionalen sekundären (redundanten) CMC.

**ANMERKUNG:** Der Ethernet-Switch mit 24 Ports ist reserviert für die interne Kommunikation der iDRAC-Schnittstellen der Blades mit dem CMC und dem externen Verwaltungsnetzwerk. Wenn zwei CMCs installiert sind, werden auch die Zustandsinformationen (Heartbeat) für CMC-Redundanz bereitgestellt und CMC-Redundanz wird über dieses interne Netzwerk unterstützt. Dieses interne Netzwerk befindet sich außerhalb des Datenpfads von Host-LOMs und Zusatzkarten in den Blades.

Damit das System eingeschaltet werden kann, muss mindestens ein CMC im primären CMC-Schacht installiert sein (siehe [Abbildung 1-14\)](#page-41-0). Wenn ein optionales zweites CMC-Modul installiert ist, sind Failover-Schutz und Hot-Plug-Austausch verfügbar.

Vollständige Anweisungen zur Einrichtung und zum Betrieb des CMC-Moduls finden Sie im Dell Chassis Management Controller User's Guide (Benutzerhandbuch zum Dell Chassis Management Controller) auf support.dell.com.

Abbildung 1-15. CMC-Verkettung

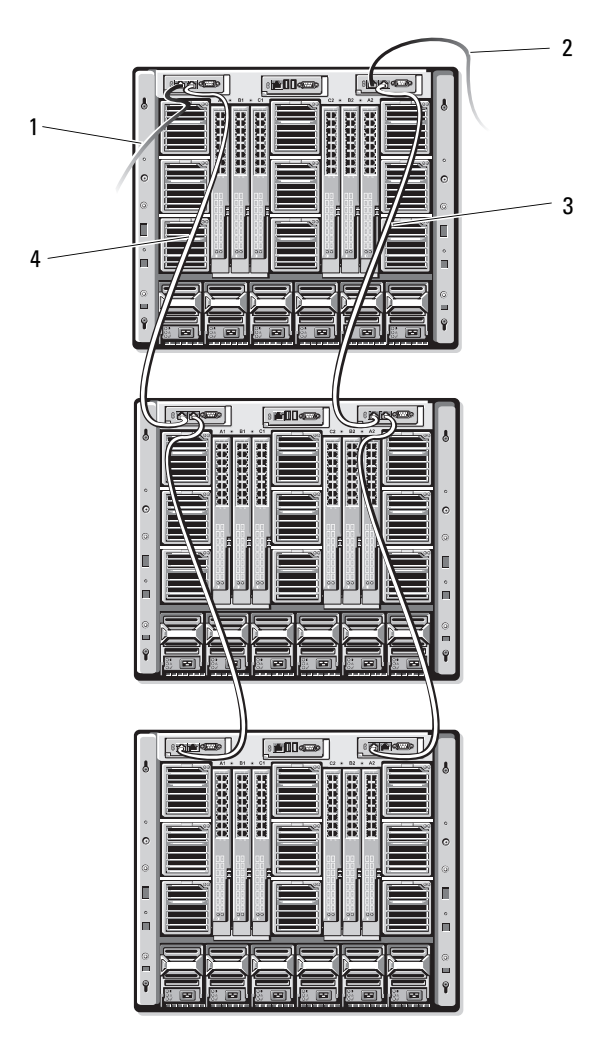

- 1 CMC1 Kabel vom Anschluss Gb1 zum Netzwerk
- 3 CMC2 Kabel vom Anschluss STK zum Anschluss Gb1 auf CMC2 am benachbarten Gehäuse
- 2 CMC2 Kabel vom Anschluss Gb1 zum Netzwerk
- 4 CMC1 Kabel vom Anschluss STK zum Anschluss Gb1 auf CMC1 am benachbarten Gehäuse

# E/A-Verbindungen

Das M1000e-Gehäuse unterstützt drei E/A-Strukturebenen. Dabei kann zwischen Kombinationen von Ethernet-, Infiniband- und Fibre-Channel-Modulen ausgewählt werden. (Weitere Strukturen wie 10-Gb-Ethernet werden zukünftig unterstützt.) Sie können bis zu sechs hot-swap-fähige E/A-Module im Gehäuse installieren, darunter Fibre-Channel-Switches, Fibre-Channel-Passthrough-Module, Infiniband-Switches, Ethernet-Switches und Ethernet-Passthrough-Module.

## Richtlinien für das Installieren von E/A-Modulen

Beachten Sie für die Belegung von E/A-Schächten mit Modulen folgende Richtlinien: Die Positionen der E/A-Schächte sind [Abbildung 1-9](#page-28-0) zu entnehmen.

## Allgemeine Richtlinien für die Konfiguration von E/A-Modulen

- Wenn ein E/A-Modul in Struktur B oder Struktur C installiert ist, muss in mindestens einem Blade eine passende Zusatzkarte installiert sein, um den Datenfluss für das betreffende E/A-Modul zu unterstützen.
- Wenn in einem Blade eine optionale Zusatzkarte im Kartensteckplatz für Struktur B oder Struktur C installiert ist, muss mindestens ein entsprechendes E/A-Modul installiert sein, um den Datenfluss für diese Struktur zu unterstützen.
- Innerhalb jedes Strukturtyps muss im Kanal-1-Steckplatz der Struktur ein Modul installiert sein, bevor ein Modul im Kanal-2-Steckplatz der Struktur installiert werden kann. Sie müssen beispielsweise ein Modul im Steckplatz C1 installieren, bevor Sie ein Modul im Steckplatz C2 installieren können.
- Module können unabhängig voneinander in den Strukturen B und C installiert werden (Sie brauchen also nicht erst Module in Struktur B zu installieren, um Module in den Steckplätzen für Struktur C installieren zu können).
- Die Steckplätze A1 und A2 unterstützen nur Ethernet-E/A-Module. Der Strukturtyp für diese Steckplätze ist fest auf Ethernet eingestellt und unterstützt weder Fibre-Channel, Infiniband noch andere Strukturtypen.
- Die Steckplätze A, B und C unterstützen Module mit Ethernet-Strukturtypen.
- Um die Switchkonfiguration vor dem Erstellen der Blade-Images zu ermöglichen, können E/A-Module hochgefahren werden, bevor ein Blade im Gehäuse installiert ist.

### Struktur A

Struktur A ist eine redundante Gb-Ethernet-Struktur und unterstützt die E/A-Modulsteckplätze A1 und A2. Die integrierten Ethernet-Controller in jedem Blade geben Struktur A als ausschließlich Ethernet vor.

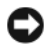

HINWEIS: Für die Strukturtypen B und C ausgelegte Module können in den Steckplätzen A1 oder A2 nicht installiert werden.

#### Struktur B

Struktur B ist eine redundante Dual-Port-Quad-Lane-Struktur mit 1-10 Gb/s und unterstützt die E/A-Modulschächte B1 und B2. Struktur B unterstützt derzeit den Betrieb von Gb-Ethernet-, Infiniband- und Fibre-Channel-Modulen. Weitere Strukturtypen, etwa 10-Gb-Ethernet, werden zukünftig unterstützt.

Damit ein Blade mit einem E/A-Modul in den Struktur-B-Steckplätzen kommunizieren kann, muss eine passende Zusatzkarte im vorgesehenen Steckplatz für Struktur-B-Zusatzkarten installiert sein.

Für Struktur A ausgelegte Module können auch in den Steckplätzen für Struktur B installiert werden.

#### Struktur C

Struktur C ist eine redundante Dual-Port-Quad-Lane-Struktur mit 1-10 Gb/s und unterstützt die E/A-Modulschächte C1 und C2. Struktur C unterstützt derzeit den Betrieb von Gb-Ethernet-, Infiniband- und Fibre-Channel-Modulen. Weitere Strukturtypen, etwa 10-Gb-Ethernet, werden zukünftig unterstützt.

Damit ein Blade mit einem E/A-Modul in den Struktur-C-Steckplätzen kommunizieren kann, muss eine passende Zusatzkarte im vorgesehenen Steckplatz für Struktur-C-Zusatzkarten installiert sein.

Für Struktur A ausgelegte Module können auch in den Steckplätzen für Struktur C installiert werden.

## Zusatzkarten

#### PowerEdge M905 und M805

Die Blades mit voller Bauhöhe PowerEdge M905 und M805 unterstützen vier Zusatzkarten:

- Die Steckplätze Mezz1\_Fabric\_C und Mezz3\_Fabric\_C unterstützen Struktur C. Wenn in beiden Steckplätzen eine Karte installiert ist, müssen beide Karten identisch sein. Sie müssen auch dem Strukturtyp der E/A-Module entsprechen, die in den E/A-Modulschächten C1 und C2 installiert sind.
- Die Steckplätze Mezz2\_Fabric\_B und Mezz4\_Fabric\_B unterstützen Struktur B. Wenn in beiden Steckplätzen eine Karte installiert ist, müssen beide Karten identisch sein. Sie müssen auch dem Strukturtyp der E/A-Module entsprechen, die in den E/A-Modulschächten B1 und B2 installiert sind.

#### PowerEdge M600 und M605

Die Blades mit halber Bauhöhe PowerEdge M600 und M605 unterstützen zwei Zusatzkarten:

- Der Zusatzkartensteckplatz C unterstützt die Struktur C. Diese Karte muss dem Strukturtyp der E/A-Module entsprechen, die in den E/A-Modulschächten C1 und C2 installiert sind.
- Der Zusatzkartensteckplatz B unterstützt die Struktur B. Diese Karte muss dem Strukturtyp der E/A-Module entsprechen, die in den E/A-Modulschächten B1 und B2 installiert sind.

Weitere Informationen über Zusatzkarten erhalten Sie im Abschnitt ["E/A-Modul-Zusatzkarten" auf Seite 135](#page-134-0).

[Tabelle 1-11](#page-49-0) zeigt verschiedene unterstützte Kombinationen von Zusatzkarten und E/A-Modulen.

| <b>Struktur A</b>                    | Struktur-B-<br><b>Zusatzkarte</b> | Struktur-C-<br><b>Zusatzkarte</b> | E/A-Schacht<br>A1. A2                                              | E/A-Schacht<br><b>B1, B2</b>                                                      | E/A-Schacht<br>C1, C2                                              |
|--------------------------------------|-----------------------------------|-----------------------------------|--------------------------------------------------------------------|-----------------------------------------------------------------------------------|--------------------------------------------------------------------|
| Integrierter<br>Standard-<br>LOM-NIC |                                   |                                   | Ethernet-<br>Switchmodul<br>oder<br>Passthrough-<br>Modul          |                                                                                   |                                                                    |
| Integrierter<br>Standard-<br>LOM-NIC | Ethernet-<br>Zusatzkarte          |                                   | Ethernet-<br>oder<br>Passthrough-<br>Modul                         | Ethernet-<br>Switchmodul Switchmodul<br>oder<br>Passthrough-<br>Modul             |                                                                    |
| Integrierter<br>Standard-<br>LOM-NIC |                                   | Infiniband-<br>Zusatzkarte        | Ethernet-<br>Switchmodul<br>oder<br>Passthrough-<br>Modul          |                                                                                   | Infiniband-<br>Switchmodul                                         |
| Integrierter<br>Standard-<br>LOM-NIC | Ethernet-<br>Zusatzkarte          | Ethernet-<br>Zusatzkarte          | Ethernet-<br>oder<br>Passthrough-<br>Modul                         | Ethernet-<br>Switchmodul Switchmodul Switchmodul<br>oder<br>Passthrough-<br>Modul | Ethernet-<br>oder<br>Passthrough-<br>Modul                         |
| Integrierter<br>Standard-<br>LOM-NIC | Fibre-<br>Channel-<br>Zusatzkarte | Infiniband-<br>Zusatzkarte        | Ethernet-<br>Switchmodul Channel-<br>oder<br>Passthrough-<br>Modul | Fibre-<br>Switch- oder<br>Passthrough-<br>Modul                                   | Infiniband-<br>Switchmodul                                         |
| Integrierter<br>Standard-<br>LOM-NIC |                                   | Fibre-<br>Channel-<br>Zusatzkarte | Ethernet-<br>Switchmodul<br>oder<br>Passthrough-<br>Modul          |                                                                                   | Fibre-<br>Channel-<br>Switchmodul<br>oder<br>Passthrough-<br>Modul |

<span id="page-49-0"></span>Tabelle 1-11. Unterstützte Konfigurationen für E/A-Module

| <b>Struktur A</b>                    | <b>Struktur-B-</b><br><b>Zusatzkarte</b> | Struktur-C-<br>Zusatzkarte        | E/A-Schacht<br>A1, A2                                              | E/A-Schacht<br><b>B1, B2</b>                                                                | E/A-Schacht<br>C1, C2                                       |
|--------------------------------------|------------------------------------------|-----------------------------------|--------------------------------------------------------------------|---------------------------------------------------------------------------------------------|-------------------------------------------------------------|
| Integrierter<br>Standard-<br>LOM-NIC | Fibre-<br>Channel-<br>Zusatzkarte        | Fibre-<br>Channel-<br>Zusatzkarte | Ethernet-<br>Switchmodul Channel-<br>oder<br>Passthrough-<br>Modul | Fibre-<br>Switch- oder<br>Passthrough-<br>Modul                                             | Fibre-<br>Channel-<br>Switch- oder<br>Passthrough-<br>Modul |
| Integrierter<br>Standard-<br>LOM-NIC | Ethernet-<br>Zusatzkarte                 | Fibre-<br>Channel-<br>Zusatzkarte | Ethernet-<br>oder<br>Passthrough-<br>Modul                         | Ethernet-<br>Switchmodul Switchmodul Channel-<br>oder<br>Passthrough- Passthrough-<br>Modul | Fibre-<br>Switch- oder<br>Modul                             |
| Integrierter<br>Standard-<br>LOM-NIC | Infiniband-<br>Zusatzkarte               | Infiniband-<br>Zusatzkarte        | Ethernet-<br>oder<br>Passthrough-<br>Modul                         | Infiniband-<br>Switchmodul Switchmodul Switchmodul                                          | Infiniband-                                                 |
| Integrierter<br>Standard-<br>LOM-NIC | Fibre-<br>Channel-<br>Zusatzkarte        | Ethernet-<br>Zusatzkarte          | Ethernet-<br>Switchmodul Channel-<br>oder<br>Passthrough-<br>Modul | Fibre-<br>Switch- oder<br>Passthrough- Passthrough-<br>Modul                                | Ethernet-<br>Switchmodul<br>oder<br>Modul                   |

Tabelle 1-11. Unterstützte Konfigurationen für E/A-Module (fortgesetzt)

#### Port-Zuordnungen von E/A-Modulen

Die integrierten LOMs und optionalen Zusatzkarten werden den Ports der E/-A-Module nach den folgenden Regeln zugeordnet:

#### Blades mit voller Bauhöhe (PowerEdge M905 und M805)

Jeder LOM oder Zusatzkarte verfügt über zwei Portverbindungen. Bei einem Blade mit voller Bauhöhe in Schacht n:

- Integrierter NIC LOM1, Verbindung 1 geht auf E/A-Modul A1, Port n. Integrierter NIC LOM1, Verbindung 2 geht auf E/A-Modul A2, Port n.
- Integrierter NIC LOM2, Verbindung 1 geht auf E/A-Modul A1, Port  $n+8$ . Integrierter NIC LOM2, Verbindung 2 geht auf E/A-Modul A2, Port  $n+8$ .
- Zusatzkarte 1, Verbindung 1 geht auf E/A-Modul C1, Port n. Zusatzkarte 1, Verbindung 2 geht auf E/A-Modul C2, Port n.
- Zusatzkarte 2, Verbindung 1 geht auf E/A-Modul B1, Port n. Zusatzkarte 2, Verbindung 2 geht auf E/A-Modul B2, Port n.
- Zusatzkarte 3, Verbindung 1 geht auf E/A-Modul C1, Port  $n+8$ . Zusatzkarte 3, Verbindung 2 geht auf E/A-Modul C2, Port  $n+8$ .
- Zusatzkarte 4, Verbindung 1 geht auf E/A-Modul B1, Port  $n+8$ . Zusatzkarte 4, Verbindung 2 geht auf E/A-Modul B2, Port  $n+8$ .

Beispielsweise geht in einem Blade mit voller Bauhöhe in Steckplatz 5 die LOM1-Verbindung 1 des integrierten NIC auf E/A-Modul A1 Port 5, und die LOM1-Verbindung 2 geht auf E/A-Modul A2 Port 5. Die NIC-LOM2- Verbindung 1 geht auf E/A-Modul A1 Port 13, und die LOM2-Verbindung 2 geht auf E/A-Modul A2 Port 13. Die Verbindung 1 von Zusatzkarte 3 geht auf E/A-Modul C1 Port 13, und Verbindung 2 von Zusatzkarte 3 geht auf E/A-Modul C2 Port 13. [Tabelle 1-12](#page-51-0) zeigt die Zuordnung der Port-Nummern für die acht möglichen Bladepositionen mit voller Bauhöhe.

| <b>Blade 1</b>                   |        |                | E/A-Modul |                |           |        |
|----------------------------------|--------|----------------|-----------|----------------|-----------|--------|
|                                  | A1     | C <sub>1</sub> | A1        | C <sub>2</sub> | <b>B2</b> | A2     |
| Integriertes<br>LOM1             | Port 1 |                |           |                |           | Port 1 |
| Integriertes<br>LOM <sub>2</sub> | Port 9 |                |           |                |           | Port 9 |
| Mezzl Fab C                      |        |                | Port 1    | Port 1         |           |        |
| Mezz2 Fab B                      |        | Port 1         |           |                | Port 1    |        |
| Mezz3 Fab C                      |        |                | Port 9    | Port 9         |           |        |
| Mezz <sup>4</sup> Fab B          |        | Port 9         |           |                | Port 9    |        |

<span id="page-51-0"></span>Tabelle 1-12. Port-Zuordnungen der E/A-Module – Blades mit voller Bauhöhe

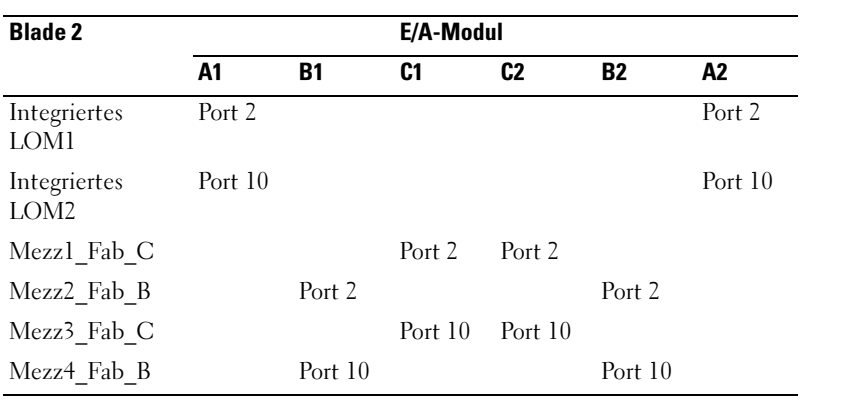

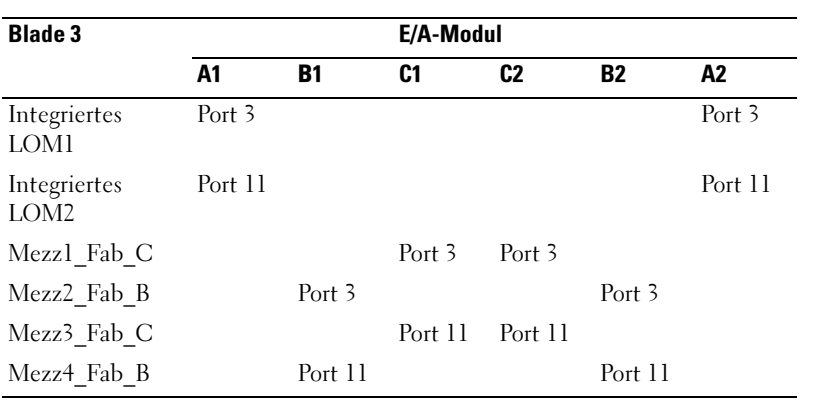

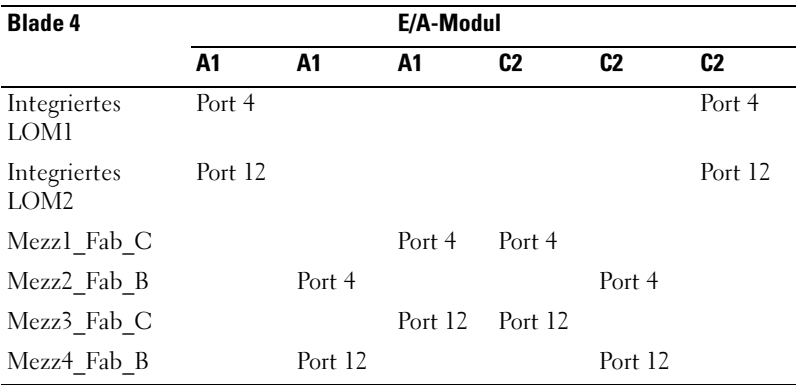

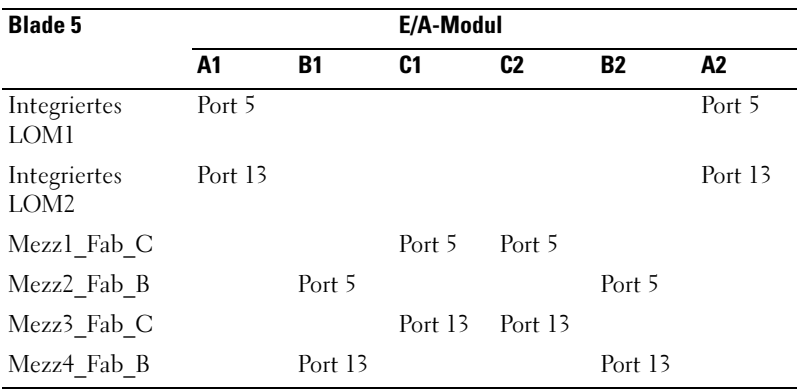

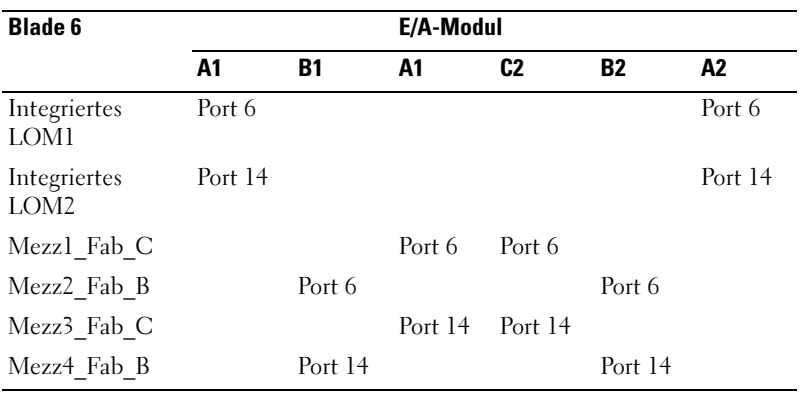

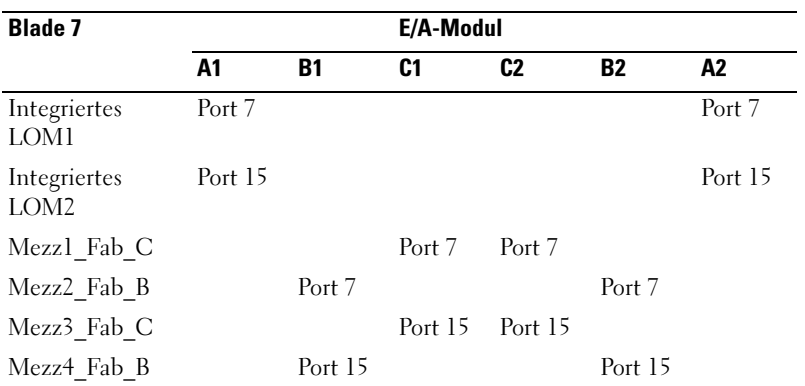

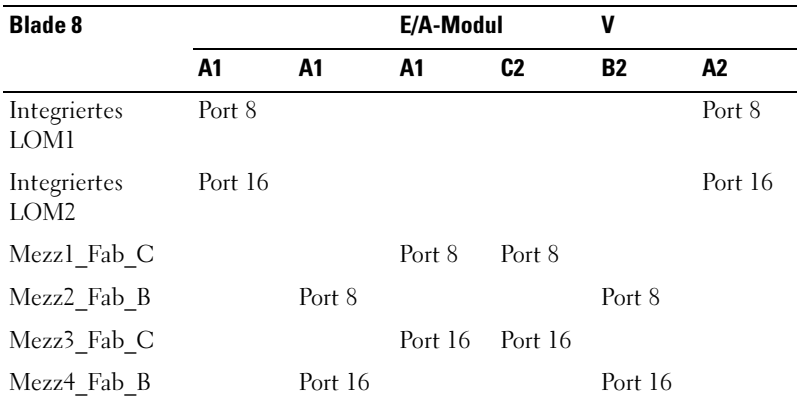

[Abbildung 1-16](#page-55-0) zeigt die Portverbindungen bei einem Blade mit voller Bauhöhe in Schacht 3 mit vier Zusatzkarten.

<span id="page-55-0"></span>Abbildung 1-16. Beispiel für die Portzuordnung bei einem Blade mit voller Bauhöhe – Blade 3

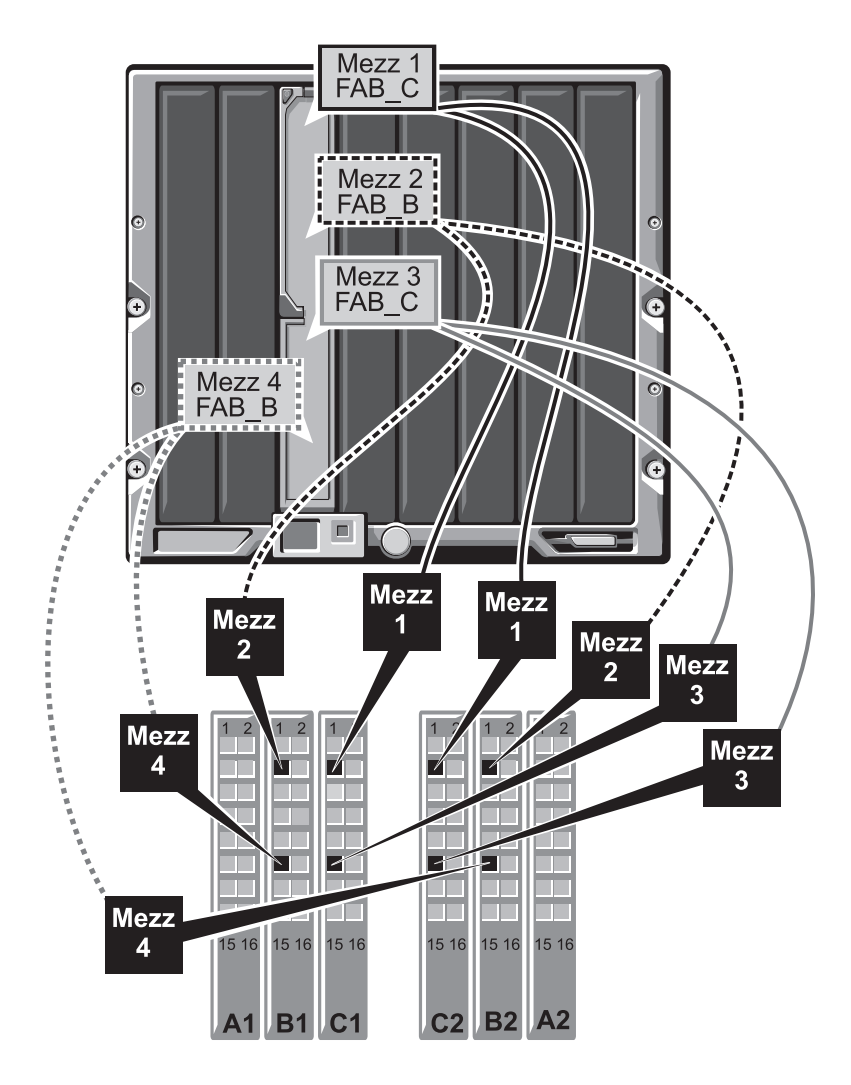

#### Blades mit halber Bauhöhe (PowerEdge M600 und M605)

Bei einem Blade mit halber Bauhöhe in Schacht n:

- Der integrierte NIC geht auf E/A-Modul A1 Port n und E/A-Modul A2 Port n.
- Die Zusatzkarte B geht auf E/A-Modul B1 Port n und E/A-Modul B2 Port n.
- Die Zusatzkarte C geht auf E/A-Modul C1 Port n und E/A-Modul C2 Port *n*.

Beispielsweise geht in einem Blade in Steckplatz 12 der integrierte NIC auf E/A-Modul A1 Port 12 und E/A-Modul A2 Port 12.

Tabelle 1-13. Beispiel für E/A-Modul-Portzuordnungen – Blade 1 mit halber Bauhöhe

| <b>Blade 1</b>          |    |           |        | E/A-Modul      |        |         |
|-------------------------|----|-----------|--------|----------------|--------|---------|
|                         | A1 | <b>B1</b> | C1     | C <sub>2</sub> | B2     | A2      |
| Integriertes LOM Port 1 |    |           |        |                |        | Port 11 |
| Zusatzkarte C           |    |           | Port 1 | Port 1         |        |         |
| Zusatzkarte B           |    | Port 1    |        |                | Port 1 |         |

[Abbildung 1-17](#page-57-0) zeigt die Portverbindungen bei einem Blade mit halber Bauhöhe in Schacht 1 mit zwei Zusatzkarten.

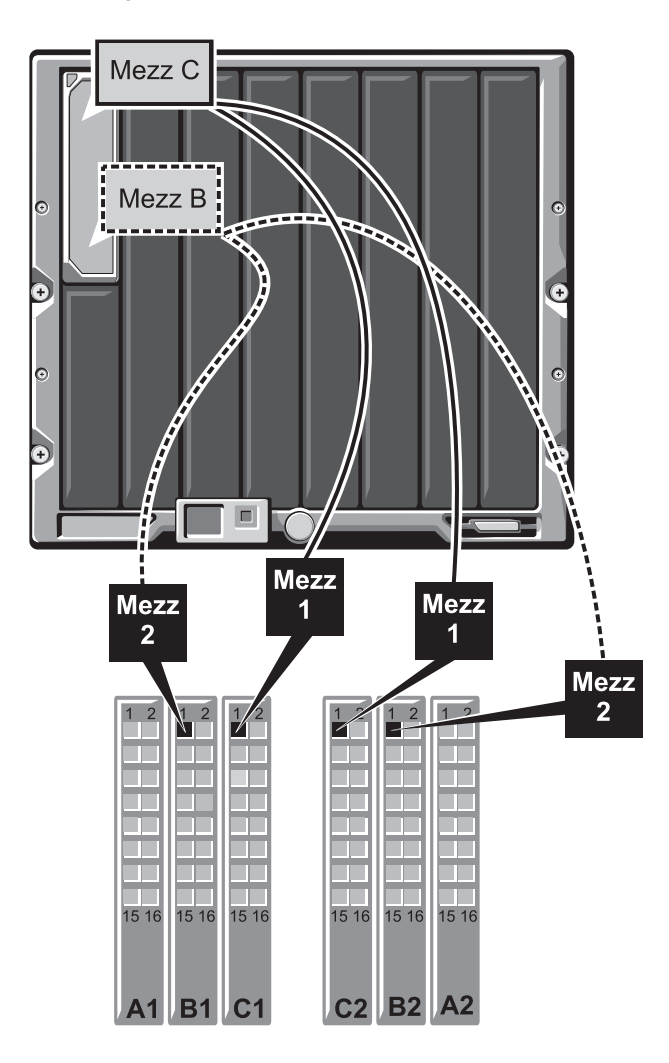

<span id="page-57-0"></span>Abbildung 1-17. Beispiel für Portzuordnungen bei einem Blade mit halber Bauhöhe

## Cisco SFS M7000e Infiniband-Switchmodul

Das Cisco SFS M7000e Infiniband-Switchmodul umfassst 24 4x DDR Infiniband-Ports. 8 Ports sind externe Uplink-Ports, und 16 interne Ports ermöglichen die Verbindung zu den Blades im Gehäuse. Dieses Switchmodul ist hot-plug-fähig und kann in Stuktur B oder Struktur C installiert werden. Allgemeine Informationen über die Installation dieses Moduls erhalten Sie unter ["E/A-Module" auf Seite 183](#page-182-0).

#### Abbildung 1-18. Funktionsmerkmale des Cisco SFS M7000e Infiniband-Switchmoduls

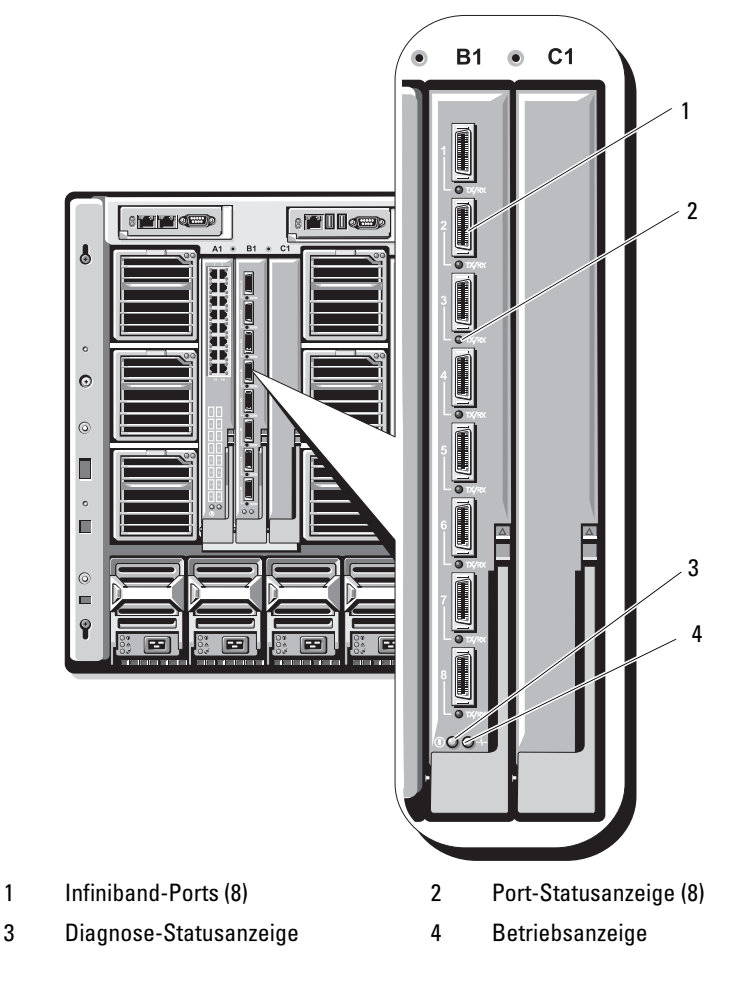

| Anzeigetyp                                 | <b>Muster</b>                 | <b>Beschreibung</b>                                        |
|--------------------------------------------|-------------------------------|------------------------------------------------------------|
| Infiniband<br>Port-<br>Statusanzeige       | Aus                           | Verbindungsfehler, oder Subnet Manager nicht in<br>Betrieb |
|                                            | Grün flackernd                | E/A-Aktivität am Port                                      |
|                                            | Grün stetig                   | Verbindung hergestellt                                     |
| Modul-<br>Statusanzeige                    | Aus                           | Switch ist nicht bereit                                    |
|                                            | Blau, stetig                  | Switch funktioniert normal                                 |
|                                            | Gelb, stetig oder<br>blinkend | Fehlerzustand im Modul                                     |
| Modul-Strom-Aus<br>versorgungs-<br>anzeige |                               | Modul wird nicht mit Strom versorgt.                       |
|                                            | Grün                          | Modul wird mit Strom versorgt                              |

Tabelle 1-14. Anzeigen des Cisco SFS M7000e Infiniband-Switchmoduls

### PowerConnect M6220 Ethernet-Switchmodul

Das PowerConnect M6220 Ethernet-Switchmodul verfügt über vier externe 10/100/1000 Mbit/s-Ethernet-Anschlüsse und einen seriellen USB-Anschluss Typ A. Siehe [Abbildung 1-19.](#page-60-0)

In den beiden Erweiterungsschächten können optionale Erweiterungsmodule der folgenden drei Typen installiert werden:

- Ein flexibles Stackingmodul mit zwei 24-Gb-Stackingports
- Ein 10-Gb-Ethernetmodul mit zwei optischen 10-Gb-XFP-Anschlüssen
- Ein 10-Gb-Ethernetmodul mit zwei CX4-Kupfer-Uplinks.

Durch Installation von zwei optionalen Modulen erhält man zusätzliche Unterstützung für Stacking und Redundanz. Über sechzehn interne Gb-Ethernet-Anschlüsse wird die Verbindung zu den Blades im Gehäuse hergestellt.

Weitere Informationen über das PowerConnect M6220 Ethernet-Switchmodul erhalten Sie in der Dokumentation zum Modul. Allgemeine Informationen über die Installation dieses Moduls erhalten Sie unter ["E/A-Module" auf Seite 183](#page-182-0).

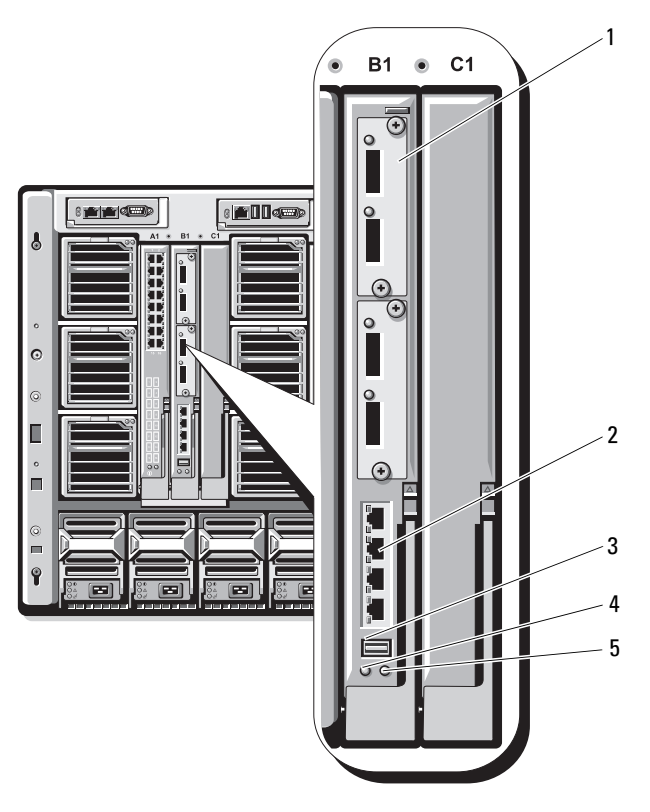

<span id="page-60-0"></span>Abbildung 1-19. Funktionen des PowerConnect M6220 Ethernet-Switchmoduls

- 1 Optionales Erweiterungsmodul (2) (Abbildung zeigt Dual-10-Gb Ethernet-Uplinkmodul)
- 2 Standard-Ethernet-Anschlüsse 10/100/1000 (4)
- 3 Serieller Anschluss (USB Typ A) 4 Betriebsanzeige
- 5 Status-/Erkennungsanzeige
- 

## Cisco Ethernet-Switch

Ihr System unterstützt drei Cisco Catalyst Blade Switch (CBS)-Versionen:

- Der Switch Cisco CBS 3130G-S verfügt über vier 10/100/1000 Mb-Ethernet-Uplink-Ports und zwei Stackwise Plus-Ports.
- Der Switch Cisco CBS 3130X-S verfügt über vier 10/100/1000 Mb Ethernet-Uplink-Ports, zwei 10-Gb-Uplink-Ports und zwei Stackwise Plus-Ports.
- Der Switch Cisco CBS 3032 verfügt über vier 10/100/1000 Mb-Ethernet-Uplink-Ports.

In den beiden Erweiterungsschächten können die folgenden optionale Erweiterungsmodule installiert werden:

- Cisco X2 10 Gb-Transceiver-Module (nur CBS 3130X-S)
- Cisco TwinGig-Convertermodule

Alle drei Switches verfügen über einen RJ-45-Konsolenanschluss zur Switchverwaltung. Über sechzehn interne Gb-Ethernet-Anschlüsse wird die Verbindung zu den Blades im Gehäuse hergestellt. Siehe [Abbildung 1-19.](#page-60-0)

Weitere Informationen über die Cisco CBS Ethernet-Switchmodule finden Sie in der Dokumentation zum jeweiligen Modul. Allgemeine Informationen über die Installation dieses Moduls erhalten Sie unter "E/A-Module" auf [Seite 183](#page-182-0).

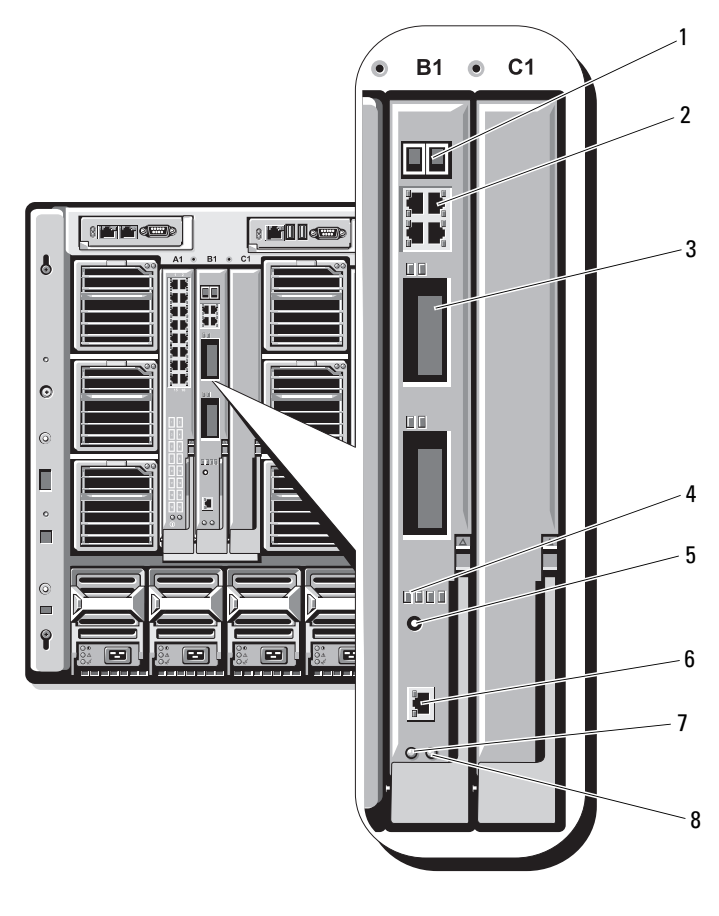

#### Abbildung 1-20. Funktionen der Cisco Ethernet-Switchmodule

- 1 Stackwise Plus-Anschlüsse (nicht aktiviert beim Modell CBS 3032)
- 3 Erweiterungsschächte (2) 4 Cisco-Statusanzeigen
- 
- 
- 2 Ethernet-Anschlüsse 10/100/1000 Mb (4)
- 
- 5 Modustaste 6 Konsolenanschluss zur Switchverwaltung
- 7 Betriebsanzeige 18 Status-/Erkennungsanzeige

## Fibre-Channel-Passthrough-Modul

Das Fibre-Channel-Passthrough-Modul stellt eine Umgehungsverbindung zwischen der Fibre-Channel-Zusatzkarte im Servermodul und optischen Transceivern zur direkten Verbindung mit einem Fibre-Channel-Switch oder einem Speicher-Array zur Verfügung (siehe [Abbildung 1-21](#page-64-0)). Die 16 Passthrough-Anschlüsse dieses Moduls können Geschwindigkeiten von 1, 2 oder 4 Gb/s aushandeln. Die Fibre-Channel-Passthrough-Module sind hot-plug-fähig und können in Stuktur B oder Struktur C installiert werden. [Tabelle 1-15](#page-65-0) enthält die Beschreibung der Anzeigen an den verschiedenen Fibre-Channel-Anschlüssen. Allgemeine Informationen über die Installation dieses Moduls erhalten Sie unter ["E/A-Module" auf Seite 183.](#page-182-0)

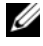

**ZANMERKUNG:** Um eine ordnungsgemäße Funktion zu gewährleisten, verwenden Sie nur die mit diesem Modul ausgelieferten SFP (Small Form Factor Pluggable)- Kurzwellentransceiver.

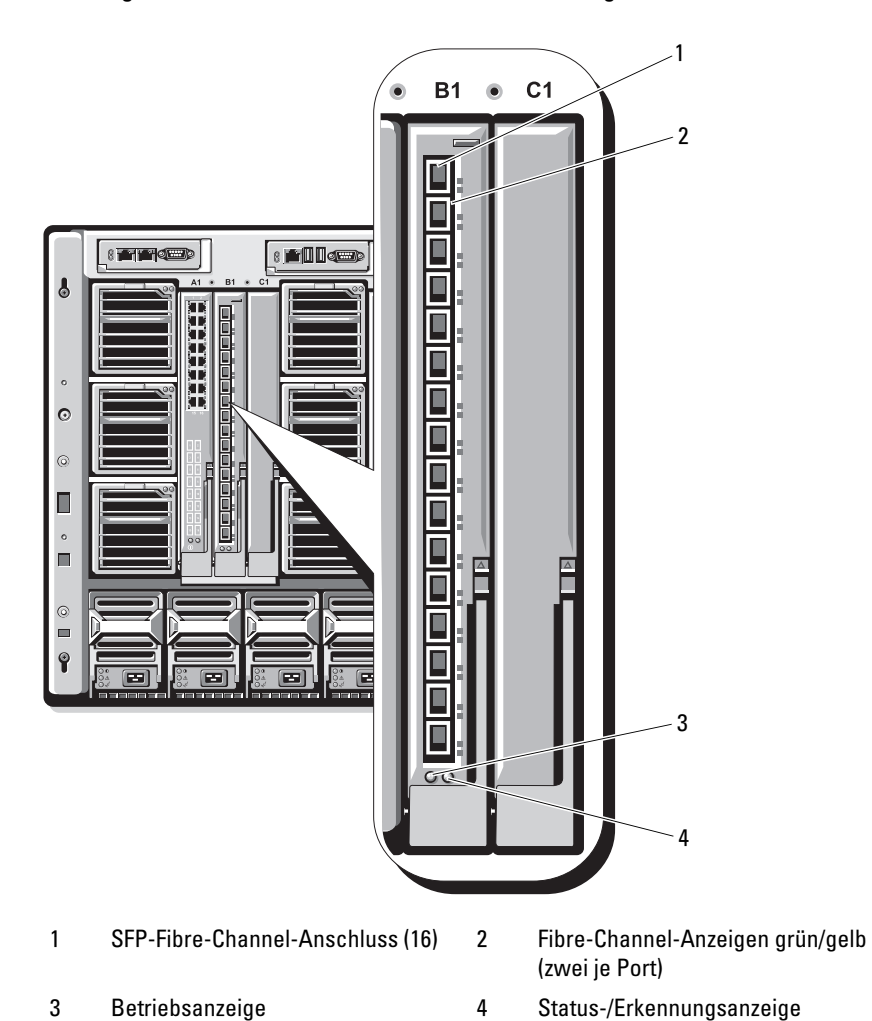

<span id="page-64-0"></span>Abbildung 1-21. Funktionen des Fibre-Channel-Passthrough-Moduls

| Anzeigetyp                        | Muster                                                      | <b>Beschreibung</b>                                               |
|-----------------------------------|-------------------------------------------------------------|-------------------------------------------------------------------|
| Betriebsanzeige Aus               |                                                             | Modul wird nicht mit Strom versorgt.                              |
|                                   | Grün                                                        | Modul wird mit Strom versorgt.                                    |
| Status/<br>Erkennungs-<br>anzeige | Blau, stetig                                                | Primäres Modul in einem Stack, falls zutreffend                   |
|                                   | Blau, aus                                                   | Sekundäres Modul in einem Stack                                   |
|                                   | Gelb, blinkend                                              | Fehlerzustand im Modul                                            |
|                                   |                                                             | Fibre-Channel-Portanzeigen mit installierter Emulex-Zusatzkarte   |
|                                   | Grün aus,<br>gelb aus                                       | Fehler auf der Zusatzkartenplatine vor dem POST                   |
|                                   | Grün aus, gelb<br>stetig oder grün<br>aus, gelb<br>blinkend | Fehler auf der Zusatzkartenplatine während<br>des POST            |
|                                   | Grün aus, gelb<br>unregelmäßig<br>blinkend                  | POST wird durchgeführt                                            |
|                                   | aus oder grün<br>stetig, gelb stetig                        | Grün stetig, gelb Fehler auf der Zusatzkartenplatine beim Betrieb |
|                                   | einmalig kurz<br>aufblinkend                                | Grün stetig, gelb 1-Gb-Verbindung hergestellt                     |
|                                   | zweimalig kurz<br>aufblinkend                               | Grün stetig, gelb 2-Gb-Verbindung hergestellt                     |
|                                   | dreimalig kurz<br>aufblinkend                               | Grün stetig, gelb 4-Gb-Verbindung hergestellt                     |
|                                   | Grün langsam<br>blinkend, gelb<br>aus                       | Keine Verbindung hergestellt                                      |

<span id="page-65-0"></span>Tabelle 1-15. Anzeigen des Fibre-Channel-Passthrough-Moduls

| Anzeigetyp | <b>Muster</b>                                                                       | <b>Beschreibung</b>                                          |
|------------|-------------------------------------------------------------------------------------|--------------------------------------------------------------|
|            | Grün langsam<br>blinkend, gelb<br>langsam<br>blinkend                               | Offline zum Herunterladen von Firmware                       |
|            |                                                                                     | Fibre-Channel-Port-LEDs mit installierter Qlogic-Zusatzkarte |
|            | Grün aus,<br>gelb aus                                                               | Stromversorgung aus                                          |
|            | Grün aus,<br>gelb stetig                                                            | Online, 1-Gb- oder 2-Gb-Verbindung                           |
|            | Grün stetig,<br>gelb aus                                                            | Online, 4-Gb-Verbindung                                      |
|            | Grün aus,<br>gelb blinkend                                                          | E/A-Aktivität, 1 Gb oder 2 Gb                                |
|            | Grün blinkend,<br>gelb aus                                                          | E/A-Aktivität, 4 Gb                                          |
|            | Grün blinkend<br>und zur gleichen<br>Zeit gelb<br>blinkend                          | Verlust der Synchronisation                                  |
|            | Grün blinkend<br>und gelb<br>blinkend in<br>unter-<br>schiedlichen<br>Zeitabständen | Firmware-Fehler                                              |
|            | Aus/Gelb<br>blinkend<br>(zweimal pro<br>Sekunde)                                    | Verbindung ist nicht mehr synchronisiert.                    |

Tabelle 1-15. Anzeigen des Fibre-Channel-Passthrough-Moduls (fortgesetzt)

## Brocade M4424 SAN E/A-Modul

Das Brocade M4424 SAN E/A-Modul verfügt über acht externe Fibre-Channel-Ports mit automatischer Erkennung (davon sind vier Ports in der Standardkonfiguration aktiviert, und vier weitere Ports können als optionales Upgrade aktiviert werden), 16 interne Ports und einen seriellen Port mit RJ-45-Anschluss. Die externen Fibre-Channel-Ports werden mit 1 Gb/s, 2 Gb/s oder 4 Gb/s betrieben. Das Fibre-Channel-Switchmodul ist hot-plug-fähig und kann in Stuktur B oder Struktur C installiert werden. Allgemeine Informationen über die Installation dieses Moduls erhalten Sie unter ["E/A-Module" auf Seite 183](#page-182-0).

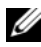

**ANMERKUNG:** Das Fibre-Channel-Switchmodul ist mit optischen SFP-Transceivern (Short Wave Small Form Factor Pluggable) ausgestattet. Um eine ordnungsgemäße Funktion zu gewährleisten, dürfen nur die mit diesem Modul ausgelieferten SFPs verwendet werden.

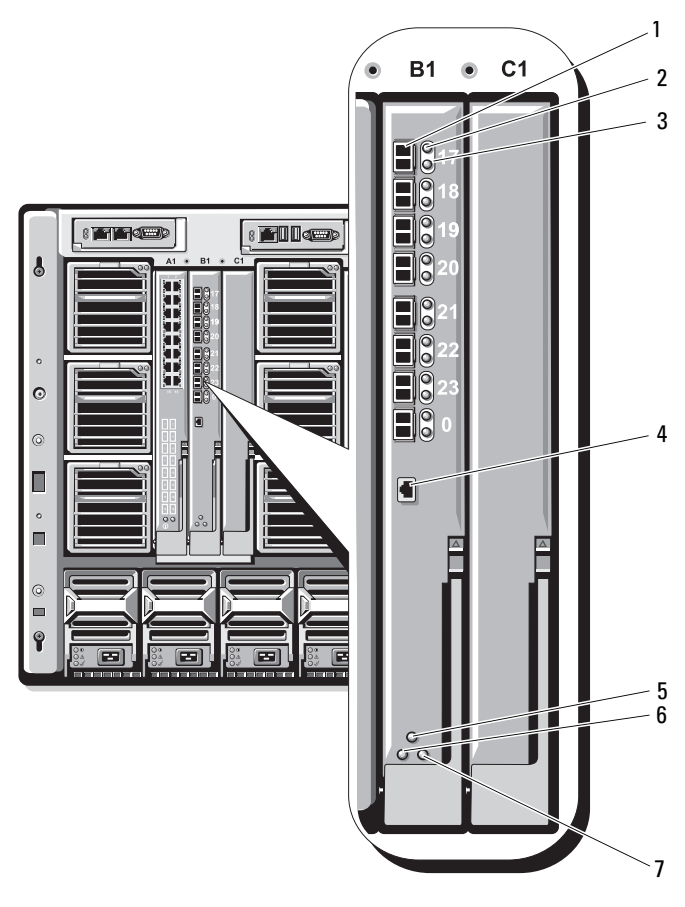

#### Abbildung 1-22. Funktionsmerkmale des Brocade M4424 SAN E/A-Moduls

- 
- 3 Geschwindigkeitsanzeige für Fibre-Channel-Port (8)
- 5 Modulstatusanzeige 6 Betriebsanzeige
- 7 Status-/Erkennungsanzeige
- 1 Fibre-Channel-Port (8) 2 Statusanzeige für Fibre-Channel-Port (8)
	- 4 Serieller Port (RJ-45-Anschluss)
	-

| Anzeigetyp                            | <b>Muster</b>             | <b>Beschreibung</b>                                                                                          |
|---------------------------------------|---------------------------|----------------------------------------------------------------------------------------------------|
| Statusanzeige                         | Aus                       | Kein Signalträger                                                                                            |
| für Fibre-<br>Channel-Port            | Gelb stetig               | Signal vorhanden, aber nicht online                                                                          |
|                                       | Grün stetig               | Online, aber keine Aktivität                                                                                 |
|                                       | Grün, langsam<br>blinkend | Online, aber segmentiert                                                                                     |
|                                       | Grün, schnell<br>blinkend | Interner Loopback                                                                                            |
|                                       | Grün flackernd            | E/A-Aktivität am Port                                                                                        |
|                                       | Gelb, langsam<br>blinkend | Port deaktiviert                                                                                             |
|                                       | Gelb, schnell<br>blinkend | Fehler oder Defekt am Port                                                                                   |
| Anzeige für<br>Datenrate<br>am Fibre- | Aus                       | 1-Gb-Verbindung hergestellt                                                                                  |
|                                       | Grün stetig               | 2-Gb-Verbindung hergestellt                                                                                  |
| Channel-Port                          | Gelb stetig               | 4-Gb-Verbindung hergestellt                                                                                  |
| Modul-<br>Statusanzeige               | Aus                       | Modul ist ausgeschaltet, oder<br>Gehäusestromversorgung ist ausgeschaltet.                                   |
|                                       | Grün stetig               | Alle Ports sind zur Verwendung bereit.                                                                       |
|                                       | Gelb stetig               | Modul wird gestartet oder zurückgesetzt,<br>oder die Ports sind offline.                                     |
|                                       | Grün/Gelb<br>blinkend     | Diagnosemeldung im Fehlerprotokoll,<br>oder Wert für Umgebungsbedingung außerhalb<br>des zulässigen Bereichs |
| Modul-Strom-Aus                       |                           | Modul wird nicht mit Strom versorgt.                                                                         |
| versorgungs-<br>anzeige               | Grün                      | Modul wird mit Strom versorgt.                                                                               |
| Status/<br>Erkennungs-<br>anzeige     | Blau, stetig              | Primäres Modul in einem Stack, falls zutreffend                                                              |
|                                       | Blau, aus                 | Sekundäres Modul in einem Stack                                                                              |
|                                       | Gelb, blinkend            | Fehlerzustand im Modul                                                                                       |

Tabelle 1-16. Anzeigen des Brocade M4424 SAN E/A -Moduls

## Ethernet-Passthrough-Modul

Das Ethernet-Passthrough-Modul unterstützt Verbindungen mit 10/100/1000 Mb und stellt eine direkte Verbindung zwischen der optionalen internen Ethernet-Zusatzkarte im Blade und einem externen Ethernet-Gerät her (siehe [Abbildung 1-23](#page-71-0)). Die Ehternet-Passthrough-Module sind hot-plugfähig und können in jeder der drei Strukturen installiert werden. [Tabelle 1-17](#page-72-0) enthält die Beschreibung der Anzeigen des Ethernet-Passthrough-Moduls. Weitere Informationen zur Installation dieses Moduls erhalten Sie unter ["E/A-Module" auf Seite 183](#page-182-0).

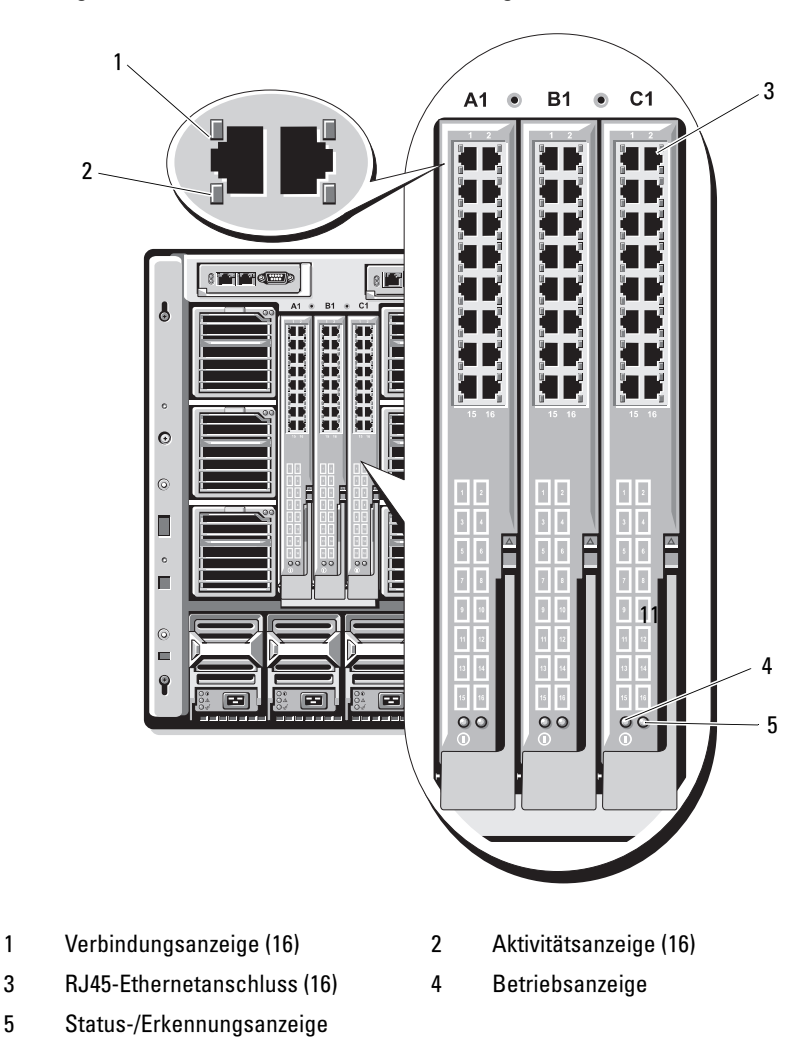

<span id="page-71-0"></span>Abbildung 1-23. Funktionen des Ethernet-Passthrough-Moduls

**ZANMERKUNG:** Die Anschlüsse am Ethernet-Passthrough-Modul entsprechen direkt den Nummern der Blade-Module. Zum Beispiel ist Blade 5 mit Port 5 des Ethernet-Passthrough-Moduls verbunden. Der integrierte Netzwerkadapter 1 wird dem E/A-Schacht A1 zugeordnet. Der integrierte Netzwerkadapter 2 wird dem E/A-Schacht A2 zugeordnet.
| Anzeigetyp                         | <b>Muster</b>                 | <b>Beschreibung</b>                                                                                     |
|------------------------------------|-------------------------------|----------------------------------------------------------------------------------------------------|
| Verbindungs-/<br>Aktivitätsanzeige | Grün stetig,<br>gelb blinkend | Der Ethernet-Anschluss ist mit dem Blade<br>verbunden, und es besteht Netzwerkaktivität.                |
|                                    | Grün stetig,<br>gelb aus      | Der Ethernet-Anschluss ist mit dem Blade<br>verbunden, und es besteht keine<br>Netzwerkaktivität.       |
|                                    | Grün aus.<br>gelb blinkend    | Der Ethernet-Anschluss ist nicht mit dem Blade<br>verbunden, und es besteht Netzwerkaktivität.          |
|                                    | Grün<br>aus/gelb aus          | Der Ethernet-Anschluss ist nicht mit dem Blade<br>verbunden, und es besteht keine<br>Netzwerkaktivität. |
| Betriebsanzeige                    | Aus                           | Modul wird nicht mit Strom versorgt.                                                                    |
|                                    | Grün                          | Modul wird mit Strom versorgt.                                                                          |
| Status/<br>Erkennungs-<br>anzeige  | Blau, stetig                  | Aktives Modul.                                                                                          |
|                                    | Gelb,<br>blinkend             | Fehlerzustand im Modul.                                                                                 |

Tabelle 1-17. Anzeigen des Ethernet-Passthrough-Moduls

ANMERKUNG: Die Ethernet-Datenrate wird mit der Blade-LOM-Firmware oder dem Betriebssystem konfiguriert. Die Datenrate und die Duplexeinstellung werden nicht über das Passthrough-Modul selbst konfiguriert.

### <span id="page-72-0"></span>Systemmeldungen

[Tabelle 1-18](#page-73-0) führt die Systemmeldungen auf, die auftreten können, sowie die wahrscheinliche Ursache und mögliche Gegenmaßnahmen für die einzelnen Meldungen auf.

VORSICHT: Viele Reparaturarbeiten dürfen nur von zugelassenen Servicetechnikern durchgeführt werden. Fehlerbehebungsmaßnahmen oder einfache Reparaturen sollten Sie nur dann selbst übernehmen, wenn dies mit der Produktdokumentation im Einklang steht oder Sie vom Team des Online- oder Telefonsupports dazu aufgefordert werden. Schäden infolge von Reparaturarbeiten, die nicht von Dell autorisiert sind, werden nicht von der Garantie abgedeckt. Lesen und befolgen Sie die zusammen mit dem Produkt gelieferten Sicherheitshinweise.

**ZANMERKUNG:** Wenn eine Systemmeldung ausgegeben wird, die nicht in [Tabelle 1-18](#page-73-0) genannt ist, ziehen Sie ggf. die Dokumentation der während der Meldung gerade ausgeführten Anwendung oder die Dokumentation zum Betriebssystem zu Rate.

| <b>Meldung</b>                                                                                                    | <b>Ursachen</b>                                                                                  | <b>Korrekturmaßnahmen</b>                                                                                                    |
|----------------------------------------------------------------------------------------------------|--------------------------------------------------------------------------------------------------|----------------------------------------------------------------------------------------------------|
| Alert: DIMM n and<br>DIMM n must be<br>populated with a<br>matched set of<br>DIMMs if more than<br>1 DIMM is present.<br>The following<br>memory DIMMs have<br>been disabled. | Die installierte Speicher-<br>konfiguration ist<br>unzulässig.                                   | Stellen Sie sicher,<br>dass paarweise identische<br>Speichermodule installiert<br>sind. Siehe "System-<br>speicher" auf Seite 117.                                    |
| Alert! Node<br>Interleaving<br>disabled! Memory<br>configuration does<br>not support Node<br>Interleaving.                                                                    | Knoten-Interleaving wird<br>von der installierten<br>Speicherkonfiguration<br>nicht unterstützt. | Installieren Sie eine<br>Speicherkonfiguration,<br>die Knoten-Interleaving<br>unterstützt. Siehe<br>"Systemspeicher" auf<br>Seite 117.                                |
| Alert! Redundant<br>memory disabled!<br>Memory<br>configuration does<br>not support<br>redundant memory.                                                                      | Die installierte<br>Speicherkonfiguration<br>unterstützt keinen<br>redundanten Speicher.         | Installieren Sie eine<br>Speicherkonfiguration,<br>die redundanten Speicher<br>unterstützt. Siehe "System-<br>speicher" auf Seite 117.<br>Deaktivieren Sie die Option |
|                                                                                                    |                                                                                                  | Redundant Memory im<br>System-Setup-Programm.<br>Siehe "Verwenden des<br>System-Setup-Programms"<br>auf Seite 87.                                                     |
| Alert! Redundancy<br>was previously<br>lost. Power cycle<br>required to<br>reconfigure<br>redundant memory.                                                                   | Speicherfehler.                                                                                  | Schalten Sie das Blade aus<br>und wieder ein.                                                                                                    |

<span id="page-73-0"></span>Tabelle 1-18. Blade-Meldungen

| <b>Meldung</b>                                                                                                    | <b>Ursachen</b>                                                                                                    | <b>Korrekturmaßnahmen</b>                                                                                                    |
|----------------------------------------------------------------------------------------------------|----------------------------------------------------------------------------------------------------|----------------------------------------------------------------------------------------------------|
| Alert! Unsupported<br>memory, incomplete<br>sets, or unmatched<br>sets. The following<br>memory DIMMs have<br>been disabled: | Die installierte Speicher-<br>konfiguration ist<br>unzulässig.                                                                                                    | Stellen Sie eine vom System<br>unterstützte Konfiguration<br>her, indem Sie Speicher-<br>module hinzufügen,<br>umsetzen oder entfernen.<br>Siehe "Systemspeicher" auf<br>Seite 117.                                                                                                    |
| Caution! NVRAM CLR<br>jumper is installed<br>on system board.                                                                | Der Jumper<br>NVRAM_CLR ist auf "on"<br>gesetzt.                                                                                                    | Setzen Sie den Jumper<br>NVRAM_CLR auf "off".<br>Die Position des Jumpers<br>können Sie Abbildung 7-1,<br>Abbildung 7-2,<br>Abbildung 7-3 oder<br>Abbildung 7-4 entnehmen.                                                                                                    |
| CPUs with different<br>cache sizes<br>detected.                                                                              | Zwischen den installierten<br>Prozessoren besteht ein<br>Konflikt.                                                                                                    | Installieren Sie einen<br>passenden Prozessor, so dass<br>die Cache-Größe beider<br>Prozessoren gleich ist. Siehe<br>"Prozessoren" auf Seite 142.                                                                                                    |
| Decreasing<br>available memory.                                                                                              | Fehlerhafte oder nicht<br>ordnungsgemäß<br>installierte Speicher-<br>module.                                                                                                    | Vergewissern Sie sich, dass<br>alle Speichermodule korrekt<br>installiert sind. Siehe<br>"Fehlerbehebung beim<br>Bladespeicher" auf<br>Seite 210.                                                                                                    |
| DIMMs should be<br>installed in pairs.<br>Pairs must be<br>matched in size,<br>speed, and<br>technology.                     | Nicht aufeinander<br>abgestimmte oder<br>ungleiche DIMM-Module<br>installiert; fehlerhafte oder<br>nicht korrekt installierte<br>Speichermodule.<br>Der Systembetrieb ist<br>beeinträchtigt und erfolgt<br>mit verringertem ECC-<br>Schutz. Nur in Kanal 0<br>installierter Speicher ist<br>zugänglich. | Stellen Sie sicher, dass alle<br>Speichermodulpaare<br>hinsichtlich Typ und<br>Kapazität gleich und<br>ordnungsgemäß installiert<br>sind. Siehe "System-<br>speicher" auf Seite 117.<br>Wenn das Problem<br>weiterhin besteht, lesen Sie<br>"Fehlerbehebung beim<br>Bladespeicher" auf<br>Seite 210. |

Tabelle 1-18. Blade-Meldungen (fortgesetzt)

| <b>Meldung</b>                                                                                                    | <b>Ursachen</b>                                                                                                    | <b>Korrekturmaßnahmen</b>                                                                                                    |
|----------------------------------------------------------------------------------------------------|----------------------------------------------------------------------------------------------------|----------------------------------------------------------------------------------------------------|
| DIMM-Positionen<br>müssen der Reihe<br>nach belegt werden,<br>beginnend mit<br>Sockel 1.<br>The<br>following DIMM is<br>electrically<br>isolated: DIMM x. | Das angegebene DIMM-<br>Modul ist aufgrund seiner<br>Position für das System<br>nicht zugänglich. DIMM-<br>Positionen müssen der<br>Reihe nach belegt werden,<br>beginnend mit Sockel 1. | Belegen Sie zwei, vier oder<br>acht DIMMs der Reihe<br>nach.                                                                                                    |
| DIMM pairs must<br>be matched in<br>size, speed, and<br>technology. The<br>following DIMM pair<br>is mismatched:<br>DIMM x and DIMM y.                    | Nicht aufeinander<br>abgestimmte oder<br>ungleiche DIMM-Module<br>installiert; fehlerhafte oder<br>nicht korrekt eingesetzte<br>Speichermodule.                                          | Stellen Sie sicher, dass alle<br>Speichermodulpaare<br>hinsichtlich Typ und<br>Kapazität gleich und<br>ordnungsgemäß installiert<br>sind. Siehe "System-<br>speicher" auf Seite 117.<br>Siehe "Fehlerbehebung<br>beim Bladespeicher" auf<br>Seite 210.                                               |
| Diskette read<br>failure.                                                                                                    | Fehlerhafte oder nicht<br>ordnungsgemäßeingelegte Diskette.<br>Diskette.                                                                                                    | Verwenden Sie eine andere                                                                                                    |
| Drive not ready.                                                                                                    | Diskette fehlt oder ist<br>nicht richtig im<br>Diskettenlaufwerk<br>eingelegt.                                                                                                    | Legen Sie die Diskette neu<br>ein oder verwenden Sie eine<br>andere Diskette.                                                                                                    |
| Error:<br>Incorrect memory<br>configuration DIMMs<br>must be installed<br>in pairs of matched<br>memory size, speed,<br>and technology.                   | Nicht aufeinander<br>abgestimmte oder<br>ungleiche DIMM-Module<br>installiert; fehlerhafte oder<br>nicht korrekt eingesetzte<br>Speichermodule.                                          | Stellen Sie sicher, dass alle<br>Speichermodulpaare<br>hinsichtlich Typ und<br>Kapazität gleich und<br>ordnungsgemäß installiert<br>sind. Siehe "System-<br>speicher" auf Seite 117.<br>Wenn das Problem<br>weiterhin besteht, lesen Sie<br>"Fehlerbehebung beim<br>Bladespeicher" auf<br>Seite 210. |

Tabelle 1-18. Blade-Meldungen (fortgesetzt)

| <b>Meldung</b>                                                                                                   | <b>Ursachen</b>                                                                                            | <b>Korrekturmaßnahmen</b>                                                                                                    |
|----------------------------------------------------------------------------------------------------|----------------------------------------------------------------------------------------------------|----------------------------------------------------------------------------------------------------|
| Incorrect<br>Error:<br>memory<br>configuration<br>System halted.                                                 | Weniger als 512 MB<br>Speicher sind installiert.                                                           | Stellen Sie eine vom System<br>unterstützte Konfiguration<br>her, indem Sie<br>Speichermodule<br>hinzufügen. Siehe<br>"Systemspeicher" auf<br>Seite 117.                                                                                                    |
| Error: Memory<br>failure detected.<br>Memory size<br>reduced. Replace<br>the faulty DIMM as<br>soon as possible. | Fehlerhafte oder nicht<br>ordnungsgemäß<br>eingesetzte Speicher-<br>module.                                | Siehe "Fehlerbehebung<br>beim Bladespeicher" auf<br>Seite 210.                                                                                                    |
| Error programming<br>flexAddress<br>(MAC)<br>for bus, device,<br>function.                                       | FlexAddress (virtuelle<br>MAC) wird auf dem<br>angegebenen Gerät nicht<br>unterstützt.                     | Dient nur zur Information.                                                                                                    |
| Error programming<br>flexAddress (iSCSI<br>MAC) for bus,<br>device, function.                                    | FlexAddress (virtuelle<br>MAC) wird auf dem<br>angegebenen Gerät nicht<br>unterstützt.                     | Dient nur zur Information.                                                                                                    |
| Error resetting NIC<br>after programming<br>flexAddress for<br>bus, device,<br>function.                         | FlexAddress (virtuelle<br>MAC) wird auf dem<br>angegebenen Gerät nicht<br>unterstützt.                     | Dient nur zur Information.                                                                                                    |
| FBD training error:<br>The following<br>branch has been<br>disabled: Branch x.                                   | Der angegebene Zweig<br>(Kanalpaar) enthält<br>DIMM-Module, die<br>untereinander nicht<br>kompatibel sind. | Stellen Sie sicher, dass nur<br>von Dell zugelassener<br>Speicher verwendet wird.<br>Es wird empfohlen,<br>Speicher-Upgrade-Kits<br>direkt auf www.dell.com<br>zu bestellen oder beim<br>Vertriebsmitarbeiter<br>von Dell bezüglich<br>der Kompatibilität<br>nachzufragen. |

Tabelle 1-18. Blade-Meldungen (fortgesetzt)

| <b>Meldung</b>                                                                                            | <b>Ursachen</b>                                                                        | <b>Korrekturmaßnahmen</b>                                                                                                    |
|----------------------------------------------------------------------------------------------------|----------------------------------------------------------------------------------------|----------------------------------------------------------------------------------------------------|
| Gate A20 failure.                                                                                         | Fehlerhafter Tastaturcon-<br>troller (defekte Blade-<br>platine).                      | Siehe "Wie Sie Hilfe<br>bekommen" auf Seite 237.                                                                                                    |
| General failure.                                                                                          | Betriebssystem ist<br>beschädigt oder nicht<br>korrekt installiert.                    | Installieren Sie das<br>Betriebssystem neu.                                                                                                    |
| HyperTransport<br>error caused a<br>system reset.<br>Please check the<br>system event log<br>for details. | HyperTransport-<br>Fehler.                                                             | Siehe "Wie Sie Hilfe<br>bekommen" auf Seite 237.                                                                                                    |
| Invalid flexAddress<br>for bus, device,<br>function.                                                      | FlexAddress (virtuelle<br>MAC) wird auf dem<br>angegebenen Gerät nicht<br>unterstützt. | Dient nur zur Information.                                                                                                    |
| Fehler beim<br>Tastaturcontroller.                                                                        | Fehlerhafter<br>Tastaturcontroller<br>(defekte Bladeplatine).                          | Siehe "Wie Sie Hilfe<br>bekommen" auf Seite 237.                                                                                                    |
| Keyboard failure.                                                                                         | Loses oder nicht korrekt<br>angeschlossenes<br>Tastaturkabel                           | Stellen Sie sicher, dass<br>die Tastatur korrekt<br>angeschlossen ist. Besteht<br>das Problem weiterhin,<br>ersetzen Sie die Tastatur.                                                                 |
| Manufacturing mode<br>detected.                                                                           | Das System ist fehlerhaft<br>konfiguriert.                                             | Setzen Sie den Jumper<br>NVRAM CLR auf "on"<br>und starten Sie das Blade neu.<br>Die Position des Jumpers<br>ist Abbildung 7-1,<br>Abbildung 7-2, Abbildung 7-3<br>oder Abbildung 7-4 zu<br>entnehmen. |

Tabelle 1-18. Blade-Meldungen (fortgesetzt)

| <b>Meldung</b>                                                                                     | <b>Ursachen</b>                                                                                                    | <b>Korrekturmaßnahmen</b>                                                                                                    |
|----------------------------------------------------------------------------------------------------|----------------------------------------------------------------------------------------------------|----------------------------------------------------------------------------------------------------|
| Memory address line<br>failure at address,<br>read value<br>expecting value.<br>Memory double word | Fehlerhafte bzw. nicht<br>ordnungsgemäß<br>installierte Speicher-<br>module oder defekte<br>Bladeplatine.                            | Vergewissern Sie sich, dass<br>alle Speichermodule korrekt<br>installiert sind. Siehe<br>"Fehlerbehebung beim<br>Bladespeicher" auf |
| logic failure at<br>address, read value<br>expecting value.                                        |                                                                                                    | Seite 210. Wenn das<br>Problem weiterhin besteht,<br>lesen Sie "Wie Sie Hilfe<br>bekommen" auf Seite 237.                           |
| Memory odd/even<br>logic failure at<br>start address to<br>end address.                            |                                                                                                    |                                                                                                    |
| Memory write/read<br>failure at address,<br>read value<br>expecting value.                         |                                                                                                    |                                                                                                    |
| Memory mirroring<br>enabled.                                                                       | Speicherspiegelung<br>aktiviert                                                                                                    | Dient nur zur Information.                                                                                                    |
| Memory tests<br>terminated by<br>keystroke.                                                        | Während des<br>Einschaltselbsttests<br>(POST) wurde die<br>Leertaste oder Esc-Taste<br>gedrückt, um den<br>Speichertest abzubrechen. | Dient nur zur Information.                                                                                                    |

Tabelle 1-18. Blade-Meldungen (fortgesetzt)

| Meldung                               | <b>Ursachen</b>                                                               | <b>Korrekturmaßnahmen</b>                                                                                                    |
|---------------------------------------|-------------------------------------------------------------------------------|----------------------------------------------------------------------------------------------------|
| No boot device<br>available.          | Defektes oder fehlendes<br>Disketten-, optisches oder<br>Festplattenlaufwerk. | Überprüfen Sie im System-<br>Setup-Programm die<br>Einstellungen bei Integrated<br>Devices und stellen Sie<br>sicher, dass der Controller<br>für das Startgerät aktiviert<br>ist. Siehe "Verwenden des<br>System-Setup-Programms"<br>auf Seite 87. Der Controller<br>für das Startgerät muss<br>aktiviert sein. |
|                                       |                                                                               | Ersetzen Sie das Laufwerk,<br>wenn das Problem weiterhin<br>besteht. Siehe "Festplatten-<br>laufwerke" auf Seite 157.                                                                                                    |
| No boot sector on<br>hard-disk drive. | Auf dem<br>Festplattenlaufwerk ist<br>kein Betriebssystem<br>vorhanden.       | Überprüfen Sie die<br>Konfigurationseinstellungen<br>des Festplattenlaufwerks im<br>System-Setup-Programm.<br>Siehe "Verwenden des<br>System-Setup-Programms"<br>auf Seite 87.                                                                                                    |
| No timer tick<br>interrupt.           | Fehlerhafte Bladeplatine.                                                     | Siehe "Wie Sie Hilfe<br>bekommen" auf Seite 237.                                                                                                    |
| Not a boot<br>diskette.               | Keine startfähige Diskette. Verwenden Sie eine                                | startfähige Diskette.                                                                                                    |
| PCI BIOS failed to<br>install.        | Fehlerhafte oder nicht<br>ordnungsgemäß<br>installierte Zusatzkarte.          | Setzen Sie die Zusatzkarte<br>neu ein. Siehe "E/A-Modul-<br>Zusatzkarten" auf Seite 135.<br>Wenn das Problem<br>weiterhin besteht, lesen Sie<br>"Wie Sie Hilfe bekommen"<br>auf Seite 237.                                                                                                    |

Tabelle 1-18. Blade-Meldungen (fortgesetzt)

| <b>Meldung</b>                                       | <b>Ursachen</b>                                                                          | <b>Korrekturmaßnahmen</b>                                                                                                    |
|------------------------------------------------------|------------------------------------------------------------------------------------------|----------------------------------------------------------------------------------------------------|
| Plug & Play<br>Configuration<br>Error.               | Fehler bei der<br>Initialisierung des PCI-<br>Geräts; fehlerhafte<br>Bladeplatine.       | Setzen Sie den Jumper<br>NVRAM CLR auf "on"<br>und starten Sie das Blade neu.<br>Die Position des Jumpers<br>ist Abbildung 7-1,<br>Abbildung 7-2, Abbildung 7-3<br>oder Abbildung 7-4 zu<br>entnehmen.                                                                                                    |
|                                                      |                                                                                          | Aktualisieren Sie<br>gegebenenfalls das BIOS.<br>Wenn das Problem weiterhin<br>besteht, lesen Sie "Wie Sie<br>Hilfe bekommen" auf<br>Seite 237.                                                                                                    |
| Read fault.                                          | Fehlerhafte Diskette,<br>fehlerhaftes Disketten-<br>laufwerk oder optisches<br>Laufwerk. | Verwenden Sie eine andere<br>Diskette. Stellen Sie sicher,<br>dass das Laufwerkkabel<br>korrekt angeschlossen ist.<br>Entsprechende<br>Informationen zu den im<br>System installierten<br>Laufwerken finden Sie unter<br>"Fehlerbehebung bei USB-<br>Geräten" auf Seite 200 oder<br>"Fehlerbehebung bei<br>Festplattenlaufwerken" auf<br>Seite 211. |
| Remote<br>Configuration<br>update attempt<br>failed. | Die Fernkonfiguration ist<br>fehlgeschlagen.                                             | Starten Sie die<br>Fernkonfiguration erneut.                                                                                                    |

Tabelle 1-18. Blade-Meldungen (fortgesetzt)

| <b>Meldung</b>                                                     | <b>Ursachen</b>                                                                                                  | <b>Korrekturmaßnahmen</b>                                                                                                    |
|--------------------------------------------------------------------|----------------------------------------------------------------------------------------------------|----------------------------------------------------------------------------------------------------|
| Sector not found.<br>Seek error.<br>Seek operation<br>failed.      | Fehlerhafte Diskette<br>oder fehlerhaftes<br>Festplattenlaufwerk.                                                | Verwenden Sie eine andere<br>Diskette. Wenn das Problem<br>weiterhin besteht, lesen Sie<br>"Fehlerbehebung bei<br>Festplattenlaufwerken" auf<br>Seite 211 für das betreffende<br>im System installierte<br>Laufwerk.                             |
| Shutdown failure.                                                  | Fehler beim<br>Herunterfahren-Test.                                                                              | Vergewissern Sie sich, dass<br>alle Speichermodule korrekt<br>installiert sind. Siehe<br>"Fehlerbehebung beim<br>Bladespeicher" auf<br>Seite 210. Wenn das<br>Problem weiterhin besteht,<br>lesen Sie "Wie Sie Hilfe<br>bekommen" auf Seite 237. |
| Spare bank enabled. Speicherredundanz                              | aktiviert.                                                                                                    | Dient nur zur Information.                                                                                                    |
| The amount of<br>system memory has<br>changed.                     | Defektes Speichermodul.                                                                                          | Siehe "Fehlerbehebung<br>beim Bladespeicher" auf<br>Seite 210. Wenn das<br>Problem weiterhin besteht,<br>lesen Sie "Wie Sie Hilfe<br>bekommen" auf Seite 237.                                                                                    |
|                                                                    | Wenn Sie die<br>Speicherkonfiguration<br>geändert haben, ist dies<br>nur ein Hinweis und keine<br>Fehlermeldung. |                                                                                                    |
| This system does<br>not support<br>processors greater<br>than 95W. | Installierte(r)<br>Prozessor(en) wird/werden Prozessor(en) durch<br>nicht unterstützt.                           | Ersetzen Sie den/die<br>unterstützte Modelle. Siehe<br>"Prozessoren" auf Seite 142.                                                                                                    |

Tabelle 1-18. Blade-Meldungen (fortgesetzt)

| <b>Meldung</b>                                                                          | <b>Ursachen</b>                                                                                                    | <b>Korrekturmaßnahmen</b>                                                                                                    |
|-----------------------------------------------------------------------------------------|----------------------------------------------------------------------------------------------------|----------------------------------------------------------------------------------------------------|
| This system only<br>supports Opteron<br>2000 series<br>processors.<br>System<br>halted. | Installierte(r)<br>Prozessor(en) wird/werden<br>nicht unterstützt.                                                   | Ersetzen Sie den/die<br>Prozessor(en) durch<br>unterstützte Modelle. Siehe<br>"Prozessoren" auf Seite 142.                                                                                                    |
| Time-of-day clock<br>stopped.                                                           | Fehlerhafte Batterie;<br>fehlerhafte Bladeplatine.                                                                   | Siehe "Fehlerbehebung<br>beim Bladespeicher" auf<br>Seite 210. Wenn das<br>Problem weiterhin besteht,<br>lesen Sie "Wie Sie Hilfe<br>bekommen" auf Seite 237.                                                                                                    |
| Time-of-day not set<br>- please run SETUP<br>program.                                   | Die Einstellungen für<br>Uhrzeit oder Datum sind<br>falsch; fehlerhafte Batterie<br>auf der Bladeplatine.            | Überprüfen Sie die Uhrzeit-<br>und Datumseinstellungen.<br>Siehe "Verwenden des<br>System-Setup-Programms"<br>auf Seite 87. Wenn das<br>Problem weiterhin besteht,<br>lesen Sie "Fehlerbehebung<br>bei der NVRAM-<br>Pufferbatterie" auf<br>Seite 215.                                          |
| Timer chip counter<br>failed.<br>2                                                      | Fehlerhafte Bladeplatine.                                                                                            | Siehe "Wie Sie Hilfe<br>bekommen" auf Seite 237.                                                                                                    |
| TPM failure                                                                             | Eine TPM-Funktion ist<br>fehlgeschlagen (Trusted<br>Platform Module).                                                | Siehe "Wie Sie Hilfe<br>bekommen" auf Seite 237.                                                                                                    |
| Unsupported CPU<br>combination.                                                         | Zwischen den installierten<br>Prozessoren besteht ein<br>Konflikt.<br>Prozessor wird vom Blade<br>nicht unterstützt. | Ersetzen Sie einen der<br>Prozessoren, so dass die<br>installierten Prozessoren<br>kompatibel sind. Siehe<br>"Prozessoren" auf Seite 142.<br>Führen Sie ein BIOS-<br>Update des RAID-<br>Controllers durch. Die dazu<br>benötigten Dateien können<br>Sie von support.dell.com<br>herunterladen. |

Tabelle 1-18. Blade-Meldungen (fortgesetzt)

| <b>Meldung</b>                                                                                                    | <b>Ursachen</b>                                                                                     | <b>Korrekturmaßnahmen</b>                                                                                                    |
|----------------------------------------------------------------------------------------------------|----------------------------------------------------------------------------------------------------|----------------------------------------------------------------------------------------------------|
| Unsupported CPU<br>stepping detected.                                                                                                    | Prozessor wird vom Blade<br>nicht unterstützt.                                                      | Führen Sie ein BIOS-<br>Update des RAID-<br>Controllers durch. Die dazu<br>benötigten Dateien können<br>Sie von support.dell.com<br>herunterladen. Wenn das<br>Problem weiterhin besteht,<br>installieren Sie einen<br>unterstützten Prozessor.<br>Siehe "Prozessoren" auf<br>Seite 142. |
| Warning! A fatal<br>error has caused<br>system reset.<br>Please check the<br>event log for<br>details.                                                              | Unbestimmter Fehler.                                                                                | Überprüfen Sie das<br>Systemereignisprotokoll auf<br>Informationen über den<br>Fehler.                                                                                                    |
| Warning! Following<br>faulty DIMMs are<br>disabled: DIMMxx,<br>DIMMyy.                                                                                              | Fehlerhafte oder nicht<br>ordnungsgemäß<br>eingesetzte<br>Speichermodule.                           | Siehe "Fehlerbehebung<br>beim Bladespeicher" auf<br>Seite 210.                                                                                                    |
| Warning! No<br>microcode update<br>loaded for<br>processor n.                                                                                                    | Nicht unterstützter<br>Prozessor.                                                                   | Aktualisieren Sie die<br>Firmware des BIOS. Die<br>dazu benötigten Dateien<br>können Sie von der Dell<br>Support-Website über die<br>Adresse support.dell.com<br>herunterladen.                                                                                                    |
| Warning: The<br>current memory<br>configuration is<br>not validated.<br>Change it to the<br>recommended memory<br>configuration or<br>press any key to<br>continue. | Speicherkonfiguration vor,<br>aber die Speicher-<br>konfiguration wird von<br>Dell nicht empfohlen. | Es liegt kein Fehler mit der Siehe "Systemspeicher" auf<br>Seite 117.                                                                                                    |

Tabelle 1-18. Blade-Meldungen (fortgesetzt)

| Meldung                                                                                                    | <b>Ursachen</b>                                                                                                | <b>Korrekturmaßnahmen</b>                                                                                                    |
|----------------------------------------------------------------------------------------------------|----------------------------------------------------------------------------------------------------|----------------------------------------------------------------------------------------------------|
| Warning: The<br>current memory<br>configuration is<br>not optimal. For<br>more information on<br>valid memory<br>configurations,<br>please see the<br>Hardware Owner'<br>Manual on the<br>technical support<br>site. | Speicherkonfiguration vor, Seite 117.<br>aber die Speicher-<br>konfiguration wird von<br>Dell nicht empfohlen. | Es liegt kein Fehler mit der Siehe "Systemspeicher" auf                                                                                                    |
| Write fault.<br>Write fault on<br>selected drive.                                                                                                    | Fehlerhafte Diskette,<br>fehlerhaftes<br>Diskettenlaufwerk oder<br>optisches Laufwerk.                         | Verwenden Sie eine andere<br>Diskette. Stellen Sie sicher,<br>dass das Laufwerkkabel<br>korrekt angeschlossen ist.<br>Entsprechende<br>Informationen zu den im<br>System installierten<br>Laufwerken finden Sie unter<br>"Fehlerbehebung bei USB-<br>Geräten" auf Seite 200 oder<br>"Fehlerbehebung bei<br>Festplattenlaufwerken" auf<br>Seite 211. |

Tabelle 1-18. Blade-Meldungen (fortgesetzt)

## <span id="page-85-0"></span>Warnmeldungen

Eine Warnmeldung macht auf mögliche Probleme aufmerksam und fordert Sie zu einer Reaktion auf, bevor das System eine Aufgabe fortsetzt. Vor dem Formatieren einer Diskette werden Sie beispielsweise gewarnt, dass alle Daten auf der Diskette verloren gehen. Normalerweise wird ein Vorgang durch eine Warnmeldung so lange unterbrochen, bis Sie durch Eingabe von y (für Ja) oder n (für Nein) eine Entscheidung treffen.

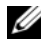

 $\mathbb Z$  **ANMERKUNG:** Warnmeldungen werden entweder vom Anwendungsprogramm oder vom Betriebssystem ausgegeben. Weitere Informationen finden Sie in der Dokumentation des Betriebssystems oder der jeweiligen Anwendung.

## Diagnosemeldungen

Bei der Ausführung der Systemdiagnose erhalten Sie unter Umständen eine Fehlermeldung. Diagnosefehlermeldungen werden in diesem Abschnitt nicht behandelt. Notieren Sie die Meldung in einer Kopie der Diagnose-Checkliste aus dem Abschnitt ["Wie Sie Hilfe bekommen" auf Seite 237](#page-236-0) und befolgen Sie die dortigen Anweisungen zum Anfordern technischer Unterstützung.

# Alarmmeldungen

Die Systemverwaltungssoftware erzeugt Alarmmeldungen für das System. Alarmmeldungen bestehen aus Informations-, Status-, Warn- und Fehlermeldungen zu Laufwerk-, Temperatur-, Lüfter- und Stromversorgungsbedingungen. Weitere Informationen finden Sie in der Dokumentation zur Systemverwaltungssoftware.

# <span id="page-86-0"></span>Verwenden des System-Setup-Programms

Führen Sie nach dem Einrichten des Systems das System-Setup-Programm aus, damit Sie sich mit der Systemkonfiguration und den optionalen Einstellungen vertraut machen können. Notieren Sie die Informationen zum späteren Gebrauch.

Sie können das System-Setup-Programm für folgende Aufgaben benutzen:

- Ändern der im NVRAM gespeicherten Systemkonfigurationsdaten, nachdem Sie Hardware hinzugefügt, geändert oder vom System entfernt haben.
- Festlegen oder Ändern von benutzerspezifischen Optionen, z. B. Uhrzeit und Datum.
- Aktivieren oder Deaktivieren von integrierten Geräten.
- Korrigieren von Unstimmigkeiten zwischen der installierten Hardware und den Konfigurationseinstellungen.

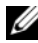

**ZANMERKUNG:** Wenn ein Blade in einem Gehäuse eingesetzt wird, funktioniert das Blade als System. Jedes Blade verfügt über ein System-Setup-Programm zur Konfiguration des Blades und zum Einstellen von Funktionen wie dem Kennwortschutz.

# Aufrufen des System-Setup-Programms

- 1 Schalten Sie das Blade ein oder starten Sie es neu.
- 2 Drücken Sie <F2> unmittelbar nachdem die folgende Meldung angezeigt wird:

 $<$ F2> = Setup

Wenn der Ladevorgang des Betriebssystems beginnt, bevor Sie <F2> gedrückt haben, lassen Sie das System den Start ausführen. Starten Sie dann das System neu, und versuchen Sie es erneut.

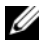

**ZANMERKUNG:** Informationen zum ordnungsgemäßen Herunterfahren des Systems finden Sie in der Dokumentation zum Betriebssystem.

#### Reaktion auf Fehlermeldungen

Das System-Setup-Programm kann außerdem als Reaktion auf eine Fehlermeldung aufgerufen werden. Notieren Sie Fehlermeldungen, die während des Systemstarts angezeigt werden. Bevor Sie das System-Setup-Programm aufrufen, lesen Sie in den Abschnitten "Systemmeldungen" auf [Seite 73](#page-72-0) und ["Warnmeldungen" auf Seite 86](#page-85-0) die Erläuterung zur Meldung und die entsprechenden Lösungsvorschläge.

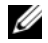

**ZANMERKUNG:** Es ist normal, wenn nach dem Installieren einer Speichererweiterung beim ersten Starten des Systems eine entsprechende Meldung angezeigt wird.

#### Verwenden des System-Setup-Programms

[Tabelle 2-1](#page-87-0) enthält die Tasten zum Anzeigen und Ändern von Einstellungen im System-Setup-Programm und zum Beenden des Programms.

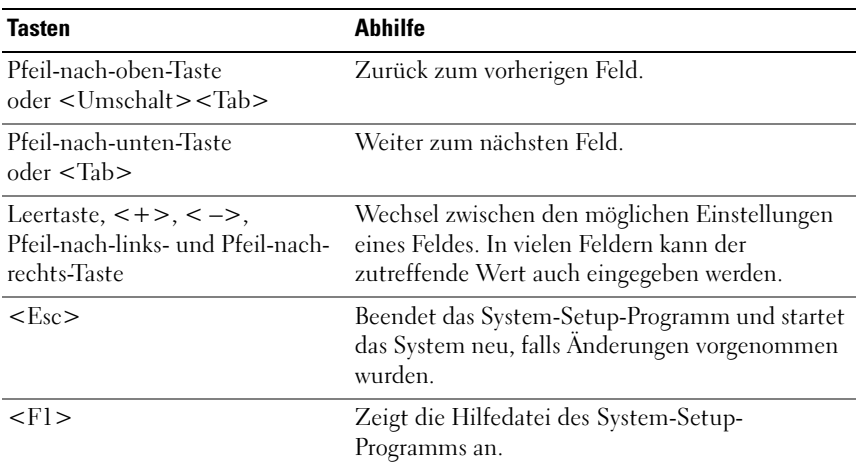

#### <span id="page-87-0"></span>Tabelle 2-1. Steuertasten des System-Setup-Programms

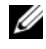

**ZANMERKUNG:** Bei den meisten Optionen werden die Änderungen zunächst nur gespeichert und erst beim nächsten Start des Systems wirksam.

### Optionen des System-Setup-Programms

#### Hauptbildschirm

Wenn Sie das System-Setup-Programm aufrufen, wird zunächst das Hauptfenster des System-Setup-Programms angezeigt (siehe [Abbildung 2-1\)](#page-88-0).

<span id="page-88-0"></span>Abbildung 2-1. Hauptbildschirm des System-Setup-Programms

| Dell Inc. (www.dell.com)<br>BIOS Version: XX.XX.XX                                                                                                    |                         |  |
|----------------------------------------------------------------------------------------------------|-------------------------|--|
| Service Tag : XXXXXXX                                                                                                    | Asset Tag : XXXXXXXXXXX |  |
|                                                                                                    |                         |  |
|                                                                                                    |                         |  |
| USB Flash Drive Emulation Type <enter><br/>Boot Sequence RetryDisabled</enter>                                                                                                    |                         |  |
|                                                                                                    |                         |  |
|                                                                                                    |                         |  |
|                                                                                                    |                         |  |
| Report Keyboard Errors  Report                                                                                                    |                         |  |
| The Present August 2012 and a contract the second property of the contract of the contract of the contract of the contract of the contract of the contract of the contract of the contract of the contract of the contract of | $10.5 - 15 - 3$ and     |  |

In [Tabelle 2-2](#page-89-0) sind die Optionen und Beschreibungen der Informationsfelder im Hauptbildschirm des System-Setup-Programms aufgeführt.

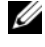

**ZANMERKUNG:** Welche Optionen angezeigt werden, hängt von der Konfiguration des Systems ab.

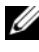

**ANMERKUNG:** Die Standardeinstellungen des System-Setup-Programms sind gegebenenfalls bei den jeweiligen Optionen angegeben.

| <b>Option</b>                                                                    | <b>Beschreibung</b>                                                                                                    |
|----------------------------------------------------------------------------------|----------------------------------------------------------------------------------------------------|
| Asset Tag                                                                        | Zeigt die benutzerdefinierbare Systemkennnummer an, wenn<br>eine solche Nummer zugewiesen wurde. Informationen zum<br>Speichern einer Systemkennnummer von bis zu 10 Zeichen<br>im NVRAM finden Sie unter "Bereitstellen des Dienst-<br>programms asset.com" auf Seite 106.                                                                                                    |
| System Time                                                                      | Festlegen der Zeit für die interne Systemuhr.                                                                                                    |
| System Date                                                                      | Festlegen des Datums für den internen Kalender.                                                                                                    |
| Memory Information                                                               | Siehe "Bildschirm "Memory Information"<br>(Speicherinformationen)" auf Seite 92.                                                                                                    |
| CPU Information                                                                  | Siehe "Bildschirm "CPU-Information"<br>(Prozessorinformationen)" auf Seite 93.                                                                                                    |
| <b>Boot Sequence</b>                                                             | Legt die Reihenfolge der Geräte fest, von denen das System<br>beim Hochfahren zu starten versucht. Verfügbare Optionen<br>sind beispielsweise: USB-Diskettenlaufwerk, USB-DVD/<br>CD-Laufwerk, Festplatten und USB-Flash-Laufwerk.<br>ANMERKUNG: Das USB-Diskettenlaufwerk und das DVD/CD-<br>ROM-Laufwerk werden auf dem Bildschirm für die Startreihen-<br>folge auch dann angezeigt, wenn diese Geräte vor dem Aufrufen<br>des System-Setup-Programms nicht am System angeschlossen<br>waren. |
| Hard-Disk Drive<br>Sequence                                                      | Legt die Reihenfolge der Festplattenlaufwerke fest, von denen<br>das BIOS während des Systemstarts zu booten versucht                                                                                                    |
| <b>USB Flash Drive</b><br><b>Emulation Type</b><br>(Standardeinstellung<br>Auto) | Legt den Emulationstyp für das USB-Flash-Laufwerk fest.<br>Hard disk (Festplatte) bedeutet, dass sich das USB-Flash-<br>Laufwerk wie eine Festplatte verhält. Floppy (Diskette)<br>bedeutet, dass das USB-Flash-Laufwerk sich wie ein Wechsel-<br>Diskettenlaufwerk verhält. Auto bedeutet, dass der<br>Emulationstyp automatisch ausgewählt wird.                                                                                                    |
|                                                                                  | Auto wählt automatisch den geeigneten Emulationstyp für<br>das Gerät. Ausgenommen sind Geräte im SD-Kartensteck-<br>platz. Ein im SD-Kartensteckplatz installiertes Gerät emuliert<br>automatisch ein Festplattenlaufwerk. Wenn Sie in diesem<br>Steckplatz ein Gerät installieren, das als entfernbares<br>Diskettenlaufwerk konfiguriert ist, müssen Sie den<br>Emulationstyp manuell auf Floppy setzten.                                                                                      |

<span id="page-89-0"></span>Tabelle 2-2. Optionen des System-Setup-Programms

| <b>Option</b>                                                | <b>Beschreibung</b>                                                                                                    |
|--------------------------------------------------------------|----------------------------------------------------------------------------------------------------|
| Boot Sequence Retry<br>(Standardeinstellung<br>Disabled)     | Wenn diese Option aktiv ist, versucht das System bei einem<br>fehlgeschlagenen Startversuch nach 30 Sekunden erneut zu<br>starten.                                                                                                    |
| <b>Integrated Devices</b>                                    | Siehe "Bildschirm "Integrated Devices" (Integrierte Geräte)"<br>auf Seite 94.                                                                                                    |
| PCI IRQ Assignment                                           | Zeigt das Fenster an, in dem die IRQ-Zuweisung für<br>integrierte Komponenten und PCI-Erweiterungskarten<br>geändert werden kann.                                                                                                    |
| Serial<br>Communication                                      | Siehe "Bildschirm "Serial Communication" (Serielle<br>Kommunikation)" auf Seite 96.                                                                                                    |
| <b>System Security</b>                                       | Zeigt den Bildschirm zur Konfiguration der System- und<br>Setup-Kennwortfunktionen an. Weitere Informationen<br>erhalten Sie unter "Verwenden des Systemkennworts" auf<br>Seite 100 und "Verwenden des Setup-Kennworts" auf<br>Seite 104.                                                                                                    |
| Keyboard NumLock<br>(Standardeinstellung<br>On)              | Legt fest, ob das System bei 101- oder 102-Tasten-Tastaturen<br>mit aktiviertem NumLock (Num-Tasten-Modus) startet<br>(gilt nicht für 84-Tasten-Tastaturen).                                                                                                    |
| Report Keyboard<br>Errors<br>(Standardeinstellung<br>Report) | Aktiviert bzw. deaktiviert Warnmeldungen bei Tastaturfehlern<br>während des Einschaltselbsttests (POST). Wählen Sie Report<br>(Melden) für Host-Systeme, an die Tastaturen angeschlossen<br>sind. Wählen Sie Do Not Report (Nicht melden), um alle<br>Fehlermeldungen zu unterbinden, die während des<br>Einschaltselbsttests mit der Tastatur oder dem Tastatur-<br>Controller in Verbindung stehen. Die Funktion der Tastatur<br>selbst bleibt von dieser Einstellung unberührt, wenn an das<br>System eine Tastatur angeschlossen ist. |

Tabelle 2-2. Optionen des System-Setup-Programms (fortgesetzt)

#### <span id="page-91-0"></span>Bildschirm "Memory Information" (Speicherinformationen)

[Tabelle 2-3](#page-91-1) enthält die Optionen und Beschreibungen zu den Informationsfeldern, die im Bildschirm Memory Information angezeigt werden.

| <b>Option</b>                                                                          | <b>Beschreibung</b>                                                                                                    |
|----------------------------------------------------------------------------------------|----------------------------------------------------------------------------------------------------|
| <b>System Memory Size</b>                                                              | Zeigt die Größe des Hauptspeichers an. (Bei aktivierter<br>Speicherspiegelung oder Speicherredundanz ist dieser Wert<br>geringer als der physisch im Blade installierte Speicher.)<br>In diesem Feld lassen sich keine Einstellungen vom<br>Benutzer auswählen.              |
| System Memory Type                                                                     | Zeigt den Typ des Systemspeichers an. Dieses Feld bietet<br>keine Einstellmöglichkeiten.                                                                                                    |
| System Memory Speed                                                                    | Zeigt die Taktfrequenz des Systemspeichers an. Dieses Feld<br>bietet keine Einstellmöglichkeiten.                                                                                                    |
| Video Memory                                                                           | Zeigt die Größe des Grafikspeichers an. Dieses Feld bietet<br>keine Einstellmöglichkeiten.                                                                                                    |
| System Memory Testing<br>(Standardeinstellung<br>Enabled)                              | Legt fest, ob während des Einschaltselbsttests (POST)<br>der Speicher getestet wird. Wenn dieser Wert auf Enabled<br>gesetzt ist, wirkt sich dies auf die Dauer des System-POST<br>aus.                                                                                      |
| Node Interleaving<br>(Standardeinstellung<br>Disabled)                                 | Bei der Einstellung Disabled (Standard) wird NUMA<br>verwendet. Bei Enabled wird Speicher-Interleaving<br>implementiert.                                                                                                    |
| Memory Optimizer<br>(PowerEdge M905,<br>M805, M605.<br>Standardeinstellung<br>Enabled) | Bei der Einstellung Disabled werden die zwei DRAM-<br>Controller mit 128 Bit betrieben, was die Zuverlässigkeit<br>des Speichers erhöht. Bei Enabled funktionieren die<br>Speichercontroller unabhängig mit 64 Bit, was zu<br>optimierter Speicherleistung führt.            |
| Redundant Memory<br>(PowerEdge M600)                                                   | Wenn eine zulässige Speicherkonfiguration installiert ist,<br>können Sie Speicherspiegelung oder Speicherredundanz<br>aktivieren. Die Optionen sind Mirror Mode (Spiegelung),<br>Spare Mode (Redundanz) und Disabled (Deaktiviert).<br>Siehe "Systemspeicher" auf Seite 117. |

<span id="page-91-1"></span>Tabelle 2-3. Bildschirm "Memory Information" (Speicherinformationen)

| <b>Option</b>                                        | <b>Beschreibung</b>                                                                                                    |
|------------------------------------------------------|----------------------------------------------------------------------------------------------------|
| Redundant Memory<br>(PowerEdge M905,<br>M805, M605)  | Wenn eine zulässige Speicherkonfiguration installiert ist,<br>können Sie Speicherredundanz aktivieren. Mögliche<br>Optionen sind Spare Mode und Disabled. Siehe<br>"Systemspeicher" auf Seite 117. |
| Low Power Mode<br>(Standardeinstellung)<br>Disabled) | Bei der Einstellung Disabled wird der Speicher mit der<br>höchstmöglichen Taktrate betrieben. Mit Enabled wird der<br>Speicher bei geringerer Taktung betrieben, um Energie zu<br>sparen.          |

Tabelle 2-3. Bildschirm "Memory Information" (Speicherinformationen) (fortgesetzt)

#### <span id="page-92-0"></span>Bildschirm "CPU-Information" (Prozessorinformationen)

In [Tabelle 2-4](#page-92-1) sind die Optionen und Beschreibungen der Informationsfelder des Bildschirms CPU Information aufgeführt.

| <b>Option</b>                                                                          | <b>Beschreibung</b>                                                                                                    |
|----------------------------------------------------------------------------------------|----------------------------------------------------------------------------------------------------|
| 64-bit                                                                                 | Zeigt die Registerbreite des Prozessors an.                                                                                                    |
| Core Speed                                                                             | Zeigt die Kerngeschwindigkeit der Prozessoren an.                                                                                                    |
| Bus Speed                                                                              | Zeigt die Geschwindigkeit des Prozessorbusses an.                                                                                                    |
| Virtualization<br>Technology                                                           | <b>ANMERKUNG:</b> Deaktivieren Sie diese Option, wenn auf dem<br>System keine Virtualisierungssoftware eingesetzt wird.                                                                                                    |
| (Standardeinstellung<br>Disabled)                                                      | Wird angezeigt, wenn die Prozessoren Virtualization<br>Technology unterstützen. Enabled ermöglicht<br>Virtualierungssoftware die Verwendung der im Prozessor<br>integrierten Virtualization Technology. Diese Funktion ist<br>nur nutzbar mit Software, die Virtualization Technology<br>unterstützt. |
| Adjacent Cache<br>Line Prefetch<br>(PowerEdge M600.<br>Standardeinstellung<br>Enabled) | Aktiviert oder deaktiviert die optimale Nutzung von<br>sequenziellem Speicherzugriff. Die Einstellung Enabled<br>optimiert das System für Anwendungen, die einen<br>sequenziellen Speicherzugriff verlangen. Disabled wird<br>genutzt für Anwendungen mit wahlfreiem Speicherzugriff.                 |

<span id="page-92-1"></span>Tabelle 2-4. Bildschirm "CPU-Information" (Prozessorinformationen)

| <b>Option</b>                                                        | <b>Beschreibung</b>                                                                                                    |
|----------------------------------------------------------------------|----------------------------------------------------------------------------------------------------|
| Hardware Prefetcher<br>(Standardeinstellung)<br>Enabled)             | Aktiviert oder deaktiviert den Hardware-Prefetcher<br>(Vorabruffunktion).                                                                                                    |
| Demand-Based Power<br>Management<br>(Standardeinstellung<br>Enabled) | Aktiviert oder deaktiviert die bedarfsbasierte Energiever-<br>waltung. Im aktivierten Zustand werden die CPU-<br>Auslastungsdaten an das Betriebssystem gemeldet;<br>im deaktivierten Zustand werden die CPU-Auslastungs-<br>daten nicht an das Betriebssystem gemeldet. Wenn einer<br>der Prozessoren bedarfsbasierte Energieverwaltung nicht<br>unterstützt, ist das Feld schreibgeschützt und automatisch<br>auf Disabled gesetzt. |
| Processor XID                                                        | Zeigt die Serien- und Modellnummer der vorhandenen<br>Prozessoren an. Ein Untermenü enthält die Kern-<br>geschwindigkeit, die Größe des Cache-Speichers und<br>die Anzahl der Prozessorkerne.                                                                                                    |

Tabelle 2-4. Bildschirm "CPU-Information" (Prozessorinformationen) (fortgesetzt)

#### <span id="page-93-0"></span>Bildschirm "Integrated Devices" (Integrierte Geräte)

[Tabelle 2-5](#page-93-1) enthält die Optionen und Beschreibungen der Informationsfelder, die im Bildschirm Integrated Devices angezeigt werden.

<span id="page-93-1"></span>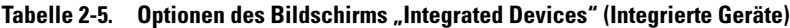

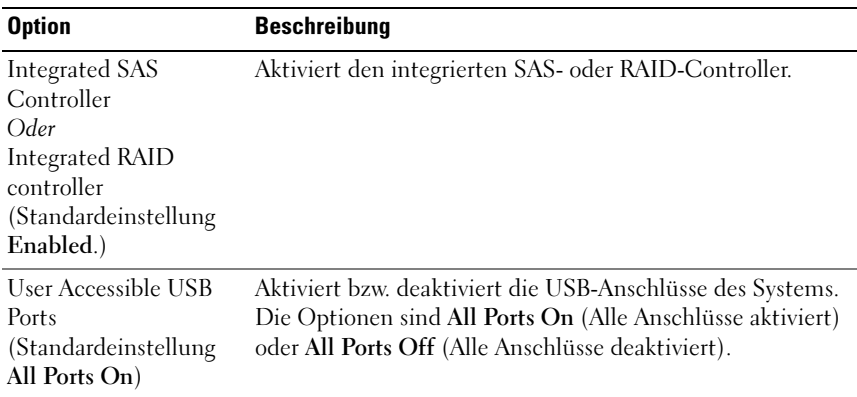

Tabelle 2-5. Optionen des Bildschirms "Integrated Devices" (Integrierte Geräte) (fortgesetzt)

| <b>Option</b>                                                                 | <b>Beschreibung</b>                                                                                                    |
|-------------------------------------------------------------------------------|----------------------------------------------------------------------------------------------------|
| SD Card Port                                                                  | Aktiviert oder deaktiviert den internen SD-Kartenanschluss.                                                                                                    |
| (PowerEdge M905<br>und M805)                                                  | <b>ANMERKUNG:</b> Wenn ein Hypervisor installiert ist, fungiert<br>dieser Port als dedizierter Hypervisor-Port.                                                                                                    |
| Embedded Gb NICx<br>(Standardeinstellung<br>Enabled with PXE)                 | Aktiviert oder deaktiviert die integrierten NICs des Systems.<br>Die Optionen sind Enabled (Aktiviert), Enabled with PXE<br>(Aktiviert mit PXE), Enabled with iSCSI Boot (Aktiviert<br>mit iSCSI-Start) und Disabled (Deaktiviert). PXE-Support<br>ermöglicht dem System, vom Netzwerk zu starten.<br>Änderungen werden nach einem Systemneustart wirksam. |
| <b>MAC Address</b>                                                            | Zeigt die MAC-Adresse eines bestimmten integrierten NICs<br>an. Dieses Feld bietet keine Einstellmöglichkeiten.                                                                                                    |
| Capability Detected                                                           | Zeigt die Funktionen an, die durch den Hardwareschlüssel<br>im TOE_KEY-Sockel auf der Systemplatine aktiviert<br>werden<br><b>ANMERKUNG: Für bestimmte Funktionen muss eventuell ein</b><br>zusätzlicher Treiber installiert werden.                                                                                                    |
| OS Watchdog Timer<br>(Standardeinstellung<br>Disabled).                       | Bei der Einstellung Enabled wird bei Systemabsturz das<br>Betriebssystem nach Ablauf einer bestimmten Zeitspanne<br>neu gestartet. Mit Disabled wird bei einem Systemabsturz<br>kein Zeitgeber gesetzt, und das System wird nicht neu<br>gestartet.                                                                                                    |
| I/OAT DMA Engine<br>(nur PowerEdge M600.<br>(Standardeinstellung<br>Disabled) | Bei der Einstellung Enabled wird die Funktion "I/O<br>Acceleration Technology" für Netzwerkcontroller aktiviert,<br>die diese Technologie unterstützen.                                                                                                    |

#### <span id="page-95-0"></span>Bildschirm "Serial Communication" (Serielle Kommunikation)

Das Blade verfügt über eine serielle Schnittstelle (COM1), die für Konsolenumleitung durch den IMC aktiviert werden kann. [Tabelle 2-6](#page-95-1)  enthält die Optionen und Beschreibungen der Informationsfelder, die im Bildschirm Serial Communication (Serielle Kommunikation) angezeigt werden.

| <b>Option</b>                                                   | <b>Beschreibung</b>                                                                                                    |
|-----------------------------------------------------------------|----------------------------------------------------------------------------------------------------|
| Serial Communication<br>(Standardeinstellung)<br>Off)           | Mögliche Optionen sind On with Console Redirection<br>(Aktiviert mit Konsolenumleitung) über COM1 und Off<br>(Deaktiviert).                               |
| Failsafe Baud Rate<br>(Standardeinstellung)<br>115200)          | Zeigt die ausfallsichere Baudrate für Konsolenumleitung<br>an, wenn die Baudrate nicht automatisch mit dem<br>entfernten Terminal verhandelt werden kann. |
| Remote Terminal Type<br>(Standardeinstellung)<br>VT 100/VT 220) | Wählen Sie VT 100/VT 220 oder ANSI.                                                                                                    |
| Redirection After Boot<br>(Standardeinstellung)<br>Enabled)     | Aktiviert oder deaktiviert die BIOS-Konsolenumleitung<br>nach dem Start des Betriebssystems.                                                              |

<span id="page-95-1"></span>Tabelle 2-6. Optionen des Bildschirms "Serial Communication" (Serielle Kommunikation)

#### Bildschirm "Embedded Server Management"

[Tabelle 2-7](#page-95-2) enthält die Optionen und Beschreibungen zu den Informationsfeldern im Bildschirm Embedded Server Management.

| <b>Option</b>                                                 | <b>Beschreibung</b>                                                                                                    |
|---------------------------------------------------------------|----------------------------------------------------------------------------------------------------|
| Front Panel LCD<br>Options<br>(Standardeinstellung<br>Default | Die Optionen sind User Defined LCD String, Default<br>(the system model name and number) (Modellname und<br>Nummer des Systems) oder None |
| Use-Defined LCD<br>String                                     | Hier können Sie einen Namen oder eine andere Kennung<br>für das System eingeben; diese erscheint auf der LCD-<br>Modulanzeige.            |

<span id="page-95-2"></span>Tabelle 2-7. Optionen im Bildschirm "Embedded Server Management"

#### Bildschirm "System Security" (Systemsicherheit)

[Tabelle 2-8](#page-96-0) enthält die Optionen und Beschreibungen der Informationsfelder, die im Bildschirm System Security angezeigt werden.

| <b>Option</b>   | <b>Beschreibung</b>                                                                                                    |
|-----------------|----------------------------------------------------------------------------------------------------|
| System Password | Zeigt den derzeitigen Status des Systemkennwortschutzes<br>an und ermöglicht das Zuweisen und Bestätigen eines<br>neuen Kennworts.<br><b>ANMERKUNG: Anweisungen zum Festlegen eines</b><br>Kennworts und zum Verwenden oder Ändern eines<br>bestehenden Blade-Kennworts finden Sie unter "Verwenden<br>des Systemkennworts" auf Seite 100.                                                                                                    |
| Setup Password  | Verhindert den Zugriff auf das System-Setup-Programm,<br>ähnlich wie mit dem Systemkennwort der Zugriff auf das<br>System verhindert werden kann.<br><b>ANMERKUNG:</b> Anweisungen zum Festlegen eines Setup-<br>Kennworts und zum Verwenden oder Andern eines<br>vorhandenen Setup-Kennworts finden Sie unter "Verwenden<br>des Systemkennworts" auf Seite 100.                                                                                                    |
| Password Status | Wenn die Option Setup Password (Setup-Kennwort) auf<br>Enabled (Aktiviert) gesetzt ist, kann das Systemkennwort<br>während des Starts nicht geändert oder deaktiviert werden.<br>Zum Sperren des Systemkennworts muss zuerst ein Setup-<br>Kennwort in der Option Setup Password (Setup-Kennwort)<br>zugewiesen und dann die Option <b>Password Status</b><br>(Kennwortstatus) zu Locked (Gesperrt) geändert werden.<br>In diesem Zustand kann das Systemkennwort nicht durch<br>die Option System Password (Systemkennwort) geändert<br>oder beim Start durch Drücken von<br><strg><eingabetaste> deaktiviert werden.<br/>Zum Entsperren des Systemkennworts geben Sie das<br/>Setup-Kennwort im Feld Setup Password (Setup-<br/>Kennwort) ein, und ändern Sie dann die Option Password<br/>Status (Kennwortstatus) zu Unlocked (Nicht gesperrt).<br/>In diesem Zustand kann das Systemkennwort beim Start<br/>durch Drücken von <strg><eingabetaste> deaktiviert<br/>werden und durch die Option System Password<br/>(Systemkennwort) geändert werden.</eingabetaste></strg></eingabetaste></strg> |

<span id="page-96-0"></span>Tabelle 2-8. Optionen des Bildschirms "System Security" (Systemsicherheit)

| <b>Option</b>                                                                                     | <b>Beschreibung</b>                                                                                                    |
|---------------------------------------------------------------------------------------------------|----------------------------------------------------------------------------------------------------|
| <b>TPM</b> Security<br>(PowerEdge M905<br>M805 und M605.<br>Off ist die<br>Standardeinstellung.)  | Legt das Meldewesen des Trusted Platform Module (TPM)<br>im System fest.                                                                                                    |
|                                                                                                   | Bei der Einstellung Off (Aus) wird das Vorhandensein von<br>TPM dem Betriebssystem nicht gemeldet.                                                                                                    |
|                                                                                                   | Bei On with Pre-boot Measurements wird das TPM dem<br>Betriebssystem gemeldet, und die Vorstart-Messungen des<br>TPM werden während des POST gespeichert (kompatibel<br>mit Trusted Computing Group-Standards).                                                                                                    |
|                                                                                                   | Bei On without Pre-boot Measurements wird das TPM<br>dem Betriebssystem gemeldet, und die Vorstart-Messungen<br>werden übersprungen.                                                                                                    |
| TPM Activation<br>(PowerEdge M905<br>M805 und M605.<br>No Change ist die<br>Standardeinstellung.) | Ändert den Betriebszustand des TPM.                                                                                                    |
|                                                                                                   | Bei der Einstellung Activate ist das TPM mit<br>Standardeinstellungen aktiviert.                                                                                                    |
|                                                                                                   | Bei Deactivate ist das TPM deaktiviert.                                                                                                    |
|                                                                                                   | Im Zustand No Change (Keine Änderung) wird keine<br>Aktion veranlasst. Der Betriebszustand des TPM verbleibt<br>unverändert (alle Benutzereinstellungen für das TPM<br>bleiben erhalten).                                                                                                    |
|                                                                                                   | ANMERKUNG: Dieses Feld ist schreibgeschützt, wenn TPM<br>Security auf Off eingestellt ist.                                                                                                    |
| TPM Clear<br>(M905 M805 und<br>M605. No ist die<br>Standardeinstellung.)                          | <b>HINWEIS:</b> Löschen des TPM führt zum Verlust aller<br>Schlüssel im TPM. Dadurch kann das Betriebssystem<br>nicht gestartet werden und Datenverlust ist die Folge,<br>wenn die Schlüssel nicht wiederhergestellt werden<br>können. Achten Sie darauf, die TPM-Schlüssel zu<br>sichern, bevor Sie diese Option aktivieren. |
|                                                                                                   | Bei der Einstellung Yes werden alle Inhalte des TPM<br>gelöscht.                                                                                                    |
|                                                                                                   | <b>ANMERKUNG:</b> Dieses Feld ist schreibgeschützt, wenn TPM<br>Security auf Off eingestellt ist.                                                                                                    |

Tabelle 2-8. Optionen des Bildschirms "System Security" (Systemsicherheit)

| <b>Option</b>                                                      | <b>Beschreibung</b>                                                                                                    |
|--------------------------------------------------------------------|----------------------------------------------------------------------------------------------------|
| Power Button                                                       | Aktiviert oder deaktiviert den Netzschalter des Blades.                                                                                                    |
|                                                                    | • Wenn Sie das Blade mit dem Netzschalter ausschalten<br>und das Betriebssystem ACPI-konform ist, kann das Blade<br>vor dem Unterbrechen der Stromzufuhr ordnungsgemäß<br>heruntergefahren werden.                                                                                                    |
|                                                                    | • Wenn auf dem Blade kein ACPI-konformes                                                                                                    |
|                                                                    | Betriebssystem ausgeführt wird, wird die Stromzufuhr<br>beim Betätigen des Netzschalters sofort unterbrochen.                                                                                                    |
|                                                                    | Der Schalter wird im System-Setup-Programm aktiviert.<br>Wenn dieser Schalter deaktiviert wird, dient er<br>ausschließlich zum Einschalten der Blades.                                                                                                    |
| <b>AC Power Recovery</b><br>(Last ist die<br>Standardeinstellung.) | Bestimmt, wie das Blade reagiert, wenn die Stromver-<br>sorgung wiederhergestellt wird. Wenn die Option auf Last<br>(Letzter) gesetzt ist, kehrt das Blade in den letzten<br>Netzstromzustand zurück, der vor dem Stromausfall vorlag.<br><b>On</b> schaltet das Blade ein, sobald die Stromversorgung<br>wiederhergestellt ist. Ist die Einstellung auf Off gesetzt,<br>bleibt das Blade ausgeschaltet, wenn die Stromversorgung<br>wiederhergestellt wurde. |

Tabelle 2-8. Optionen des Bildschirms "System Security" (Systemsicherheit)

#### Bildschirm "Exit" (Beenden)

Wenn Sie die Taste <Esc> drücken, um das System-Setup-Programm zu beenden, werden im Fenster Exit (Beenden) folgende Optionen angezeigt:

- Save Changes and Exit
- Discard Changes and Exit
- Return to Setup

### System- und Setup-Kennwortfunktionen

HINWEIS: Kennwörter bieten einen gewissen Schutz für die auf dem System gespeicherten Daten. Wenn auf dem System besonders schützenswerte Daten gespeichert sind, sollten Sie zusätzliche Schutzfunktionen wie z. B. Datenverschlüsselungsprogramme verwenden.

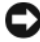

**CO** HINWEIS: Ihre Daten sind in Gefahr, wenn Sie das System unbeaufsichtigt und ohne Systemkennwort betreiben oder wenn sich Unbefugte physischen Zugang zum System verschaffen und das Kennwort durch Umstecken eines Jumpers deaktivieren können.

Im Lieferzustand ist kein Kennwort aktiviert. Wenn die Systemsicherheit wichtig ist, sollte das Dell-System ausschließlich unter Systemkennwortschutz betrieben werden.

Damit ein vorhandenes Kennwort geändert oder gelöscht werden kann, muss das Kennwort bekannt sein (siehe ["Löschen oder Ändern eines bestehenden](#page-102-0)  [Systemkennworts" auf Seite 103](#page-102-0)). Wenn Sie das zugewiesene Kennwort verloren haben, können Sie das System erst wieder in Betrieb nehmen bzw. die Einstellungen im System-Setup-Programm ändern, nachdem ein Servicetechniker das Systemgehäuse geöffnet, den Kennwort-Jumper zum Deaktivieren der Kennwörter neu gesetzt und die bestehenden Kennwörter gelöscht hat. Siehe ["Deaktivieren eines verlorenen Kennworts" auf Seite 234](#page-233-0).

#### <span id="page-99-0"></span>Verwenden des Systemkennworts

Nach Vergabe eines Systemkennworts haben nur noch autorisierte Personen vollen Zugriff auf die Systemfunktionen. Wenn die Option System Password (Systemkennwort) auf Enabled (Aktiviert) gesetzt ist, werden Sie nach dem Systemstart zur Eingabe des Systemkennworts aufgefordert.

#### Zuweisen eines Systemkennworts

Bevor Sie ein Systemkennwort zuweisen, muss das System-Setup-Programm aufgerufen und die Option System Password (Systemkennwort) aktiviert werden.

Wenn ein Systemkennwort zugewiesen ist, steht die Einstellung für die Option System Password (Systemkennwort) auf Enabled (Aktiviert). Wenn der angezeigte Einstellungsparameter für Password Status (Kennwortstatus) Unlocked (Nicht gesperrt) ist, kann das Systemkennwort geändert werden. Wenn die Option Password Status (Kennwortstatus) auf Locked (Gesperrt) gesetzt ist, kann das Systemkennwort nicht geändert werden. Wenn die Systemkennwortfunktion durch eine Jumper-Einstellung auf der Systemplatine deaktiviert wurde, ist das Systemkennwort deaktiviert (Disabled) und kann nicht geändert oder neu zugewiesen werden.

Wenn kein Systemkennwort zugewiesen wurde und sich der Kennwort-Jumper auf der Systemplatine in der aktivierten Position (Standardeinstellung) befindet, lautet die angezeigte Einstellung für die Option System Password (Systemkennwort) Not Enabled (Nicht aktiviert), und das Feld Password Status (Kennwortstatus) ist Unlocked (Nicht gesperrt). So weisen Sie ein Systemkennwort zu:

- 1 Stellen Sie sicher, dass die Option Password Status (Kennwortstatus) auf Unlocked (Nicht gesperrt) gesetzt ist.
- 2 Markieren Sie die Option System Password, und drücken Sie die <Eingabetaste>.
- 3 Geben Sie das neue Systemkennwort ein.

Das Kennwort darf bis zu 32 Zeichen lang sein.

Für jedes eingegebene Zeichen (auch für Leerzeichen) wird ein Platzhalter angezeigt.

Bei der Kennwortzuweisung wird nicht zwischen Groß- und Kleinschreibung unterschieden. Bestimmte Tastenkombinationen sind jedoch nicht zulässig. Drücken Sie zum Löschen von Zeichen die Rücktaste oder die Pfeil-nach-links-Taste.

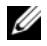

**ZANMERKUNG:** Damit Sie das Feld ohne Vergabe eines Systemkennworts verlassen können, drücken Sie die Eingabetaste, um zu einem anderen Feld zu wechseln, oder drücken Sie zu einem beliebigen Zeitpunkt vor dem Ausführen von Schritt 5 die Taste Esc.

- 4 Drücken Sie die <Eingabetaste>.
- 5 Um das Kennwort zu bestätigen, geben Sie dieses erneut ein, und drücken Sie die <Eingabetaste>.

Der angezeigte Einstellungsparameter für System Password (Systemkennwort) wird auf Enabled (Aktiviert) geändert. Sie können nun das System-Setup-Programm beenden und das System einsetzen.

6 Starten Sie entweder das System neu, um den Kennwortschutz wirksam werden zu lassen, oder setzen Sie Ihre Arbeit fort.

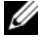

**ZANMERKUNG: Der Kennwortschutz wird erst nach einem Systemneustart** wirksam.

#### Verwenden des Systemkennworts zur Systemsicherung

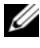

 $\mathscr A$  ANMERKUNG: Wenn ein Setup-Kennwort vergeben wurde (siehe "Verwenden [des Setup-Kennworts" auf Seite 104](#page-103-0)), wird das Setup-Kennwort als alternatives Systemkennwort zugelassen.

Wenn die Option Password Status (Kennwortstatus) auf Unlocked (Entsperrt) gesetzt ist, kann der Kennwortschutz aktiviert bleiben oder deaktiviert werden.

So aktivieren Sie den Kennwortschutz:

- 1 Schalten Sie das System ein oder führen Sie mit <Strg><Alt><Entf> einen Neustart durch.
- 2 Drücken Sie die <Eingabetaste>.
- 3 Geben Sie das Kennwort ein, und drücken Sie die <Eingabetaste>.

So deaktivieren Sie den Kennwortschutz:

- 1 Schalten Sie das System ein oder führen Sie mit <Strg><Alt><Entf> einen Neustart durch.
- 2 Drücken Sie <Strg><Eingabetaste>.

Wenn die Option Password Status auf Locked gesetzt ist, müssen Sie das Kennwort bei jedem Einschalten oder bei jedem Neustart des Systems (durch Drücken von <Strg><Alt><Entf>) eingeben und an der Eingabeaufforderung die <Eingabetaste> drücken.

Nachdem Sie das korrekte Systemkennwort eingegeben und die <Eingabetaste> gedrückt haben, wird das System normal gestartet.

Wenn ein falsches Systemkennwort eingegeben wurde, zeigt das System eine Meldung an und fordert Sie zur Eingabe des Kennworts auf. Sie haben drei Versuche, das korrekte Kennwort einzugeben. Nach dem dritten erfolglosen Versuch zeigt das System eine Fehlermeldung mit der Anzahl der erfolglosen Versuche an. Das System wird angehalten und heruntergefahren. Diese Meldung soll darauf hinweisen, dass eine nicht befugte Person versucht hat, das System zu benutzen.

Auch nach dem Herunterfahren und Neustarten des Systems wird die Fehlermeldung angezeigt, bis das korrekte Kennwort eingegeben wurde.

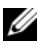

ANMERKUNG: Die Option Password Status (Kennwortstatus) kann in Verbindung mit den Optionen System Password (Systemkennwort) und Setup Password (Setup-Kennwort) eingesetzt werden, um weiteren Schutz des Systems vor unerlaubtem Zugriff zu bieten.

#### <span id="page-102-0"></span>Löschen oder Ändern eines bestehenden Systemkennworts

1 Drücken Sie nach Aufforderung <Strg><Eingabetaste>, um das vorhandene Systemkennwort zu deaktivieren.

Wenn Sie zur Eingabe des Setup-Kennworts aufgefordert werden, wenden Sie sich an den Netzwerkadministrator.

- 2 Rufen Sie während des POST das System-Setup-Programm auf, indem Sie die Taste F2 drücken.
- 3 Wählen Sie den Bildschirm System Security (Systemsicherheit), um zu überprüfen, ob die Option Password Status (Kennwortstatus) auf Unlocked (Nicht gesperrt) gesetzt ist.
- 4 Geben Sie bei entsprechender Aufforderung das Systemkennwort ein.
- 5 Vergewissern Sie sich, dass für die Option System Password (Systemkennwort) die Einstellung Not Enabled (Nicht aktiviert) angezeigt wird.

Falls für die Option System Password (Systemkennwort) die Einstellung Not Enabled (Nicht aktiviert) angezeigt wird, wurde das Systemkennwort gelöscht. Wenn Enabled (Aktiviert) für die Option System Password (Systemkennwort) angezeigt wird, drücken Sie die Tastenkombination <Alt><b>, um das System neu zu starten, und wiederholen Sie dann die Schritte 2 bis 5.

#### <span id="page-103-0"></span>Verwenden des Setup-Kennworts

#### <span id="page-103-1"></span>Zuweisen eines Setup-Kennworts

Ein Setup-Kennwort kann nur zugewiesen (oder geändert) werden, wenn die Option Setup Password (Setup-Kennwort) auf Not Enabled (Nicht aktiviert) gesetzt ist. Um ein Setup-Kennwort zuzuweisen, markieren Sie die Option Setup Password (Setup-Kennwort), und drücken Sie die Taste <+> oder <–>. Das System fordert Sie dazu auf, ein Kennwort einzugeben und zu bestätigen.

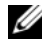

**ANMERKUNG:** Es ist möglich, das gleiche Kennwort als System- und als Setup-Kennwort zu verwenden. Wenn die beiden Kennwörter nicht identisch sind, kann das Setup-Kennwort als alternatives Systemkennwort eingesetzt werden. Das Systemkennwort kann jedoch nicht anstelle des Setup-Kennworts verwendet werden.

Das Kennwort darf bis zu 32 Zeichen lang sein.

Für jedes eingegebene Zeichen (auch für Leerzeichen) wird ein Platzhalter angezeigt.

Bei der Kennwortzuweisung wird nicht zwischen Groß- und Kleinschreibung unterschieden. Bestimmte Tastenkombinationen sind jedoch nicht zulässig. Drücken Sie zum Löschen von Zeichen die Rücktaste oder die Pfeil-nachlinks-Taste.

Nachdem das Kennwort bestätigt wurde, wird die Option Setup Password (Setup-Kennwort) auf Enabled (Aktiviert) gesetzt. Beim nächsten Aufruf des System-Setup-Programms fordert Sie das System zur Eingabe des Setup-Kennworts auf.

Eine Änderung der Option Setup Password (Setup-Kennwort) wird sofort wirksam (das System muss nicht neu gestartet werden).

#### Betrieb mit aktiviertem Setup-Kennwort

Wenn die Option Setup Password (Setup-Kennwort) auf Enabled (Aktiviert) gesetzt ist, muss zuerst das korrekte Kennwort eingegeben werden, bevor die meisten Optionen des System-Setups bearbeitet werden können. Wenn Sie das System-Setup-Programm starten, fordert Sie das Programm zur Eingabe des Kennworts auf.

Wenn Sie dreimal hintereinander ein falsches Kennwort eingeben, werden die System-Setup-Bildschirme schreibgeschützt angezeigt, mit folgender Ausnahme: Wenn System Password nicht auf Enabled gesetzt und nicht über die Option Password Status gesperrt ist, können Sie ein Systemkennwort zuweisen (ein bestehendes Systemkennwort lässt sich jedoch nicht deaktivieren oder ändern).

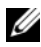

**ZANMERKUNG:** Die Option Password Status (Kennwortstatus) kann zusammen mit der Option Setup Password (Setup-Kennwort) verwendet werden, um das Systemkennwort vor unbefugten Änderungen zu schützen.

#### Löschen oder Ändern eines bestehenden Setup-Kennworts

- 1 Rufen Sie das System-Setup-Programm auf und wählen Sie die Option System Security (Systemsicherheit).
- 2 Markieren Sie die Option Setup Password (Setup-Kennwort), drücken Sie die <Eingabetaste>, um den Setup-Kennwort-Bildschirm aufzurufen, und drücken Sie zweimal die <Eingabetaste>, um das vorhandene Setup-Kennwort zu löschen.

Die Einstellung wird auf Not Enabled (Nicht aktiviert) gesetzt.

3 Wenn ein neues Setup-Kennwort zugewiesen werden soll, führen Sie die Schritte unter ["Zuweisen eines Setup-Kennworts" auf Seite 104](#page-103-1) aus.

### Deaktivieren eines verlorenen Kennworts

Siehe ["Deaktivieren eines verlorenen Kennworts" auf Seite 234](#page-233-0).

### <span id="page-105-0"></span>Bereitstellen des Dienstprogramms asset.com

Das Dienstprogramm asset.com befindet sich nicht im Bereich Service Mode der Dell OpenManage Server Assistant-CD. Erstellen Sie zum Bereitstellen des Dienstprogramms mit der Server Assistant-CD eine startfähige Diskette. Auf dieser Diskette befindet sich dann automatisch das Dienstprogramm. In zukünftigen Versionen der Server Assistant-CD wird das Dienstprogramm asset.com im Bereich Service Mode verfügbar sein.

# Installieren von Bladekomponenten

In diesem Abschnitt ist beschrieben, wie die folgenden Komponenten in einem Blade entfernt und installiert werden:

- Speichermodule
- E/A-Modul-Zusatzkarten
- NIC-TOE- und iSCSI-Aktivierungsschlüssel
- Prozessoren
- HT-Konvertierungskarte (Hypertransport) (nur für Service)
- NVRAM-Pufferbatterie auf der Blade-Systemplatine (CMOS-Batterie)
- Festplattenlaufwerke
- Grafikcontroller-Zusatzkarte oder Riserkarte
- Festplattenrückwandplatine
- Systemplatine (nur für Service)
- Speichercontrollerkarte (nur für Service)

### Entfernen und Installieren eines Blades

#### Entfernen eines Blades

1 Schalten Sie das Blade über das Betriebssystem oder den CMC aus, und stellen Sie sicher, dass die Stromversorgung des Blades ausgeschaltet ist.

Wenn ein Blade ausgeschaltet ist, ist die Betriebsanzeige auf der Vorderseite aus. Siehe [Abbildung 1-6.](#page-21-0)

- 2 Bevor Sie die Blades 1 oder 2 mit voller Bauhöhe oder die Blades 12 oder 13 mit halber Bauhöhe entfernen, drehen Sie das LCD-Feld in die Lagerungsposition, um eine Beschädigung des LCD-Displays zu vermeiden.
- 3 Drücken Sie die Entriegelungstaste am Griff hinein. Siehe [Abbildung 3-1](#page-108-0) oder [Abbildung 3-2](#page-109-0).
- 4 Ziehen Sie den Griff heraus, um das Blade vom Gehäuse zu lösen.
- 5 Ziehen Sie das Blade aus dem Gehäuse.
- 6 Installieren Sie die E/A-Anschlussabdeckung über dem E/A-Anschluss.

HINWEIS: Setzen Sie stets die E/A-Anschlussabdeckung auf, wenn ein Blade aus dem Gehäuse entfernt wird, um die E/A-Anschlusskontakte zu schützen. (Bei einem Blade mit voller Bauhöhe werden zwei Anschlussabdeckungen benötigt.)

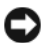

HINWEIS: Wenn Sie das Blade dauerhaft entfernen, installieren Sie einen Bladeplatzhalter. (Bei einem Blade mit voller Bauhöhe werden zwei Bladeplatzhalter benötigt.) Wird das System über einen längeren Zeitraum ohne Bladeplatzhalter betrieben, kann dies zur Überhitzung führen. Siehe "Entfernen und Installieren [eines Bladeplatzhalters" auf Seite 111.](#page-110-0)
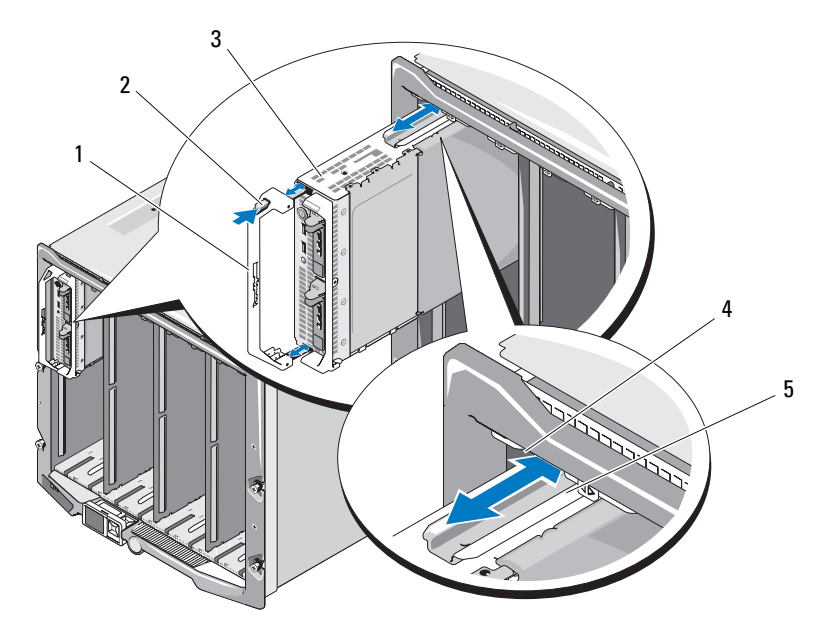

<span id="page-108-0"></span>Abbildung 3-1. Blade mit halber Bauhöhe entfernen und installieren

- 
- 
- 5 Führungsschiene am Blade (oder Bladeplatzhalter)
- 1 Bladegriff 2 Entriegelungstaste
- 3 Blade 4 Führungsschiene am M1000e-Gehäuse

#### Abbildung 3-2. Blade mit voller Bauhöhe entfernen und installieren

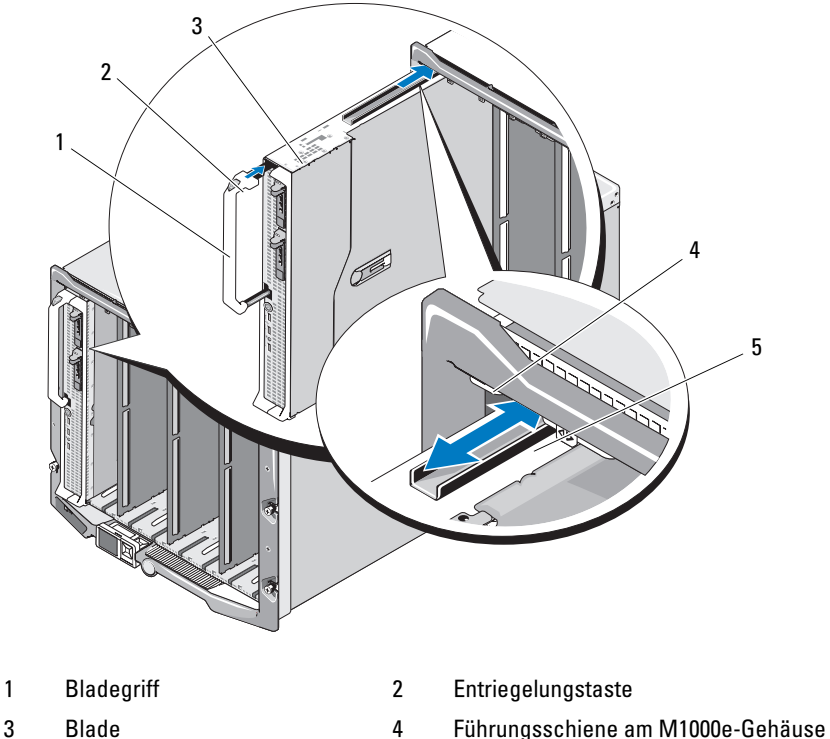

- 
- 5 Führungsschiene am Blade

## <span id="page-109-0"></span>Installation eines Blades

- 1 Wenn Sie ein neues Blade installieren, entfernen Sie die Kunststoffabdeckung von den E/A-Anschlüssen und bewahren Sie sie für zukünftigen Gebrauch auf. Siehe [Abbildung 3-3.](#page-112-0)
- 2 Richten Sie das Blade so aus, dass sich der Griff auf der linken Seite des Blades befindet.

3 Wenn Sie ein Blade in einem der acht oberen Schächte installieren, richten Sie die Führungsschiene an der oberen Kante des Blades so aus, dass die Schiene zwischen den Kunststoffführungen am Gehäuse eingeführt wird.

Wenn Sie ein Blade mit halber Bauhöhe in einem der acht unteren Schächte installieren, richten Sie die Kante des Blades mit der Führungsschiene am Boden des M1000e-Gehäuses aus.

Wenn Sie ein Blade mit voller Bauhöhe im Schacht 1 oder 2 installieren oder ein Blade mit halber Bauhöhe im Schacht 12 oder 13 installieren, drehen Sie das LCD-Modul in die horizontale Lagerungsposition, um eine Beschädigung des LCD-Displays zu vermeiden.

4 Schieben Sie das Blade in das Gehäuse, bis der Griff einrastet und sich das Blade in der Einbauposition befindet.

# Entfernen und Installieren eines Bladeplatzhalters

HINWEIS: Wenn Sie ein Blade dauerhaft entfernen, installieren Sie einen Bladeplatzhalter. Wird das System über einen längeren Zeitraum ohne einen vollständigen Satz von Bladeplatzhaltern und Blades betrieben, kann dies zur Überhitzung führen.

# Entfernen eines Bladeplatzhalters

Wenn Sie einen Bladeplatzhalter aus einem der acht oberen Schächte entfernen, drücken Sie die blaue Sperrklinke an der oberen Kante der Platzhalterfrontseite, und ziehen Sie den Platzhalter aus dem Gehäuse.

Wenn Sie einen Bladeplatzhalter aus einem der acht unteren Schächte entfernen, drücken Sie die blaue Sperrklinke an der unteren Kante der Platzhalterfrontseite, und ziehen Sie den Platzhalter aus dem Gehäuse.

# Installation eines Bladeplatzhalters

- 1 Halten Sie den Platzhalter mit der Führungsschiene nach oben (siehe Detail in [Abbildung 3-1\)](#page-108-0).
- 2 Installieren Sie den Platzhalter im Gehäuse:
	- Wenn Sie einen Bladeplatzhalter in einem der acht oberen Schächte installieren, richten Sie die metallene Führungsschiene an der oberen Kante des Bladeplatzhalters so aus, dass die Schiene zwischen den Kunststoffführungen am Gehäuse eingeführt wird (siehe Detail in [Abbildung 3-1\)](#page-108-0).
	- Wenn Sie einen Bladeplatzhalter in einem der acht unteren Schächte installieren, richten Sie die Kante des Platzhalters mit der Führungsschiene aus Kunststoff am Boden des M1000e-Gehäuses aus, und schieben Sie den Platzhalter in das Gehäuse, bis die untere Sperrklinke einrastet.

# Öffnen und Schließen des Blades

# <span id="page-111-0"></span>Öffnen des Blades

- VORSICHT: Nur zugelassene Servicetechniker dürfen die Gehäuseabdeckung entfernen und auf die Komponenten im Innern des Systems zugreifen. Lesen Sie die Sicherheitshinweise, die Sie mit dem System erhalten haben, bevor Sie mit dem Ein- oder Ausbau beginnen.
	- 1 Entfernen Sie das Blade aus dem Gehäuse. Siehe "Entfernen eines Blades" [auf Seite 108](#page-107-0).
	- 2 Setzen Sie die E/A-Anschlussabdeckung(en) auf. Siehe [Abbildung 3-3](#page-112-0). Bei einem Blade mit voller Bauhöhe werden zwei Anschlussabdeckungen benötigt.
	- 3 Richten Sie das Blade wie in [Abbildung 3-3](#page-112-0) aus, so dass der Entriegelungshebel der Abdeckung nach oben weist.
	- 4 Heben Sie den Entriegelungshebel an und schieben Sie die Abdeckung bis zum Anschlag zur Rückseite des Blades hin.
	- 5 Heben Sie die Abdeckung vorsichtig vom Blade ab.

<span id="page-112-0"></span>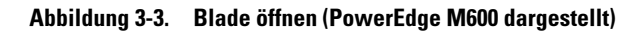

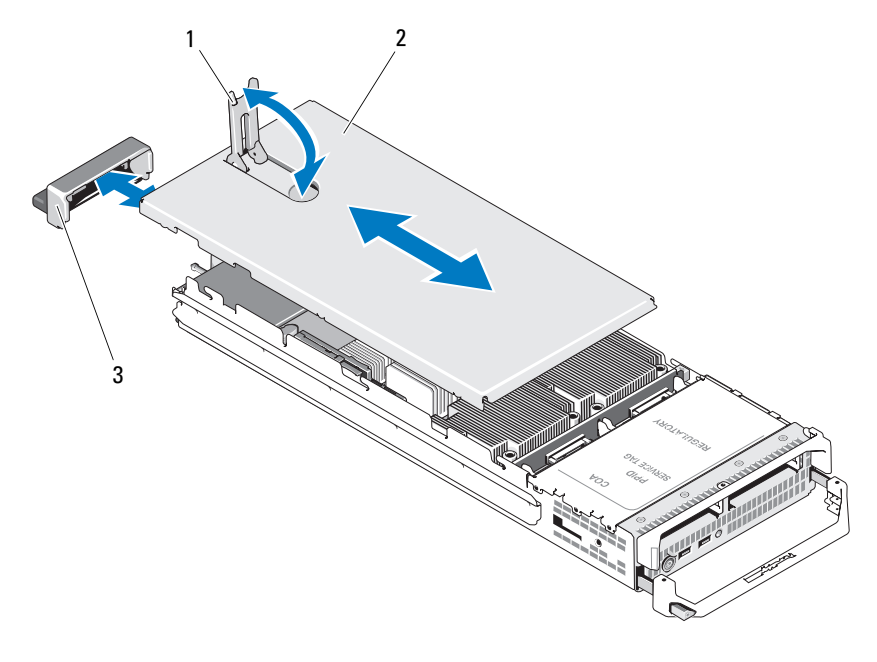

- 1 Entriegelungshebel der Abdeckung 2 Gehäuseabdeckung
- 3 E/A-Anschlussabdeckung

[Abbildung 3-4](#page-113-0), [Abbildung 3-5](#page-114-0) und [Abbildung 3-6](#page-115-0) zeigen die inneren Komponenten der Blades.

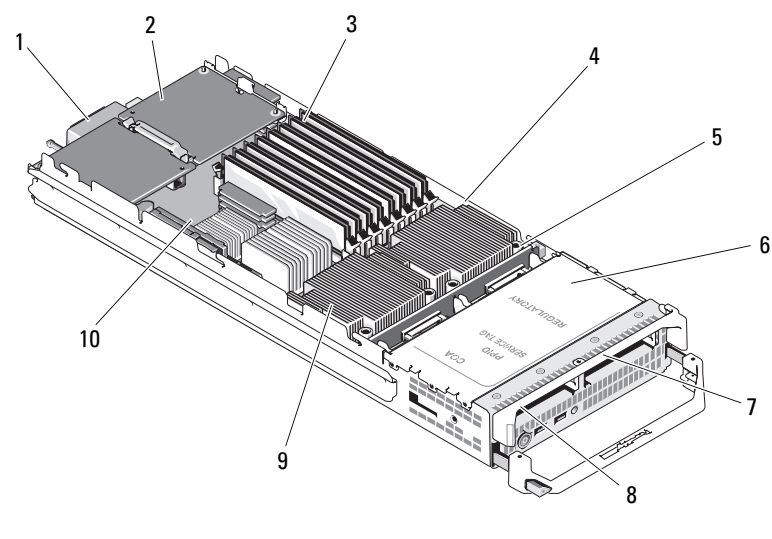

<span id="page-113-0"></span>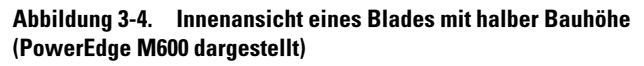

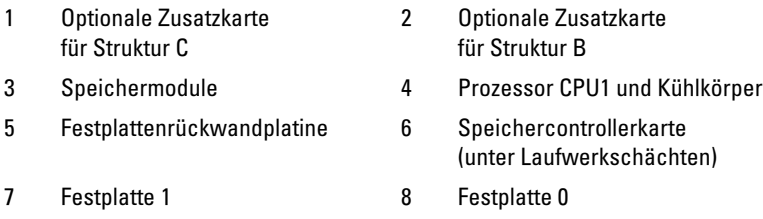

- 9 Prozessor CPU2 und Kühlkörper 10 Grafikriserkarte
- 

#### <span id="page-114-0"></span>Abbildung 3-5. Innenansicht eines Blades mit voller Bauhöhe (PowerEdge M905 dargestellt)

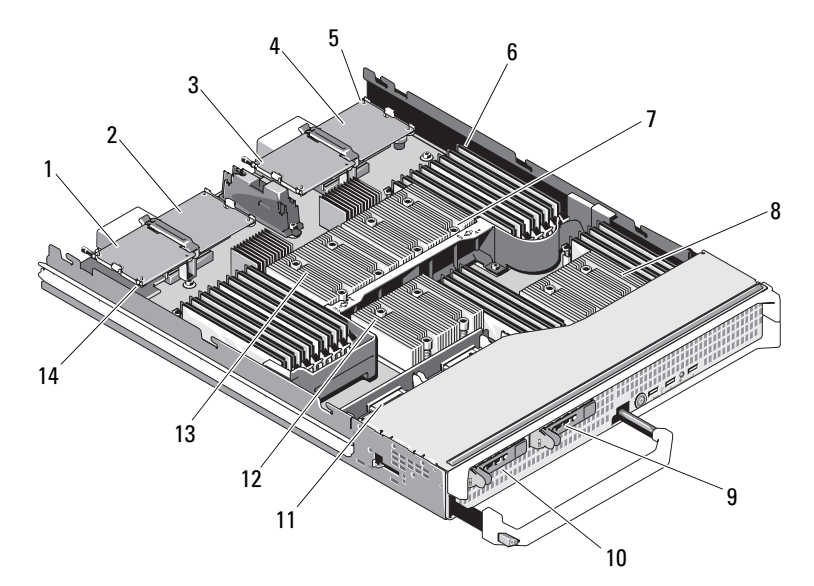

- 1 Optionale Zusatzkarte 1 Struktur C 2 Optionale Zusatzkarte 2 Struktur B
- 3 Optionale Zusatzkarte 3 Struktur C 4 Optionale Zusatzkarte 4 Struktur B
- 5 Position der SD-Karte 6 Speichermodule
- 7 Prozessor CPU2 und Kühlkörper 8 Prozessor CPU4 und Kühlkörper
- 
- 
- 13 Prozessor CPU1 und Kühlkörper 14 Grafikriserkarte
- 
- 
- 
- 
- 9 Festplatte 1 10 Festplatte 0
- 11 Festplattenrückwandplatine 12 Prozessor CPU3 und Kühlkörper
	-

#### <span id="page-115-0"></span>Abbildung 3-6. Innenansicht eines Blades mit voller Bauhöhe (PowerEdge M805 dargestellt)

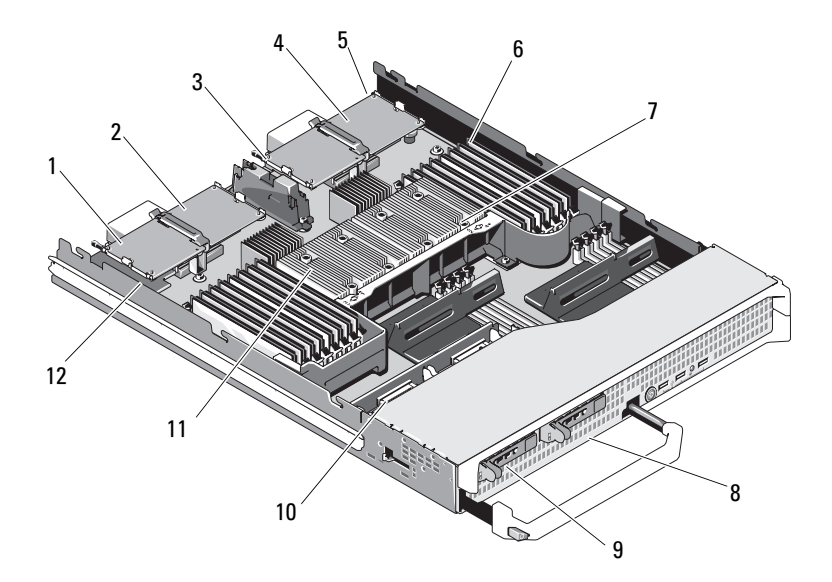

- 1 Optionale Zusatzkarte 1 Struktur C 2 Optionale Zusatzkarte 2 Struktur B
- 3 Optionale Zusatzkarte 3 Struktur C 4 Optionale Zusatzkarte 4 Struktur B
- 
- 7 Prozessor CPU2 und Kühlkörper 8 Festplatte 1
- 
- 11 Prozessor CPU1 und Kühlkörper 12 Grafikriserkarte
- 
- 
- 5 Position der SD-Karte 6 Prozessor CPU2 und Kühlkörper
	-
- 9 Festplatte 0 10 Festplattenrückwandplatine
	-

# <span id="page-116-0"></span>Schließen des Blades

VORSICHT: Nur zugelassene Servicetechniker dürfen die Gehäuseabdeckung entfernen und auf die Komponenten im Innern des Systems zugreifen. Lesen Sie die Sicherheitshinweise, die Sie mit dem System erhalten haben, bevor Sie mit dem Ein- oder Ausbau beginnen.

- 1 Achten Sie darauf, dass keine Werkzeuge oder Teile im Blade zurückbleiben.
- 2 Richten Sie die Kerben in den Kanten des Gehäuses mit den Führungsstiften auf den Innenseiten der Abdeckung aus.
- 3 Achten Sie darauf, dass der Entriegelungshebel der Abdeckung vollständig geöffnet ist, und setzen Sie die Abdeckung auf das Gehäuse.
- 4 Schließen Sie den Entriegelungshebel, bis er mit der Oberfläche der Abdeckung abschließt.

# Systemspeicher

# Systemspeicher – PowerEdge M905

Der Systemspeicher lässt sich auf maximal 192 GB erweitern, indem bis zu vierundzwanzig registrierte DDR2-Speichermodule mit 667 MHz in Sätzen von Modulen mit 1 GB, 2 GB, 4 GB oder 8 GB installiert werden. (Zweifach-Module mit 8 GB werden unterstützt, Vierfach-Module mit 8 GB werden nicht unterstützt.) Jeder Prozessor verfügt über vier Speicherkanäle, die in Sätzen mit zwei Kanälen organisiert sind.

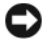

HINWEIS: Sind mehr als vier Speichermodule je Prozessor installiert, werden die Speichermodule auf 533 MHz heruntergetaktet.

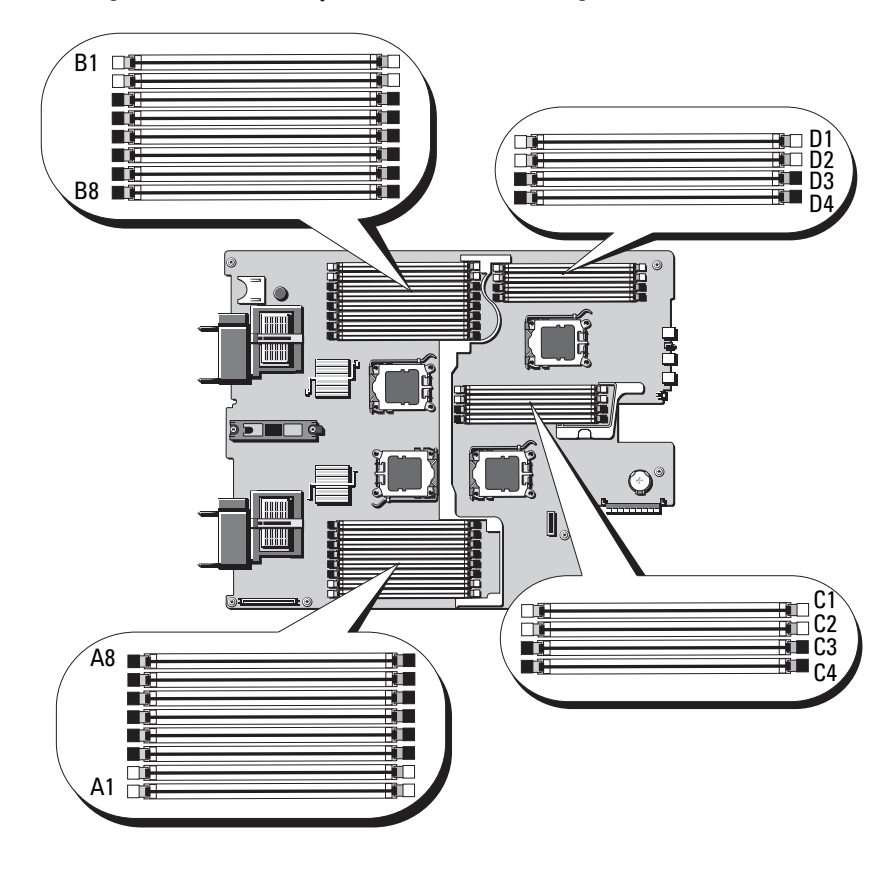

#### Abbildung 3-7. Position der Speichermodule – PowerEdge M905

#### Allgemeine Richtlinien zur Installation von Speichermodulen – PowerEdge M905

Um eine optimale Leistung des Systems zu gewährleisten, beachten Sie bei der Konfiguration des Systemspeichers die folgenden Richtlinien.

- Speichermodule müssen paarweise installiert werden. Dabei müssen in jedem Speichermodulsatz jeweils die beiden ersten Sockel zuerst bestückt werden. Diese Sockel sind durch weiße Sicherungshebel markiert.
- Alle Speichermodule im Blade müssen hinsichtlich Taktrate und Technologie identisch sein. Die Speichermodule in jedem Paar müssen die gleiche Kapazität aufweisen.
- Wenn Speichermodulpaare mit unterschiedlicher Kapazität vorliegen, müssen die Module mit der höheren Kapazität in den Sockeln mit den niedrigeren Nummern eingesetzt werden.
- Speicherredundanz wird unterstützt, wenn 8 oder 16 Speichermodule installiert sind. (Speicherspiegelung wird nicht unterstützt.)

[Tabelle 3-1](#page-118-0) enthält Beispiele für unterstützte Speicherkonfigurationen.

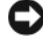

HINWEIS: In unbelegten Speichersockeln müssen Speichermodulplatzhalter installiert sein, um einen ordnungsgemäßen Luftstrom zur Kühlung zu gewährleisten.

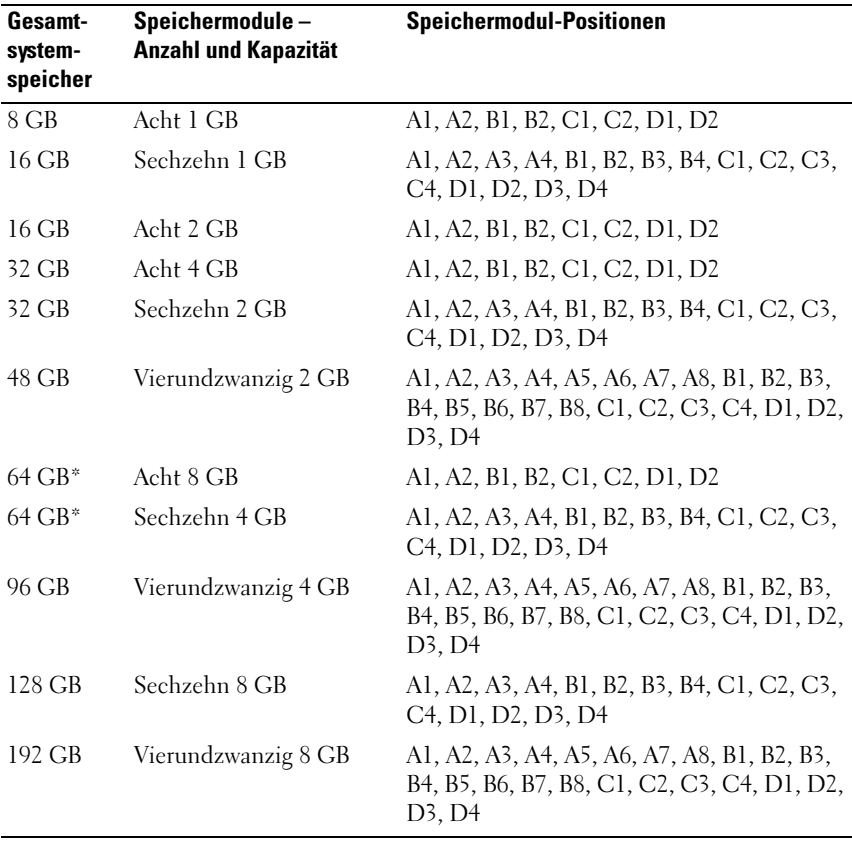

#### <span id="page-118-0"></span>Tabelle 3-1. Beispiele für Speicherkonfigurationen beim PowerEdge M905

\*Wenn 64 GB installiert sind, erkennt das System beim POST nur 63,75 GB.

## Nicht-optimale Speicherkonfigurationen

Die Systemleistung kann beeinträchtigt werden, wenn die Speicherkonfiguration nicht mit den vorstehenden Richtlinien zur Speicherinstallation übereinstimmt. Möglicherweise werden Sie beim Systemstart mit einer Fehlermeldung darauf hingewiesen, dass die Speicherkonfiguration nicht optimal ist.

## Unterstützung für Speicherredundanz – PowerEdge M905

Speicherredundanz (Ersatzblock) wird bei Systemen unterstützt, bei denen eine der Speicherkonfigurationen aus [Tabelle 3-2](#page-119-0) vorliegt. Die Speicherredundanzfunktion muss im Bildschirm Memory Information (Speicherinformationen) des System-Setup-Programms aktiviert werden. Siehe "Bildschirm "Memory [Information" \(Speicherinformationen\)" auf Seite 92](#page-91-0). Um Speicherredundanz nutzen zu können, müssen Sie Knoten-Interleaving deaktivieren.

| Gesamt-<br>system-<br>speicher | <b>Nutzbarer</b><br>System-<br>speicher | Speichermodule $-$<br><b>Speichermodul-Positionen</b><br><b>Anzahl und Kapazität</b> |                                                                                                    |  |  |  |  |
|--------------------------------|-----------------------------------------|--------------------------------------------------------------------------------------|----------------------------------------------------------------------------------------------------|--|--|--|--|
| 16 GB                          | $12$ GB                                 | Acht 2 GB                                                                            | A1, A2, B1, B2, C1, C2, D1, D2                                                                                                    |  |  |  |  |
| 32 GB                          | 28 GB                                   | Sechzehn 2 GB                                                                        | A1, A2, A3, A4, B1, B2, B3, B4, C1, C2,<br>C <sub>3</sub> , C <sub>4</sub> , D <sub>1</sub> , D <sub>2</sub> , D <sub>3</sub> , D <sub>4</sub> |  |  |  |  |
| 64 GB                          | 56 GB                                   | Sechzehn 4 GB                                                                        | A1, A2, A3, A4, B1, B2, B3, B4, C1, C2,<br>C <sub>3</sub> , C <sub>4</sub> , D <sub>1</sub> , D <sub>2</sub> , D <sub>3</sub> , D <sub>4</sub> |  |  |  |  |
| 128 GB                         | 112 GB                                  | Sechzehn 8 GB                                                                        | A1, A2, A3, A4, B1, B2, B3, B4, C1, C2,<br>C <sub>3</sub> , C <sub>4</sub> , D <sub>1</sub> , D <sub>2</sub> , D <sub>3</sub> , D <sub>4</sub> |  |  |  |  |

<span id="page-119-0"></span>Tabelle 3-2. Konfigurationen mit Speicherredundanz – PowerEdge M905

# Systemspeicher – PowerEdge M805

Der Systemspeicher lässt sich auf maximal 128 GB erweitern, indem registrierte DDR2-Speichermodule mit 667 MHz in Sätzen von Modulen mit 1 GB, 2 GB, 4 GB oder 8 GB installiert werden. (Zweifach-Module mit 8 GB werden unterstützt, Vierfach-Module mit 8 GB werden nicht unterstützt.) Jeder Prozessor verfügt über vier Speicherkanäle, die in Sätzen mit zwei Kanälen organisiert sind.

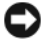

HINWEIS: Sind mehr als vier Speichermodule je Prozessor installiert, werden die Speichermodule auf 533 MHz heruntergetaktet.

#### Abbildung 3-8. Position der Speichermodule – PowerEdge M805

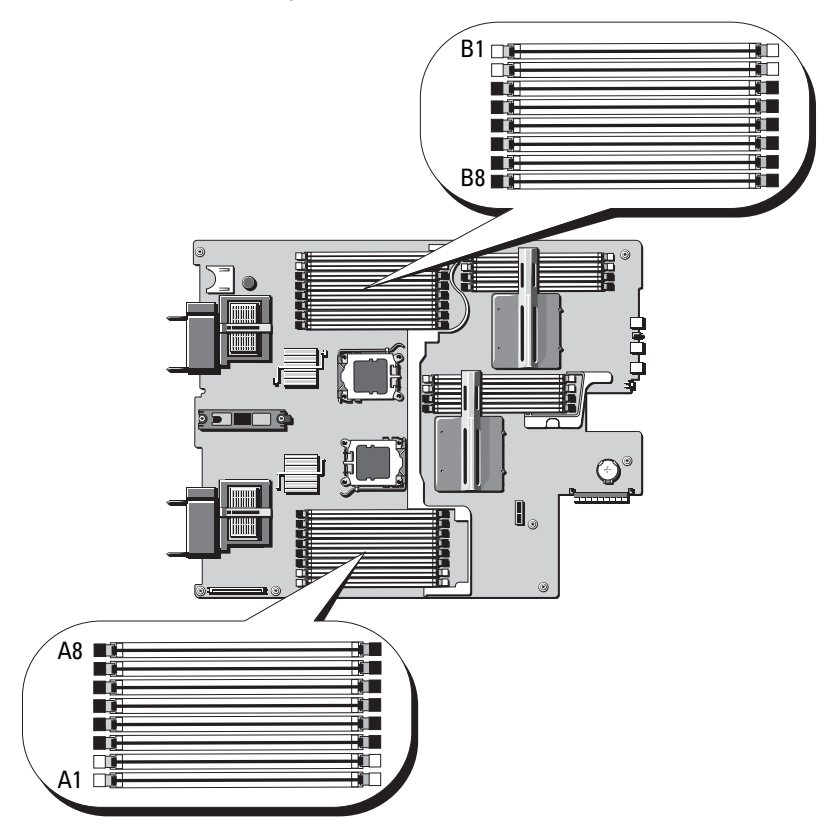

### Allgemeine Richtlinien zur Installation von Speichermodulen – PowerEdge M805

Um eine optimale Leistung des Systems zu gewährleisten, beachten Sie bei der Installation des Systemspeichers die folgenden Richtlinien.

- Speichermodule müssen paarweise mit identischer Kapazität installiert werden, beginnend mit den Sockeln A1 und A2 (Prozessor 1) und B1 und B2. Diese Sockel sind durch weiße Auswurfvorrichtungen markiert.
- Alle Speichermodule im Blade müssen hinsichtlich Taktrate und Technologie identisch sein. Die Speichermodule in jedem Paar müssen die gleiche Kapazität aufweisen.
- Der Speicher muss für beide Prozessoren in der gleichen Konfiguration (symmetrisch) installiert werden.
- Wenn Speichermodulpaare mit unterschiedlicher Kapazität vorliegen, müssen die Module mit der höheren Kapazität in den Sockeln mit den niedrigeren Nummern eingesetzt werden.
- Speicherredundanz wird unterstützt, wenn 8 oder 16 Speichermodule installiert sind. (Speicherspiegelung wird nicht unterstützt.)

[Tabelle 3-3](#page-121-0) enthält Beispiele für unterstützte Speicherkonfigurationen.

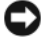

HINWEIS: In unbelegten Speichersockeln müssen Speichermodulplatzhalter installiert sein, um einen ordnungsgemäßen Luftstrom zur Kühlung zu gewährleisten.

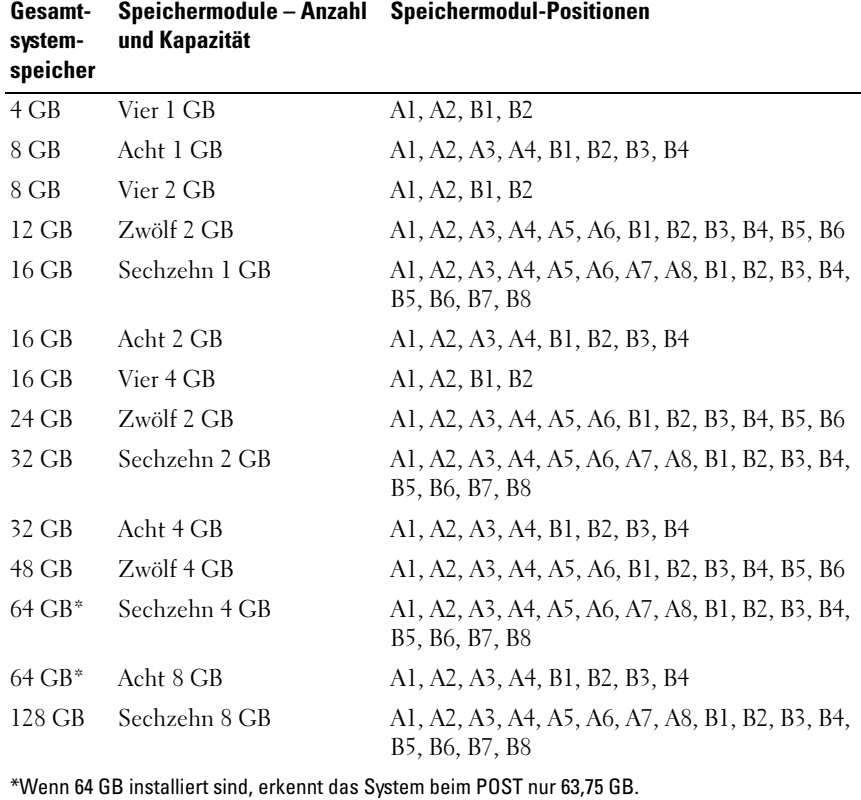

#### <span id="page-121-0"></span>Tabelle 3-3. Beispiele für Speicherkonfigurationen beim PowerEdge M805

#### Nicht-optimale Speicherkonfigurationen

Die Systemleistung kann beeinträchtigt werden, wenn die Speicherkonfiguration nicht mit den vorstehenden Richtlinien zur Speicherinstallation übereinstimmt. Möglicherweise werden Sie beim Systemstart mit einer Fehlermeldung darauf hingewiesen, dass die Speicherkonfiguration nicht optimal ist.

#### Unterstützung für Speicherredundanz – PowerEdge M805

Speicherredundanz (Ersatzblock) wird bei Systemen unterstützt, bei denen eine der Speicherkonfigurationen aus [Tabelle 3-4](#page-122-0) vorliegt. Die Speicherredundanzfunktion muss im Bildschirm Memory Information (Speicherinformationen) des System-Setup-Programms aktiviert werden. Siehe ["Bildschirm "Memory Information" \(Speicherinformationen\)" auf Seite 92.](#page-91-0) Um Speicherredundanz nutzen zu können, müssen Sie Knoten-Interleaving deaktivieren.

| Gesamt-<br>system-<br>speicher | <b>Nutzbarer</b><br>System-<br>speicher | Speichermodule $-$<br>Anzahl und Kapazität | <b>Speichermodul-Positionen</b>                                   |
|--------------------------------|-----------------------------------------|--------------------------------------------|-------------------------------------------------------------------|
| 16 GB                          | 12 GB                                   | Acht 2 GB                                  | A1, A2, A3, A4, B1, B2, B3, B4                                    |
| 32. GB                         | 28 GB                                   | Sechzehn 2 GB                              | Al, A2, A3, A4, A5, A6, A7, A8, B1, B2,<br>B3, B4, B5, B6, B7, B8 |
| 64 GB                          | 56 GB                                   | Sechzehn 4 GB                              | Al, A2, A3, A4, A5, A6, A7, A8, B1, B2,<br>B3, B4, B5, B6, B7, B8 |
| 128 GB                         | 112 GB                                  | Sechzehn 8 GB                              | Al, A2, A3, A4, A5, A6, A7, A8, B1, B2,<br>B3, B4, B5, B6, B7, B8 |

<span id="page-122-0"></span>Tabelle 3-4. Konfigurationen mit Speicherredundanz – PowerEdge M805

# Systemspeicher – PowerEdge M600

Sie können den Systemspeicher auf maximal 32 GB erweitern, indem Sie registrierte DDRII-FBD-Module (Fully-buffered DIMMs) mit 667 MHz installieren. Es werden Speichermodule mit 512 MB, 1 GB, 2 GB, 4 GB und 8 GB unterstützt.

Die Speichermodulsockel sind in zwei gleiche Zweige (0 und 1) unterteilt. Jeder Zweig besteht aus zwei Kanälen, und jeder Kanal umfasst zwei Speichermodulsockel:

- Zweig 0, Kanal 0 entspricht den Sockeln 1 und 5.
- Zweig 0, Kanal 1 entspricht den Sockeln 2 und 6.
- Zweig 1, Kanal 2 entspricht den Sockeln 3 und 7.
- Zweig 1, Kanal 3 entspricht den Sockeln 4 und 8.

Die Auswurftasten am jeweils ersten DIMM-Sockel eines Kanals sind weiß. [Abbildung 3-9](#page-123-0) zeigt die Lage der Speichermodulsockel.

<span id="page-123-0"></span>Abbildung 3-9. Position der Speichermodule – PowerEdge M600

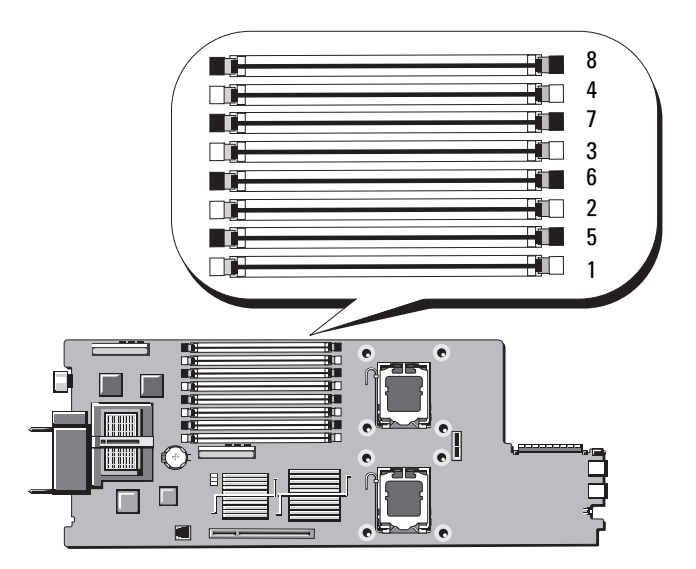

## Allgemeine Richtlinien zur Installation von Speichermodulen – PowerEdge M600

Um eine optimale Leistung des Systems zu gewährleisten, beachten Sie bei der Konfiguration des Systemspeichers die folgenden Richtlinien.

- Speichermodule müssen paarweise als DIMMs von identischer Kapazität installiert werden. Die Gesamtzahl der Speichermodule muss zwei, vier oder acht betragen. Die Installation von sechs Modulen wird nicht unterstützt.
- Alle Speichermodule im Blade müssen hinsichtlich Taktrate und Technologie identisch sein. Die Speichermodule in jedem Paar müssen die gleiche Kapazität aufweisen.

Die beste Systemleistung wird erreicht, wenn alle Speichermodule in Kapazität, Taktrate und Technologie identisch sind.

• Für Speicherredundanz und Speicherspiegelung sind acht Speichermodule mit identischer Kapazität, Taktrate und Technologie erforderlich. Speicherredundanz und Speicherspiegelung können nicht gleichzeitig implementiert sein.

[Tabelle 3-5](#page-124-0) enthält Beispiele für unterstützte Speicherkonfigurationen.

HINWEIS: In unbelegten Speichersockeln müssen Speichermodulplatzhalter installiert sein, um einen ordnungsgemäßen Luftstrom zur Kühlung zu gewährleisten.

| Gesamt-  | <b>DIMM</b> |              |                           |        |        |        |        |        |  |  |
|----------|-------------|--------------|---------------------------|--------|--------|--------|--------|--------|--|--|
| speicher |             | $\mathbf{2}$ | 3                         | 4      | 5      | 6      | 7      | 8      |  |  |
| 1 GB     | 512 MB      | 512 MB Leer  |                           | Leer   | Leer   | Leer   | Leer   | Leer   |  |  |
| $2$ GB   | 512. MB -   |              | 512 MB 512 MB 512 MB Leer |        |        | Leer   | Leer   | Leer   |  |  |
| $2$ GB   | 1 GB        | 1 GB         | Leer                      | Leer   | Leer   | Leer   | Leer   | Leer   |  |  |
| $4$ GB   | 512 MB      | 512 MB       | 512 MB                    | 512 MB | 512 MB | 512 MB | 512 MB | 512 MB |  |  |
| $4$ GB   | 1 GB        | $1$ GB       | 1 GB                      | $1$ GB | Leer   | Leer   | Leer   | Leer   |  |  |
| 8 GB     | 1 GB        | 1 GB         | 1 GB                      | 1 GB   | 1 GB   | 1 GB   | 1 GB   | 1 GB   |  |  |
| 8 GB     | $2$ GB      | $2$ GB       | $2$ GB                    | $2$ GB | Leer   | Leer   | Leer   | Leer   |  |  |
| 16 GB    | $2$ GB      | $2$ GB       | $2$ GB                    | $2$ GB | $2$ GB | $2$ GB | $2$ GB | $2$ GB |  |  |
| 16 GB    | $4$ GB      | $4$ GB       | 4 GB                      | 4 GB   | Leer   | Leer   | Leer   | Leer   |  |  |
| 32 GB    | 4 GB        | $4$ GB       | 4 GB                      | 4 GB   | 4 GB   | 4 GB   | 4 GB   | 4 GB   |  |  |

<span id="page-124-0"></span>Tabelle 3-5. Beispiele für Speicherkonfigurationen – PowerEdge M600

## Nicht-optimale Speicherkonfigurationen

Die Systemleistung kann beeinträchtigt werden, wenn die Speicherkonfiguration nicht mit den vorstehenden Richtlinien zur Speicherinstallation übereinstimmt. Möglicherweise werden Sie beim Systemstart mit einer Fehlermeldung darauf hingewiesen, dass die Speicherkonfiguration nicht optimal ist.

## Unterstützung für Speicherredundanz – PowerEdge M600

Zum Einsatz von Speicherredundanz werden acht identische Speichermodule benötigt. Die Speicherredundanzfunktion muss auch im System-Setup-Programm aktiviert werden; die Funktion kann nur genutzt werden, wenn Speicherspiegelung deaktiviert ist.

[Tabelle 3-6](#page-125-0) zeigt die Aufteilung in verfügbaren Speicher und Ersatzspeicher für die einzelnen Speichermodulkonfigurationen.

| <b>DIMMs</b> | Kapazität/Typ       | Gesamtspeicher | Verfügbar | <b>Ersatz</b> |
|--------------|---------------------|----------------|-----------|---------------|
| 8            | 512 MB              | 4 GB           | 2 GB      | 2 GB          |
| 8            | 1 GB Einzelmodul    | 8 GB           | 4 GB      | 4 GB          |
| -8           | 2 GB Zweifach-Modul | 16 GB          | 12 GB     | 4 GB          |
| 8            | 4 GB Zweifach-Modul | 32. GB         | 24 GB     | 8 GB          |

<span id="page-125-0"></span>Tabelle 3-6. Konfigurationen mit Speicherredundanz – PowerEdge M600

## Unterstützung für Speicherspiegelung – PowerEdge M600

Das System unterstützt Speicherspiegelung, wenn acht identische Speichermodule installiert sind. Die Speicherspiegelungsfunktion muss im System-Setup-Programm aktiviert werden; die Funktion kann nur genutzt werden, wenn Speicherredundanz deaktiviert ist. Bei einer gespiegelten Konfiguration ist der insgesamt verfügbare Systemspeicher halb so groß wie der installierte Speicher.

# Systemspeicher – PowerEdge M605

Der Systemspeicher lässt sich auf maximal 16 GB (Einzelprozessor) oder 32 GB (zwei Prozessoren) erweitern, indem Sie registrierte DDR2-Speichermodule (667 oder 800 MHz) in Sätzen von Modulen mit 512 MB, 1 GB, 2 GB, 4 GB oder 8 GB installieren. Jeder Prozessor hat vier Speicherkanäle, die in Sätzen von zwei Kanälen organisiert sind.

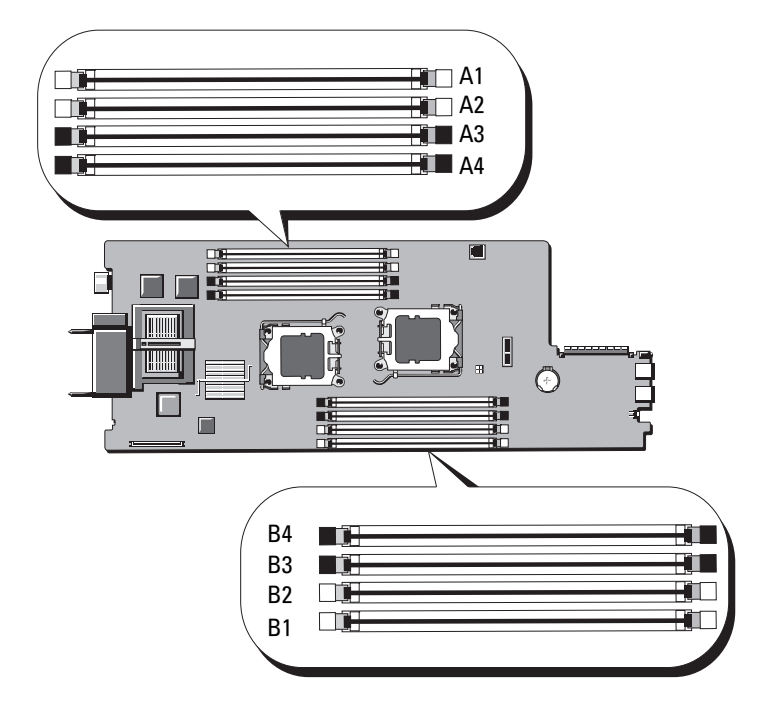

#### Abbildung 3-10. Position der Speichermodule – PowerEdge M605

#### Allgemeine Richtlinien zur Installation von Speichermodulen – PowerEdge M605

Um eine optimale Leistung des Systems zu gewährleisten, beachten Sie bei der Installation des Systemspeichers die folgenden Richtlinien.

- Speichermodule müssen paarweise mit identischer Kapazität installiert werden, beginnend mit den Sockeln A1 und A2 (Prozessor 1) und B1 und B2 (Prozessor 2, falls installiert). Diese Sockel sind durch weiße Auswurfvorrichtungen markiert.
- Alle Speichermodule im Blade müssen hinsichtlich Taktrate und Technologie identisch sein. Die Speichermodule in jedem Paar müssen die gleiche Kapazität aufweisen.
- Bei Konfigurationen mit zwei Prozessoren muss der Speicher für beide Prozessoren in der gleichen Konfiguration (symmetrisch) installiert werden.
- Wenn Speichermodulpaare mit unterschiedlicher Kapazität vorliegen, müssen die Module mit der höheren Kapazität in den Sockeln mit den niedrigeren Nummern eingesetzt werden.
- Speicherredundanz wird unterstützt, wenn vier (Einzelprozessorsysteme) oder acht (Zweiprozessorsysteme) Speichermodule installiert sind.

[Tabelle 3-7](#page-127-0) und [Tabelle 3-8](#page-128-0) zeigen Beispiele für unterstützte Speicherkonfigurationen mit ein oder zwei Prozessoren.

## Speicherkonfigurationen für Einzelprozessor

HINWEIS: In unbelegten Speichersockeln müssen Speichermodulplatzhalter installiert sein, um einen ordnungsgemäßen Luftstrom zur Kühlung zu gewährleisten.

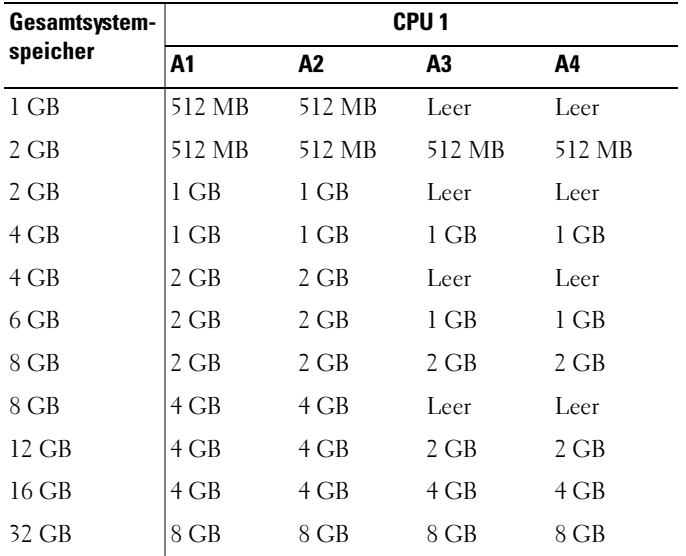

#### <span id="page-127-0"></span>Tabelle 3-7. Speicherkonfigurationen für Einzelprozessor – PowerEdge M605

## Speicherkonfigurationen bei zwei Prozessoren

HINWEIS: In unbelegten Speichersockeln müssen Speichermodulplatzhalter installiert sein, um einen ordnungsgemäßen Luftstrom zur Kühlung zu gewährleisten.

| Gesamt-                                                                  | CPU <sub>1</sub> |                |                |        | CPU <sub>2</sub> |             |           |        |
|--------------------------------------------------------------------------|------------------|----------------|----------------|--------|------------------|-------------|-----------|--------|
| system-<br>speicher                                                      | A1               | A <sub>2</sub> | A <sub>3</sub> | A4     | <b>B1</b>        | <b>B2</b>   | <b>B3</b> | Β4     |
| $2$ GB                                                                   | 512 MB           | 512 MB         | Leer           | Leer   | 512 MB           | 512 MB Leer |           | Leer   |
| 4 GB                                                                     | 512 MB           | 512 MB         | 512 MB         | 512 MB | 512 MB           | 512 MB      | 512 MB    | 512 MB |
| 4 GB                                                                     | 1 GB             | 1 GB           | Leer           | Leer   | 1 GB             | 1 GB        | Leer      | Leer   |
| 6 GB                                                                     | 1 GB             | 1 GB           | 512 MB         | 512 MB | 1 GB             | 1 GB        | 512 MB    | 512 MB |
| 8 GB                                                                     | 1 GB             | 1 GB           | 1 GB           | 1 GB   | 1 GB             | 1 GB        | 1 GB      | 1 GB   |
| 8 GB                                                                     | 2 GB             | $2$ GB         | Leer           | Leer   | 2 GB             | $2$ GB      | Leer      | Leer   |
| $12$ GB                                                                  | $2$ GB           | $2$ GB         | 1 GB           | 1 GB   | 2 GB             | $2$ GB      | 1 GB      | 1 GB   |
| 16 GB                                                                    | $2$ GB           | $2$ GB         | $2$ GB         | 2 GB   | 2 GB             | 2 GB        | 2 GB      | 2 GB   |
| 16 GB                                                                    | 4 GB             | 4 GB           | Leer           | Leer   | 4 GB             | $4$ GB      | Leer      | Leer   |
| 24 GB                                                                    | 4 GB             | 4 GB           | 2 GB           | 2 GB   | 4 GB             | 4 GB        | 2 GB      | 2 GB   |
| 32 GB                                                                    | 4 GB             | 4 GB           | 4 GB           | 4 GB   | 4 GB             | 4 GB        | $4$ GB    | 4 GB   |
| $64$ GB*                                                                 | 8 GB             | 8 GB           | 8 GB           | 8 GB   | 8 GB             | 8 GB        | 8 GB      | 8 GB   |
| *Wenn 64 GB installiert sind, erkennt das System beim POST nur 63,75 GB. |                  |                |                |        |                  |             |           |        |

<span id="page-128-0"></span>Tabelle 3-8. Speicherkonfigurationen bei zwei Prozessoren – PowerEdge M605

#### Nicht-optimale Speicherkonfigurationen

Die Systemleistung kann beeinträchtigt werden, wenn die Speicherkonfiguration nicht mit den vorstehenden Richtlinien zur Speicherinstallation übereinstimmt. Möglicherweise werden Sie beim Systemstart mit einer Fehlermeldung darauf hingewiesen, dass die Speicherkonfiguration nicht optimal ist.

#### Unterstützung für Speicherredundanz – PowerEdge M605

Speicherredundanz wird bei Ein- oder Zwei-Prozessor-Systemen unterstützt, bei denen eine der in [Tabelle 3-9](#page-130-0) aufgeführten vollständig bestückten Speicherkonfigurationen vorliegt. Die Speicherredundanzfunktion muss im Bildschirm Memory Information (Speicherinformationen) des System-Setup-Programms aktiviert werden. Siehe "Bildschirm "Memory Information" [\(Speicherinformationen\)" auf Seite 92](#page-91-0). Um Speicherredundanz nutzen zu können, müssen Sie Knoten-Interleaving deaktivieren.

Bei der Speicherredundanz wird nur der erste Speicher-Rang eines DIMM-Moduls zugewiesen. Bei einem Einzel-DIMM muss die gesamte DIMM-Kapazität zusammen mit dem angrenzenden Einzel-DIMM als Ersatzspeicher zugewiesen werden, um Redundanz für einen Speicherkanal zu erhalten. Auch bei Dual-DIMMs werden zwei DIMM-Module als Ersatzspeicher benötigt. Da aber nur jeweils der erste DIMM-Rang zugewiesen ist, wird nur die Hälfte der Kapazität eines Dual-DIMMs für den Ersatzspeicher verwendet. Die zweiten Ränge der beiden DIMM-Module stehen als Speicher zur Verfügung. [Tabelle 3-9](#page-130-0) zeigt die Aufteilung in verfügbaren Speicher und Ersatzspeicher für die einzelnen Speichermodulkonfigurationen.

| <b>Prozessor 1</b> |                  |                  |                  | <b>Prozessor 2</b> |                  |                  |                  | Verfügbar<br><b>Speicher</b> | Ersatz-<br>speicher<br><b>Speicher</b> |
|--------------------|------------------|------------------|------------------|--------------------|------------------|------------------|------------------|------------------------------|----------------------------------------|
| <b>DIMM</b><br>1   | <b>DIMM</b><br>2 | <b>DIMM</b><br>3 | <b>DIMM</b><br>4 | <b>DIMM</b><br>5   | <b>DIMM</b><br>6 | <b>DIMM</b><br>7 | <b>DIMM</b><br>8 | 1 CPU /<br>2 CPUs            | $1$ CPU /<br>2 CPUs                    |
| 512<br>MB          | 512<br>MB        | 512<br><b>MB</b> | 512<br><b>MB</b> | 512<br>MВ          | 512<br>MВ        | 512<br><b>MB</b> | 512<br><b>MB</b> | $1$ GB $/$<br>2 GB           | $1$ GB $/$<br>2 GB                     |
| $1$ GB             | 1 GB             | 512<br>MB        | 512<br>MВ        | 1 GB               | 1 GB             | 512<br>MB        | 512<br>MВ        | $1$ GB $/$<br>2 GB           | $2$ GB $/$<br>4 GB                     |
| 1 GB               | 1 GB             | 1 GB             | 1 GB             | $1$ GB             | 1 GB             | 1 GB             | 1 GB             | $2$ GB $/$<br>$4$ GB         | $2$ GB $/$<br>$4$ GB                   |
| 2 GB               | 2 GB             | 512<br>MB        | 512<br>MВ        | 2 GB               | 2 GB             | 512<br>MB        | 512<br>MВ        | $3$ GB $/$<br>$6$ GB         | 2 GB/<br>4 GB                          |
| $2$ GB             | $2$ GB           | 1 GB             | 1 GB             | $2$ GB             | $2$ GB           | 1 GB             | 1 GB             | $4$ GB $/$<br>$8$ GB         | $2$ GB $/$<br>$4$ GB                   |
| 2 GB               | $2$ GB           | 2 GB             | 2 GB             | $2$ GB             | $2$ GB           | $2$ GB           | $2$ GB           | $6$ GB $/$<br>$12$ GB        | 2 GB /<br>4 GB                         |
| $4$ GB             | $4$ GB           | 512<br>MB        | 512<br>MВ        | $4$ GB             | $4$ GB           | 512<br>MB        | 512<br>MВ        | 5 GB /<br>$10$ GB            | 4 GB/<br>$8$ GB                        |
| $4$ GB             | $4$ GB           | 1 GB             | 1 GB             | $4$ GB             | $4$ GB           | 1 GB             | 1 GB             | $6$ GB $/$<br>$12$ GB        | $4$ GB $/$<br>8 GB                     |
| $4$ GB             | $4$ GB           | $2$ GB           | $2$ GB           | $4$ GB             | $4$ GB           | $2$ GB           | $2$ GB           | $8$ GB $/$<br>16 GB          | $4$ GB $/$<br>$8$ GB                   |
| $4$ GB             | $4$ GB           | $4$ GB           | $4$ GB           | $4$ GB             | $4$ GB           | $4$ GB           | $4$ GB           | $12$ GB/<br>24 GB            | $4$ GB $/$<br>8 GB                     |

<span id="page-130-0"></span>Tabelle 3-9. Konfigurationen mit Speicherredundanz – PowerEdge M605

Ersatzspeicher aus Einzel-DIMM (512 MB oder 1 GB). Die gesamte Kapazität dieses DIMM-Moduls wird als Ersatzspeicher reserviert.

Ersatzspeicher aus Dual-DIMM (2-GB und mehr). Die Hälfte der Kapazität dieses DIMM-Moduls wird als Ersatzspeicher reserviert.

# Installieren von Speichermodulen

VORSICHT: Nur zugelassene Servicetechniker dürfen die Gehäuseabdeckung entfernen und auf die Komponenten im Innern des Systems zugreifen. Lesen Sie die Sicherheitshinweise, die Sie mit dem System erhalten haben, bevor Sie mit dem Ein- oder Ausbau beginnen.

 $\sqrt{N}$  VORSICHT: Die Speichermodule sind auch nach dem Ausschalten des Blades eine Zeitlang zu heiß zum Anfassen. Lassen Sie die Speichermodule ausreichend lange abkühlen, bevor Sie sie berühren. Fassen Sie die Speichermodule an den Kanten an und vermeiden Sie den Kontakt mit den Komponenten auf den Modulen.

- <span id="page-131-1"></span>1 Nehmen Sie das Blade heraus. Siehe "Entfernen eines Blades" auf [Seite 108.](#page-107-0)
- 2 Öffnen Sie das Blade. Siehe ["Öffnen des Blades" auf Seite 112.](#page-111-0)
- 3 Suchen Sie die Speichermodulsockel. Siehe [Abbildung 7-3](#page-230-0) oder [Abbildung 7-4.](#page-231-0)
- 4 Nur bei PowerEdge 905-Systemen Sie müssen die Systemplatine im Bladegehäuse nach hinten schieben, um Zugang zu den Speichersockeln C1 bis C4 und D1 bis D4 zu erhalten. Siehe [Schritt 1](#page-164-0) bis [Schritt 7](#page-169-0) im Abschnitt ["Entfernen der Systemplatine" auf Seite 165.](#page-164-1)
- <span id="page-131-0"></span>5 Drücken Sie wie in [Abbildung 3-11](#page-132-0) dargestellt die Lösevorrichtungen des Speichermodulsockels nach unten und außen, damit das Speichermodul in den Sockel eingeführt werden kann.

Wenn ein Speichermodulplatzhalter im Sockel installiert ist, entfernen Sie ihn.

#### <span id="page-132-0"></span>Abbildung 3-11. Speichermodul oder Speichermodulplatzhalter installieren und entfernen

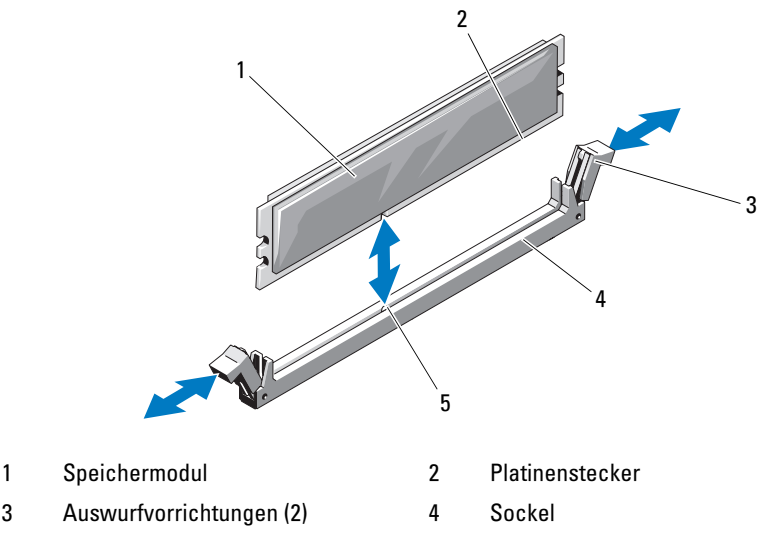

- 5 Passung
- 6 Richten Sie den Platinenstecker des Speichermoduls mit der Passung im Sockel aus, und führen Sie das Speichermodul in den Sockel.

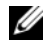

**ZANMERKUNG:** Die Passung im Speichermodulsockel sorgt dafür, dass die Speichermodule nicht verkehrt herum installiert werden können.

<span id="page-132-1"></span>7 Drücken Sie das Speichermodul mit den Daumen nach unten und sichern Sie so das Modul im Sockel.

Das Speichermodul ist dann korrekt im Sockel eingesetzt, wenn die entsprechenden Auswurfvorrichtungen so ausgerichtet sind wie bei den anderen Sockeln mit installierten Speichermodulen.

- 8 Wiederholen Sie [Schritt 5](#page-131-0) bis [Schritt 7](#page-132-1) dieses Vorgangs, um die verbleibenden Speichermodule zu installieren. [Tabelle 3-5](#page-124-0), [Tabelle 3-7](#page-127-0) und [Tabelle 3-8](#page-128-0) enthalten Beispiele für Speicherkonfigurationen.
- 9 Nur bei PowerEdge 905-Systemen Wenn Sie die Systemplatine entfernt haben, um Zugang zu den Speichermodulen zu erhalten, installieren Sie die Systemplatine wieder.
- 10 Schließen Sie das Blade. Siehe ["Schließen des Blades" auf Seite 117](#page-116-0).
- 11 Setzen Sie das Blade ein. Siehe ["Installation eines Blades" auf Seite 110.](#page-109-0)
- <span id="page-133-0"></span>12 (Optional) Drücken Sie F2, um das System-Setup-Programm aufzurufen, und überprüfen Sie die Einstellung System Memory (Systemspeicher) im System-Setup-Hauptbildschirm.

Das System sollte die Einstellung bereits auf den neuen Wert geändert haben.

- 13 Wenn der Wert nicht korrekt ist, sind möglicherweise nicht alle Speichermodule ordnungsgemäß installiert. Wiederholen Sie die Schritte [Schritt 1](#page-131-1) bis [Schritt 12](#page-133-0), um sicherzustellen, dass die Speichermodule richtig in den Sockeln eingesetzt wurden.
- 14 Führen Sie den Systemspeichertest in der Systemdiagnose durch. Siehe ["Durchführen der Systemdiagnose" auf Seite 217](#page-216-0).

# Entfernen von Speichermodulen

- VORSICHT: Nur zugelassene Servicetechniker dürfen die Gehäuseabdeckung entfernen und auf die Komponenten im Innern des Systems zugreifen. Lesen Sie die Sicherheitshinweise, die Sie mit dem System erhalten haben, bevor Sie mit dem Ein- oder Ausbau beginnen.
- $\sqrt{N}$  VORSICHT: Die DIMM-Module bleiben auch nach dem Ausschalten des Blades eine Zeitlang auf hoher Temperatur. Lassen Sie die DIMM-Module ausreichend lange abkühlen, bevor Sie sie anfassen. Fassen Sie die DIMM-Module an den Kanten an und vermeiden Sie den Kontakt mit den Komponenten auf den Modulen.
	- 1 Nehmen Sie das Blade heraus. Siehe "Entfernen eines Blades" auf [Seite 108.](#page-107-0)
	- 2 Öffnen Sie das Blade. Siehe ["Öffnen des Blades" auf Seite 112.](#page-111-0)
	- 3 Suchen Sie die Speichermodulsockel. Siehe [Abbildung 7-3](#page-230-0) oder [Abbildung 7-4.](#page-231-0)
	- 4 Nur bei PowerEdge 905-Systemen Sie müssen die Systemplatine im Bladegehäuse nach hinten schieben, um Zugang zu den Speichersockeln C1 bis C4 und D1 bis D4 zu erhalten. Siehe [Schritt 1](#page-164-0) bis [Schritt 7](#page-169-0) im Abschnitt ["Entfernen der Systemplatine" auf Seite 165.](#page-164-1)
	- 5 Drücken Sie die Auswurfvorrichtungen an beiden Enden des Sockels nach unten und außen, bis sich das Speichermodul aus dem Sockel löst. Siehe [Abbildung 3-11](#page-132-0).
- 6 Nur bei PowerEdge 905-Systemen Wenn Sie die Systemplatine entfernt haben, um Zugang zu den Speichermodulen zu erhalten, installieren Sie die Systemplatine wieder.
- 7 Schließen Sie das Blade. Siehe ["Schließen des Blades" auf Seite 117.](#page-116-0)
- 8 Setzen Sie das Blade ein. Siehe ["Installation eines Blades" auf Seite 110](#page-109-0).

# E/A-Modul-Zusatzkarten

Die Blades unterstützen verschiedene optionale Zusatzkarten. Installierte Zusatzkarten müssen in Verbindung mit entsprechenden E/A-Modulen verwendet werden. (Nähere Informationen über E/A-Modul-Module erhalten Sie im Abschnitt "Richtlinien für das Installieren von E/A-Modulen" auf [Seite 47](#page-46-0).)

# Richtlinien zur Installation von Zusatzkarten

## PowerEdge M905 und M805

Die Blades mit voller Bauhöhe PowerEdge M905 und M805 unterstützen bis zu vier Zusatzkarten.

- Steckplatz 1 und Steckplatz 3 unterstützen die Struktur C. Wenn in beiden Steckplätzen eine Karte installiert ist, müssen beide Karten identisch sein. Sie müssen auch dem Strukturtyp der E/A-Module entsprechen, die in den E/A-Modulschächten C1 und C2 installiert sind.
- Steckplatz 2 und Steckplatz 4 unterstützen die Struktur B. Wenn in beiden Steckplätzen eine Karte installiert ist, müssen beide Karten identisch sein. Sie müssen auch dem Strukturtyp der E/A-Module entsprechen, die in den E/A-Modulschächten B1 und B2 installiert sind.

### **ANMERKUNG:** Die vier Zusatzkartensteckplätze brauchen nicht vollständig belegt zu sein.

Wenn ein Blade von einer bestimmten Struktur unterstützt werden muss und nur zwei externe E/A-Portverbindungen erforderlich sind, wird nur eine Zusatzkarte benötigt. Beispielweise benötigt ein Fibre-Channel E/A-Modul im E/A-Schacht C1 oder C2 nur eine einzige Fibre-Channel-Zusatzkarte im Steckplatz 1 oder 3 des Blades.

Wenn ein Blade keine Unterstützung von einer bestimmten Struktur benötigt, braucht in keinem der entsprechenden Steckplätze eine Zusatzkarte installiert zu sein.

### PowerEdge M600 und M605

Die Blades mit halber Bauhöhe PowerEdge M600 und M605 unterstützen zwei Zusatzkarten:

- Der Zusatzkartensteckplatz C unterstützt die Struktur C. Diese Karte muss dem Strukturtyp der E/A-Module entsprechen, die in den E/A-Modulschächten C1 und C2 installiert sind.
- Der Zusatzkartensteckplatz B unterstützt die Struktur B. Diese Karte muss dem Strukturtyp der E/A-Module entsprechen, die in den E/A-Modulschächten B1 und B2 installiert sind.

## Installieren einer Zusatzkarte

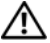

VORSICHT: Viele Reparaturarbeiten dürfen nur von zugelassenen Servicetechnikern durchgeführt werden. Fehlerbehebungsmaßnahmen oder einfache Reparaturen sollten Sie nur dann selbst übernehmen, wenn dies mit der Produktdokumentation im Einklang steht oder Sie vom Team des Online- oder Telefonsupports dazu aufgefordert werden. Schäden infolge von Reparaturarbeiten, die nicht von Dell autorisiert sind, werden nicht von der Garantie abgedeckt. Lesen und befolgen Sie die zusammen mit dem Produkt gelieferten Sicherheitshinweise.

- 1 Nehmen Sie das Blade heraus. Siehe "Entfernen eines Blades" auf [Seite 108.](#page-107-0)
- 2 Öffnen Sie das Blade. Siehe ["Öffnen des Blades" auf Seite 112.](#page-111-0)
- 3 Öffnen Sie die Zusatzkartenverriegelung, indem Sie mit dem Daumen auf den mittleren Bereich der Haltklemme drücken und das Ende hochziehen. Siehe [Abbildung 3-12](#page-136-0) oder [Abbildung 3-13.](#page-137-0)

<span id="page-136-0"></span>Abbildung 3-12. Zusatzkarte installieren und entfernen – Blades mit voller Bauhöhe

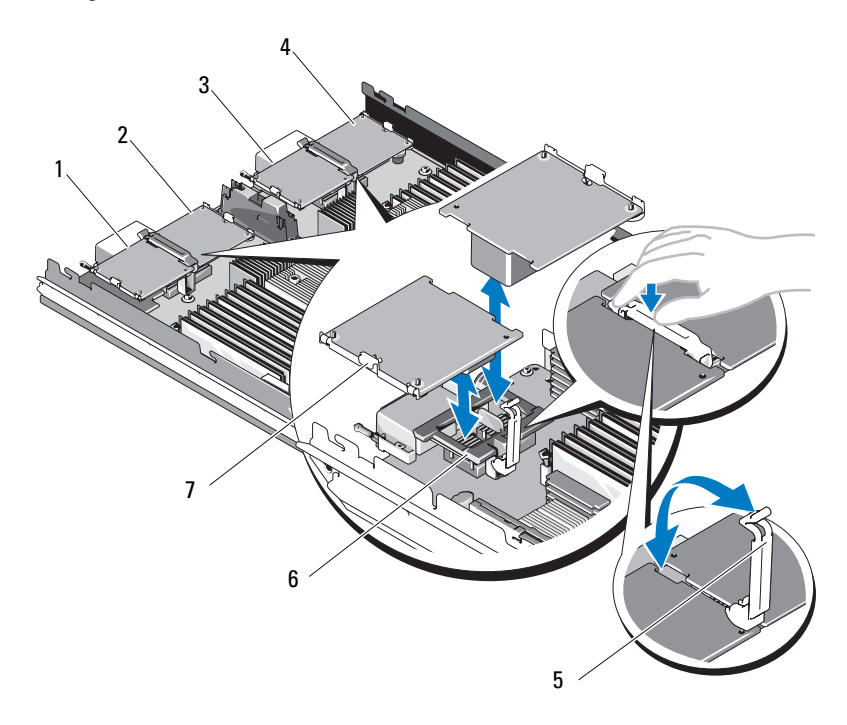

- 1 Optionale Zusatzkarte 1 für Struktur C
- 3 Optionale Zusatzkarte 3 für Struktur C
- 
- 7 Zusatzkarte
- 2 Optionale Zusatzkarte 2 für Struktur B
- 4 Optionale Zusatzkarte 4 für Struktur B
- 5 Sperrklinke 6 Zusatzkartenstecker

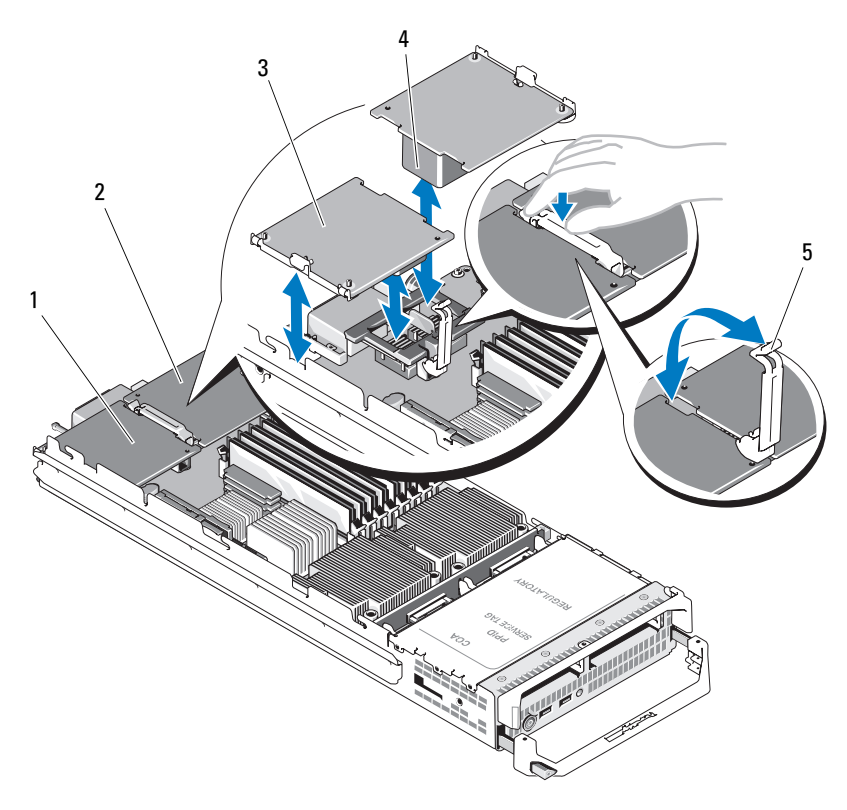

<span id="page-137-0"></span>Abbildung 3-13. Zusatzkarte installieren und entfernen – Blades mit halber Bauhöhe

- 1 Zusatzkartensteckplatz Struktur C 2 Zusatzkartensteckplatz Struktur B
- 3 Zusatzkarte 4 Zusatzkartenstecker
- 

- 5 Sperrklinke
- 4 Entfernen Sie gegebenenfalls die Anschlussabdeckung vom Zusatzkartenschacht.

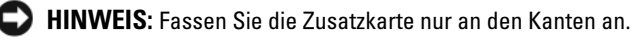

5 Zusatzkarten lassen sich in beiden Kartensteckplätzen einsetzen. Drehen Sie die Karte so, dass der Anschluss auf der Unterseite der Zusatzkarte mit dem entsprechenden Sockel auf der Bladeplatine ausgerichtet ist.

- 6 Senken Sie die Karte in ihre Einbauposition ab, bis sie vollständig eingesetzt ist und die Kunststoffklemme am äußeren Kartenrand über der Seite des Bladegehäuses eingreift.
- 7 Schließen Sie die Halteklemme, um die Zusatzkarte zu sichern.
- 8 Schließen Sie das Blade. Siehe ["Schließen des Blades" auf Seite 117.](#page-116-0)
- 9 Setzen Sie das Blade ein. Siehe ["Installation eines Blades" auf Seite 110](#page-109-0).

# Entfernen einer Zusatzkarte

- VORSICHT: Nur zugelassene Servicetechniker dürfen die Gehäuseabdeckung entfernen und auf die Komponenten im Innern des Systems zugreifen. Lesen Sie die Sicherheitshinweise, die Sie mit dem System erhalten haben, bevor Sie mit dem Ein- oder Ausbau beginnen.
	- 1 Nehmen Sie das Blade heraus. Siehe "Entfernen eines Blades" auf [Seite 108.](#page-107-0)
	- 2 Öffnen Sie das Blade. Siehe ["Öffnen des Blades" auf Seite 112.](#page-111-0)
	- 3 Öffnen Sie die Zusatzkartenverriegelung, indem Sie mit dem Daumen auf den mittleren Bereich der Halteklemme drücken und das Ende hochziehen. Siehe [Abbildung 3-13.](#page-137-0)

**CO** HINWEIS: Fassen Sie die Zusatzkarte nur an den Kanten an.

- 4 Ziehen Sie die Zusatzkarte gerade nach oben aus der Systemplatine.
- 5 Schließen Sie die Halteklemme.
- 6 Schließen Sie das Blade. Siehe ["Schließen des Blades" auf Seite 117.](#page-116-0)
- 7 Setzen Sie das Blade ein. Siehe ["Installation eines Blades" auf Seite 110](#page-109-0).

# Installieren einer SD-Karte (PowerEdge M905 und M805)

Der SD-Kartensteckplatz befindet sich auf der Systemplatine; führen Sie die Karte mit den Kontakten voran im Steckplatz ein, wobei die Etikettseite nach oben weist. Siehe [Abbildung 3-14.](#page-139-0)

 $1$   $\sqrt{2}$   $\sqrt{2}$ 

<span id="page-139-0"></span>Abbildung 3-14. SD-Karte installieren (Nur PowerEdge M805 und M905)

1 SD-Karte 2 Anschluss für SD-Karte

# Integrierter NIC-Hardwareschlüssel

Die TOE-Funktion, iSCSI und künftige Funktionsmerkmale für die im Blade integrierten NICs werden durch Installation eines NIC-Hardwareschlüssels im Sockel TOE\_KEY auf der Systemplatine aktiviert (siehe [Abbildung 7-3](#page-230-0) oder [Abbildung 7-4.](#page-231-0))

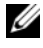

**ANMERKUNG:** Die TOE-Funktion muss vom Betriebssystem unterstützt werden; außerdem ist das "Microsoft Scalable Network Pack" erforderlich.

#### Abbildung 3-15. Installieren eines NIC-Hardwareschlüssels

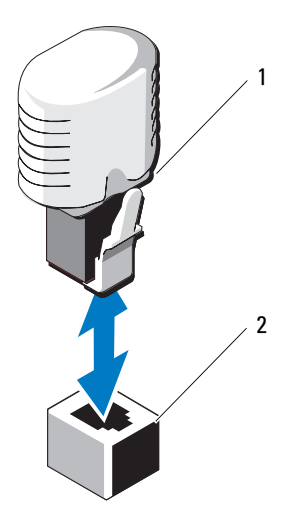

1 NIC-Hardwareschlüssel 2 Anschluss auf der Systemplatine

# Prozessoren

**ZANMERKUNG:** Die folgenden Vorgehensweisen für den Aus- und Einbau gelten für die Blades PowerEdge M905, M805, M605 und M600. Für den jeweiligen Prozessortyp sind entsprechende Abbildungen vorhanden.

## Richtlinien für die Installation von Prozessoren

### PowerEdge 905-Systeme

- Der PowerEdge 905 unterstützt nur Dual-Core- oder Quad-Core-Prozessoren der Reihe AMD™ Opteron™ 8xxxx.
- Vier Prozessoren müssen installiert sein: Konfigurationen mit zwei Prozessoren werden nicht unterstützt.
- Nur Prozessoren der Reihe AMD 8xxxx MP werden unterstützt

## PowerEdge 805-Systeme

- Der PowerEdge 805 unterstützt nur Dual-Core- oder Quad-Core-Prozessoren der Reihe AMD Opteron 2xxxx.
- Bei einem PowerEdge 805-System müssen zwei Prozessoren installiert sein; die Konfiguration mit Einzelprozessor wird nicht unterstützt.
- HT-Konvertierungskarten (Hypertransport) müssen in den Sockeln CPU3 und CPU4 installiert sein. Siehe "HT-Konvertierungskarten (nur für [Service\)" auf Seite 152.](#page-151-0)

#### PowerEdge 605-Systeme

- Der PowerEdge 605 unterstützt nur Dual-Core- oder Quad-Core-Prozessoren der Reihe AMD Opteron 2xxxxMP.
- Es werden Konfigurationen mit Einzelprozessor als auch mit zwei Prozessoren unterstützt.

## PowerEdge 600-Systeme

- Der PowerEdge 600 unterstützt nur Dual-Core- oder Quad-Core-Prozessoren vom Typ Intel ® Xeon®.
- Es werden Konfigurationen mit Einzelprozessor als auch mit zwei Prozessoren unterstützt.

## Entfernen eines Prozessors

VORSICHT: Nur zugelassene Servicetechniker dürfen die Gehäuseabdeckung entfernen und auf die Komponenten im Innern des Systems zugreifen. Lesen Sie die Sicherheitshinweise, die Sie mit dem System erhalten haben, bevor Sie mit dem Ein- oder Ausbau beginnen.

- 1 Nehmen Sie das Blade heraus. Siehe "Entfernen eines Blades" auf [Seite 108.](#page-107-0)
- 2 Öffnen Sie das Blade. Siehe ["Öffnen des Blades" auf Seite 112.](#page-111-0)

VORSICHT: Der Prozessor und der Kühlkörper können sehr heiß werden. Lassen Sie den Prozessor abkühlen, bevor Sie ihn berühren.

HINWEIS: Nehmen Sie den Kühlkörper nur dann vom Prozessor ab, wenn Sie den Prozessor entfernen möchten. Der Kühlkörper verhindert eine Überhitzung des Prozessors.

3 Lösen Sie die vier Schrauben, mit denen der Kühlkörper an der Systemplatine gesichert ist. Siehe [Abbildung 3-16](#page-143-0) (PowerEdge M905), [Abbildung 3-17](#page-144-0) (PowerEdge M805), [Abbildung 3-18](#page-145-0) (PowerEdge M600) oder [Abbildung 3-19](#page-146-0) (PowerEdge M605).

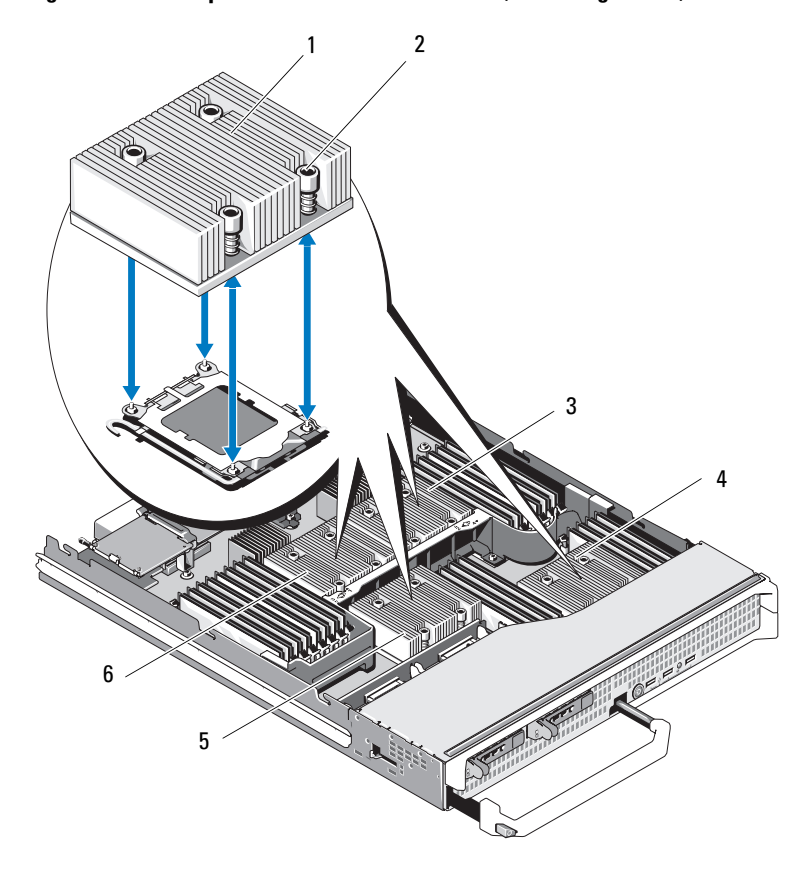

<span id="page-143-0"></span>Abbildung 3-16. Kühlkörper entfernen und installieren (PowerEdge M905)

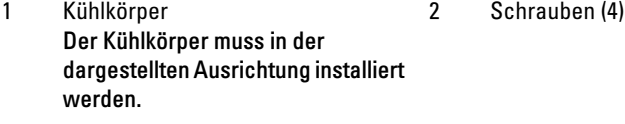

- 3 Sockel CPU2 4 Sockel CPU4
- 5 Sockel CPU3 6 Sockel CPU1
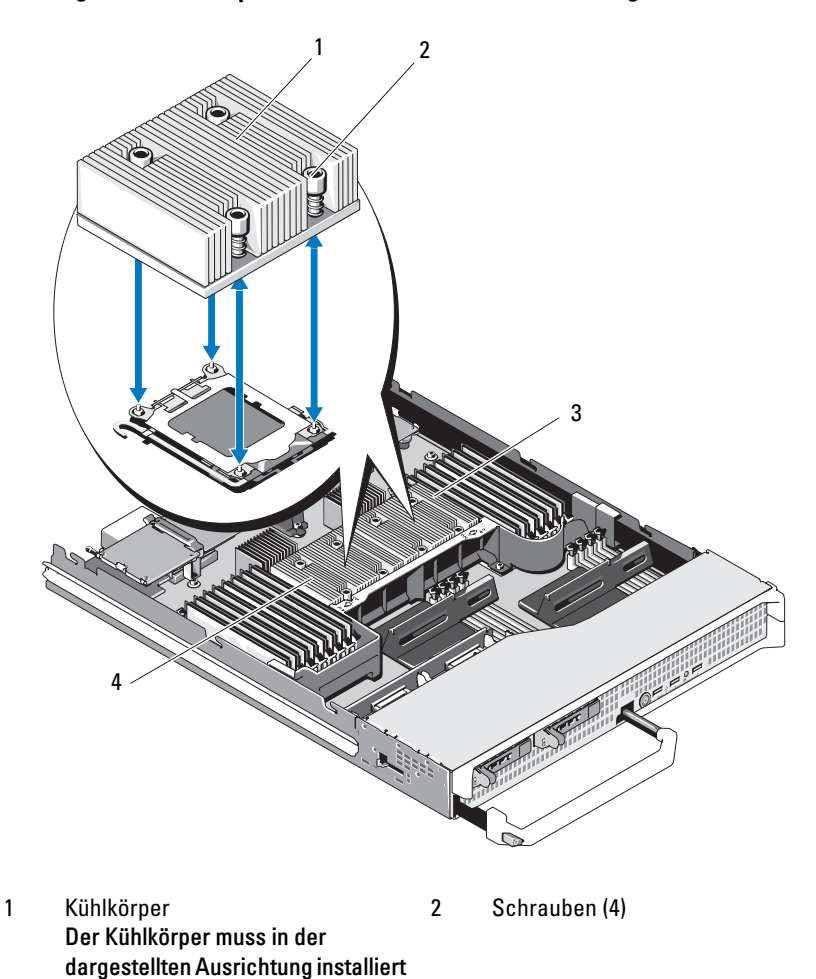

<span id="page-144-0"></span>Abbildung 3-17. Kühlkörper entfernen und installieren (PowerEdge M805)

werden. 3 Sockel CPU2 4 Sockel CPU1

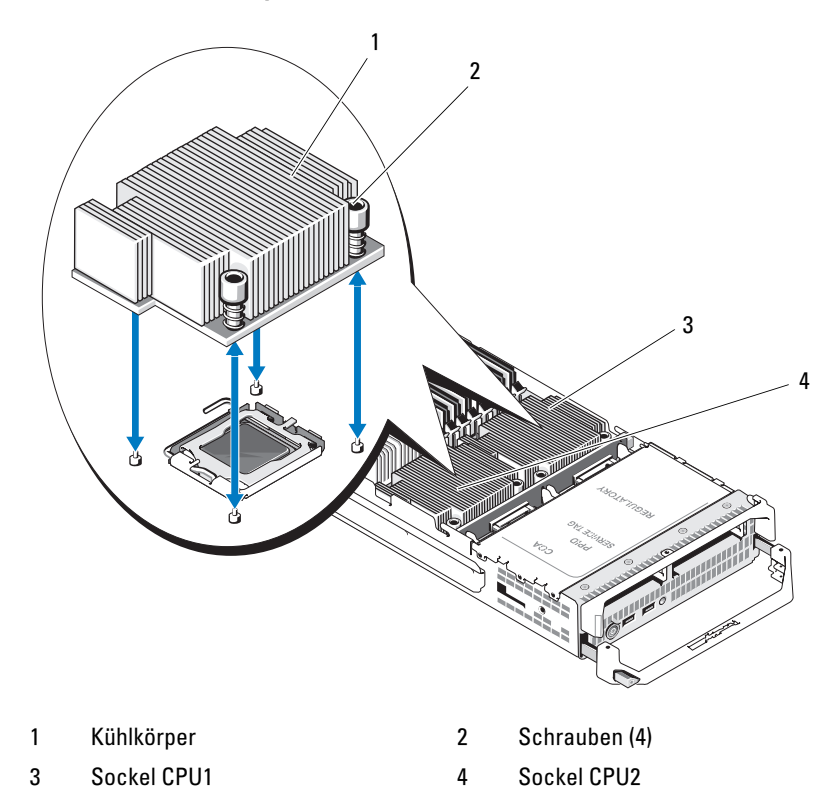

<span id="page-145-0"></span>Abbildung 3-18. Kühlkörper entfernen und installieren (PowerEdge M600)

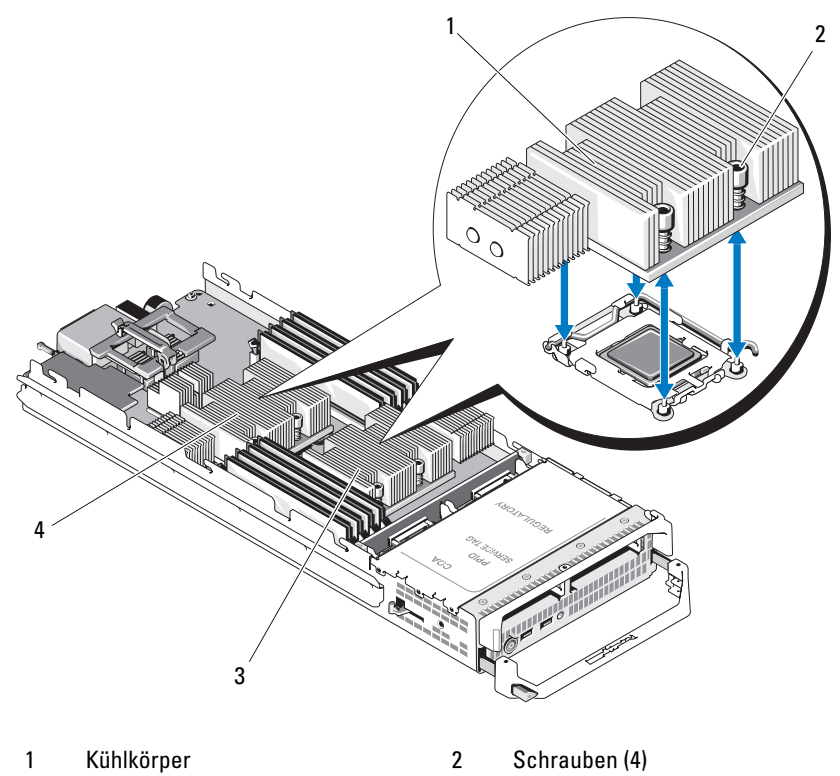

<span id="page-146-0"></span>Abbildung 3-19. Kühlkörper entfernen und installieren (PowerEdge M605)

- 3 Sockel CPU2 4 Sockel CPU1
- 4 Entfernen Sie den Kühlkörper.

Legen Sie den Kühlkörper mit der Oberseite nach unten auf der Arbeitsfläche ab, um eine Verschmutzung der Wärmeleitpaste zu vermeiden.

- 5 Entfernen Sie die Wärmeleitpaste mit einem sauberen und fusselfreien Tuch vollständig von der Oberfläche der Prozessorabdeckung.
- 6 Ziehen Sie den Sicherungshebel des Sockels nach oben, bis der Prozessor vom Sockel gelöst ist. Siehe [Abbildung 3-20](#page-147-0) (PowerEdge M600) oder [Abbildung 3-21](#page-148-0) (PowerEdge M905, M805 oder M605).

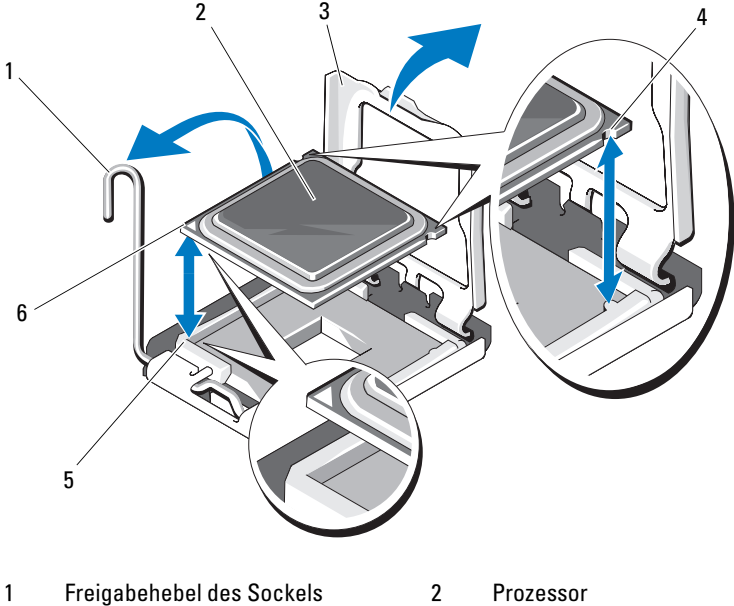

<span id="page-147-0"></span>Abbildung 3-20. Intel-Prozessor entfernen und installieren (PowerEdge M600)

- 
- 3 Prozessorabdeckung 4 Kerbe im Prozessor
- 
- 
- 
- 5 Pin-1-Ecke des Sockels 6 Pin-1-Ecke des Prozessors

<span id="page-148-0"></span>Abbildung 3-21. AMD-Prozessor installieren und entfernen (PowerEdge M905, M805 oder M605)

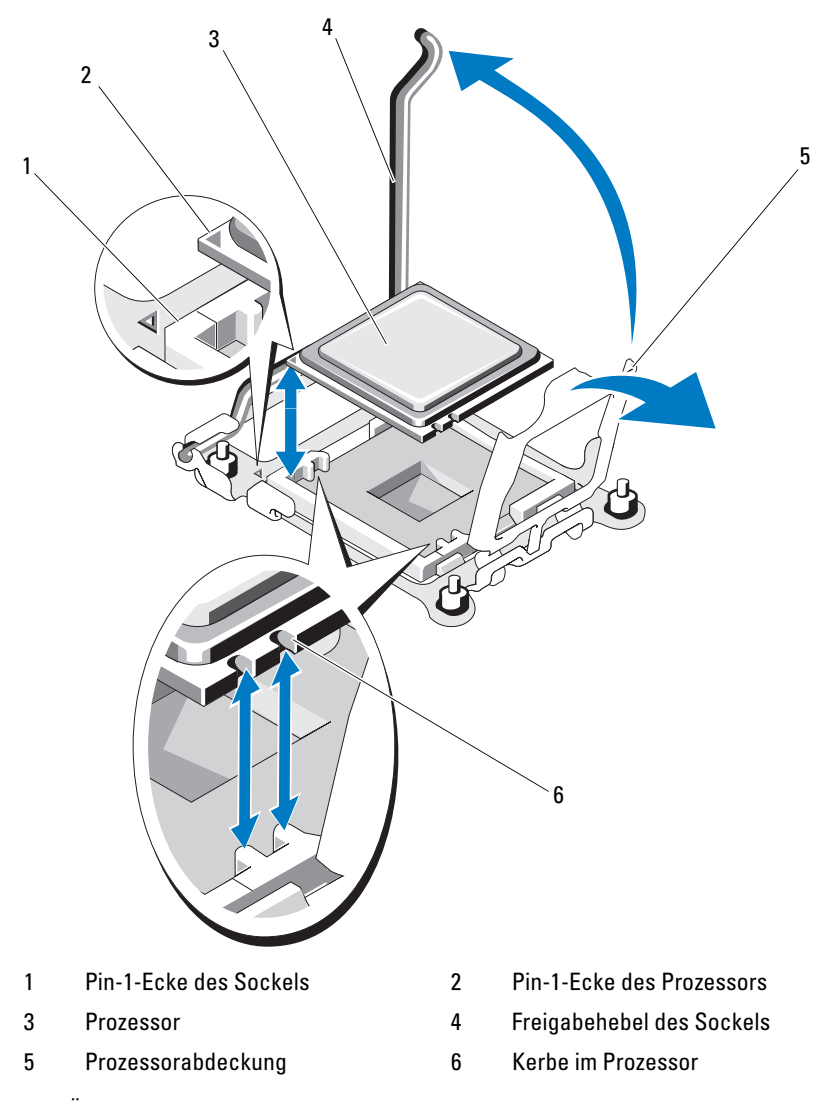

7 Öffnen Sie die Prozessorabdeckung, und heben Sie dann den Prozessor aus dem Sockel. Belassen Sie den Freigabehebel oben, so dass der Sockel für den Einbau des neuen Prozessors bereit ist.

## <span id="page-149-0"></span>Prozessor installieren

1 Wenn Sie einen Prozessor in einen bisher ungenutzten Sockel einsetzen, führen Sie zunächst die folgenden Schritte durch.

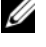

**ZANMERKUNG:** Wenn Sie nur einen Prozessor installieren, muss dieser im Sockel CPU1 eingesetzt werden. Siehe [Abbildung 7-3](#page-230-0) oder [Abbildung 7-4.](#page-231-0)

- a Entfernen Sie den Prozessorplatzhalter.
- b Heben Sie die Prozessorsockelabdeckung aus Kunststoff vom Sockel ab.
- c Entriegeln Sie den Freigabehebel des Sockels, und ziehen Sie ihn um 90 Grad nach oben.
- d Heben Sie die Prozessorabdeckung an.
- 2 Setzen Sie den Prozessor in den Sockel ein. Siehe [Abbildung 3-20](#page-147-0)  (PowerEdge M600) oder [Abbildung 3-21](#page-148-0) (PowerEdge M905, M805 oder M605).
	- **ANMERKUNG:** Wenn der Prozessor falsch eingesetzt wird, kann dies beim Einschalten des Systems eine dauerhafte Beschädigung des Prozessors und der Systemplatine zur Folge haben. Achten Sie sorgfältig darauf, die Kontaktstifte des LGA-Sockels nicht verbiegen.
	- a Die Pin-1-Ecke des Prozessors ist mit einem kleinen goldenen Dreieck markiert. Positionieren Sie diese Ecke in derjenigen Ecke des ZIF-Sockels, die mit einem entsprechenden Dreieck auf der Systemplatine markiert ist. Richten Sie die Pin-1-Ecke des Prozessors mit der Pin-1- Ecke des ZIF-Sockels aus. Siehe [Abbildung 3-20](#page-147-0) (PowerEdge M600) oder [Abbildung 3-21](#page-148-0) (PowerEdge M905, M805 oder M605).
	- b Stellen Sie sicher, dass der Freigabehebel des Sockels vollständig geöffnet ist.
	- c Richten Sie die Pin-1-Ecken des Prozessors und des Sockels aufeinander aus, und setzen Sie den Prozessor vorsichtig in den Sockel.

Da es sich um einen ZIF-Prozessorsockel handelt, wenden Sie keine Kraft auf. Wenn der Prozessor korrekt ausgerichtet ist, sollte er mit minimalem Andrücken in den Sockel gleiten.

- d Schließen Sie die Prozessorabdeckung.
- e Schwenken Sie den Freigabehebel nach unten, bis er einrastet und den Prozessor sichert.
- 3 Installieren Sie den Kühlkörper. Siehe [Abbildung 3-18](#page-145-0) (PowerEdge M600) oder [Abbildung 3-19](#page-146-0) (PowerEdge M905, M805 oder M605).
	- a Wenn Sie einen Kühlkörper erneut installieren, entfernen Sie die vorhandene alte Wärmeleitpaste mit einem sauberen, fusselfreien Tuch vom Kühlkörper.

Wenn Sie ein Upgrade durchführen und der neue Prozessor mit einem neuen Kühlkörper geliefert wurde, installieren Sie den neuen Kühlkörper.

Wenn Sie einen Prozessor erneut installieren, reinigen Sie auch den Prozessor von den Resten alter Wärmeleitpaste.

- b Tragen Sie die Wärmeleitpaste gleichmäßig auf der Oberseite des Prozessors auf.
- c Setzen Sie den Kühlkörper auf den Prozessor.

Der Kühlkörper muss ausgerichtet sein wie dargestellt in [Abbildung 3-16](#page-143-0) (PowerEdge M905), [Abbildung 3-17](#page-144-0) (PowerEdge M805), [Abbildung 3-18](#page-145-0) (PowerEdge M600) bzw. [Abbildung 3-19](#page-146-0) (PowerEdge M605).

- **ZANMERKUNG:** Ziehen Sie die Verschlussschrauben des Kühlkörpers beim Einbau nicht zu fest an. Um ein Überdrehen zu vermeiden, ziehen Sie die Sicherungsschrauben an, bis Widerstand spürbar ist, und hören Sie mit dem Festziehen auf, sobald die Schraube an ihrem Platz sitzt. Die Spannlast der Schraube sollte maximal 6,9 kg-cm betragen.
- d Ziehen Sie die vier Schrauben vorsichtig fest, um den Kühlkörper an der Bladeplatine zu sichern.
- 4 Schließen Sie das Blade. Siehe ["Schließen des Blades" auf Seite 117.](#page-116-0)
- 5 Setzen Sie das Blade ein. Siehe ["Installation eines Blades" auf Seite 110](#page-109-0). Beim Startvorgang erkennt das System den neuen Prozessor und ändert automatisch die Systemkonfiguration im System-Setup-Programm.
- 6 Drücken Sie <F2>, um das System-Setup-Programm aufzurufen, und überprüfen Sie, ob die Prozessorinformationen mit der neuen Systemkonfiguration übereinstimmen.

Hinweise zur Verwendung des System-Setup-Programms erhalten Sie unter ["Verwenden des System-Setup-Programms" auf Seite 87.](#page-86-0)

7 Führen Sie die Systemdiagnose aus, um sicherzustellen, dass der neue Prozessor korrekt funktioniert.

Informationen zum Ausführen der Diagnose und zur Suche nach eventuellen Fehlern finden Sie unter "Durchführen der Systemdiagnose" [auf Seite 217.](#page-216-0)

8 Aktualisieren Sie das System-BIOS.

## <span id="page-151-0"></span>HT-Konvertierungskarten (nur für Service)

Eine HT-Konvertierungskarte (Hypertransport) muss in dritten und vierten CPU-Sockel auf der PowerEdge M805-Systemplatine installiert sein.

Wenn Sie die Systemplatine austauschen, müssen Sie daher die HT-Konvertierungskarten auf die Ersatzplatine verlegen.

#### Entfernen einer HT-Konvertierungskarte

- VORSICHT: Nur zugelassene Servicetechniker dürfen die Gehäuseabdeckung entfernen und auf die Komponenten im Innern des Systems zugreifen. Lesen Sie die Sicherheitshinweise, die Sie mit dem System erhalten haben, bevor Sie mit dem Ein- oder Ausbau beginnen.
	- 1 Nehmen Sie das Blade heraus. ["Entfernen eines Blades" auf Seite 108](#page-107-0).
	- 2 Öffnen Sie das Blade. Siehe ["Öffnen des Blades" auf Seite 112.](#page-111-0)
	- 3 Ziehen Sie den Sicherungshebel des Sockels nach oben, bis die Konvertierungskarte vom Sockel gelöst ist. Siehe [Abbildung 3-22.](#page-152-0)
	- 4 Öffnen Sie die Prozessorabdeckung, und heben Sie dann die Karte aus dem Sockel.

<span id="page-152-0"></span>Abbildung 3-22. HT-Konvertierungskarte entfernen und installieren (nur PowerEdge M805)

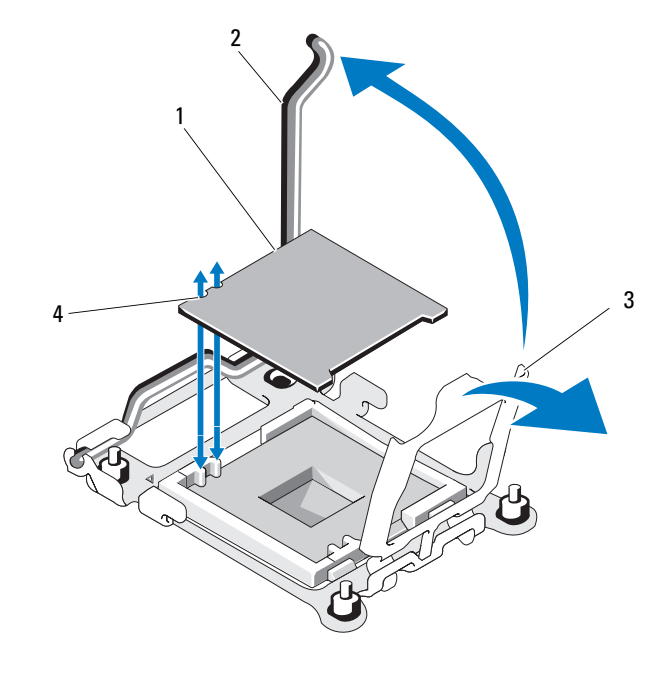

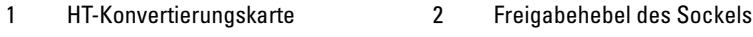

3 Prozessorabdeckung 4 Kerbe in der Karte

#### Installieren einer HT-Konvertierungskarte

- 1 Gehen Sie wie folgt vor, um die zwei Sockel auf der neuen Systemplatine vorzubereiten:
	- a Entfernen Sie den Prozessorplatzhalter.
	- b Heben Sie die Prozessorsockelabdeckung aus Kunststoff vom Sockel ab.
	- c Entriegeln Sie den Freigabehebel des Sockels, und ziehen Sie ihn um 90 Grad nach oben.
	- d Heben Sie die Prozessorabdeckung an.
	- e Wiederholen Sie die Schritte a bis d für den zweiten Prozessorsockel.
- 2 Installieren Sie die Konvertierungskarte im Sockel. Siehe [Abbildung 3-22](#page-152-0).
	- **ZANMERKUNG:** Wenn die Karte falsch eingesetzt wird, kann dies beim Einschalten des Systems eine dauerhafte Beschädigung der Karte und der Systemplatine zur Folge haben. Achten Sie sorgfältig darauf, die Kontaktstifte des LGA-Sockels nicht verbiegen.
	- a Die Pin-1-Ecke der Karte ist mit einem kleinen goldenen Dreieck markiert. Positionieren Sie diese Ecke in derjenigen Ecke des ZIF-Sockels, die mit einem entsprechenden Dreieck auf der Systemplatine markiert ist.
	- b Stellen Sie sicher, dass der Freigabehebel des Sockels vollständig geöffnet ist.
	- c Richten Sie die Pin-1-Ecken der Karte und des Sockels aufeinander aus, und setzen Sie den Prozessor vorsichtig in den Sockel.

Da es sich um einen ZIF-Prozessorsockel handelt, wenden Sie keine Kraft auf. Wenn die Karte korrekt ausgerichtet ist, sollte sie mit minimalem Andrücken in den Sockel gleiten.

- d Schließen Sie die Prozessorabdeckung.
- e Schwenken Sie den Freigabehebel nach unten, bis er einrastet und die Karte sichert.
- 3 Schließen Sie das Blade. Siehe ["Schließen des Blades" auf Seite 117](#page-116-0).
- 4 Setzen Sie das Blade ein. Siehe ["Installation eines Blades" auf Seite 110.](#page-109-0)

## NVRAM-Pufferbatterie der Blade-Systemplatine

Bei der NVRAM-Pufferbatterie handelt es sich um eine 3,0-V-Knopfzellenbatterie.

#### Entfernen und Installieren der NVRAM-Pufferbatterie

- VORSICHT: Nur zugelassene Servicetechniker dürfen die Gehäuseabdeckung entfernen und auf die Komponenten im Innern des Systems zugreifen. Lesen Sie die Sicherheitshinweise, die Sie mit dem System erhalten haben, bevor Sie mit dem Ein- oder Ausbau beginnen.
- VORSICHT: Bei falschem Einbau einer neuen Batterie besteht Explosionsgefahr. Tauschen Sie die Batterie nur gegen eine Batterie desselben oder eines gleichwertigen, vom Hersteller empfohlenen Typs aus. Leere Batterien sind den Herstelleranweisungen entsprechend zu entsorgen. Weitere Informationen erhalten Sie in den Sicherheitshinweisen, die mit dem System geliefert wurden.
- 1 Nehmen Sie das Blade heraus. Siehe "Entfernen eines Blades" auf [Seite 108.](#page-107-0)
- 2 Öffnen Sie das Blade. Siehe ["Öffnen des Blades" auf Seite 112.](#page-111-0)
- 3 Wenn Sie die Batterie in einem PowerEdge M905, M805 oder M605 ersetzen, müssen Sie die Systemplatine entfernen, um Zugang zur Batterie zu erhalten. Siehe ["Blade-Systemplatine \(nur für Service\)" auf Seite 165](#page-164-0).
- 4 Entfernen Sie die Batterie, indem Sie sie gerade aus dem Sockel herausheben. Siehe [Abbildung 3-23.](#page-155-0)

Die Positon der Batterie auf der Bladeplatine können Sie [Abbildung 7-1](#page-226-0)  (PowerEdge M905), [Abbildung 7-2](#page-228-0) (PowerEdge M805), [Abbildung 7-3](#page-230-0) (PowerEdge M600) bzw. [Abbildung 7-4](#page-231-0) (PowerEdge M605) entnehmen.

5 Installieren Sie die neue Batterie so, dass die Seite "+" nach oben zeigt. Siehe [Abbildung 3-23.](#page-155-0)

<span id="page-155-0"></span>Abbildung 3-23. NVRAM-Pufferbatterie ersetzen

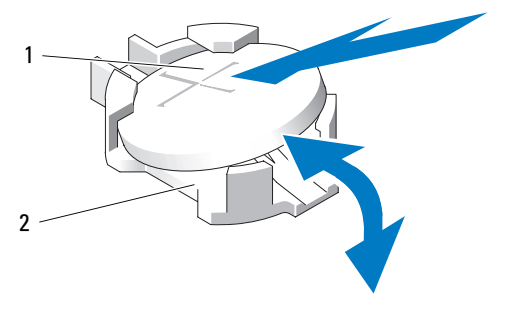

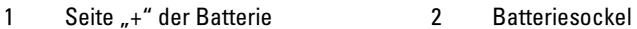

- 6 Wenn Sie zum Ersetzen der Batterie die Systemplatine entfernt haben, installieren Sie diese jetzt wieder. Siehe "Blade-Systemplatine (nur für [Service\)" auf Seite 165.](#page-164-0)
- 7 Schließen Sie das Blade. Siehe ["Schließen des Blades" auf Seite 117](#page-116-0).
- 8 Setzen Sie das Blade ein. Siehe ["Installation eines Blades" auf Seite 110.](#page-109-0)
- 9 Rufen Sie das System-Setup-Programm auf, und überprüfen Sie die einwandfreie Funktion der Batterie. Siehe auch "Verwenden des System-Setup-Programms" im Benutzerhandbuch.
- 10 Geben Sie im System-Setup-Programm das richtige Datum und die richtige Uhrzeit in den Feldern Time (Uhrzeit) und Date (Datum) ein.
- 11 Beenden Sie das System-Setup-Programm.
- 12 Um die neu eingesetzte Batterie zu testen, lassen Sie das Blade für mindestens eine Stunde ausgebaut. Siehe "Entfernen eines Blades" auf [Seite 108.](#page-107-0)
- 13 Setzen Sie das Blade nach einer Stunde wieder ein. Siehe "Installation [eines Blades" auf Seite 110](#page-109-0).
- 14 Rufen Sie das System-Setup-Programm auf. Wenn Uhrzeit und Datum weiterhin falsch angezeigt werden, lesen Sie die Hinweise zum Anfordern von technischer Unterstützung unter "Wie Sie Hilfe bekommen" auf [Seite 237.](#page-236-0)

## Festplattenlaufwerke

- Die Blade-Module PowerEdge M805 und M905 unterstützen ein oder zwei hot-plug-fähige SAS-Festplattenlaufwerke (2,5 Zoll).
- Die Blade-Module PowerEdge M600 und M605 unterstützen ein oder zwei hot-plug-fähige SATA-Festplattenlaufwerke (2,5 Zoll), oder ein oder zwei SAS-Festplattenlaufwerke (2,5 Zoll).

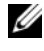

**ANMERKUNG:** SAS- und SATA-Festplattenlaufwerke können in einem Blade-Modul nicht kombiniert werden.

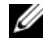

**ZANMERKUNG: SATA-Festplatten sind bei der SATA-Repeater-Zusatzkarte** nicht hot-plug-fähig.

## Installationsrichtlinien für Festplattenlaufwerke

- Wenn eine SATA-RAID-Speichercontrollerkarte installiert ist, unterstützt das Blade Hot-Plugging für das Entfernen und Einsetzen von Laufwerken.
- Wird nur eine Festplatte verwendet, muss zur ordnungsgemäßen Kühlung eine Blindabdeckung aufgesetzt sein.

## Installieren eines Festplattenlaufwerks

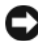

HINWEIS: Wenn eine hot-plug-fähige Ersatzfestplatte bei eingeschaltetem Blade installiert wird, beginnt automatisch der Wiederaufbauvorgang der Festplatte. Achten Sie unbedingt darauf, dass das Ersatzlaufwerk keine Daten enthält oder nur solche Daten, die überschrieben werden können. Sämtliche Daten auf der Ersatzfestplatte gehen unmittelbar nach der Installation der Festplatte verloren.

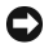

**CO** HINWEIS: Die Installation von Hot-Plug-Laufwerken wird nicht von allen Betriebssystemen unterstützt. Informationen hierzu finden Sie in der mit dem Betriebssystem gelieferten Dokumentation.

1 Öffnen Sie den Bügel des Festplattenträgers. Siehe [Abbildung 3-24](#page-157-0).

<span id="page-157-0"></span>Abbildung 3-24. Festplattenlaufwerk installieren (Blade mit halber Bauhöhe dargestellt)

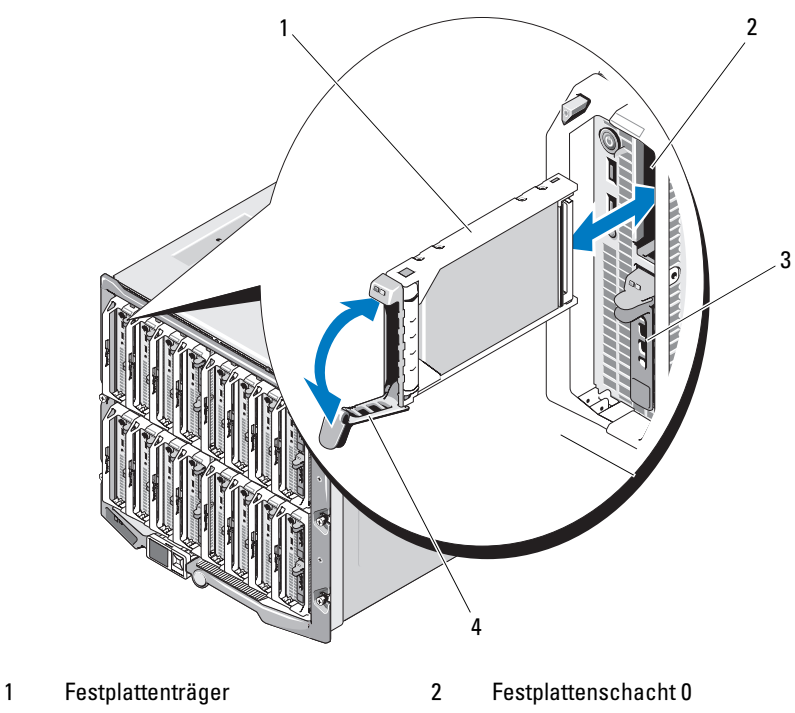

- 3 Festplattenschacht 1 4 Festplattenträgergriff
- 
- 2 Schieben Sie den Festplattenlaufwerkträger in den Laufwerkschacht.
- 3 Schließen Sie den Bügel des Laufwerkträgers, um das Laufwerk zu verriegeln.

## <span id="page-158-0"></span>Entfernen eines Festplattenlaufwerks

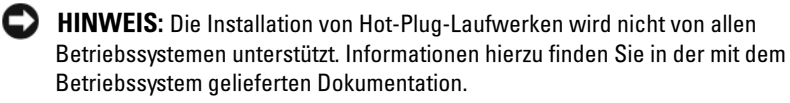

1 Setzen Sie das Festplattenlaufwerk offline und warten Sie, bis die Festplattenanzeigen am Laufwerkträger signalisieren, dass das Laufwerk sicher entfernt werden kann. Siehe [Abbildung 1-8.](#page-26-0)

Wenn alle Statusanzeigen aus sind, kann das Laufwerk ausgebaut werden.

Nähere Informationen zum Offline-Setzen des Festplattenlaufwerks erhalten Sie im Handbuch zum Betriebssystem.

- 2 Öffnen Sie den Festplattenlaufwerkträgergriff, um das Laufwerk freizugeben. Siehe [Abbildung 3-24](#page-157-0).
- 3 Ziehen Sie das Festplattenlaufwerk ganz aus dem Laufwerkschacht heraus.

Wenn Sie das Laufwerk dauerhaft entfernen, installieren Sie einen Blindeinsatz.

## Vorgehen beim Herunterfahren zur Wartung einer Festplatte

**ANMERKUNG:** Dieser Abschnitt betrifft nur Situationen, in denen ein Blade zur Wartung einer Festplatte ausgeschaltet werden muss. In vielen Fällen kann die Wartung einer Festplatte bei eingeschaltetem Blade erfolgen.

Wenn Sie das Blade zur Wartung einer Festplatte ausschalten müssen, warten Sie 30 Sekunden nach dem Verlöschen der Betriebsanzeige am Blade, bevor Sie die Festplatte entfernen. Andernfalls wird die Festplatte nach dem Wiedereinsetzen und dem Einschalten des Blades möglicherweise nicht erkannt.

## Konfiguration des Startlaufwerks

Das Laufwerk oder Gerät, von dem das System startet, wird durch die im System-Setup-Programm festgelegte Startreihenfolge bestimmt (siehe ["Verwenden des System-Setup-Programms" auf Seite 87](#page-86-0)).

## Entfernen einer Festplatte aus einem Laufwerkträger

Entfernen Sie die vier Schrauben von den Führungsschienen am Laufwerkträger, und trennen Sie die Festplatte aus dem Träger. Siehe [Abbildung 3-24.](#page-157-0)

## Installation einer Festplatte im Laufwerkträger

- 1 Führen Sie die Festplatte in den Laufwerkträger ein, wobei sich das Anschlussende des Laufwerks auf der Rückseite des Trägers befindet. Siehe [Abbildung 3-24](#page-157-0).
- 2 Richten Sie die Schraublöcher in der Festplatte mit den Löchern am Laufwerkträger aus.
- 3 Befestigen Sie die vier Schrauben, um die Festplatte am Laufwerkträger zu sichern.

## Abbildung 3-25. Festplatte in Laufwerkträger entfernen und installieren

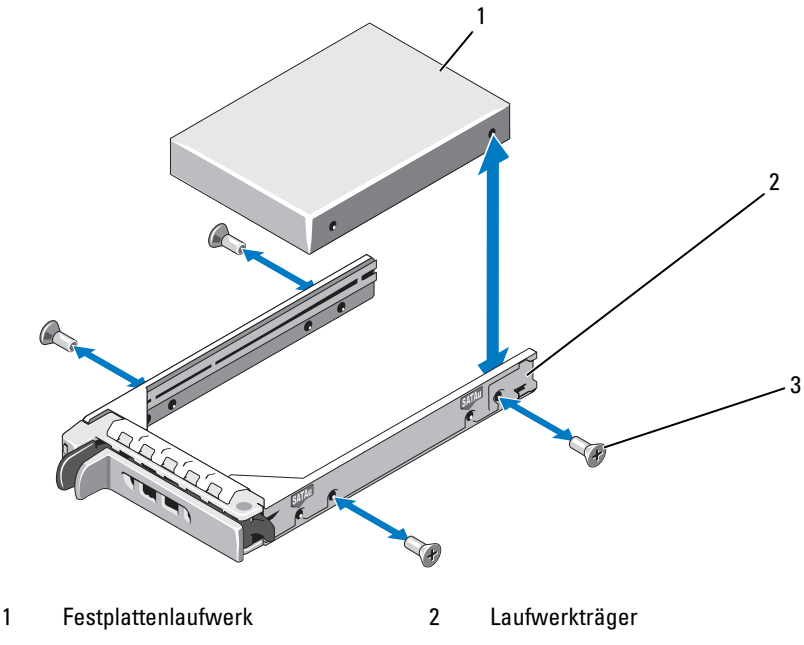

3 Schrauben (4)

## <span id="page-160-1"></span>Grafik-Controller

Gehen Sie wie folgt vor, um den Grafikcontroller auszutauschen.

- 1 Nehmen Sie das Blade heraus. Siehe "Entfernen eines Blades" auf [Seite 108.](#page-107-0)
- 2 Öffnen Sie das Blade. Siehe ["Öffnen des Blades" auf Seite 112.](#page-111-0)
- 3 Entfernen Sie den Grafikcontroller:
	- Wenn Sie den Grafikcontroller aus einem PowerEdge M600 ausbauen, drücken Sie die Sperrklinke am oberen Rand der Grafikriserkarte, und heben Sie dann die Karte aus dem Blade. Siehe [Abbildung 3-26](#page-160-0).
	- Wenn Sie den Grafikcontroller aus einem PowerEdge M605, M805 oder M905 ausbauen, entfernen Sie die zwei Befestigungsschrauben der Zusatzkarte, und heben Sie dann die Karte aus dem Blade. Siehe [Abbildung 3-27.](#page-161-0)

### <span id="page-160-0"></span>Abbildung 3-26. Grafikriserkarte entfernen und installieren (PowerEdge M600)

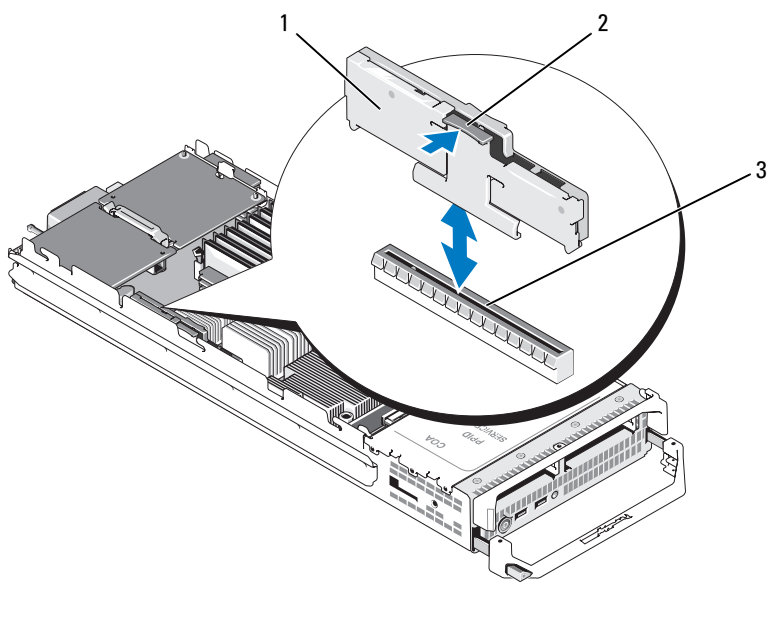

- 1 Grafikriserkarte 2 Freigabehebel
- 3 Anschluss auf der Systemplatine

<span id="page-161-0"></span>Abbildung 3-27. Grafikcontrollerzusatzkarte entfernen und installieren (PowerEdge M605 dargestellt)

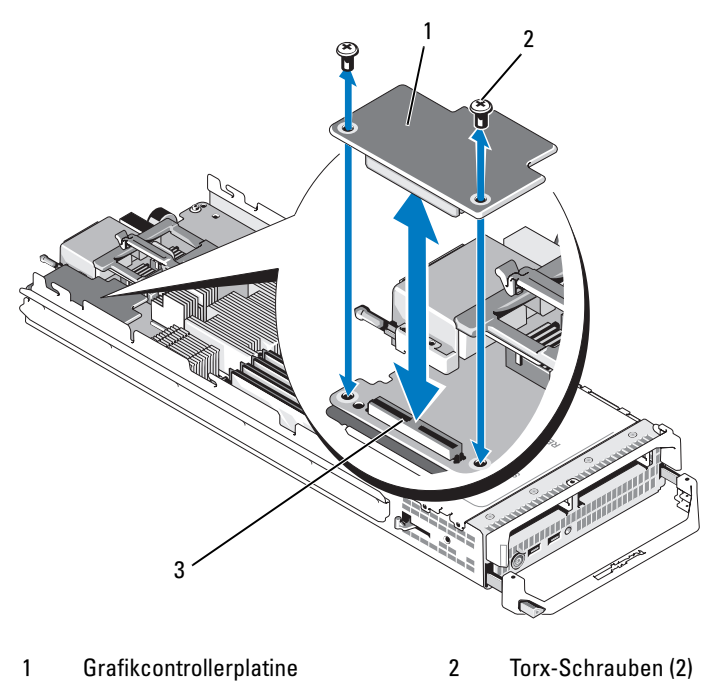

<sup>3</sup> Anschluss auf der Systemplatine

## 4 So installieren Sie einen neuen Grafikcontroller:

- Wenn Sie den Grafikcontroller in einem PowerEdge M600 installieren, richten Sie den Randstecker der Riserkarte mit dem Anschluss auf der Systemplatine aus, und senken Sie dann die Riserkarte in die Einbauposition ab, bis der Stecker vollständig eingesetzt ist und die Sperrklinke einrastet. Siehe [Abbildung 3-26](#page-160-0).
- Wenn Sie den Grafikcontroller in einem PowerEdge M605 installieren, richten Sie den Stecker auf der Unterseite der Controllerkarte mit dem Anschluss auf der Systemplatine aus, und senken Sie dann die Karte in die Einbauposition ab. Befestigen Sie die Karte mit den zwei Schrauben. Siehe [Abbildung 3-27.](#page-161-0)

## <span id="page-162-0"></span>Festplattenrückwandplatine

Gehen Sie wie folgt vor, um die Festplattenrückwandplatine zu entfernen und einzusetzen.

- 1 Nehmen Sie das Blade heraus. Siehe "Entfernen eines Blades" auf [Seite 108.](#page-107-0)
- 2 Öffnen Sie das Blade. Siehe ["Öffnen des Blades" auf Seite 112.](#page-111-0)

HINWEIS: Wenn Sie zwei Festplatten entfernen, beschriften Sie sie entsprechend ihren Einbaupositionen, damit Sie sie korrekt wieder einsetzen können.

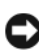

HINWEIS: Sie müssen die Festplatten herausnehmen, bevor Sie die Rückwandplatine entfernen.

- 3 Nehmen Sie die Festplatten heraus. Siehe "Entfernen eines [Festplattenlaufwerks" auf Seite 159.](#page-158-0)
- 4 Ziehen Sie die Sperrklinken an beiden Enden der Rückwandplatine hoch, und heben Sie dann die Rückwandplatine aus dem Bladegehäuse. Siehe [Abbildung 3-28.](#page-163-0)

#### <span id="page-163-0"></span>Abbildung 3-28. Festplattenrückwandplatine entfernen und installieren (PowerEdge M605 dargestellt)

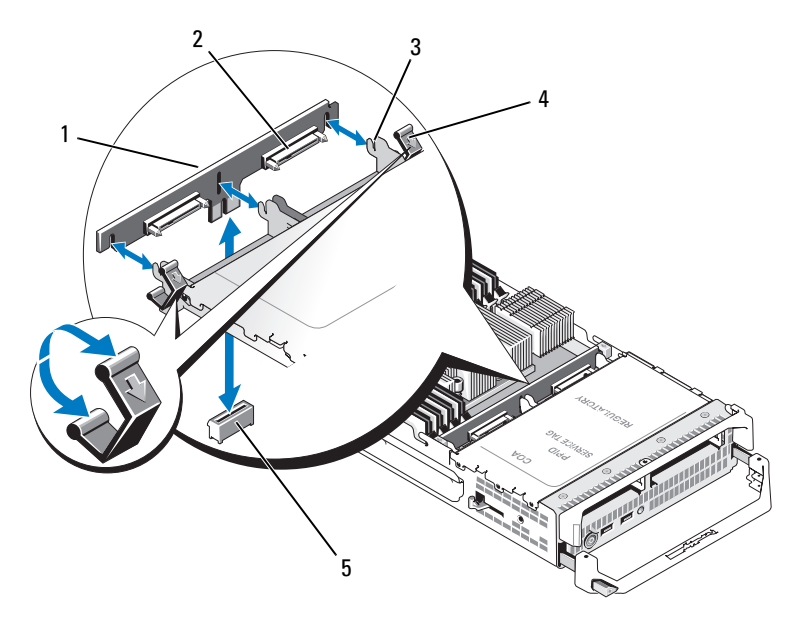

- 
- 1 Festplattenrückwandplatine 2 Anschlüsse für Festplatten (2)
- 3 Halterungen (3) 4 Riegel (2)
	-
- 5 Rückwandplatinenanschluss auf der Systemplatine
- 5 So installieren Sie die Festplattenrückwandplatine:
	- a Halten Sie die Rückwandplatine mit den Laufwerkanschlüssen hin zu den Festplattenschächten.
	- b Positionieren Sie die Rückwandplatine so, dass die Halterungen am Ende des Laufwerkschachts mit den entsprechenden Schlitzen in der Rückwandplatine ausgerichtet sind.
	- c Drücken Sie die Rückwandplatine in ihren Sitz, bis der Anschluss vollständig eingreift und die Sperrklinken an beiden Enden über dem Außenrand der Platine einrasten.

6 Setzen Sie die Festplattenlaufwerke ein.

Wenn Sie zwei Laufwerke installieren, achten Sie darauf, sie wieder an den ursprünglichen Positionen einzusetzen.

- 7 Schließen Sie das Blade. Siehe ["Schließen des Blades" auf Seite 117.](#page-116-0)
- 8 Installieren Sie das Blade im System. Siehe "Installation eines Blades" [auf Seite 110.](#page-109-0)

## <span id="page-164-0"></span>Blade-Systemplatine (nur für Service)

## <span id="page-164-1"></span>Entfernen der Systemplatine

- VORSICHT: Nur zugelassene Servicetechniker dürfen die Gehäuseabdeckung entfernen und auf die Komponenten im Innern des Systems zugreifen. Lesen Sie die Sicherheitshinweise, die Sie mit dem System erhalten haben, bevor Sie mit dem Ein- oder Ausbau beginnen.
	- 1 Nehmen Sie das Blade heraus. Siehe "Entfernen eines Blades" auf [Seite 108.](#page-107-0)
	- 2 Installieren Sie eine E/A-Anschlussabdeckung über den E/A-Anschlüssen auf der Rückseite der Platine.
	- 3 Öffnen Sie das Blade. Siehe ["Öffnen des Blades" auf Seite 112.](#page-111-0)

VORSICHT: Der Prozessor und der Kühlkörper können sehr heiß werden. Lassen Sie den Prozessor abkühlen, bevor Sie ihn berühren.

 $\bigwedge$  VORSICHT: Die Speichermodule sind auch nach dem Ausschalten des Systems eine Zeitlang zu heiß zum Anfassen. Lassen Sie die Speichermodule ausreichend lange abkühlen, bevor Sie sie berühren. Fassen Sie die Speichermodule an den Kanten an und vermeiden Sie den Kontakt mit den Komponenten auf den Modulen.

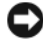

**C** HINWEIS: Wenn Sie zwei Festplatten entfernen, beschriften Sie sie entsprechend ihren Einbaupositionen, damit Sie sie korrekt wieder einsetzen können.

4 Entfernen Sie die Festplatten. Siehe ["Entfernen eines Festplatten](#page-158-0)[laufwerks" auf Seite 159](#page-158-0).

- 5 Entfernen Sie die Festplattenrückwandplatine. Siehe ["Festplattenrückwandplatine" auf Seite 163.](#page-162-0)
- 6 Entfernen Sie bei einem Blade vom Typ PowerEdge M905 oder M805 die Zusatzkarten 1 und 4 (die außenliegenden Zusatzkarte).

Entfernen Sie bei einem Blade vom Typ PowerEdge M605 oder M600 beide Zusatzkarten, falls vorhanden.

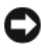

HINWEIS: Wenn Sie mehrere Zusatzkarten entfernen, beschriften Sie sie ihren Einbaupositionen entsprechend, damit Sie sie korrekt wieder einsetzen können.

- 7 So entfernen Sie die Systemplatine eines Blades mit voller Bauhöhe:
	- a Heben Sie mit dem Daumen und Zeigefinger der rechten Hand den Sicherungsstift der Systemplatine an. Siehe [Abbildung 3-29.](#page-166-0)
	- b Halten Sie den Sicherungstift mit dem Zeigefinger in der angehobenen Position, und drücken Sie mit dem Daumen auf die Ecke des Bladegehäuses, um die Systemplatine aus dem offenen Ende des Gehäuses zu schieben.

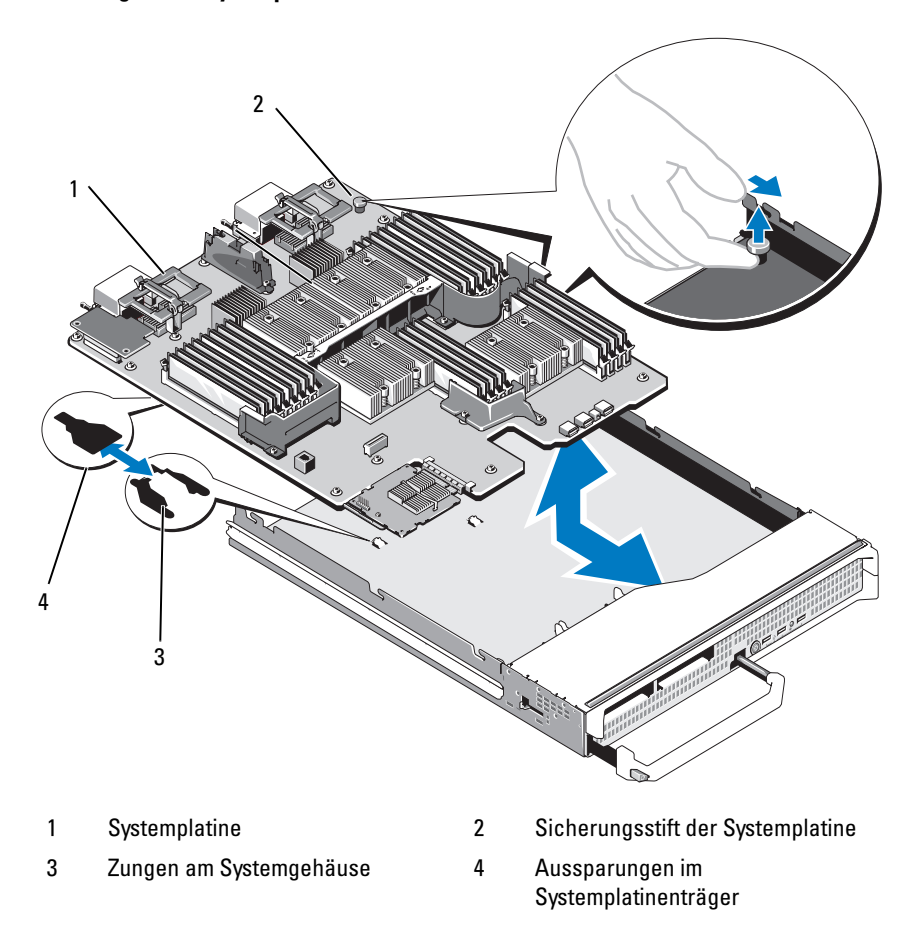

<span id="page-166-0"></span>Abbildung 3-29. Systemplatine entfernen und installieren – Blades mit voller Bauhöhe

Um die Systemplatine eines Blades mit halber Bauhöhe zu entfernen, halten Sie das Bladegehäuse mit der einen Hand, heben und ziehen Sie die Sperrklinke der Systemplatine mit der anderen Hand, und schieben Sie dann die Systemplatine aus dem offenen Ende des Gehäuses heraus. Siehe [Abbildung 3-30.](#page-167-0)

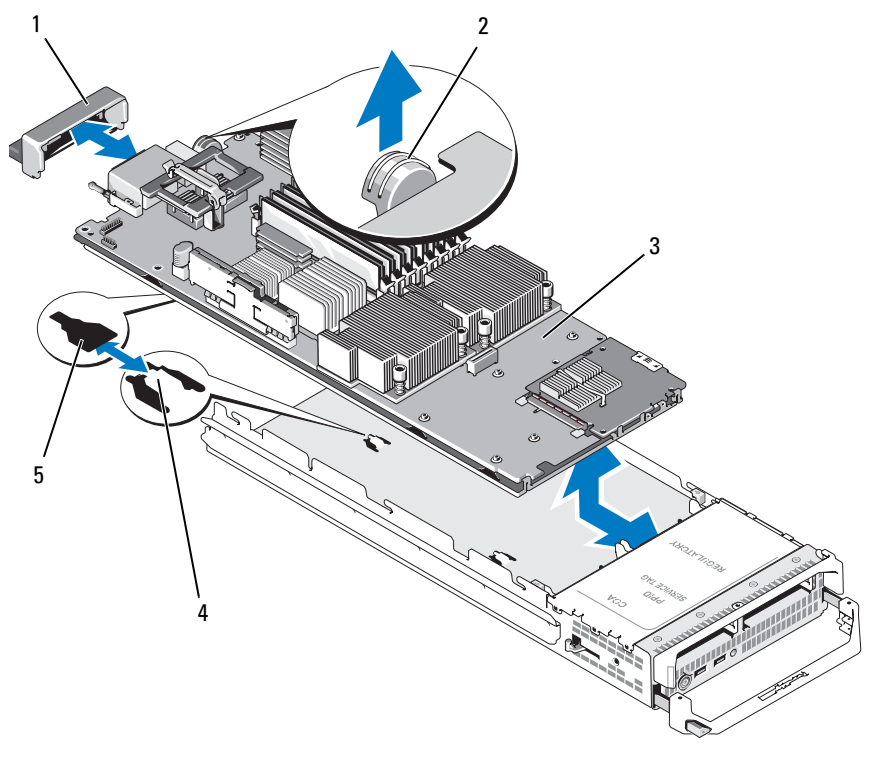

<span id="page-167-0"></span>Abbildung 3-30. Systemplatine entfernen und installieren – Blades mit halber Bauhöhe

1 E/A-Anschlussabdeckung 2 Sperrklinke

5 Aussparungen im Systemplatinenträger

3 Systemplatine 4 Zungen am Systemgehäuse

- **CO** HINWEIS: Wenn Sie mehrere Zusatzkarten entfernen, beschriften Sie sie ihren Einbaupositionen entsprechend, damit Sie sie korrekt wieder einsetzen können.
- 8 Achten Sie darauf, dass sich die E/A-Anschlussabdeckung über dem E/A-Anschluss auf der Rückseite der Platine befindet. Siehe [Abbildung 3-29](#page-166-0) oder [Abbildung 3-30.](#page-167-0)
- 9 Entfernen Sie die Grafikriserkarte oder -zusatzkarte. Siehe ["Grafik-](#page-160-1)[Controller" auf Seite 161](#page-160-1).
- 10 Entfernen Sie die Speichermodule und Speichermodulplatzhalter. Siehe ["Entfernen von Speichermodulen" auf Seite 134](#page-133-0).
- 11 Entfernen Sie den bzw. die Prozessor(en). Siehe "Entfernen eines [Prozessors" auf Seite 143.](#page-142-0)
- 12 Entfernen Sie die Speichercontrollerplatine. Siehe "Entfernen der [Speichercontrollerplatine" auf Seite 170.](#page-169-0)
- 13 Entfernen Sie den TOE- bzw. iSCSI-Aktivierungsschlüssel. Die Position des Schlüssels geht aus ["Anschlüsse auf der Systemplatine" auf Seite 227](#page-226-1) hervor.

## <span id="page-168-0"></span>Installation der Systemplatine

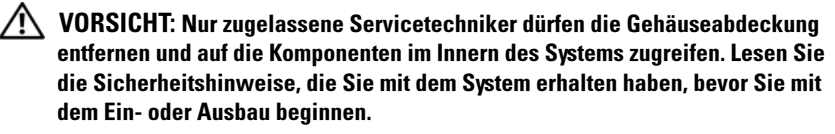

- 1 Übertragen Sie die folgenden Komponenten auf die neue Systemplatine:
	- TOE- bzw. iSCSI-Aktivierungsschlüssel. Die Position des Schlüssels geht aus ["Anschlüsse auf der Systemplatine" auf Seite 227](#page-226-1) hervor.
	- Speichercontrollerplatine. Siehe "Installation der [Speichercontrollerplatine" auf Seite 171.](#page-170-0)
	- Speichermodule und Speichermodulplatzhalter. Siehe "Installieren [von Speichermodulen" auf Seite 132](#page-131-0).
	- Prozessoren und Kühlkörper bzw. Prozessorplatzhalter. Siehe ["Prozessor installieren" auf Seite 150.](#page-149-0)
	- HT-Konvertierungskarten (nur PowerEdge M805). Siehe ["HT-Konvertierungskarten \(nur für Service\)" auf Seite 152.](#page-151-0)
- 2 Schieben Sie die neue Systemplatine in das offene Ende des Bladegehäuses, bis die Sperrklinke oder der Sicherungsstift einrastet.

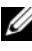

#### **ZANMERKUNG:** Stellen Sie sicher, dass die Systemplatine parallel zum Gehäuse ausgerichtet ist.

Wenn die Platinenbaugruppe korrekt installiert ist, greifen die Zungen an der Systemplatinenauflage in die entsprechenden Aussparungen am Boden des Bladegehäuses. Siehe [Abbildung 3-29](#page-166-0) oder [Abbildung 3-30](#page-167-0).

- **3** Installieren Sie die Grafikzusatzkarte bzw. Grafikriserkarte. Siehe ["Grafik-](#page-160-1)[Controller" auf Seite 161](#page-160-1).
- 4 Setzen Sie die Zusatzkarten an ihren ursprünglichen Positionen ein. Siehe ["Installieren einer Zusatzkarte" auf Seite 136](#page-135-0).
- 5 Installieren Sie die Festplattenrückwandplatine. Siehe ["Festplattenrückwandplatine" auf Seite 163.](#page-162-0)
- 6 Setzen Sie die Festplattenlaufwerke ein.
	- Wenn zwei Laufwerke vorhanden sind, achten Sie darauf, sie wieder an den ursprünglichen Positionen einzusetzen.
	- Wenn nur eine Festplatte vorhanden ist, installieren Sie sie im Schacht 0.
- 7 Schließen Sie das Blade. Siehe ["Schließen des Blades" auf Seite 117](#page-116-0).
- 8 Entfernen Sie die E/A-Anschlussabdeckung aus Kunststoff von der Rückseite des Blades.
- 9 Installieren Sie das Blade im System. Siehe "Installation eines Blades" [auf Seite 110.](#page-109-0)

## Speichercontrollerkarte (nur für Service)

Die Speichercontrollerplatine befindet sich unter den Laufwerkschächten.

## <span id="page-169-0"></span>Entfernen der Speichercontrollerplatine

- 1 Nehmen Sie das Blade heraus. Siehe "Entfernen eines Blades" auf [Seite 108.](#page-107-0)
- 2 Öffnen Sie das Blade. Siehe ["Öffnen des Blades" auf Seite 112.](#page-111-0)
- 3 Entfernen Sie die Systemplatine und legen Sie sie auf der Arbeitsfläche ab. Siehe ["Entfernen der Systemplatine" auf Seite 165](#page-164-1).
- 4 Öffnen Sie den Freigabehebel, um den Randstecker der Controllerplatine vom Anschluss der Systemplatine zu lösen.
- 5 Heben Sie die Controllerplatine gerade nach oben aus der Systemplatine heraus.

Abbildung 3-31. Speichercontrollerkarte entfernen und installieren (Blade mit halber Bauhöhe dargestellt)

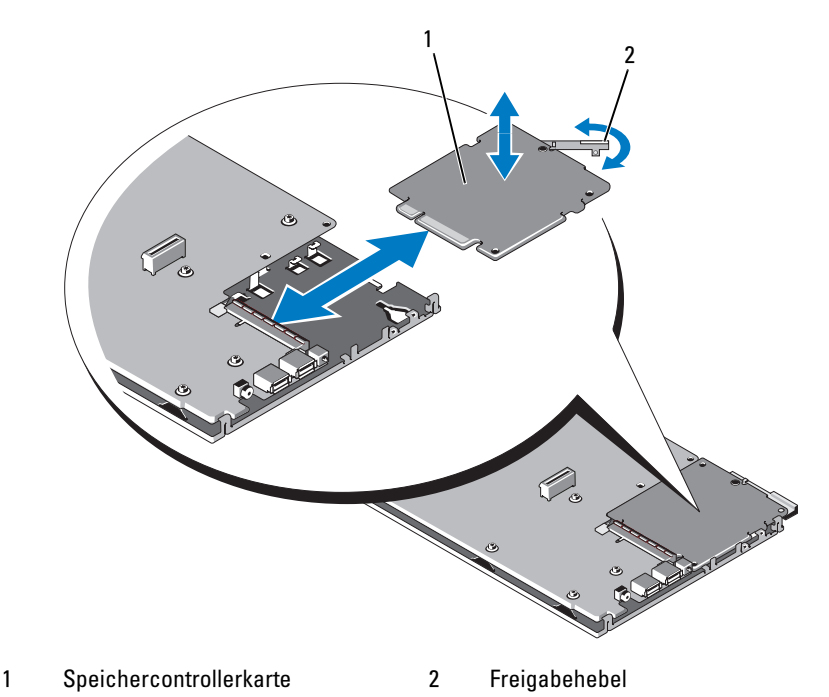

## <span id="page-170-0"></span>Installation der Speichercontrollerplatine

- 1 Positionieren Sie die Speichercontrollerplatine so an der Systemplatine, dass die Zungen am Systemplatinenträger durch die entsprechenden Kerben im Rand der Controllerplatine greifen.
- 2 Schieben Sie die Platine zum Anschluss auf der Systemplatine, bis der Randstecker der Platine vollständig eingesetzt ist.
- 3 Installieren Sie die Systemplatine. Siehe "Installation der Systemplatine" [auf Seite 169.](#page-168-0)
- 4 Schließen Sie das Blade. Siehe ["Schließen des Blades" auf Seite 117.](#page-116-0)
- 5 Installieren Sie das Blade im System. Siehe "Installation eines Blades" [auf Seite 110.](#page-109-0)

# Installation von Gehäusekomponenten

In diesem Abschnitt ist beschrieben, wie die folgenden Komponenten im M1000e-Gehäuse entfernt und installiert werden:

- Netzteilmodule
- Lüftermodule
- CMC-Module (Gehäuseverwaltungscontroller)
- iKVM-Modul
- E/A-Module
- Blades
- Gehäusemittelplatine (nur für Service)
- Gehäusesteuerplatinen-Baugruppe (nur für Service)
- LCD-Feld (nur für Service)

## Netzteilmodule

Das M1000e-Gehäuse unterstützt bis zu sechs hot-plug-fähige Netzteilmodule, die auf der Gehäuserückseite zugänglich sind.

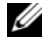

**ANMERKUNG:** Die 2360-W-Netzteilmodule benötigen eine Eingangsspannung von 200-240 V von einem Stromverteiler. Wenn die Netzteilmodule an 110-V-Steckdosen angeschlossen werden, startet das System nicht.

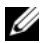

**ZANMERKUNG:** Abgesehen von der Stromversorgungsfunktion verfügen die Netzteilmodule außerdem über interne Lüfter zur Kühlung der Blades. Wenn ein interner Lüfter ausfällt, muss das betreffende Netzteilmodul ausgetauscht werden.

## Richtlinien für die Systemstromversorgung

Das System weist eine der folgenden Netzteilkonfigurationen auf:

- Drei 2360-W-Netzteilmodule, ohne Redundanz bei Ausfall eines Netzteilmoduls. Die Netzteile sind in den Schächten 1 bis 3 installiert.
- Sechs 2360-W-Netzteilmodule, mit Redundanz bei Ausfall von bis zu drei Netzteilmodulen.

Das CMC-Modul steuert die Stromversorgung des Systems. Mit dem CMC lassen sich Leistungsbilanz, Redundanz und dynamische Stromversorgung des gesamten Gehäuses konfigurieren (Gehäuse, Server, E/A-Module, iKVM, CMC und Netzteile). Die Stromversorgungsverwaltung optimiert den Energieverbrauch und weist Strom wird je nach aktuell vorliegendem Bedarf verschiedenen Modulen zu. Weitere Informationen finden Sie unter "Energieverwaltung" im Dell Chassis Management Controller User's Guide. (Benutzerhandbuch zum Dell Chassis Management Controller).

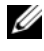

**ANMERKUNG:** Die Leistungsdaten eines Netzteilmoduls sind auf dem Normenetikett verzeichnet.

HINWEIS: Die Stromverteiler-Eingangskabel für dieses System sind möglicherweise zu dick, um in die Drahtführungen an den vertikalen Rack-Schienen zu passen. Nehmen Sie in diesem Fall die Drahtführungen ab, indem Sie die Befestigungsschrauben der Führungen lösen. Führen Sie die Stromverteiler-Eingangskabel entlang den vertikalen Schienen und sichern Sie sie mit Kabelbindern oder Klettverschlussstreifen.

## Netzteilplatzhalter

Wenn das M1000e-Gehäuse mit nur drei Netzteilen betrieben wird, müssen in den drei unbelegten Netzteilschächten (4 bis 6) entsprechende Platzhalter eingesetzt sein, um einen ordnungsgemäßen Luftstrom zur Kühlung des Gehäuses zu gewährleisten.

## Entfernen eines Netzteilmoduls

- HINWEIS: Die Netzteilmodule sind hot-plug-fähig. Entfernen und ersetzen Sie bei eingeschaltetem System jeweils nur ein Netzteilmodul auf einmal.
	- 1 Lösen Sie die Netzstromkabelklemme und trennen Sie das Netzstromkabel vom Netzteilmodul. Siehe [Abbildung 4-1.](#page-174-0)

#### <span id="page-174-0"></span>Abbildung 4-1. Netzstromkabelklemme

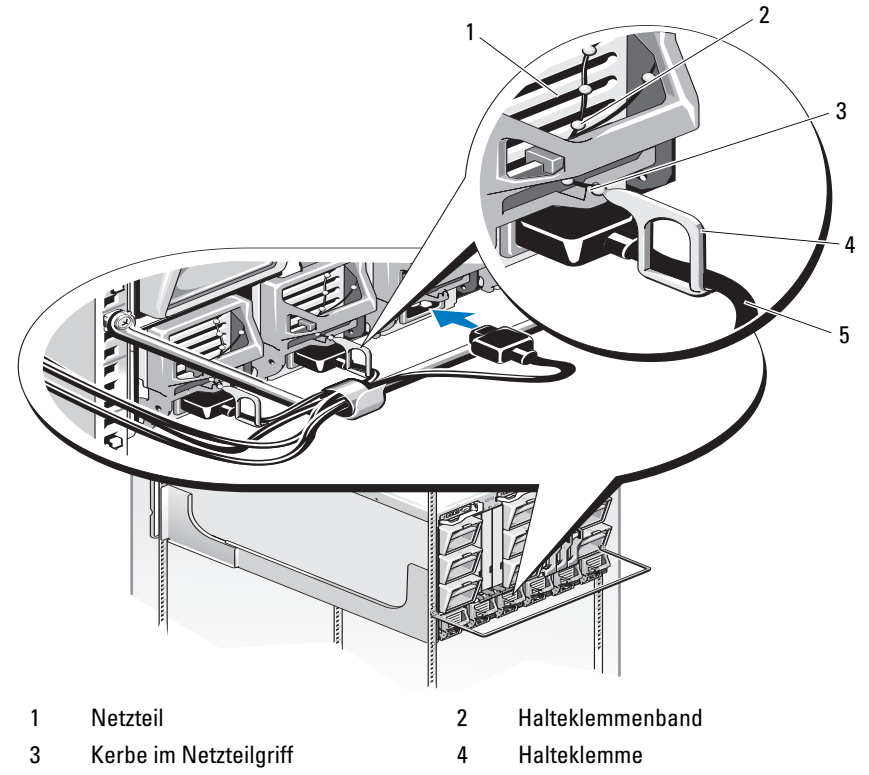

5 Stromversorgungskabel

2 Drücken Sie die Entriegelungstaste am Griff des Netzteilmoduls. Siehe [Abbildung 4-2.](#page-175-0)

## <span id="page-175-0"></span>Abbildung 4-2. Netzteilmodul entfernen und installieren

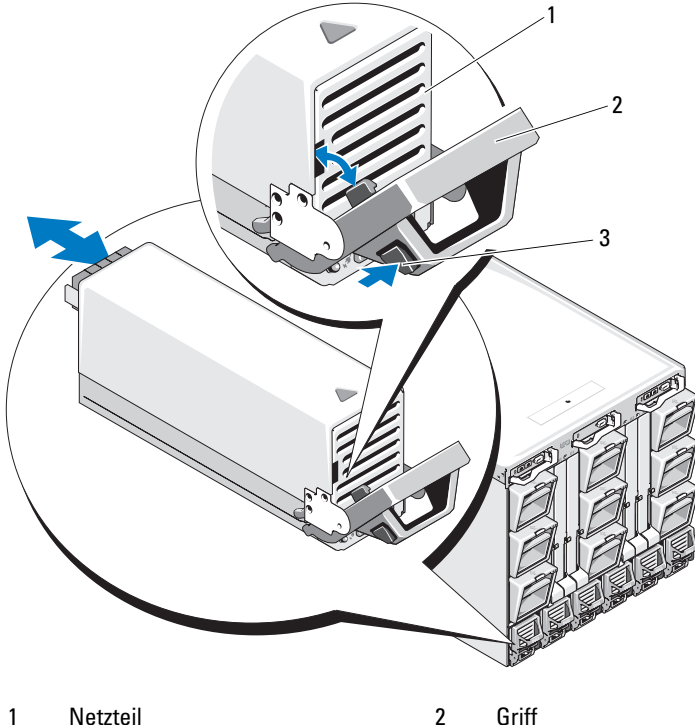

- 3 Entriegelungstaste
- 3 Schwenken Sie den Griff des Netzteilmoduls nach unten, um das Modul aus seinem Sitz zu lösen.
- 4 Ziehen Sie das Netzteilmodul aus dem Gehäuse heraus.

## Installieren eines Netzteilmoduls

- 1 Stellen Sie sicher, dass der Griff des Netzteilmoduls vollständig geöffnet ist, und schieben Sie dann das Netzteilmodul in das Gehäuse. Siehe [Abbildung 4-2.](#page-175-0)
- 2 Schwenken Sie den Griff des Netzteilmoduls nach oben, bis er einrastet.
- 3 Schließen Sie ein Netzstromkabel am Netzteilmodul an.
- 4 Sichern Sie das Kabel mit der Halteklemme am Netzteil, indem Sie die Halteklemme über dem Kabel anbringen und das Klemmenband in der Kerbe im Netzteilgriff befestigen. Siehe [Abbildung 4-1.](#page-174-0)

## Lüftermodule

Das M1000e-Gehäuse enthält neun hot-plug-fähige Lüftermodule. Alle neun Lüftermodule müssen ständig installiert sein, um eine ordnungsgemäße Kühlung zu gewährleisten.

## Entfernen eines Lüftermoduls

HINWEIS: Ein herausgenommenes Lüftermodul muss umgehend ersetzt werden.

- 1 Bestimmen Sie anhand der Anzeigen auf der Rückseite der Lüftermodule das defekte Lüftermodul. Siehe [Abbildung 1-12.](#page-31-0)
- 2 Entfernen Sie das Lüftermodul:
	- a Drücken Sie die Entriegelungstaste des Lüftermoduls. Siehe [Abbildung 4-3.](#page-177-0)
	- b Ziehen Sie das Lüftermodul aus dem Gehäuse.

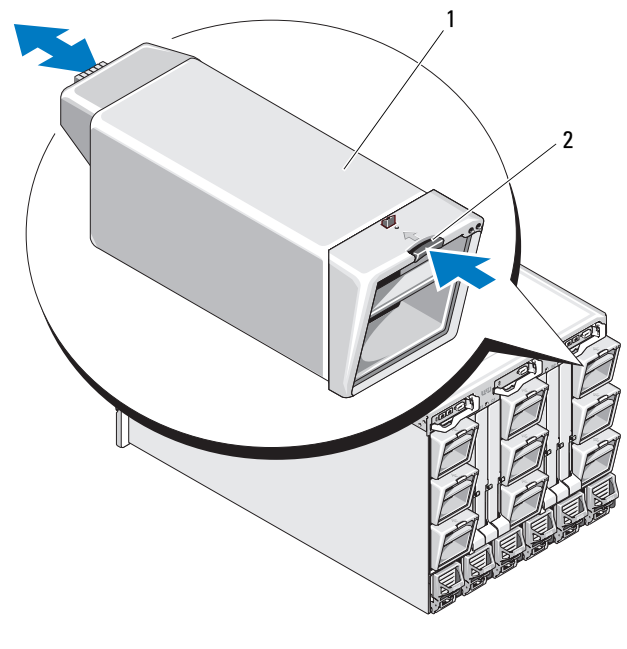

#### <span id="page-177-0"></span>Abbildung 4-3. Lüftermodul entfernen und installieren

1 Lüftermodul 2 Entriegelungstaste

## Installieren eines Lüftermoduls

- 1 Überprüfen Sie den Lüfter auf Verschmutzungspartikel, bevor Sie ihn im Gehäuse einbauen.
- 2 Schieben Sie das Lüftermodul ins Gehäuse, bis es sich vollständig in der Einbauposition befindet und eingerastet ist. Siehe [Abbildung 4-3](#page-177-0).

## CMC-Modul

## <span id="page-178-1"></span>Entfernen eines CMC-Moduls

- 1 Trennen Sie die am CMC-Modul angeschlossenen Kabel.
- 2 Drücken Sie die Entriegelungstaste am Griff und schwenken Sie den Griff von der Modulfrontplatte weg.
- 3 Schieben Sie das CMC-Modul aus dem Gehäuse.
- 4 Setzen Sie die E/A-Anschlussabdeckung auf. Siehe [Abbildung 4-4.](#page-178-0)

### <span id="page-178-0"></span>Abbildung 4-4. CMC-Modul oder iKVM-Modul entfernen und installieren (CMC-Modul dargestellt)

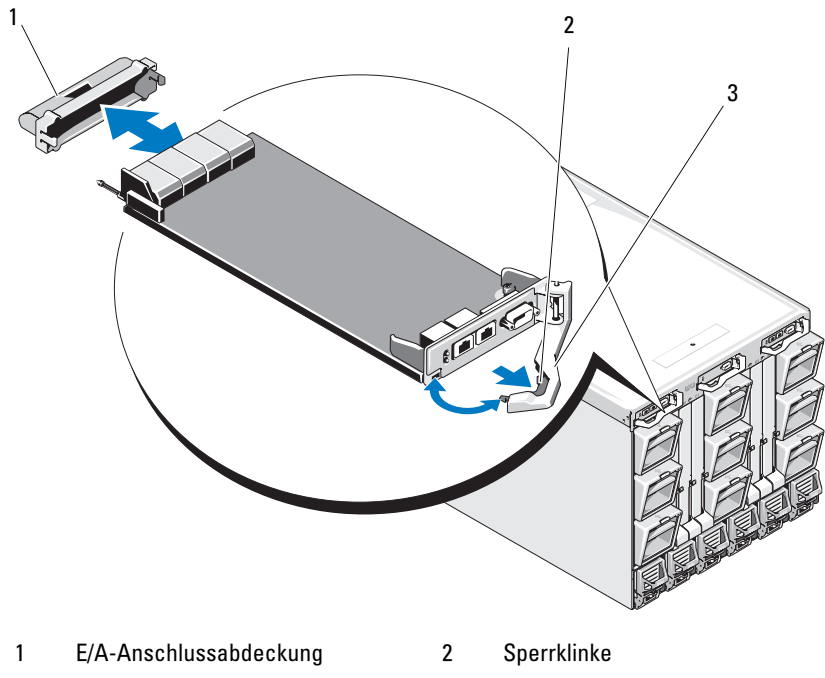

## Installieren einer SD-Karte im CMC-Modul

Über den SD-Karteneinschub am CMC-Modul wird eine optionale WWN/MAC-Funktionalität unterstützt. Diese ermöglicht die Vergabe steckplatzgebundener WWNs/MAC-Adressen für Blades, so dass diese leichter installiert und ausgetauscht werden können.

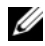

ANMERKUNG: Installieren Sie die SD-Karte bei einem redundanten CMC-Modulsystem auf dem passiven Modul. Der blaue Statusanzeige auf dem passiven Modul leuchtet nicht.

1 Entfernen Sie das CMC-Modul aus dem M1000e-Gehäuse. Siehe ["Entfernen eines CMC-Moduls" auf Seite 179.](#page-178-1)

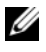

**ANMERKUNG:** Stellen Sie sicher, dass sich die Sperre in der freigegebenen Position befindet.

2 Der SD-Kartensteckplatz befindet sich auf der Unterseite des CMC-Moduls; führen Sie die Karte mit den Kontakten voran im Steckplatz ein, wobei die Etikettseite nach oben weist. Siehe [Abbildung 4-5.](#page-180-0)
Abbildung 4-5. SD-Karte im CMC-Modul installieren

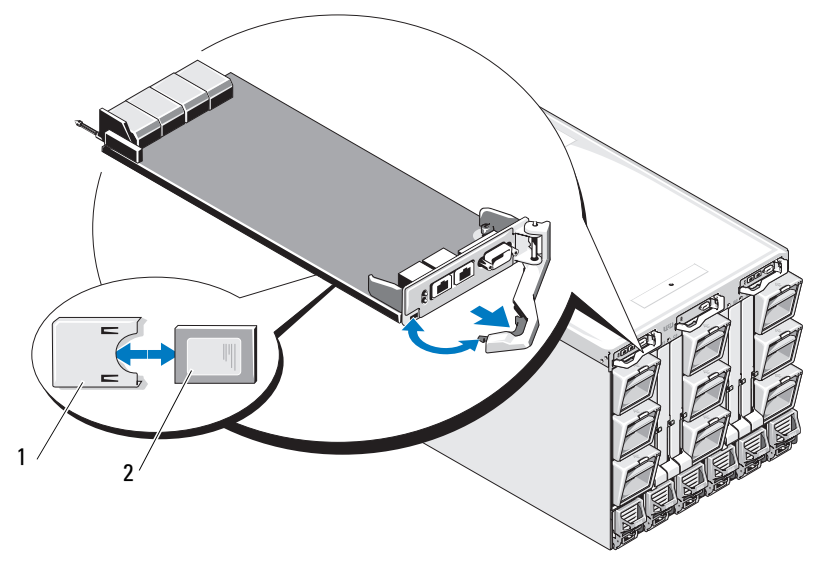

1 SD-Karte 2 Anschluss für SD-Karte

3 Setzen Sie das CMC-Modul wieder ein und schließen Sie gegebenenfalls die entsprechenden Kabel an. Siehe "Installieren eines CMC-Moduls" auf [Seite 182.](#page-181-0)

Auf einem einzelnen CMC-System wird die SD-Karte automatisch aktiviert. Schalten Sie bei redundanten CMC-Modulsystemen das passive Modul in den aktiven Zustand, indem Sie wie folgt vorgehen:

- 1 Wechseln Sie zur Seite "Chassis" (Gehäuse).
- 2 Klicken Sie auf die Registerkarte Energieverwaltung.
- 3 Klicken Sie auf das Unterregister Control (Steuerung).
- 4 Wählen Sie die Schaltfläche Reset CMC (Warmstart).
- 5 Klicken Sie auf Übernehmen.

Es findet ein automatischer CMC-Failover auf das redundante Modul statt, das nun zum aktiven Modul wird und dies durch eine stetig blau leuchtende LED anzeigt. Die SD-Karte wird automatisch aktiviert.

Informationen zum Konfigurieren und Verwenden der FlexAddress-Funktion erhalten Sie im CMC User's Guide (CMC-Benutzerhandbuch).

# <span id="page-181-4"></span><span id="page-181-0"></span>Installieren eines CMC-Moduls

- 1 Nehmen Sie die E/A-Anschlussabdeckung ab. Siehe [Abbildung 4-4.](#page-178-0)
- 2 Stellen Sie sicher, dass der Griff des CMC-Moduls vollständig geöffnet ist.
- 3 Schieben Sie das Modul in das Gehäuse, bis der Griff das Gehäuse berührt.
- 4 Um das Modul vollständig in die Einbauposition zu bringen, schließen Sie den Griff, bis die Sperrklinke einrastet.
- 5 Schließen Sie die Kabel am Modul an.

# iKVM-Modul

# <span id="page-181-3"></span><span id="page-181-1"></span>Entfernen eines iKVM-Moduls

- 1 Trennen Sie die am iKVM-Modul angeschlossenen Kabel.
- 2 Drücken Sie die Entriegelungstaste am Griff und schwenken Sie den Griff von der Modulfrontplatte weg. Siehe [Abbildung 4-4](#page-178-0).
- 3 Ziehen Sie das Modul aus dem Gehäuse.

# <span id="page-181-5"></span><span id="page-181-2"></span>Installieren eines iKVM-Moduls

- 1 Stellen Sie sicher, dass der Griff des Moduls vollständig geöffnet ist. Siehe [Abbildung 4-4.](#page-178-0)
- 2 Schieben Sie das Modul in das Gehäuse, bis der Griff das Gehäuse berührt.
- 3 Um das Modul vollständig in die Einbauposition zu bringen, schließen Sie den Griff, bis die Sperrklinke einrastet.
- 4 Verbinden Sie gegebenenfalls eine Tastatur, einen Bildschirm und eine Maus mit dem Modul.

# <span id="page-182-3"></span>E/A-Module

HINWEIS: Wenn Sie ein E/A-Modul entfernen, müssen Sie es durch ein anderes E/A-Modul oder einen Platzhalter ersetzen, um einen ordnungsgemäßen Luftstrom zur Kühlung des Gehäuses zu gewährleisten.

# <span id="page-182-2"></span><span id="page-182-1"></span>Entfernen eines E/A-Moduls

- 1 Wenn Sie noch keine Kabelzähler installiert haben, die das Entfernen und Einsetzen von E/A-Modulen vereinfachen und beschleunigen, tun Sie dies jetzt. Einzelheiten erfahren Sie in der Rack Installation Guide (Rack-Installationsanleitung).
- 2 Trennen Sie die am E/A-Modul angeschlossenen Kabel.
- 3 Heben Sie die Sperrklinke am Ende des Modulgriffs an und schwenken sie den Griff vom Modul weg. Siehe [Abbildung 4-6.](#page-182-0)
- 4 Ziehen Sie das E/A-Modul aus dem Gehäuse.
- 5 Setzen Sie die E/A-Anschlussabdeckung auf.

#### <span id="page-182-0"></span>Abbildung 4-6. E/A-Modul entfernen und installieren

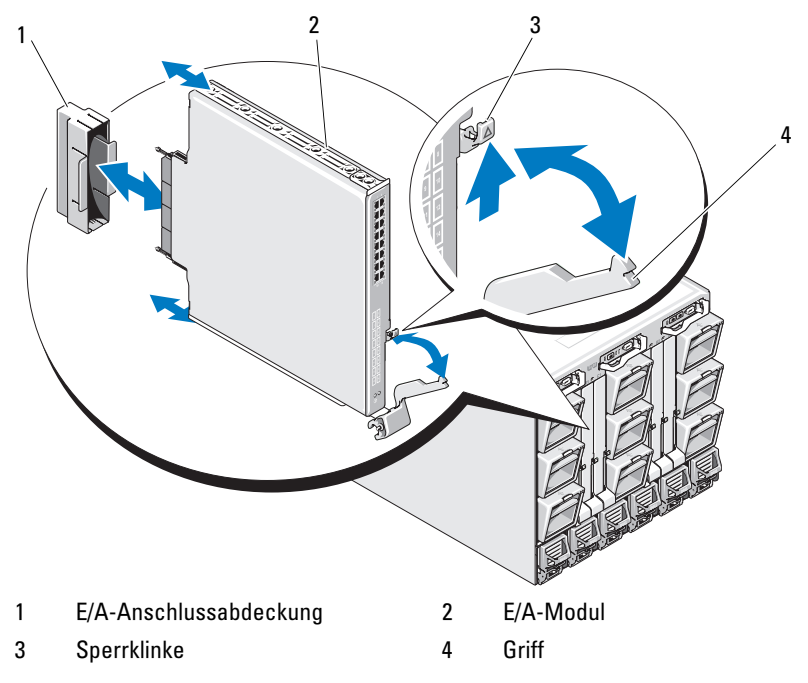

# <span id="page-183-1"></span><span id="page-183-0"></span>Installieren eines E/A-Moduls

HINWEIS: Das E/A-Modul muss im korrekten E/A-Schacht installiert werden. Siehe ["Richtlinien für das Installieren von E/A-Modulen" auf Seite 47](#page-46-0).

Wenn Sie E/A-Module oder Platzhalter in den E/A-Modulschächten auf der Gehäuserückseite installieren, muss dies von rechts nach links erfolgen:

- Ein Modul (oder Platzhalter) muss in Schacht A2 installiert werden, dann in Schacht B2, und danach in Schacht C2.
- Als Nächstes muss ein Modul (oder Platzhalter) muss in Schacht C1 installiert werden, dann in Schacht B1, und danach in Schacht A1.
- 1 Entnehmen Sie das E/A-Modul der Verpackung und bereiten Sie es für die Installation vor.

Anweisungen hierzu finden Sie in der Dokumentation zum E/A-Modul.

- 2 Entfernen Sie die E/A-Anschlussabdeckung von der Rückseite des Moduls. Siehe [Abbildung 4-6.](#page-182-0)
- 3 Installieren Sie das E/A-Modul im M1000e-Gehäuse.
	- a Heben Sie die Sperrklinke des Griffs an und öffnen Sie den Griff des E/A-Moduls.
	- b Schieben Sie das Modul ins Gehäuse.
	- c Schließen Sie den Griff, bis er sicher einrastet und das Modul vollständig eingebaut ist.
- 4 Schließen Sie sämtliche erforderlichen Kabel am E/A-Modul an.

Informationen zu den Kabelverbindungen finden Sie in der Dokumentation zum E/A-Modul. Informationen zur Verwendung der Kabelzähler für das Organisieren und Verwalten der Kabel finden Sie in der Rack Installation Guide (Rack-Installationsanleitung).

5 Eine entsprechende Strukturzusatzkarte muss in einem oder mehreren Blades installiert werden, um das neue E/A-Modul zu unterstützen. Falls notwendig, installieren Sie die Zusatzkarte(n) jetzt. Siehe ["E/A-Modul-](#page-134-0)[Zusatzkarten" auf Seite 135](#page-134-0).

# Gehäusefrontverkleidung

# <span id="page-184-1"></span>Entfernen der Gehäusefrontverkleidung

- 1 Schalten Sie das System aus, indem Sie den Netzschalter des Systems drücken. Siehe ["Funktionen der Steuerplatine" auf Seite 15.](#page-14-0)
- 2 Drehen Sie das LCD-Modul so, dass die Unterseite des Moduls nach oben weist. Siehe [Abbildung 4-11](#page-191-0).
- 3 Entfernen Sie die Kabelabdeckung und trennen Sie das Bandkabel vom LCD-Modul.
- 4 Entfernen Sie die acht Schrauben, die die Frontverkleidung am Gehäuse sichern. Siehe [Abbildung 4-7](#page-184-0).

#### <span id="page-184-0"></span>Abbildung 4-7. Frontverkleidung entfernen und installieren

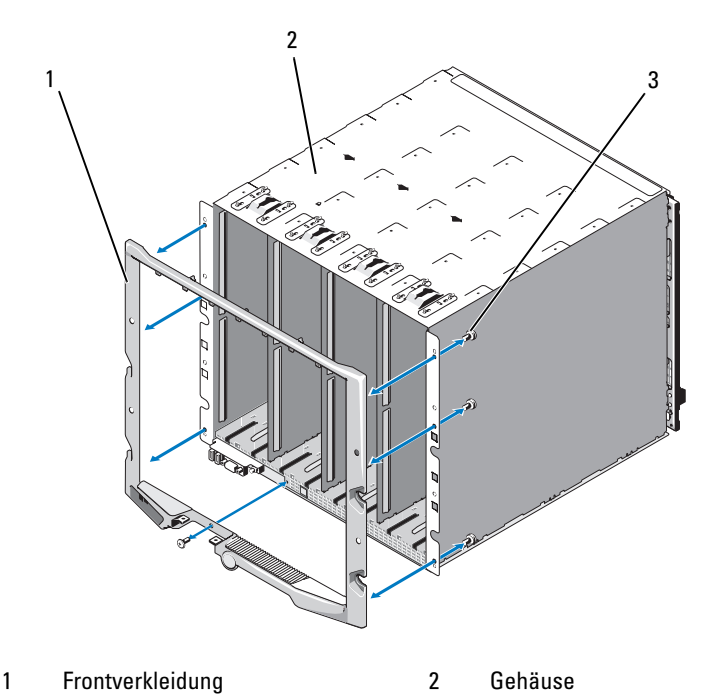

3 Schrauben (8)

# <span id="page-185-0"></span>Installieren der Frontverkleidung

- 1 Befestigen Sie die Frontverkleidung mit den acht Schrauben am Gehäuse. Siehe [Abbildung 4-7.](#page-184-0)
- 2 Verbinden Sie das Bandkabel mit dem LCD-Modul, und setzen Sie die Abdeckung auf.

# Gehäusemittelplatine (nur für Service)

# Entfernen der vorderen Modulträgerbaugruppe und Mittelplatine

- VORSICHT: Nur zugelassene Servicetechniker dürfen die Gehäuseabdeckung entfernen und auf die Komponenten im Innern des Systems zugreifen. Lesen Sie die Sicherheitshinweise, die Sie mit dem System erhalten haben, bevor Sie mit dem Ein- oder Ausbau beginnen.
- HINWEIS: Für diesen Vorgang ist ein Torx T15-Schraubendreher erforderlich.
	- 1 Schalten Sie das System aus, indem Sie den Netzschalter des Systems drücken. Siehe ["Funktionen der Steuerplatine" auf Seite 15](#page-14-0).
- HINWEIS: Um eine Beschädigung der Module zu vermeiden, müssen Sie alle im Gehäuse installierten Module entfernen, bevor Sie die vordere Modulträgerbaugruppe und die Mittelplatine entfernen.
- HINWEIS: Wenn Sie das Gehäuse aus dem Rack ausbauen, müssen Sie vor dem Bewegen des Gehäuses alle Module daraus entfernen. Verwenden Sie das LCD-Display beim Bewegen des Gehäuses nicht zum Anfassen.
	- 2 Entfernen Sie alle Blades. Siehe ["Entfernen eines Blades" auf Seite 108.](#page-107-0)
	- 3 Entfernen Sie die Netzteilmodule. Siehe "Entfernen eines [Netzteilmoduls" auf Seite 175.](#page-174-0)
	- 4 Entfernen Sie die Lüftermodule. Siehe "Entfernen eines Lüftermoduls" [auf Seite 177.](#page-176-0)
	- 5 Entfernen Sie die CMC-Module. Siehe "Entfernen eines CMC-Moduls" [auf Seite 179.](#page-178-1)
	- 6 Entfernen Sie das iKVM-Modul. Siehe "Entfernen eines iKVM-Moduls" [auf Seite 182.](#page-181-1)
	- 7 Entfernen Sie die E/A-Module. Siehe "Entfernen eines E/A-Moduls" auf [Seite 183.](#page-182-1)
	- 8 Entfernen Sie die vier Schrauben, mit denen die vordere Modulträgerbaugruppe am Gehäuse befestigt ist. Siehe [Abbildung 4-8](#page-186-0).

<span id="page-186-0"></span>Abbildung 4-8. Vordere Modulträgerbaugruppe entfernen und installieren

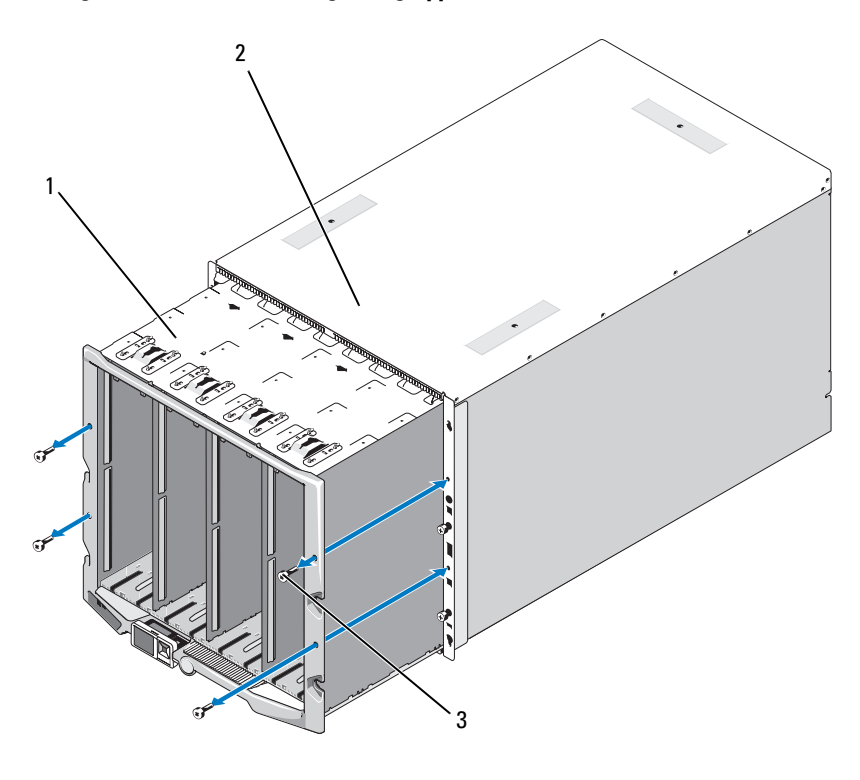

1 Vordere Modulträgerbaugruppe 2 Gehäuse

- 3 Schrauben (4)
- 

 $\Box$  HINWEIS: Die leere Trägerbaugruppe wiegt 21 kg. Holen Sie sich Hilfe, wenn Sie die Trägerbaugruppe vom Gehäuse entfernen.

- 9 Ziehen Sie den Träger aus dem Gehäuse. Siehe [Abbildung 4-8](#page-186-0).
- 10 Trennen Sie das Steuerplatinenkabel von der Mittelplatine, indem Sie auf die kleine Sperrklinke an beiden Enden des Steckers drücken.
- 11 Entfernen Sie die vier T-15 Torx-Schrauben, die die Mittelplatine auf der Rückseite der vorderen Trägerbaugruppe halten, und entfernen Sie die Mittelplatine. Siehe [Abbildung 4-9.](#page-187-0)

<span id="page-187-0"></span>Abbildung 4-9. Mittelplatine entfernen und installieren

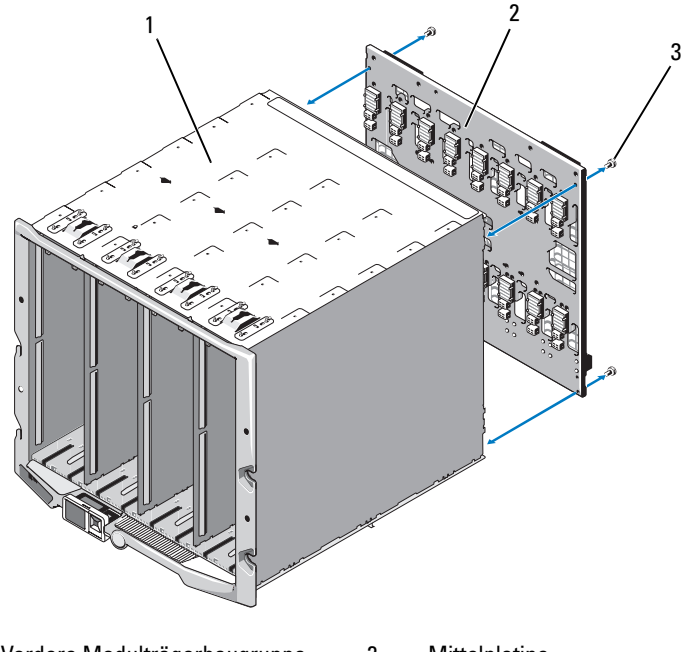

- 1 Vordere Modulträgerbaugruppe 2 Mittelplatine
- 3 Schrauben (4)

# Installation der vorderen Modulträgerbaugruppe und Mittelplatine

- VORSICHT: Nur zugelassene Servicetechniker dürfen die Gehäuseabdeckung entfernen und auf die Komponenten im Innern des Systems zugreifen. Lesen Sie die Sicherheitshinweise, die Sie mit dem System erhalten haben, bevor Sie mit dem Ein- oder Ausbau beginnen.
	- 1 Bringen Sie die Mittelplatine an der vorderen Modulträgerbaugruppe an, und sichern Sie sie mit den vier Torx-Schrauben. Siehe [Abbildung 4-8.](#page-186-0)
	- 2 Verbinden Sie das Steuerplatinenkabel mit der Mittelplatine.
	- 3 Schieben Sie die vordere Modulträgerbaugruppe vorsichtig in das Gehäuse. Siehe [Abbildung 4-9](#page-187-0).
	- 4 Installieren Sie die vier Schrauben, um die vordere Modulträgerbaugruppe am Gehäuse zu befestigen.
- 5 Installieren Sie die E/A-Module. Siehe "Installieren eines E/A-Moduls" [auf Seite 184.](#page-183-0)
- 6 Installieren Sie das iKVM-Modul. Siehe "Installieren eines iKVM-Moduls" [auf Seite 182.](#page-181-2)
- 7 Installieren Sie das CMC-Modul. Siehe "Installieren eines CMC-Moduls" [auf Seite 182.](#page-181-0)
- 8 Installieren Sie die Lüftermodule. Siehe "Installieren eines Lüftermoduls" [auf Seite 178.](#page-177-0)
- 9 Installieren Sie die Netzteilmodule. Siehe "Installieren eines [Netzteilmoduls" auf Seite 177.](#page-176-1)
- 10 Setzen Sie die Blades ein. Siehe ["Installation eines Blades" auf Seite 110.](#page-109-0)

# Gehäusesteuerplatinen-Baugruppe (nur für Service)

#### Entfernen der Gehäusesteuerplatine

#### VORSICHT: Nur zugelassene Servicetechniker dürfen die Gehäuseabdeckung entfernen und auf die Komponenten im Innern des Systems zugreifen. Lesen Sie die Sicherheitshinweise, die Sie mit dem System erhalten haben, bevor Sie mit dem Ein- oder Ausbau beginnen.

- 1 Schalten Sie das System aus, indem Sie den Netzschalter des Systems drücken. Siehe ["Funktionen der Steuerplatine" auf Seite 15.](#page-14-0)
- 2 Nehmen Sie die Blades heraus. Siehe "Entfernen eines Blades" [auf Seite 108.](#page-107-0)
- 3 Entfernen Sie die Blende. Siehe "Entfernen der Gehäusefrontverkleidung" [auf Seite 185.](#page-184-1)
- 4 Entfernen Sie die zwei Schrauben, die die Steuerplatine am Gehäuse sichern. Siehe [Abbildung 4-10](#page-189-0).

<span id="page-189-0"></span>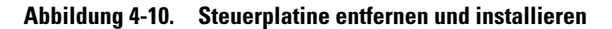

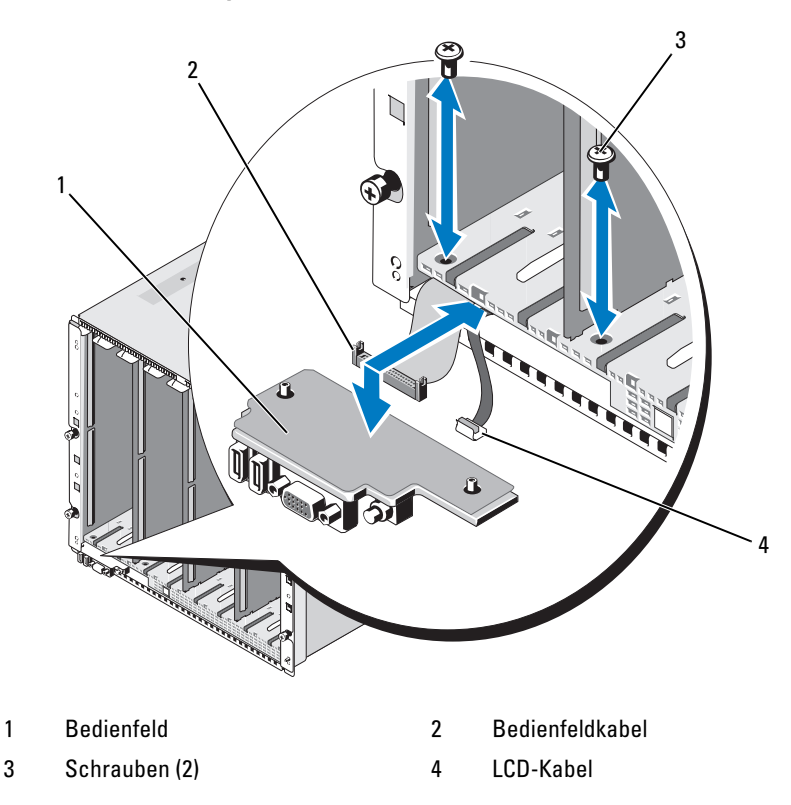

- 5 Drücken Sie die Klemmen an beiden Enden des Kabelsteckers für die Steuerplatine, und entfernen Sie das Steuerplatinenkabel von der Unterseite der Steuerplatine.
- 6 Trennen Sie das LCD-Kabel mit der Abziehlasche von der Unterseite der Steuerplatine.

# Installation der Gehäusesteuerplatine

VORSICHT: Nur zugelassene Servicetechniker dürfen die Gehäuseabdeckung entfernen und auf die Komponenten im Innern des Systems zugreifen. Lesen Sie die Sicherheitshinweise, die Sie mit dem System erhalten haben, bevor Sie mit dem Ein- oder Ausbau beginnen.

- 1 Verbinden Sie das LCD-Kabel mit der neuen Steuerplatine.
- 2 Verbinden Sie das Steuerplatinenkabel mit der Unterseite der neuen Steuerplatine.
- 3 Setzen Sie die Steuerplatine wieder ein und befestigen Sie sie mit den zwei Schrauben.
- 4 Bringen Sie die Blende wieder an. Siehe ["Installieren der Front](#page-185-0)[verkleidung" auf Seite 186](#page-185-0).
- 5 Setzen Sie die Blades ein. Siehe ["Installation eines Blades" auf Seite 110.](#page-109-0)

# LCD-Modul

# Entfernen des LCD-Moduls

- VORSICHT: Nur zugelassene Servicetechniker dürfen die Gehäuseabdeckung entfernen und auf die Komponenten im Innern des Systems zugreifen. Lesen Sie die Sicherheitshinweise, die Sie mit dem System erhalten haben, bevor Sie mit dem Ein- oder Ausbau beginnen.
	- 1 Drehen Sie das LCD-Modul so, dass die Unterseite des Moduls nach oben weist. Siehe [Abbildung 4-11](#page-191-0).

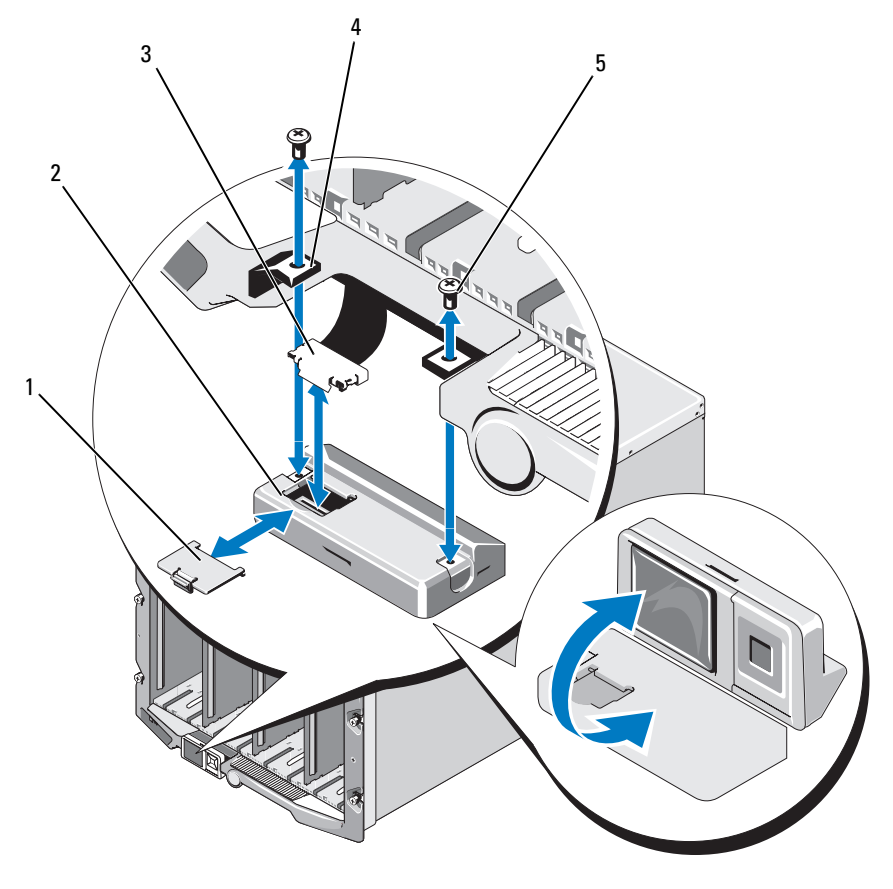

<span id="page-191-0"></span>Abbildung 4-11. LCD-Modul entfernen und installieren

- 1 Kabelabdeckung 2 LCD-Modul
	-
- 
- 3 Flachbandkabel 4 Scharniere (2)
- 

5 Schrauben (2)

- 
- 
- 2 Entfernen Sie die Kabelabdeckung.
- 3 Trennen Sie das Bandkabel.
- 4 Entfernen Sie die zwei Schrauben, die das LCD-Modul an den Scharnieren sichern.

# Installation des LCD-Moduls

- VORSICHT: Nur zugelassene Servicetechniker dürfen die Gehäuseabdeckung entfernen und auf die Komponenten im Innern des Systems zugreifen. Lesen Sie die Sicherheitshinweise, die Sie mit dem System erhalten haben, bevor Sie mit dem Ein- oder Ausbau beginnen.
	- 1 Befestigen Sie das neue LCD-Modul mit den zwei Schrauben an den Scharnieren. Siehe [Abbildung 4-11.](#page-191-0)
	- 2 Verbinden Sie das Bandkabel mit dem Modul, und setzen Sie die Abdeckung auf.

# Fehlerbehebung beim System

# Sicherheit geht vor – für Sie und Ihr System

Für einige der in diesem Dokument beschriebenen Vorgehensweisen ist es erforderlich, das Systemgehäuse zu öffnen und im Innern des Systems zu arbeiten. Führen Sie nur solche Wartungsarbeiten am System durch, die in diesem Handbuch oder an anderer Stelle in der Systemdokumentation beschrieben sind.

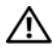

VORSICHT: Viele Reparaturarbeiten dürfen nur von zugelassenen Servicetechnikern durchgeführt werden. Fehlerbehebungsmaßnahmen oder einfache Reparaturen sollten Sie nur dann selbst übernehmen, wenn dies mit der Produktdokumentation im Einklang steht oder Sie vom Team des Online- oder Telefonsupports dazu aufgefordert werden. Schäden infolge nicht von Dell autorisierter Reparaturarbeiten werden nicht von der Garantie abgedeckt. Lesen und befolgen Sie die zusammen mit dem Produkt gelieferten Sicherheitshinweise.

# **Startvorgang**

Achten Sie beim Hochfahren des Systems auf die optischen und akustischen Anzeigen, die in [Tabelle 5-1](#page-194-0) beschrieben sind.

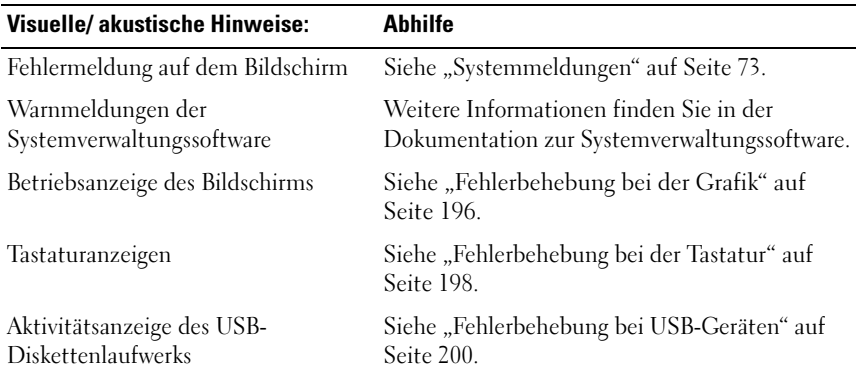

<span id="page-194-0"></span>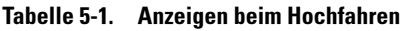

| Visuelle/akustische Hinweise:                    | <b>Abhilfe</b>                                                     |
|--------------------------------------------------|--------------------------------------------------------------------|
| Aktivitätsanzeige des optischen<br>USB-Laufwerks | Siehe "Fehlerbehebung bei USB-Geräten" auf<br>Seite 200.           |
| Festplatten-Aktivitätsanzeige                    | Siehe "Fehlerbehebung bei<br>Festplattenlaufwerken" auf Seite 211. |

Tabelle 5-1. Anzeigen beim Hochfahren (fortgesetzt)

# Überprüfen der Geräte

Dieser Abschnitt enthält Hinweise zur Behebung von Störungen bei externen Geräten, die direkt mit dem System verbunden sind, wie etwa Bildschirm, Tastatur oder Maus. Bevor Sie einen dieser Schritte durchführen, lesen Sie ["Fehlerbehebung bei externen Verbindungen" auf Seite 196](#page-195-1).

# <span id="page-195-1"></span>Fehlerbehebung bei externen Verbindungen

Lockere und falsch angeschlossene Kabel sind die häufigsten Ursachen für Störungen des Systems, des Monitors und anderer Peripheriegeräte (z. B. Tastatur, Maus oder andere externe Geräte). Stellen Sie sicher, dass alle externen Kabel fest mit den externen Anschlüssen des Systems verbunden sind. In [Abbildung 1-6](#page-21-0) sind die Anschlüssen auf der Vorderseite des Systems dargestellt und in [Abbildung 1-9](#page-28-0) die Anschlüsse auf der Rückseite.

# <span id="page-195-0"></span>Fehlerbehebung bei der Grafik

### Problem

• Keine Anzeige oder schlechte Anzeigequalität

# Mögliche Ursache

- Fehlerhafter Bildschirm oder Bildschirmkabel
- Bildschirmanschluss deaktiviert
- Fehlerhaftes iKVM-Modul
- Bladeverbindung zur Mittelplatine

#### **Ahhilfe**

- 1 Überprüfen Sie die Verbindung zum iKVM-Modul. Versuchen Sie es mit einem anderen Bildschirmkabel, sofern verfügbar.
- 2 Stellen Sie sicher, dass Sie eine aktuelle iKVM-Firmwareversion verwenden.
- 3 Überprüfen Sie den Bildschirmanschluss am vorderen Anschluss am Blade oder auf der Rückseite am iKVM-Modul.
- 4 Stellen Sie sicher, dass der Anschluss nicht durch den CMC oder durch Umleitung auf einen anderen Anschluss deaktiviert ist.
- 5 Wenn zwei oder mehrere Blades im Gehäuse installiert sind, wählen Sie ein anderes Blade aus.

Wenn der Bildschirm mit dem iKVM-Modul auf der Rückseite verbunden ist und bei einem anderen Blade funktioniert, muss das erste Blade eventuell neu eingesetzt werden. Siehe "Entfernen und Installieren eines [Blades" auf Seite 108.](#page-107-1) Wenn das Neueinsetzen des Blades das Problem nicht behebt, ist möglicherweise das Blade fehlerhaft. Siehe "Wie Sie Hilfe [bekommen" auf Seite 237](#page-236-0).

6 Tauschen Sie den Bildschirm gegen einen an anderer Stelle funktionierenden Bildschirm aus.

Wenn der Bildschirm am vorderen Bladeanschluss nicht funktioniert, ist möglicherweise das Blade fehlerhaft. Siehe "Wie Sie Hilfe bekommen" auf [Seite 237.](#page-236-0)

Wenn der Bildschirm am iKVM-Modul nicht funktioniert, ist möglicherweise das iKVM-Modul fehlerhaft. Siehe "Wie Sie Hilfe [bekommen" auf Seite 237](#page-236-0).

# <span id="page-197-0"></span>Fehlerbehebung bei der Tastatur

#### Problem

• Keine Tastatureingabe möglich

### Mögliche Ursache

- Fehlerhafte Tastatur oder fehlerhaftes Tastaturkabel
- iKVM-Modul
- Bladeverbindung zur Mittelplatine
- Fehlerhafter SIP (KVM-Dongle, verwendet mit einem externen KVM)

# Abhilfe

- 1 Stellen Sie sicher, dass das bzw. die Blades eingeschaltet sind.
- 2 Stellen Sie sicher, dass Sie eine aktuelle iKVM-Firmwareversion verwenden.
- <span id="page-197-1"></span>3 Überprüfen Sie die Tastaturverbindung am vorderen Bladeanschluss oder auf der Rückseite am iKVM-Modul.
- 4 Wenn die Tastatur über einen SIP mit einem externen KVM verbunden ist, überprüfen Sie, ob der SIP kompatibel mit dem KVM ist.
- <span id="page-197-2"></span>5 Wenn zwei oder mehrere Blades im Gehäuse installiert sind, wählen Sie ein anderes Blade aus.

Wenn die Tastatur mit dem iKVM-Modul auf der Rückseite verbunden ist und bei einem anderen Blade funktioniert, muss das erste Blade eventuell neu eingesetzt werden. Siehe "Entfernen und Installieren eines Blades" [auf Seite 108.](#page-107-1) Wenn das Neueinsetzen des Blades das Problem nicht behebt, ist möglicherweise das Blade fehlerhaft. Siehe "Wie Sie Hilfe [bekommen" auf Seite 237.](#page-236-0)

6 Ersetzen Sie die Tastatur durch eine an anderer Stelle funktionierende Tastatur, und wiederholen Sie [Schritt 3](#page-197-1) und [Schritt 5.](#page-197-2) Wenn die Tastatur mit keinem der Blades funktioniert, lesen Sie "Wie Sie Hilfe bekommen" [auf Seite 237.](#page-236-0)

# Fehlerbehebung bei der Maus

#### Problem

Keine Mauseingabe möglich

### Problem

- Maus oder Mauskabel
- Blade
- SIP (KVM-Dongle, verwendet mit einem externen KVM)

#### **Ahhilfe**

- 1 Stellen Sie sicher, dass die Blades eingeschaltet sind.
- 2 Stellen Sie sicher, dass Sie eine aktuelle iKVM-Firmwareversion verwenden.
- <span id="page-198-0"></span>3 Überprüfen Sie die Mausverbindung am vorderen Bladeanschluss oder auf der Rückseite am iKVM-Modul.
- 4 Wenn die Tastatur über einen SIP mit einem externen KVM verbunden ist, überprüfen Sie, ob der SIP kompatibel mit dem KVM ist.
- <span id="page-198-1"></span>5 Wenn zwei oder mehrere Blades im Gehäuse installiert sind, wählen Sie ein anderes Blade aus.

Wenn Maus mit dem iKVM-Modul auf der Rückseite verbunden ist und bei einem anderen Blade funktioniert, muss das erste Blade eventuell neu eingesetzt werden. Siehe "Entfernen und Installieren eines Blades" auf [Seite 108.](#page-107-1) Wenn das Neueinsetzen des Blades das Problem nicht behebt, ist möglicherweise das Blade fehlerhaft. Siehe "Wie Sie Hilfe bekommen" [auf Seite 237.](#page-236-0)

6 Ersetzen Sie die Maus durch eine an anderer Stelle funktionierende Maus, und wiederholen Sie [Schritt 3](#page-198-0) und [Schritt 5.](#page-198-1) Wenn die Maus mit keinem der Blades funktioniert, lesen Sie ["Wie Sie Hilfe bekommen" auf Seite 237.](#page-236-0)

# <span id="page-199-0"></span>Fehlerbehebung bei USB-Geräten

**ANMERKUNG: USB-Geräte lassen sich nur auf der Blade-Vorderseite** anschließen. Die Gesamtlänge eines USB-Kabels sollte 3 m nicht übersteigen.

### Problem

- USB-Gerät oder USB-Gerätekabel
- Mehrere Gerät direkt mit dem Blade verbunden (kein USB-Hub mit Stromversorgung verwendet)
- Blade

# Abhilfe

- 1 Stellen Sie sicher, dass die Blades eingeschaltet sind.
- 2 Überprüfen Sie die Verbindung des USB-Geräts mit dem Blade.
- 3 Ersetzen Sie das USB-Gerät versuchsweise durch ein an anderer Stelle funktionierendes USB-Gerät.
- 4 Verbinden Sie die USB-Geräte mit dem Blade über ein USB-Hub mit Stromversorgung.
- 5 Wenn ein anderes Blade installiert ist, verbinden Sie das USB-Gerät mit diesem Blade. Wenn das USB-Gerät mit einem anderen Blade funktioniert, ist das erste Blade möglicherweise defekt. Siehe "Wie Sie [Hilfe bekommen" auf Seite 237.](#page-236-0)

# Maßnahmen bei Alarmmeldungen der Systemverwaltung

Die CMC-Verwaltungsanwendungen überwachen kritische Systemspannungen und -temperaturen sowie die Lüfter im System. Informationen über die CMC-Alarmmeldungen erhalten Sie in der Configuration Guide (Konfigurationsanleitung).

# Fehlerbehebung bei Feuchtigkeit im Gehäuse

#### Problem

- Verschüttete Flüssigkeiten
- Spritzwasser
- Außergewöhnliche Luftfeuchtigkeit

### **Abhilfe**

 $\bigwedge$  VORSICHT: Viele Reparaturarbeiten dürfen nur von zugelassenen Servicetechnikern durchgeführt werden. Fehlerbehebungsmaßnahmen oder einfache Reparaturen sollten Sie nur dann selbst übernehmen, wenn dies mit der Produktdokumentation im Einklang steht oder Sie vom Team des Online- oder Telefonsupports dazu aufgefordert werden. Schäden infolge von Reparaturarbeiten, die nicht von Dell autorisiert sind, werden nicht von der Garantie abgedeckt. Lesen und befolgen Sie die zusammen mit dem Produkt gelieferten Sicherheitshinweise.

- 1 Schalten Sie das System aus.
- 2 Trennen Sie die Netzteile vom Stromverteiler.

#### $\bigwedge$  VORSICHT: Warten Sie, bis alle Anzeigen auf den Netzteilen aus sind, bevor Sie fortfahren.

- 3 Nehmen Sie alle Blades heraus. Siehe "Entfernen eines Blades" [auf Seite 108.](#page-107-0)
- 4 Entfernen Sie das CMC-Modul. Siehe "Entfernen eines CMC-Moduls" [auf Seite 179.](#page-178-2)
- 5 Entfernen Sie das iKVM-Modul. Siehe "Entfernen eines iKVM-Moduls" [auf Seite 182.](#page-181-3)
- 6 Entfernen Sie alle im System installierten E/A-Module. Siehe "Entfernen [eines E/A-Moduls" auf Seite 183](#page-182-2).
- 7 Entfernen Sie alle Lüftermodule. Siehe "Entfernen eines Lüftermoduls" [auf Seite 177.](#page-176-2)
- 8 Entfernen Sie alle Netzteilmodule. Siehe "Entfernen eines [Netzteilmoduls" auf Seite 175.](#page-174-1)
- 9 Lassen Sie das System gründlich trocknen (mindestens 24 Stunden).
- **10** Setzen Sie alle Netzteilmodule ein. Siehe "Installieren eines [Netzteilmoduls" auf Seite 177.](#page-176-3)
- 11 Setzen Sie alle Lüftermodule ein. Siehe "Installieren eines Lüftermoduls" [auf Seite 178.](#page-177-1)
- 12 Installieren Sie alle E/A-Module. Siehe "Installieren eines E/A-Moduls" [auf Seite 184.](#page-183-1)
- 13 Installieren Sie die CMC-Module. Siehe ["Installieren eines CMC-](#page-181-4)[Moduls" auf Seite 182](#page-181-4).
- 14 Installieren Sie das iKVM-Modul. Siehe "Installieren eines iKVM-Moduls" [auf Seite 182.](#page-181-5)
- **15** Setzen Sie alle Blades ein. Siehe ["Installation eines Blades" auf Seite 110](#page-109-0).
- 16 Verbinden Sie die Netzteile mit dem Stromverteiler und schalten Sie das System ein.

Wenn das System nicht ordnungsgemäß startet, lesen Sie "Wie Sie Hilfe [bekommen" auf Seite 237.](#page-236-0)

17 Führen Sie die Diagnose von Server Administrator aus, um sicherzustellen, dass das System korrekt funktioniert (siehe "Durchführen der [Systemdiagnose" auf Seite 217\)](#page-216-0).

Wenn die Tests fehlschlagen, lesen Sie "Wie Sie Hilfe bekommen" [auf Seite 237.](#page-236-0)

# Fehlerbehebung bei einem beschädigten Gehäuse

#### Problem

• Das System ist hingefallen oder wurde beschädigt.

### **Abhilfe**

- 1 Stellen Sie sicher, dass die folgenden Komponenten ordnungsgemäß installiert und angeschlossen sind:
	- CMC-Modul
	- iKVM-Modul
	- E/A-Module
- Netzteilmodule
- Lüftermodule
- Blades
- 2 Stellen Sie sicher, dass alle Kabel ordnungsgemäß angeschlossen sind.
- 3 Stellen Sie sicher, dass alle Komponenten ordnungsgemäß installiert und unbeschädigt sind.
- 4 Führen Sie die Online-Diagnose aus. Siehe "Durchführen der [Systemdiagnose" auf Seite 217.](#page-216-0)

Wenn die Tests fehlschlagen, lesen Sie "Wie Sie Hilfe bekommen" auf [Seite 237.](#page-236-0)

# Fehlerbehebung von Gehäusekomponenten

In den folgenden Unterabschnitten ist beschrieben, wie Störungen an den folgenden Komponenten behoben werden:

- Netzteilmodule
- Lüftermodule
- CMC-Modul
- Netzwerkswitchmodul

# Fehlerbehebung bei Netzteilmodulen

### Problem

• Ein Netzteilmodul funktioniert nicht ordnungsgemäß.

# **Abhilfe**

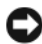

HINWEIS: Die Netzteilmodule sind hot-plug-fähig. Entfernen und ersetzen Sie bei eingeschaltetem System jeweils nur ein Netzteilmodul auf einmal. Belassen Sie ein defektes Netzteilmodul im Gehäuse, bis Sie den Austausch durchführen können. Wenn das System über einen längeren Zeitraum mit einem leeren Netzteilmodulschacht betrieben wird, kann dies eine Überhitzung des Systems zur Folge haben.

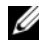

 $\mathbb Z$  **ANMERKUNG:** Die 2360-W-Netzteile benötigen zum Betrieb eine Spannungsquelle mit 200-240 V. Die Netzteilmodule funktionieren nicht an 110-V-Steckdosen.

- 1 Lokalisieren Sie das fehlerhafte Netzteilmodul und überprüfen Sie die Anzeigen. Siehe [Abbildung 1-11.](#page-30-0) Die AC-Anzeige des Netzteils leuchtet grün, wenn Wechselspannung anliegt. Die Fehleranzeige des Netzteils leuchtet gelb, wenn das Netzteil defekt ist. Wenn keine der Anzeigen leuchtet, stellen Sie sicher, dass vom Stromverteiler 208 V Wechselspannung anliegt und dass das Netzstromkabel korrekt am Netzteilmodul angeschlossen ist.
- 2 Installieren Sie ein neues Netzteil. Siehe "Installieren eines [Netzteilmoduls" auf Seite 177.](#page-176-3)

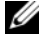

**ANMERKUNG:** Warten Sie nach der Installation einige Sekunden, damit das System das neue Netzteil erkennen und auf ordnungsgemäße Funktion überprüfen kann. Die Gleichstromanzeige des Netzteils wechselt auf grün, wenn es korrekt funktioniert. Siehe [Abbildung 1-11](#page-30-0).

- 3 Wenn an keinem der Netzteile eine Fehler-LED leuchtet und die Blades sich nicht einschalten lassen, überprüfen Sie das LCD-Display oder den CMC auf Statusmeldungen.
- 4 Wenn das Problem nicht behoben werden kann, finden Sie unter ["Wie Sie](#page-236-0)  [Hilfe bekommen" auf Seite 237](#page-236-0) Hinweise zum Anfordern von technischer Unterstützung.

# Fehlerbehebung bei Lüftermodulen

### Problem

• Ein Lüfter funktioniert nicht ordnungsgemäß.

### **Ahhilfe**

HINWEIS: Die Lüftermodule sind hot-plug-fähig. Entfernen und ersetzen Sie bei eingeschaltetem System jeweils nur ein Lüftermodul auf einmal. Wenn das System über einen längeren Zeitraum ohne den vollständigen Satz von sechs Lüftermodulen betrieben wird, kann dies eine Überhitzung des Systems zur Folge haben.

1 Stellen Sie fest, welcher Lüfter defekt ist.

Jedes Lüftermodul verfügt über Anzeigen zur Identifizierung von defekten Lüftern. Siehe [Abbildung 1-12.](#page-31-0)

2 Entfernen Sie das Lüftermodul. Siehe "Entfernen eines Lüftermoduls" [auf Seite 177.](#page-176-2)

- 3 Überprüfen Sie die Blades auf Schmutzpartikel. Entfernen Sie Schmutz gegebenenfalls vorsichtig.
- 4 Setzen Sie den fehlerhaften Lüfter neu ein. Siehe "Installieren eines [Lüftermoduls" auf Seite 178.](#page-177-1)
- 5 Wenn an keinem der Lüfter eine Fehler-LED leuchtet und die Blades sich nicht einschalten lassen, überprüfen Sie das LCD-Display oder den CMC auf Statusmeldungen.
- 6 Wenn das Problem weiterhin besteht, installieren Sie einen neuen Lüfter.
- 7 Wenn der neue Lüfter nicht funktioniert, lesen Sie "Wie Sie Hilfe [bekommen" auf Seite 237](#page-236-0).

# Fehlerbehebung am CMC-Modul

#### Problem

- CMC-Modul funktioniert nicht ordnungsgemäß.
- Eine Systemmeldung weist auf ein Problem mit dem CMC-Modul hin.
- CMC-Modul führt kein Failover oder Failback aus.
- Kabelverbindungen des CMC-Moduls

#### **Ahhilfe**

- **ANMERKUNG:** Um ein Hardwareproblem beim Modul oder bei den angeschlossenen Geräten auszuschließen, stellen Sie zunächst sicher, dass das Modul korrekt initialisiert und konfiguriert ist. Lesen Sie vor dem folgenden Vorgang zunächst die Konfigurationsanleitung und die zusammen mit dem Modul gelieferte Dokumentation.
	- 1 Stellen Sie sicher, dass die aktuelle Firmware auf dem CMC-Modul installiert ist.

Die aktuelle Firmeware erhalten Sie unter support.dell.com; außerdem finden Sie dort Versionshinweise zur Firmwarekompatibilität und Informationen zum Update.

2 Stellen Sie sicher, dass der bzw. die CMCs über gültige IP-Adressen für das Subnetz verfügen. Sie können dies mit dem ICMP ping-Befehl überprüfen.

- 3 Setzen Sie das CMC-Modul neu ein und beobachten Sie, ob die Fehleranzeige des CMC-Moduls erlischt. Siehe "CMC-Modul" auf [Seite 179.](#page-178-3) Weitere Informationen über die Anzeigen des Moduls können Sie [Abbildung 1-14](#page-41-0) entnehmen.
- 4 Falls ein anderes CMC-Modul verfügbar ist, vertauschen Sie die beiden Module.
- 5 Wenn die Fehleranzeige aus ist, aber das serielle Gerät am seriellen Anschluss nicht ordnungsgemäß funktioniert, fahren Sie mit [Schritt 6](#page-205-0) fort. Wenn die Fehleranzeige aus ist, aber das Netzwerkverwaltungsgerät am Netzwerkanschluss nicht ordnungsgemäß funktioniert, fahren Sie mit [Schritt 9](#page-205-1) fort.
- <span id="page-205-0"></span>6 Stecken Sie das serielle Kabel am seriellen Anschluss des CMC-Moduls und am entsprechenden seriellen Gerät neu ein.
- 7 Schließen Sie ein an anderer Stelle funktionierendes serielles Nullmodemkabel zwischen dem CMC-Modul und dem seriellen Gerät an.
- 8 Verbinden Sie ein an anderer Stelle funktionierendes serielles Gerät mit dem CMC-Modul.

Wenn das serielle Gerät und das CMC-Modul noch immer nicht kommunizieren, lesen Sie ["Wie Sie Hilfe bekommen" auf Seite 237](#page-236-0).

- <span id="page-205-1"></span>9 Stecken Sie das Netzwerkkabel am Netzwerkanschluss des CMC-Moduls und am Netzwerkgerät neu ein.
- 10 Schließen Sie ein an anderer Stelle funktionierendes Netzwerkkabel zwischen dem CMC-Modul und dem Netzwerkgerät an.
	- $\mathscr{A}$  ANMERKUNG: Wenn der CMC mit einem anderen CMC in einem angrenzenden Gehäuse verbunden ist und kein Failover stattfindet, überprüfen Sie das Netzwerkkabel am Port Gb2. Wenn keine externe Verwaltungsverbindung zum CMC besteht, überprüfen Sie das Kabel am Port Gb1. Siehe [Abbildung 1-14](#page-41-0).
- 11 Verbinden Sie ein an anderer Stelle funktionierendes Netzwerkgerät mit dem CMC-Modul.

Wenn das Netzwerkgerät und das CMC-Modul noch immer nicht kommunizieren, lesen Sie ["Wie Sie Hilfe bekommen" auf Seite 237](#page-236-0).

# Fehlerbehebung beim iKVM-Modul

### Problem:

Beim Verwenden der iDRAC-Bildschirm-/Konsolenumleitung erfolgt über den iKVM keine Anzeige, wenn Sie auf ein Blade umschalten, auf dem Linux aktiv ist.

# Wahrscheinliche Ursache und Lösung:

Ein Bildschirm oder ein KVM-Gerät mit einer niedrigeren Auflösung wurde kürzlich hinzugefügt.

# Beispiel:

Ein Blade mit X Windows unter Linux wird eingesetzt und eingeschaltet. Ein Benutzer verbindet sich mit dem Blade im GUI-Modus des Betriebssystems über den iDRAC, eine Grafikauflösung wird erkannt und für diese Sitzung fest eingestellt. Ein Bildschirm oder ein KVM-Gerät wird auf der Vorderseite oder auf der rückseitigen iKVM-Schnittstelle am M1000e-Gehäuse angeschlossen. Der Bildschirm oder das KVM-Gerät wird mit einer Auflösung konfiguriert, die NIEGRIGER ist als die derzeit konfigurierte Auflösung für die X-Window-Sitzung auf dem Linux-Blade.

Wenn Sie das Linux-Blade mit der vorderen oder rückseitigen Schnittstelle des iKVM auswählen, verwendet der iDRAC die niedrigere Auflösung der extern angeschlossenen Geräte. Die Bildschirmausgabe auf dem Bildschirm oder dem KVM-Gerät mit der niedrigeren Auflösung erfolgt erst nach Neustart von X Windows (iDRAC-Ausgabe sollte jedoch angezeigt werden).

# Lösung:

- 1 Beenden Sie in der iDRAC-Sitzung den GUI-Modus und rufen Sie ihn erneut auf. Die niedrigere Auflösung wird daraufhin erkannt und verwendet.
- 2 Stellen Sie alle Bildschirme oder KVM-Geräte am M1000e-Gehäuse auf die gleiche oder eine höhere Auflösung ein als auf den Linux-Blades im GUI-Modus konfiguriert.
- 3 Drücken Sie für den Bildschirm mit der niedrigeren Auflösung (keine Bildschirmausgabe) die Tastenkombination <STRG><ALT><F3>, um zum GUI-freien Anmeldebildschirm zu wechseln.
- 4 Starten Sie X Windows neu, damit die niedrigere Auflösung erkannt und verwendet wird.

# Fehlerbehebung bei einem Netzwerkswitchmodul

#### Problem

- Das System kommuniziert nicht mit dem Netzwerk.
- Netzwerkkabelverbindungen
- Konfiguration von Netzwerkswitchmodul und Hub

### **Ahhilfe**

- **ZANMERKUNG:** Um ein Hardwareproblem beim Modul oder bei den angeschlossenen Geräten auszuschließen, stellen Sie zunächst sicher, dass das Modul korrekt initialisiert und konfiguriert ist. Lesen Sie vor dem folgenden Vorgang zunächst die Konfigurationsanleitung und die zusammen mit dem Modul gelieferte Dokumentation.
	- 1 Stellen Sie sicher, dass das Modul in einem E/A-Steckplatz mit dem passenden Strukturtyp installiert ist. Siehe "Unterstützte Konfigurationen [für E/A-Module" auf Seite 50](#page-49-0).
	- 2 Überprüfen Sie die korrekte Verkabelung des Passthrough-Moduls bzw. der Switchports.

Eine Zusatzkarte in einem Blade mit voller Bauhöhe ist mit zwei E/A-Ports an den zwei entsprechenden E/A-Modulen verbunden. Siehe ["Port-](#page-51-0)[Zuordnungen der E/A-Module – Blades mit voller Bauhöhe" auf Seite 52.](#page-51-0)

- 3 Stellen Sie sicher, dass Sie die richtige Firmwareversion verwenden und diese ordnungsgemäß initialisiert und konfiguriert ist.
- 4 Überprüfen Sie, dass das Switchmodul über eine gültige IP-Adresse für das Subnetz verfügt. Sie können dies mit dem ICMP ping-Befehl überprüfen.
- 5 Überprüfen Sie die Netzwerkverbindungsanzeigen auf dem Netzwerkswitchmodul.
	- Wenn die Verbindungsanzeige einen Fehler anzeigt, überprüfen Sie alle Kabelverbindungen.

Die Zustände der Verbindungsanzeige für das jeweilige Netzwerks-witchmodul sind im Abschnitt ["E/A-Verbindungen" auf Seite 47](#page-46-1) beschrieben.

- Verwenden Sie versuchsweise einen anderen Anschluss am externen Switch bzw. Hub.
- Wenn die Aktivitätsanzeige nicht leuchtet, ersetzen Sie das Netzwerkswitchmodul. Siehe ["E/A-Module" auf Seite 183](#page-182-3).
- 6 Überprüfen Sie mit der Switch-Verwaltungsschnittstelle die Switch-Port-Eigenschaften. Wenn der Switch korrekt konfiguriert ist, sichern Sie die Switchkonfiguration und tauschen Sie den Switch aus. Einzelheiten können Sie der Dokumentation zum Switchmodul entnehmen.
- 7 Wenn für ein bestimmtes Netzwerkswitchmodul eine Zusatzkarte im Blade erforderlich ist, stellen Sie sicher, dass die entsprechende Zusatzkarte installiert ist. Setzen Sie die Zusatzkarte in diesem Fall erneut ein. Siehe ["E/A-Modul-Zusatzkarten" auf Seite 135.](#page-134-0)

Wenn die Netzwerkverbindungsanzeige am Blade grün leuchtet, besteht eine gültige Verbindung des Blades zum jeweiligen Netzwerkswitchmodul.

8 Stellen Sie sicher, dass die entsprechenden Betriebssystemtreiber installiert und die Protokolleinstellungen zur ordnungsgemäßen Kommunikation konfiguriert sind.

# Fehlerbehebung bei Bladekomponenten

In den folgenden Unterabschnitten ist beschrieben, wie Störungen an verschiedenen Komponenten behoben werden. Die Position der Komponenten im Blade können Sie [Abbildung 3-4](#page-113-0) entnehmen.

- Speicher
- Festplattenlaufwerke
- Mikroprozessoren
- Blade-Systemplatine
- Batterie

# Fehlerbehebung beim Bladespeicher

#### Problem

- Fehlerhaftes Speichermodul
- Fehlerhafte Bladeplatine

# **Abhilfe**

VORSICHT: Viele Reparaturarbeiten dürfen nur von zugelassenen Servicetechnikern durchgeführt werden. Fehlerbehebungsmaßnahmen oder einfache Reparaturen sollten Sie nur dann selbst übernehmen, wenn dies mit der Produktdokumentation im Einklang steht oder Sie vom Team des Online- oder Telefonsupports dazu aufgefordert werden. Schäden infolge von Reparaturarbeiten, die nicht von Dell autorisiert sind, werden nicht von der Garantie abgedeckt. Lesen und befolgen Sie die zusammen mit dem Produkt gelieferten Sicherheitshinweise.

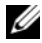

**ANMERKUNG:** Bevor Sie mit dem folgenden Vorgang beginnen, stellen Sie sicher, dass die Speichermodule entsprechend den Installationsrichtlinien für das Blade installiert wurden. Siehe ["Systemspeicher" auf Seite 117.](#page-116-0)

- 1 Starten Sie das Blade neu.
	- a Drücken Sie einmal den Netzschalter, um das Blade auszuschalten.
	- b Drücken Sie den Netzschalter erneut, um das Blade einzuschalten. Treten keine Fehlermeldungen auf, fahren Sie mit [Schritt 8](#page-210-1) fort.
- 2 Rufen Sie das System-Setup-Programm auf, und überprüfen Sie die Einstellung für den Systemspeicher. Siehe ["Verwenden des System-Setup-](#page-86-0)[Programms" auf Seite 87](#page-86-0).

Wenn die installierte Speichergröße mit der Systemspeichereinstellung übereinstimmt, fahren Sie mit [Schritt 8](#page-210-1) fort.

- 3 Nehmen Sie das Blade heraus. Siehe "Entfernen eines Blades" auf [Seite 108.](#page-107-0)
- 4 Öffnen Sie das Blade. Siehe ["Öffnen des Blades" auf Seite 112.](#page-111-0)

 $\sqrt{N}$  VORSICHT: Die Speichermodule sind auch nach dem Ausschalten des Blades eine Zeitlang zu heiß zum Anfassen. Lassen Sie die Speichermodule ausreichend lange abkühlen, bevor Sie sie berühren. Fassen Sie die Speichermodule an den Kanten an und vermeiden Sie den Kontakt mit den Komponenten auf den Modulen.

- 5 Setzen Sie die Speichermodule wieder in die Sockel ein. Siehe "Installieren [von Speichermodulen" auf Seite 132](#page-131-0).
- 6 Schließen Sie das Blade. Siehe ["Schließen des Blades" auf Seite 117.](#page-116-1)
- **7** Setzen Sie das Blade ein. Siehe ["Installation eines Blades" auf Seite 110](#page-109-0).
- <span id="page-210-1"></span>8 Führen Sie den Systemspeichertest in der Systemdiagnose durch. Siehe ["Durchführen der Systemdiagnose" auf Seite 217](#page-216-0).

Wenn der Test fehlschlägt, lesen Sie "Wie Sie Hilfe bekommen" [auf Seite 237.](#page-236-0)

### <span id="page-210-0"></span>Fehlerbehebung bei Festplattenlaufwerken

#### Problem

- Gerätetreiberfehler
- Nicht ordnungsgemäß eingesetzter Festplattenträger
- Fehlerhafte Festplatte oder fehlerhafter Fehlerplattenträger
- Gerätetreiber

#### **Ahhilfe**

VORSICHT: Viele Reparaturarbeiten dürfen nur von zugelassenen Servicetechnikern durchgeführt werden. Fehlerbehebungsmaßnahmen oder einfache Reparaturen sollten Sie nur dann selbst übernehmen, wenn dies mit der Produktdokumentation im Einklang steht oder Sie vom Team des Online- oder Telefonsupports dazu aufgefordert werden. Schäden infolge von Reparaturarbeiten, die nicht von Dell autorisiert sind, werden nicht von der Garantie abgedeckt. Lesen und befolgen Sie die zusammen mit dem Produkt gelieferten Sicherheitshinweise.

HINWEIS: Dieses Fehlerbehebungsverfahren kann die auf dem Festplattenlaufwerk gespeicherten Daten zerstören. Bevor Sie fortfahren, sollten Sie nach Möglichkeit eine Sicherungskopie aller Dateien auf der Festplatte erstellen. Wie Sie ein RAID-Array wiederaufbauen und warten, können Sie der Dokumentation zum RAID-Controller entnehmen.

1 Führen Sie in der Systemdiagnose den entsprechenden Controllertest sowie die Festplattentests durch. Siehe ["Durchführen der System](#page-216-0)[diagnose" auf Seite 217.](#page-216-0)

Wenn die Tests fehlschlagen, fahren Sie mit [Schritt 3](#page-211-0) fort.

- 2 Setzen Sie das Festplattenlaufwerk offline und warten Sie, bis die Festplattenanzeigen am Laufwerksträger signalisieren, dass das Laufwerk sicher entfernt werden kann. Entfernen Sie dann den Laufwerkträger im Blade und setzen Sie ihn neu ein. Siehe "Festplattenlaufwerke" auf [Seite 157.](#page-156-0)
- <span id="page-211-0"></span>3 Starten Sie das Blade neu, rufen Sie das System-Setup-Programm auf, und überprüfen Sie, ob der Laufwerkcontroller aktiviert ist. Siehe ["Bildschirm "Integrated Devices" \(Integrierte Geräte\)" auf Seite 94.](#page-93-0)
- 4 Überprüfen Sie, ob alle erforderlichen SCSI-Gerätetreiber auf der Festplatte installiert und ordnungsgemäß konfiguriert sind.
- **CO** HINWEIS: Bei Installation einer Festplatte in einem anderen Schacht wird die Spiegelung zerstört, falls der Spiegelzustand optimal ist.
	- 5 Entfernen Sie die Festplatte und installieren Sie sie im anderen Laufwerkschacht. Siehe ["Festplattenlaufwerke" auf Seite 157.](#page-156-0)
	- 6 Wenn das Problem behoben ist, installieren Sie das Festplattenlaufwerk wieder im ursprünglichen Schacht.

Funktioniert das Festplattenlaufwerk im ursprünglichen Schacht ordnungsgemäß, könnten gelegentlich auftretende Probleme beim Laufwerkträger die Fehler verursachen. Ersetzen Sie den Laufwerkträger.

- 7 Falls es sich bei dem Festplattenlaufwerk um das Startlaufwerk handelt, muss es korrekt konfiguriert und angeschlossen sein. Siehe "Konfiguration [des Startlaufwerks" auf Seite 159.](#page-158-0)
- 8 Führen Sie eine Partitionierung und logische Formatierung der Festplatte durch.
- 9 Stellen Sie, falls möglich, die Dateien auf dem Laufwerk wieder her. Wenn das Problem weiterhin besteht, lesen Sie "Wie Sie Hilfe bekommen" [auf Seite 237.](#page-236-0)

# Fehlerbehebung bei Mikroprozessoren

#### Problem

- Systemmeldung weist auf ein Problem mit dem Mikroprozessor oder der Hypertransport-Konvertierungskarte (HT) hin.
- Für den Mikroprozessor ist kein Kühlkörper installiert.
- (Nur bei PowerEdge M805-Systemen) Fehlende oder falsch installierte HT-Karten in den Sockeln CPU3 und CPU4.

# **Abhilfe**

- VORSICHT: Viele Reparaturarbeiten dürfen nur von zugelassenen Servicetechnikern durchgeführt werden. Fehlerbehebungsmaßnahmen oder einfache Reparaturen sollten Sie nur dann selbst übernehmen, wenn dies mit der Produktdokumentation im Einklang steht oder Sie vom Team des Online- oder Telefonsupports dazu aufgefordert werden. Schäden infolge von Reparaturarbeiten, die nicht von Dell autorisiert sind, werden nicht von der Garantie abgedeckt. Lesen und befolgen Sie die zusammen mit dem Produkt gelieferten Sicherheitshinweise.
	- 1 Nehmen Sie das Blade heraus. Siehe "Entfernen eines Blades" [auf Seite 108.](#page-107-0)
	- 2 Öffnen Sie das Blade. Siehe ["Öffnen des Blades" auf Seite 112.](#page-111-0)

#### $\sqrt{N}$  VORSICHT: Der Prozessor und der Kühlkörper können sehr heiß werden. Lassen Sie den Prozessor abkühlen, bevor Sie ihn berühren.

- 3 Vergewissern Sie sich, dass die Mikroprozessoren und Kühlkörper korrekt installiert sind. Siehe ["Prozessoren" auf Seite 142](#page-141-0).
- 4 Wenn im System nur ein Mikroprozessor vorhanden ist, stellen Sie sicher, dass dieser im primären Prozessorsockel installiert ist. Siehe [Abbildung 7-3](#page-230-0) oder [Abbildung 7-4](#page-231-0).
- 5 Überprüfen Sie bei einem PowerEdge M805-System, dass die Hypertransport-Konvertierungskarten (HT) in den Sockeln CPU3 und CPU4 installiert und beide Karten korrekt in den Prozessorsockeln eingesetzt sind. Siehe "HT-Konvertierungskarten (nur für Service)" auf [Seite 152.](#page-151-0)
- 6 Schließen Sie das Blade. Siehe ["Schließen des Blades" auf Seite 117.](#page-116-1)
- **7** Setzen Sie das Blade ein. Siehe ["Installation eines Blades" auf Seite 110](#page-109-0).

8 Führen Sie die Schnelltests in der Systemdiagnose durch. Siehe ["Durchführen der Systemdiagnose" auf Seite 217](#page-216-0).

Wenn die Tests fehlschlagen oder das Problem weiterhin besteht, lesen Sie ["Wie Sie Hilfe bekommen" auf Seite 237](#page-236-0).

# Fehlerbehebung bei der Bladeplatine

#### Problem

• Systemmeldung weist auf ein Problem mit der Bladeplatine hin

#### **Abhilfe**

VORSICHT: Nur zugelassene Servicetechniker dürfen die Gehäuseabdeckung entfernen und auf die Komponenten im Innern des Systems zugreifen. Lesen Sie die Sicherheitshinweise, die Sie mit dem System erhalten haben, bevor Sie mit dem Ein- oder Ausbau beginnen.

- 1 Schalten Sie das Blade aus.
- 2 Löschen Sie den NVRAM des Blades.

Die Position des NVRAM\_CLR-Jumpers können Sie dem Abschnitt "Einstellungen der Jumper auf der Blade-Systemplatine" auf Seite 223 entnehmen.

- 3 Wenn das Problem mit dem Blade noch immer besteht, entfernen Sie das Blade und installieren Sie es neu. Siehe "Installation eines Blades" [auf Seite 110.](#page-109-0)
- 4 Schalten Sie das Blade ein.
- 5 Führen Sie den Systemplatinentest in der Systemdiagnose durch. Siehe ["Durchführen der Systemdiagnose" auf Seite 217](#page-216-0).

Wenn die Tests fehlschlagen, lesen Sie "Wie Sie Hilfe bekommen" [auf Seite 237.](#page-236-0)

# Fehlerbehebung bei der NVRAM-Pufferbatterie

### Problem

- Eine Systemmeldung weist auf ein Problem mit der Batterie hin.
- Das System-Setup-Programm verliert Systemkonfigurationsinformationen.
- Das Systemdatum und die Uhrzeit bleiben nicht erhalten.

Jedes Blade ist mit einer Batterie ausgestattet, mit der nach dem Ausschalten des Blades die Konfigurationsinformationen, das Datum und die Uhrzeit im NVRAM aufrechterhalten werden. Die Batterie muss eventuell ausgewechselt werden, wenn während der Startroutine ein falsches Datum oder eine falsche Uhrzeit angezeigt wird:

Das Blade kann auch ohne Batterie betrieben werden, doch gehen dann bei jedem Aussschalten des Blades die Konfigurationsinformationen im NVRAM verloren, die durch die Batterie erhalten bleiben würden. Deshalb müssen die Systemkonfigurationsdaten nach jedem Neustart neu eingegeben und die Optionen neu eingestellt werden, bis die Batterie ausgewechselt wird.

# **Ahhilfe**

- $\bigwedge$  VORSICHT: Viele Reparaturarbeiten dürfen nur von zugelassenen Servicetechnikern durchgeführt werden. Fehlerbehebungsmaßnahmen oder einfache Reparaturen sollten Sie nur dann selbst übernehmen, wenn dies mit der Produktdokumentation im Einklang steht oder Sie vom Team des Online- oder Telefonsupports dazu aufgefordert werden. Schäden infolge von Reparaturarbeiten, die nicht von Dell autorisiert sind, werden nicht von der Garantie abgedeckt. Lesen und befolgen Sie die zusammen mit dem Produkt gelieferten Sicherheitshinweise.
	- 1 Geben Sie die Uhrzeit und das Datum erneut über das System-Setup-Programm ein. Siehe ["Verwenden des System-Setup-Programms" auf](#page-86-0)  [Seite 87.](#page-86-0)
	- 2 Entfernen Sie das Blade mindestens eine Stunde lang. Siehe "Entfernen [eines Blades" auf Seite 108.](#page-107-0)
	- 3 Setzen Sie das Blade ein. Siehe ["Installation eines Blades" auf Seite 110](#page-109-0).

4 Rufen Sie das System-Setup-Programm auf.

Wenn Uhrzeit und Datum im System-Setup-Programm nicht korrekt angezeigt sind, muss die Batterie ausgetauscht werden. Siehe ["NVRAM-](#page-154-0)[Pufferbatterie der Blade-Systemplatine" auf Seite 155.](#page-154-0)

Wenn das Problem nach dem Austauschen der Batterie weiterhin besteht, lesen Sie ["Wie Sie Hilfe bekommen" auf Seite 237](#page-236-0).

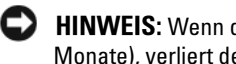

HINWEIS: Wenn das Blade für lange Zeit ausgeschaltet bleibt (für Wochen oder Monate), verliert der NVRAM möglicherweise seine Systemkonfigurationsdaten. Dies wird durch eine erschöpfte Batterie verursacht.

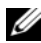

**ANMERKUNG:** Der Einsatz bestimmter Software kann bewirken, dass die Systemzeit beschleunigt oder verlangsamt wird. Wenn das Blade abgesehen von der im System-Setup-Programm dargestellten Zeit normal funktioniert, wird das Problem möglicherweise eher durch Software als durch eine defekte Batterie hervorgerufen.
# Durchführen der Systemdiagnose

Bei Problemen mit dem Blade sollten Sie eine Diagnose durchführen, bevor Sie technische Unterstützung anfordern. Der Zweck der Diagnose ist es, die Blade-Hardware ohne zusätzliche Ausrüstung und ohne das Risiko eines Datenverlusts zu überprüfen. Wenn Sie ein Problem nicht selbst beheben können, können Service- und Supportmitarbeiter die Diagnoseergebnisse zur Lösung des Problems verwenden.

### Diagnose mit Server Administrator

Um ein Problem bei einem Blade zu beheben, nutzen Sie zuerst die Online-Diagnose von Server Administrator. Wenn das Problem nicht identifiziert werden kann, verwenden Sie die Systemdiagnose.

Für eine Online-Diagnose melden Sie sich auf der Homepage des Server Administrators an und klicken dann auf das Register Diagnostics (Diagnose). Informationen zur Verwendung der Diagnose finden Sie in der Onlinehilfe. Weitere Informationen finden Sie im Server Administrator-Benutzerhandbuch.

### Funktionen der Systemdiagnose

Die Systemdiagnose enthält eine Reihe von Menüs und Optionen für bestimmte Gerätegruppen oder Geräte bei einem Blade. Mit den Menüs und Optionen der Systemdiagnose können Sie

- Tests einzeln oder gemeinsam ausführen
- Die Reihenfolge der Tests bestimmen
- Tests wiederholen
- Testergebnisse anzeigen, ausdrucken oder speichern
- Laufende Tests bei Auftreten eines Fehlers unterbrechen oder die Tests ganz abbrechen, wenn eine einstellbare Obergrenze für Fehler erreicht wird
- Hilfemeldungen mit kurzer Beschreibung aller Tests und ihrer Parameter anzeigen
- Statusmeldungen ansehen, die zeigen, ob Tests erfolgreich abgeschlossen wurden
- Fehlermeldungen über Probleme während des Testvorgangs anzeigen

### Einsatz der Systemdiagnose

Wenn eine Hauptkomponente oder ein Gerät des Blades nicht ordnungsgemäß funktioniert, liegt eventuell ein Hardwarefehler vor. Solange der Mikroprozessor und die Ein- und Ausgabegeräte des Blades (Bildschirm, Tastatur und Diskettenlaufwerk) funktionieren, kann das Problem mit Hilfe der Systemdiagnose identifiziert werden.

### Ausführen der Systemdiagnose

Die Systemdiagnose kann entweder von der Dienstprogrammpartition der Festplatte oder von einem USB-Flash-Laufwerk aus ausgeführt werden.

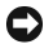

HINWEIS: Verwenden Sie die Systemdiagnose ausschließlich zum Testen des Blades. Der Einsatz dieses Programms bei anderen Blades kann zu ungültigen Ergebnissen oder Fehlermeldungen führen. Verwenden Sie nur das Programm, das mit dem Blade geliefert wurde bzw. eine aktualisierte Version dieses Programms.

#### Von der Dienstprogrammpartition

- 1 Drücken Sie während des Einschaltselbsttests die Taste <F10>.
- 2 Wählen Sie im Hauptmenü der Dienstprogrammpartition die Option Run System Diagnostics (Systemdiagnose ausführen) in der Kategorie Run System Utilities (Systemdienstprogramme ausführen).

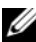

**ANMERKUNG:** Wenn die Dienstprogrammpartition vom Laufwerk entfernt wurde, laden Sie die Dell PowerEdge Diagnostics von support.dell.com herunter und installieren Sie die Diagnoseprogramme auf ein USB-Flash-Laufwerk, wie im folgenden Abschnitt beschrieben.

#### Ausführen von einem USB-Flash-Laufwerk

1 Formatieren Sie das USB-Flash-Laufwerk, so dass eine Festplatte emuliert wird.

Anweisungen hierzu finden Sie in der Dokumentation des USB-Flash-Laufwerks.

- 2 Konfigurieren Sie das USB-Flash-Laufwerk als startfähiges Gerät. Anweisungen hierzu finden Sie in der Dokumentation des USB-Flash-Laufwerks. Dell bietet außerdem ein Start-Dienstprogramm für USB-Speichersticks zum Herunterladen unter support.dell.com an.
- 3 Installieren Sie DKMS-DOS auf dem USB-Flash-Laufwerk.
- 4 Erstellen Sie ein Verzeichnis für die Systemdiagnose auf dem USB-Flash-Laufwerk.
- 5 Kopieren Sie die Dateien für die Systemdiagnose in das Verzeichnis.
- 6 Stellen Sie sicher, dass das USB-Flash-Laufwerk mit dem Blade verbunden ist.
- 7 Rufen Sie das System-Setup-Programm und stellen Sie sicher, dass die Option USB Flash Drive Emulation Type auf Auto gesetzt ist und dass das USB-Flash-Laufwerk bei der Option Hard-Disk Drive Sequence als erstes Laufwerk eingestellt ist.

Anweisungen finden Sie unter "Verwenden des System-Setup-Programms" [auf Seite 87](#page-86-0).

- **ZANMERKUNG:** Wenn Sie das Blade ohne angeschlossenes USB-Flash-Laufwerk starten oder neu starten, müssen Sie die Optionen im System-Setup-Programm erneut einstellen.
- 8 Stellen Sie sicher, dass das USB-Flash-Laufwerk mit dem Blade verbunden ist.
- 9 Starten Sie das Blade neu.

Wenn das Blade nicht startet, lesen Sie den Abschnitt "Wie Sie Hilfe [bekommen" auf Seite 237](#page-236-0).

Beim Starten der Systemdiagnose erscheint eine Meldung, dass das Diagnoseprogramm initialisiert wird. Als nächstes wird das Diagnosemenü Diagnostics eingeblendet. In diesem Menü können Sie alle oder spezifische Diagnosetests starten oder die Systemdiagnose beenden.

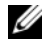

**ANMERKUNG:** Starten Sie die Systemdiagnose, bevor Sie weiterlesen, damit Sie das Dienstprogramm vor sich auf dem Bildschirm haben.

## Testoptionen der Systemdiagnose

Um eine Option im Menü Diagnose auszuwählen, markieren Sie die entsprechende Option und drücken Sie die Eingabetaste oder die Taste, die dem hervorgehobenen Buchstaben der gewünschten Option entspricht.

[Tabelle 6-1](#page-219-0) enthält eine kurze Beschreibung der Testoptionen.

| <b>Testoption</b>       | <b>Funktion</b>                                                                                                    |
|-------------------------|----------------------------------------------------------------------------------------------------|
| Quick Tests             | Führt eine schnelle Überprüfung des Blades durch. Wählen<br>Sie Test All Devices (Alle Geräte testen) und dann Quick<br>Tests (Schnelltests). Bei dieser Option werden Gerätetests<br>durchgeführt, bei denen keine Eingabe durch den Benutzer<br>erforderlich ist. Verwenden Sie diese Option, um die<br>Ursache eines Problems schnell zu ermitteln. |
| <b>Test One Device</b>  | Testet ein bestimmtes Gerät.                                                                                                    |
| <b>Extended Tests</b>   | Führt eine genauere Überprüfung des Blades durch.<br>Wählen Sie Test All Devices (Alle Geräte testen) und<br>dann Extended Tests (Erweiterte Tests).                                                                                                    |
| <b>Advanced Testing</b> | Uberprüft einen bestimmten Bereich des Blades.                                                                                                    |
| Information and Results | Zeigt Testergebnisse an.                                                                                                    |
| Program Options         | Stellt verschiedene Testparameter ein.                                                                                                    |
| Device Configuration    | Zeigt einen Überblick über die Geräte im Blade an.                                                                                                    |
| Exit to MS-DOS          | Beendet die Diagnose und kehrt zum System-<br>Dienstprogramm-Menü zurück.                                                                                                    |

<span id="page-219-0"></span>Tabelle 6-1. Testoptionen der Systemdiagnose

### Verwenden der erweiterten Testoptionen

Wenn Sie Advanced Testing im Diagnosemenü auswählen, wird das Hauptfenster der Diagnose eingeblendet, in dem die folgenden Informationen angezeigt werden:

- Zwei Zeilen am oberen Rand des Bildschirms zeigen das Diagnosedienstprogramm, die Versionsnummer und die Service-Tag-Nummer des Systems an.
- Auf der linken Seite des Bildschirms zeigt Device Groups (Gerätegruppen) die Diagnosegerätegruppen in der Reihenfolge an, in der sie nach Wahl der Option All (Alle) des Untermenüs Run Tests (Tests ausführen) ausgeführt werden. Markieren Sie eine bestimmte Gerätegruppe mit den Nach-Obenbzw. Nach-Unten-Pfeiltasten. Wählen Sie die Menüoptionen mit der Nach-Links- oder Nach-Rechts-Taste. Beim Wechsel zu einer neuen Menüoption erscheint in der untersten Zeile eine kurze Erklärung zur aktuell ausgewählten Option.
- Auf der rechten Seite des Bildschirms werden in Devices for Highlighted Group (Geräte für die markierte Gruppe) die bestimmten Geräte innerhalb einer einzelnen Testgruppe aufgeführt.
- Zwei Zeilen am unteren Bildschirmrand bilden den Menübereich. In der ersten Zeile werden die auswählbaren Menüoptionen angezeigt; drücken Sie die Nach-Links- oder Nach-Rechts-Taste, um eine Option zu markieren. Die zweite Zeile enthält Informationen über die markierte Option.

Wenn Sie weitere Informationen über eine Gerätegruppe oder ein Gerät erhalten möchten, markieren Sie die Option Help (Hilfe) und drücken Sie die Eingabetaste. Drücken Sie <Esc>, um zum vorherigen Bildschirm zurückzukehren.

### Fehlermeldungen

Beim Ausführen eines Tests der Systemdiagnose wird während des Tests möglicherweise eine Fehlermeldung angezeigt. Notieren Sie die Meldung auf einer Kopie der Diagnose-Checkliste. Eine Kopie der Diagnose-Checkliste und Anleitungen zur Inanspruchnahme der technischen Unterstützung finden Sie unter ["Wie Sie Hilfe bekommen" auf Seite 237](#page-236-0).

# **Systemplatine**

### Einstellungen der Jumper auf der Blade-**Systemplatine**

VORSICHT: Viele Reparaturarbeiten dürfen nur von zugelassenen Servicetechnikern durchgeführt werden. Fehlerbehebungsmaßnahmen oder einfache Reparaturen sollten Sie nur dann selbst übernehmen, wenn dies mit der Produktdokumentation im Einklang steht oder Sie vom Team des Online- oder Telefonsupports dazu aufgefordert werden. Schäden infolge von Reparaturarbeiten, die nicht von Dell autorisiert sind, werden nicht von der Garantie abgedeckt. Lesen und befolgen Sie die zusammen mit dem Produkt gelieferten Sicherheitshinweise.

### Jumper-Einstellungen beim PowerEdge M905

[Abbildung 7-1](#page-226-0) zeigt die Position der Konfigurations-Jumper auf der Blade-Systemplatine. [Tabelle 7-1](#page-222-0) können Sie die Jumpereinstellungen entnehmen.

ANMERKUNG: [Abbildung 7-1](#page-226-0) ist so dargestellt, dass die vordere Kante der Blade-Systemplatine nach rechts weist. .

#### <span id="page-222-0"></span>Tabelle 7-1. Jumper-Einstellungen beim PowerEdge M905

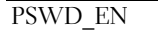

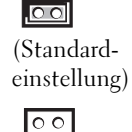

Die Kennwortfunktion ist aktiviert.

Die Kennwortfunktion ist deaktiviert.

Tabelle 7-1. Jumper-Einstellungen beim PowerEdge M905 (Fortsetzung)

| NVRAM CLR<br>$\circ$ $\circ$<br>(Standard-<br>einstellung) | Die Konfigurationseinstellungen bleiben beim<br>Systemstart erhalten.                                                                                                    |
|------------------------------------------------------------|----------------------------------------------------------------------------------------------------|
|                                                            | Die Konfigurationseinstellungen werden beim<br>nächsten Systemstart gelöscht. (Sollten die<br>Konfigurationseinstellungen beschädigt worden<br>sein, sodass das System nicht starten kann,<br>setzen Sie den Jumper auf und starten Sie das<br>System neu. Entfernen Sie den Jumper, bevor Sie<br>die Konfigurationsdaten wiederherstellen.) |

#### Jumper-Einstellungen beim PowerEdge M805

[Abbildung 7-2](#page-228-0) zeigt die Position der Konfigurations-Jumper auf der Blade-Systemplatine. [Tabelle 7-2](#page-223-0) können Sie die Jumpereinstellungen entnehmen.

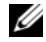

**ANMERKUNG: [Abbildung 7-2](#page-228-0) ist so dargestellt, dass die vordere Kante** der Blade-Systemplatine nach rechts weist. .

<span id="page-223-0"></span>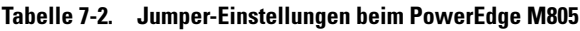

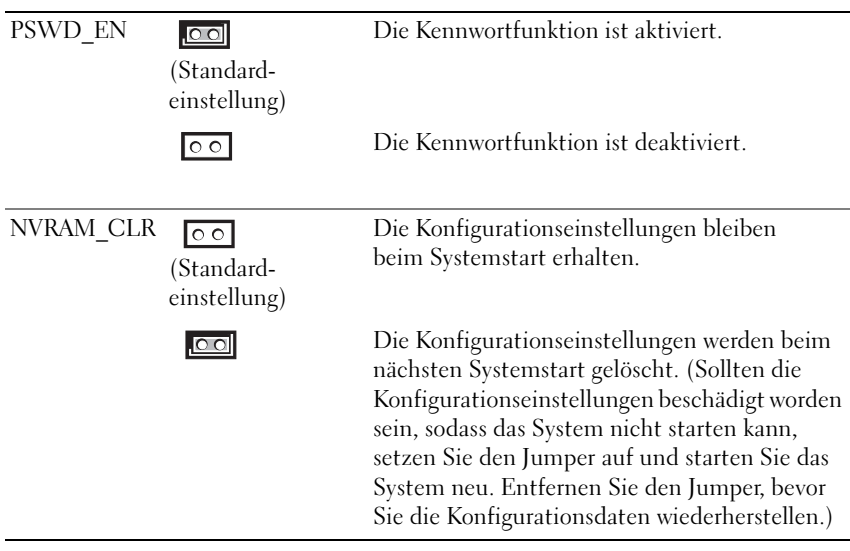

#### Jumper-Einstellungen beim PowerEdge M600

[Abbildung 7-3](#page-230-0)zeigt die Position der Konfigurations-Jumper auf der Blade-Systemplatine. [Tabelle 7-3](#page-224-0) können Sie die Jumpereinstellungen entnehmen.

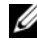

**ANMERKUNG:** [Abbildung 7-3](#page-230-0) ist so dargestellt, dass die vordere Kante der Blade-Systemplatine nach rechts weist.

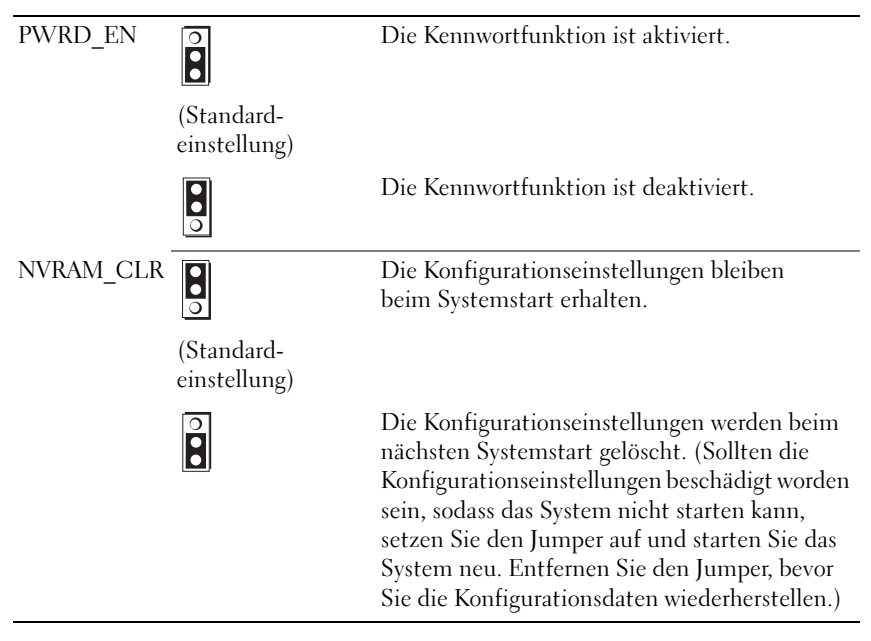

<span id="page-224-0"></span>Tabelle 7-3. Jumper-Einstellungen beim PowerEdge M600

### Jumper-Einstellungen von PowerEdge M605

[Abbildung 7-4](#page-231-0) zeigt die Position der Konfigurations-Jumper auf der Blade-Systemplatine. [Tabelle 7-4](#page-225-0) können Sie die Jumpereinstellungen entnehmen.

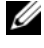

**ANMERKUNG:** [Abbildung 7-4](#page-231-0) ist so dargestellt, dass die vordere Kante der Blade-Systemplatine nach rechts weist. .

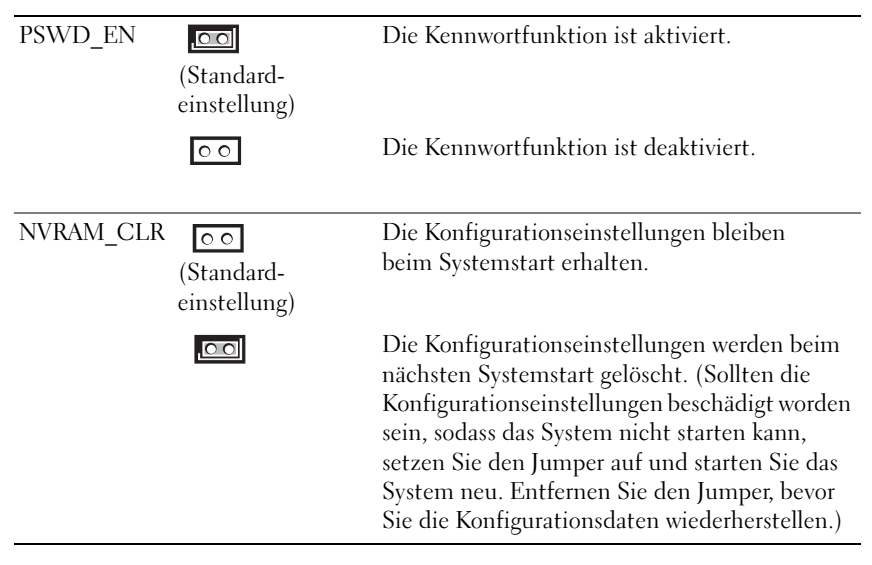

<span id="page-225-0"></span>Tabelle 7-4. Jumper-Einstellungen von PowerEdge M605

### Anschlüsse auf der Systemplatine

#### Systemplatine des PowerEdge M905

<span id="page-226-0"></span>Abbildung 7-1. Systemplatinenanschlüsse beim PowerEdge M905

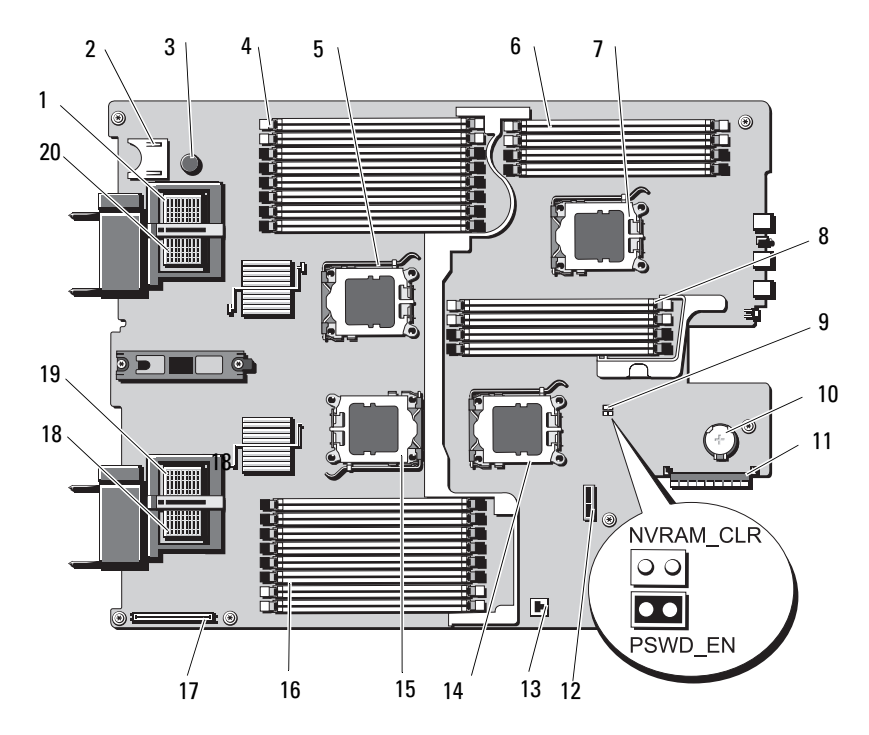

Tabelle 7-5. Systemplatinenanschlüsse beim PowerEdge M905

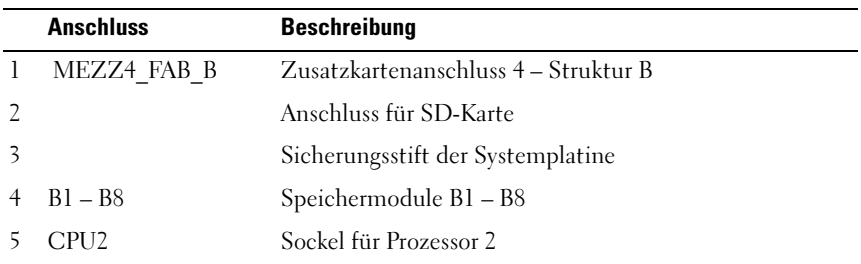

|    | <b>Anschluss</b>      | <b>Beschreibung</b>                                                                                                    |
|----|-----------------------|----------------------------------------------------------------------------------------------------|
| 6  | $DI - D4$             | Speichermodule D1 - D4                                                                                                    |
| 7  | CPU <sub>4</sub>      | Sockel für Prozessor 4                                                                                                    |
| 8  | $Cl - C4$             | Speichermodule C1 - C4                                                                                                    |
| 9  | PSWD EN,<br>NVRAM_CLR | Systemkonfigurations-Jumper<br><b>ANMERKUNG:</b> Für den Zugang muss die Systemplatine<br>entfernt werden. Siehe "Entfernen der Systemplatine" auf<br>Seite 165.                 |
| 10 |                       | Anschluss für die 3.0-V-Knopfzellenbatterie<br><b>ANMERKUNG:</b> Für den Zugang muss die Systemplatine<br>entfernt werden. Siehe "Entfernen der Systemplatine" auf<br>Seite 165. |
|    | 11 J STORAGE          | Anschluss für Speichercontrollerkarte                                                                                                    |
| 12 |                       | Anschluss für Festplattenrückwandplatine                                                                                                    |
| 13 |                       | Sockel für Hardwareschlüssel zum Aktivieren<br>der integrierten NIC-TOE/iSCSI-Funktion                                                                                           |
|    | 14 CPU3               | Sockel für Prozessor 3                                                                                                    |
|    | 15 CPU1               | Sockel für Prozessor 1                                                                                                    |
|    | 16 $AI - A8$          | Speichermodule A1 - A8                                                                                                    |
| 17 |                       | Anschluss für Grafikkarte                                                                                                    |
| 18 | MEZZ1_FAB_C           | Zusatzkartenanschluss 1 – Struktur C                                                                                                    |
| 19 | MEZZ2_FAB_B           | Zusatzkartenanschluss 2 - Struktur B                                                                                                    |
| 20 | MEZZ3 FAB C           | Zusatzkartenanschluss 3 – Struktur C                                                                                                    |

Tabelle 7-5. Systemplatinenanschlüsse beim PowerEdge M905 (Fortsetzung)

ANMERKUNG: Die vollständigen Namen der in dieser Tabelle verwendeten Abkürzungen bzw. Akronyme finden Sie im ["Glossar" auf Seite 239.](#page-238-0)

#### Systemplatine des PowerEdge M805

<span id="page-228-0"></span>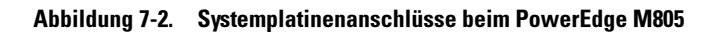

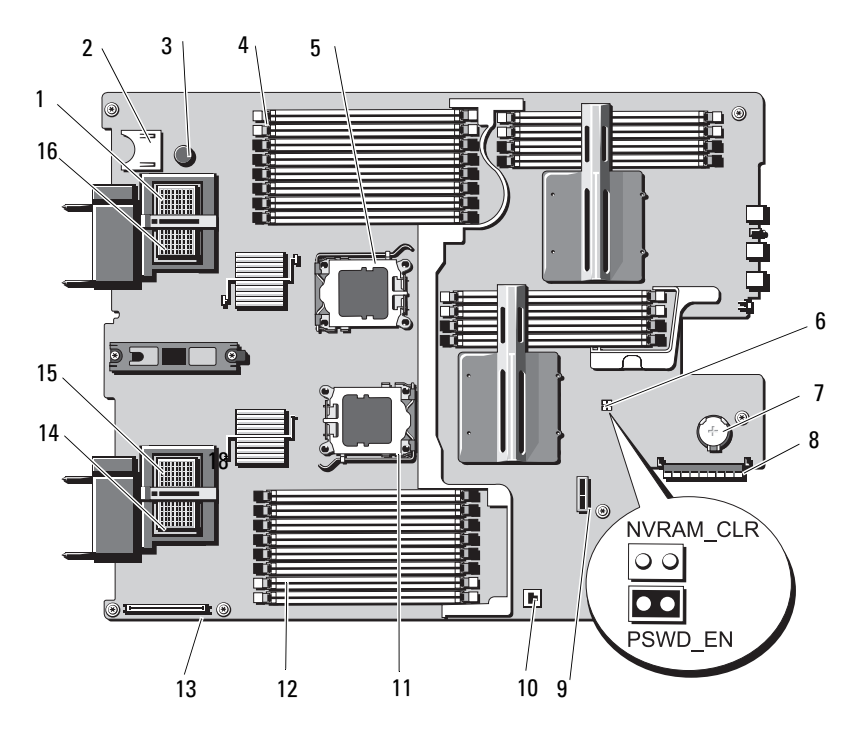

Tabelle 7-6. Systemplatinenanschlüsse beim PowerEdge M805

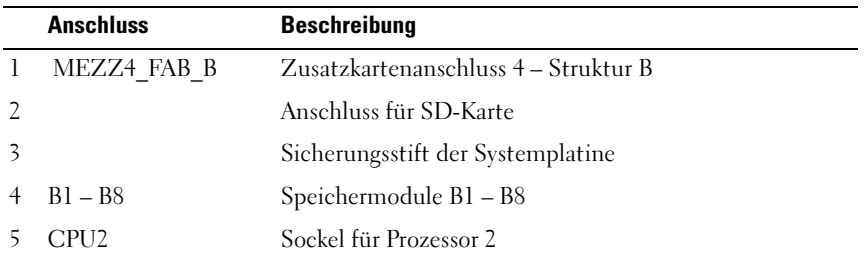

|                 | <b>Anschluss</b>      | <b>Beschreibung</b>                                                                                                    |
|-----------------|-----------------------|----------------------------------------------------------------------------------------------------|
| 6               | PSWD EN,<br>NVRAM CLR | Systemkonfigurations-Jumper<br><b>ANMERKUNG:</b> Für den Zugang muss die Systemplatine<br>entfernt werden. Siehe "Entfernen der Systemplatine" auf<br>Seite 165.                 |
| 7               |                       | Anschluss für die 3.0-V-Knopfzellenbatterie<br><b>ANMERKUNG:</b> Für den Zugang muss die Systemplatine<br>entfernt werden. Siehe "Entfernen der Systemplatine" auf<br>Seite 165. |
| 8               | J STORAGE             | Anschluss für Speichercontrollerkarte                                                                                                    |
| 9               |                       | Anschluss für Festplattenrückwandplatine                                                                                                    |
| 10              |                       | Sockel für Hardwareschlüssel zum Aktivieren<br>der integrierten NIC-TOE/iSCSI-Funktion                                                                                           |
| $\overline{11}$ | CPU1                  | Sockel für Prozessor 1                                                                                                    |
|                 | $12 \text{ Al} - A8$  | Speichermodule A1 – A8                                                                                                    |
| 13              |                       | Anschluss für Grafikkarte                                                                                                    |
| 14              | MEZZ1_FAB_C           | Zusatzkartenanschluss 1 – Struktur C                                                                                                    |
| 15              | MEZZ2_FAB_B           | Zusatzkartenanschluss 2 - Struktur B                                                                                                    |
| 16              | MEZZ3 FAB C           | Zusatzkartenanschluss 3 - Struktur C                                                                                                    |

Tabelle 7-6. Systemplatinenanschlüsse beim PowerEdge M805 (Fortsetzung)

ANMERKUNG: Die vollständigen Namen der in dieser Tabelle verwendeten Abkürzungen bzw. Akronyme finden Sie im ["Glossar" auf Seite 239.](#page-238-0)

#### Systemplatine des PowerEdge M600

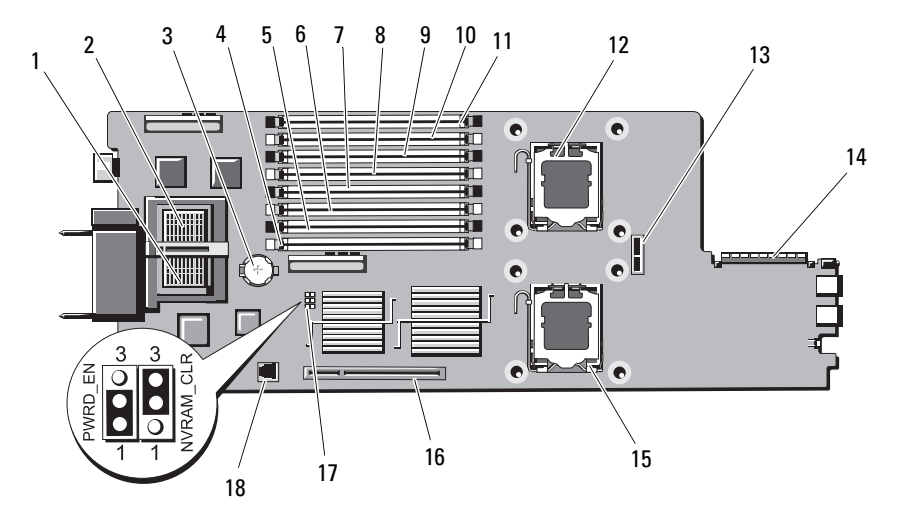

#### <span id="page-230-0"></span>Abbildung 7-3. Systemplatinenanschlüsse beim PowerEdge M600

Tabelle 7-7. Systemplatinenanschlüsse beim PowerEdge M600

|                 | <b>Anschluss</b> | <b>Beschreibung</b>                         |
|-----------------|------------------|---------------------------------------------|
| 1               |                  | Zusatzkartenanschluss - Struktur C          |
| $\overline{2}$  |                  | Zusatzkartenanschluss – Struktur B          |
| 3               | <b>BATTERY</b>   | Anschluss für die 3.0-V-Knopfzellenbatterie |
| 4               | 1                | Speichermodulsockel (Sockel 1)              |
|                 | 5                | Speichermodulsockel (Sockel 5)              |
| 6               | $\mathcal{L}$    | Speichermodulsockel (Sockel 2)              |
|                 | 6                | Speichermodulsockel (Sockel 6)              |
| 8               | 3                | Speichermodulsockel (Sockel 3)              |
| 9               | 7                | Speichermodulsockel (Sockel 7)              |
| 10 <sup>4</sup> |                  | Speichermodulsockel (Sockel 4)              |
| 11              | -8               | Speichermodulsockel (Sockel 8)              |
| 12              |                  | Sockel für Prozessor 1                      |

| <b>Anschluss</b>         | <b>Beschreibung</b>                                                                    |
|--------------------------|----------------------------------------------------------------------------------------|
| 13 SASBKPLN              | Anschluss für Festplattenrückwandplatine                                               |
| 14 J STORAGE             | Anschluss für Speichercontrollerkarte                                                  |
| 15 CPU2                  | Sockel für Prozessor 2                                                                 |
| 16 J VIDEO               | Anschluss für Grafikkarte                                                              |
| 17 PWRD EN,<br>NVRAM CLR | Konfigurations-Jumper                                                                  |
| 18 TOE KEY               | Sockel für Hardwareschlüssel zum Aktivieren<br>der integrierten NIC-TOE/iSCSI-Funktion |

Tabelle 7-7. Systemplatinenanschlüsse beim PowerEdge M600 (Fortsetzung)

ANMERKUNG: Die vollständigen Namen der in dieser Tabelle verwendeten Abkürzungen bzw. Akronyme finden Sie im ["Glossar" auf Seite 239.](#page-238-0)

#### Systemplatine des PowerEdge M605

<span id="page-231-0"></span>Abbildung 7-4. Systemplatinenanschlüsse beim PowerEdge M605

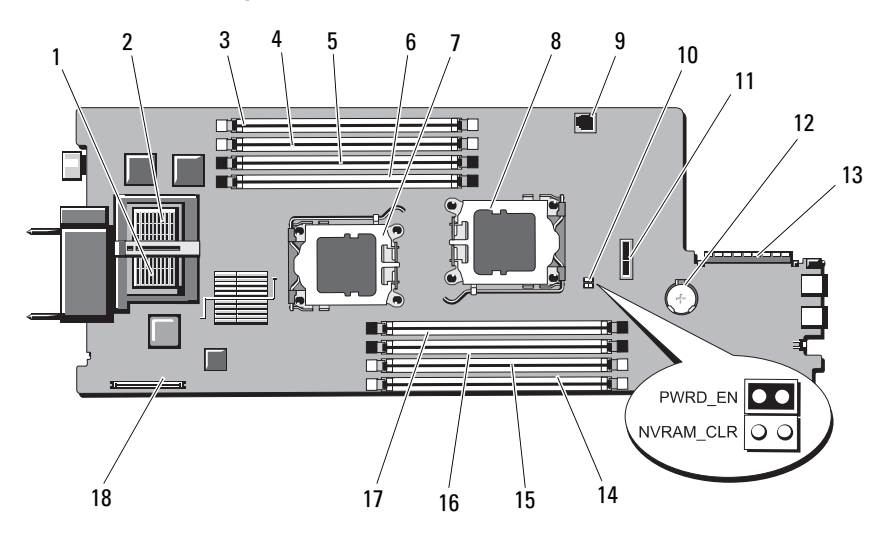

|                 | <b>Anschluss</b>      | <b>Beschreibung</b>                                                                    |
|-----------------|-----------------------|----------------------------------------------------------------------------------------|
| 1               |                       | Zusatzkartenanschluss - Struktur C                                                     |
| 2               |                       | Zusatzkartenanschluss – Struktur B                                                     |
| 3               | A1                    | Speichermodulsockel (Sockel A1)                                                        |
| 4               | A2                    | Speichermodulsockel (Sockel A2)                                                        |
| 5               | A <sup>3</sup>        | Speichermodulsockel (Sockel A3)                                                        |
| 6               | A4                    | Speichermodulsockel (Sockel A4)                                                        |
| 7               | <b>CPU1</b>           | Sockel für Prozessor 1                                                                 |
| 8               | CPU <sub>2</sub>      | Sockel für Prozessor 2                                                                 |
| 9               | TOE_KEY               | Sockel für Hardwareschlüssel zum Aktivieren<br>der integrierten NIC-TOE/iSCSI-Funktion |
| 10              | PWRD EN,<br>NVRAM CLR | Konfigurations-Jumper                                                                  |
| $\overline{11}$ | <b>SASBKPLN</b>       | Anschluss für Festplattenrückwandplatine                                               |
|                 | 12 BATTERY            | Anschluss für die 3.0-V-Knopfzellenbatterie                                            |
|                 | 13 J STORAGE          | Anschluss für Speichercontrollerkarte                                                  |
|                 | 14 B1                 | Speichermodulsockel (Sockel B1)                                                        |
|                 | 15 B <sub>2</sub>     | Speichermodulsockel (Sockel B2)                                                        |
|                 | 16 B3                 | Speichermodulsockel (Sockel B3)                                                        |
| 17              | - B4                  | Speichermodulsockel (Sockel B4)                                                        |
|                 | 18 J VIDEO            | Anschluss für Grafikkarte                                                              |

Tabelle 7-8. Systemplatinenanschlüsse beim PowerEdge M605

ANMERKUNG: Die vollständigen Namen der in dieser Tabelle verwendeten Abkürzungen bzw. Akronyme finden Sie im ["Glossar" auf Seite 239.](#page-238-0)

### Deaktivieren eines verlorenen Kennworts

Zu den Sicherheitsfunktionen der Blade-Software gehören ein Systemkennwort und ein Setup-Kennwort. Diese sind ausführlich unter ["Verwenden des System-Setup-Programms" auf Seite 87](#page-86-0) beschrieben. Der Kennwortschalter aktiviert bzw. deaktiviert diese Kennwortfunktionen und löscht alle derzeit benutzten Kennwörter.

- VORSICHT: Viele Reparaturarbeiten dürfen nur von zugelassenen Servicetechnikern durchgeführt werden. Fehlerbehebungsmaßnahmen oder einfache Reparaturen sollten Sie nur dann selbst übernehmen, wenn dies mit der Produktdokumentation im Einklang steht oder Sie vom Team des Online- oder Telefonsupports dazu aufgefordert werden. Schäden infolge von Reparaturarbeiten, die nicht von Dell autorisiert sind, werden nicht von der Garantie abgedeckt. Lesen und befolgen Sie die zusammen mit dem Produkt gelieferten Sicherheitshinweise.
	- 1 Nehmen Sie das Blade heraus. Siehe "Entfernen eines Blades" auf [Seite 108.](#page-107-0)
	- 2 Öffnen Sie das Blade. Siehe ["Öffnen des Blades" auf Seite 112.](#page-111-0)
	- 3 Wenn Sie die Jumper-Einstellung bei einem Blade vom Typ PowerEdge M905 oder M805 ändern, entfernen Sie die Systemplatine, um auf die Jumper zugreifen zu können. Siehe "Entfernen der Systemplatine" auf [Seite 165.](#page-164-0)
	- 4 Setzen Sie den Jumper-Stecker um, um die Kennwortfunktion zu deaktivieren.

Die Position des Kennwort-Jumpers auf der Bladeplatine können Sie [Abbildung 7-1](#page-226-0) (PowerEdge M905), [Abbildung 7-2](#page-228-0) (PowerEdge M805), [Abbildung 7-3](#page-230-0) (PowerEdge M600) bzw. [Abbildung 7-4](#page-231-0) (PowerEdge M605) entnehmen.

- 5 Wenn Sie die Jumper-Einstellung bei einem Blade vom Typ PowerEdge M905 oder M805 ändern, setzen Sie die Systemplatine wieder ein. Siehe ["Installation der Systemplatine" auf Seite 169](#page-168-0).
- 6 Schließen Sie das Blade. Siehe ["Schließen des Blades" auf Seite 117](#page-116-0).

7 Setzen Sie das Blade ein. Siehe ["Installation eines Blades" auf Seite 110](#page-109-0). Bei eingeschaltetem Blade leuchtet die Betriebsanzeige stetig grün. Warten Sie bis zum Ende des Blade-Startvorgangs.

Die vorhandenen Kennwörter werden erst dann deaktiviert (gelöscht), wenn das System mit geöffnetem Kennwort-Jumper gestartet wird. Um ein neues System- und/oder Setup-Kennwort zu vergeben, muss zunächst der Stecker des Kennwort-Jumpers wieder installiert werden.

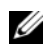

**ZANMERKUNG:** Wenn Sie ein neues System- bzw. Setup-Kennwort festlegen, während der Jumper noch geöffnet ist, deaktiviert das System beim nächsten Start die neuen Kennwörter.

- 8 Nehmen Sie das Blade heraus. Siehe "Entfernen eines Blades" auf [Seite 108.](#page-107-0)
- 9 Öffnen Sie das Blade. Siehe ["Öffnen des Blades" auf Seite 112.](#page-111-0)
- 10 Wenn Sie die Jumper-Einstellung bei einem Blade vom Typ PowerEdge M905 oder M805 ändern, entfernen Sie die Systemplatine, um auf die Jumper zugreifen zu können. Siehe "Entfernen der Systemplatine" auf [Seite 165.](#page-164-0)
- 11 Setzen Sie den Jumper-Stecker um, um die Kennwortfunktion zu aktivieren.
- 12 Wenn Sie die Jumper-Einstellung bei einem Blade vom Typ PowerEdge M905 oder M805 ändern, setzen Sie die Systemplatine wieder ein. Siehe ["Installation der Systemplatine" auf Seite 169.](#page-168-0)
- 13 Schließen Sie das Blade. Siehe ["Schließen des Blades" auf Seite 117.](#page-116-0)
- **14** Setzen Sie das Blade ein. Siehe ["Installation eines Blades" auf Seite 110](#page-109-0).
- 15 Weisen Sie ein neues System- und/oder Setup-Kennwort zu. Siehe ["System- und Setup-Kennwortfunktionen" auf Seite 100](#page-99-0).

# <span id="page-236-0"></span>Wie Sie Hilfe bekommen

## Kontaktaufnahme mit Dell

Kunden in den USA können die Nummer 800-WWW-DELL (800-999-3355) anrufen.

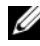

ANMERKUNG: Wenn Sie nicht mit dem Internet verbunden sind, finden Sie die Kontaktinformationen auf der Rechnung, dem Lieferschein oder im Produktkatalog von Dell.

Dell stellt verschiedene online- und telefonbasierte Optionen für Support und Service zur Verfügung. Die Verfügbarkeit ist je nach Land und Produkt unterschiedlich, und bestimmte Dienstleistungen sind in Ihrer Region eventuell nicht erhältlich. So erreichen Sie den Verkauf, den technischen Support und den Kundendienst von Dell:

- 1 Rufen Sie support.dell.com auf.
- 2 Überprüfen Sie das Land bzw. die Region im Listenmenü Choose A Country/Region (Dell International) am unteren Seitenrand.
- 3 Klicken Sie auf Contact Us (Kontakt) im linken Seitenbereich.
- 4 Klicken Sie auf den entsprechenden Link für den gewünschten Dienst oder Support.
- 5 Wählen Sie die für Sie geeignete Art der Kontaktaufnahme mit Dell.

## <span id="page-238-0"></span>Glossar

In diesem Abschnitt sind technische Begriffe, Abkürzungen und Akronyme aus der Systemdokumentation definiert und erläutert.

A: Ampère

AC: Alternating Current (Wechselstrom)

ACPI: Advanced Configuration and Power Interface. Eine Standardschnittstelle, die dem Betriebssystem eine direkte Konfiguration und Energieverwaltung ermöglicht.

ANSI: American National Standards Institute. Die wichtigste Organisation für die Entwicklung technologischer Standards in den USA.

Anwendung: Software, mit der Sie eine bestimmte Aufgabe oder eine Gruppe von Aufgaben durchführen können. Damit Anwendungen ausgeführt werden können, ist ein Betriebssystem erforderlich.

ASCII: American Standard Code for Information Interchange (Amerikanischer Standardcode für Datenaustausch)

Asset Tag (Systemkennnummer): Ein eindeutiger Code, der dem System üblicherweise vom Systemadministrator zu Sicherheits- und Verwaltungszwecken zugewiesen wird.

Backup: Sicherungskopie eines Programms oder einer Arbeitsdatei. Als Vorsichtsmaßnahme sollten Sie regelmäßig Sicherungskopien des Festplattenlaufwerks anlegen. Bevor Sie Änderungen an der Systemkonfiguration vornehmen, sollten Sie die wichtigen Startdateien des Betriebssystems sichern.

Bildschirmauflösung: Die Bildschirmauflösung wird durch die Anzahl der horizontalen und vertikalen Bildpunkte ausgedrückt (z. B. 800 × 600 Pixel). Um ein Programm mit einer bestimmten Grafikauflösung wiederzugeben, müssen die entsprechenden Grafiktreiber installiert sein und der Bildschirm muss die gewünschte Auflösung unterstützen.

BIOS: Basic Input/Output System. Das BIOS des Systems enthält Programme, die in einem Flash-Speicherchip gespeichert sind. Das BIOS steuert die folgenden Funktionen:

- Kommunikation zwischen Prozessor und PeripheriegerätenV
- erschiedene Hilfsfunktionen, wie z. B. Systemmeldungen

Bit: Kleinste Informationseinheit, die vom System verarbeitet wird.

Blade: Ein Modul, bestehend aus Prozessor, Speicher und einem Festplattenlaufwerk. Blade-Module werden in einem Gehäuse installiert, das mit Netzteilen und Lüftern ausgestattet ist.

BMC: Baseboard Management Controller.

BTU: British Thermal Unit (Einheit der Wärmeabgabe)

Bus: Ein Leitungssystem zur Informationsübertragung zwischen den Komponenten eines Systems. Das System besitzt einen Erweiterungsbus, über den der Prozessor mit den Controllern der an das System angeschlossenen Peripheriegeräte direkt Daten austauschen kann. Zusätzlich besitzt das System einen Adressbus und einen Datenbus für den Datenaustausch zwischen Prozessor und RAM-Speicher.

#### C: Celsius

Cache: Ein schneller Speicherbereich, in dem Daten oder Befehle abgelegt werden, um Zugriffszeiten zu verkürzen. Wenn ein Programm von einem Laufwerk Daten anfordert, die bereits im Cache gespeichert sind, sorgt das Disk-Cache-Programm dafür, dass diese Daten aus dem RAM und nicht vom Laufwerk abgerufen werden.

CD: Compact Disc. CD-Laufwerke verwenden optische Technologie, um Daten von CDs zu lesen.

cm: Zentimeter

CMOS: Complementary Metal-Oxide Semiconductor (Komplementär-Metalloxid-Halbleiter)

COM*n*: Die Gerätenamen der seriellen Schnittstellen des Systems.

Controller: Ein Chip, der die Übertragung von Daten zwischen Prozessor und Speicher bzw. zwischen Prozessor und einem Peripheriegerät steuert.

Coprozessor: Ein Chip, der den Hauptprozessor des Systems bei bestimmten Arbeitsaufgaben entlastet. Ein mathematischer Coprozessor ist beispielsweise für numerische Aufgaben zuständig.

CPU: Central Processing Unit (Zentrale Recheneinheit) Siehe Prozessor.

Datenspiegelung: Datenredundanztechnik, bei der Daten auf einer Gruppe physikalischer Laufwerke gespeichert werden und Duplikate der Daten zusätzlich auf weiteren Laufwerken gespeichert werden. Datenspiegelung ist eine Softwarefunktion. Siehe auch Guarding, integrierte Datenspiegelung, Striping und RAID.

DC: Direct Current (Gleichstrom)

DDR: Double Data Rate (Verdoppelte Datenrate). Eine Speichertechnologie, durch die der Datendurchsatz von Speichermodulen verdoppelt werden kann.

DHCP: Dynamic Host Configuration Protocol. Verfahren zur automatischen Zuweisung von IP-Adressen.

Diagnose: Detaillierte Systemtests.

Dienstprogramm: Ein Programm zur Verwaltung von Systemressourcen (z. B. Speicher, Festplattenlaufwerke oder Drucker).

DIMM: Dual In-line Memory Module (Speichermodul mit zwei Kontaktanschlussreihen). Siehe auch Speichermodul.

DIN: Deutsches Institut für Normung.

DMA: Direct Memory Access (Direkter Speicherzugriff). Über DMA-Kanäle können bestimmte Datenübertragungen zwischen RAM und Geräten ohne Beteiligung des Systemprozessors ausgeführt werden.

DMI: Desktop Management Interface. DMI ermöglicht die Verwaltung von Software und Hardware des Systems durch Erfassung von Informationen über die Systemkomponenten (z. B. Betriebssystem, Speicher, Peripheriegeräte, Erweiterungskarten und Systemkennnummer).

DNS: Domain Name System. Ein Verfahren zum Übersetzen von Internet-Domänennamen, wie z. B. www.dell.com in IP-Adressen wie 143.166.83.200.

DRAM: Dynamic Random-Access Memory (Dynamischer Speicher mit wahlfreiem Zugriff). Der RAM-Speicher eines Systems besteht normalerweise nur aus DRAM-Chips.

DVD: Digital Versatile Disc

E/A: Ein-/Ausgabe. Eine Tastatur ist ein Eingabegerät und ein Monitor ein Ausgabegerät. Technisch wird zwischen E/A-Operationen und Rechenoperationen unterschieden.

ECC: Error Checking and Correction (Fehlerüberprüfung und Korrektur)

EEPROM: Electronically Erasable Programmable Read-Only Memory (elektronisch lösch- und programmierbarer Festwertspeicher)

EMC: Electromagnetic Compatibility (Elektromagnetische Verträglichkeit, EMV)

EMI: Electromagnetic Interference (Elektromagnetische Störungen)

ERA: Embedded Remote Access (Integrierter Fernzugriff). ERA ermöglicht Remote-Zugriff oder bandexternen Zugriff auf Netzwerkserver über Remote-Access-Controller.

Erweiterungsbus: Das System besitzt einen Erweiterungsbus, über den der Prozessor direkt mit den Controllern der Peripheriegeräte (wie z. B. NICs) Daten austauschen kann.

Erweiterungskarte: Eine Steckkarte wie z. B. eine Netzwerk- oder eine SCSI-Karte, die in einen Erweiterungssteckplatz auf der Systemplatine eingebaut wird. Durch den Einbau von Erweiterungskarten kann das System gezielt um spezielle Funktionen erweitert werden, zum Beispiel zum Anschluss besonderer Peripheriegeräte.

Erweiterungskartensteckplatz: Ein Anschluss auf der Systemplatine oder einer speziellen Steckkarte zum Einbau von Erweiterungskarten.

ESE: Elektrostatische Entladung

ESM: Embedded Server Management (Integrierte Serververwaltung)

F: Fahrenheit

FAT: File Allocation Table (Dateizuordnungstabelle). Die von MS-DOS verwendete Dateisystemstruktur zur Verwaltung und Steuerung der Datenspeicherung. Bei Microsoft® Windows®-Betriebssystemen kann wahlweise eine FAT-Dateisystemstruktur verwendet werden.

Flash-Speicher: Spezielle EEPROM-Chips, die mittels eines auf Diskette befindlichen Dienstprogramms neu programmiert werden können, ohne dafür aus dem System ausgebaut werden zu müssen. Normale EEPROM-Chips können nur mit Hilfe spezieller Geräte neu beschrieben werden.

Formatieren: Vorgang, bei dem auf Festplattenlaufwerken oder Disketten eine Struktur zum Speichern von Daten vorbereitet wird. Ein uneingeschränkter Formatierungsbefehl löscht alle Daten vom Datenträger.

FSB: Front-Side-Bus. Der FSB ist der Datenpfad und die physische Schnittstelle zwischen dem Prozessor und dem Hauptspeicher (RAM).

ft: Feet (Fuß, Längenmaß)

FTP: File Transfer Protocol (Dateiübertragungsprotokoll)

G: Einheit der Erdbeschleunigung

g: Gramm

Gb: Gigabit; 1 024 Megabit oder 1 073 741 824 Bit.

GB: Gigabyte. 1024 Megabyte oder 1 073 741 824 Byte. Bei der Angabe von Festplattenkapazitäten wird 1 GB meist auf 1 000 000 000 Byte gerundet.

Gerätetreiber: Ein Programm, über das die Kommunikation des Betriebssystems oder eines anderen Programms mit einem Peripheriegerät gesteuert wird. Einige Gerätetreiber – z. B. Netzwerktreiber – müssen über die Datei config.sys oder als speicherresidente Programme (normalerweise über die Datei autoexec.bat) geladen werden. Andere Treiber müssen jeweils bei Aufruf des Programms geladen werden, für das sie entwickelt wurden.

Geschützter Modus: In diesem Betriebsmodus können Betriebssysteme Folgendes implementieren:

- Speicheradressbereich von 16 MB bis 4 GB
- Multitasking
- Virtueller Speicher ein Verfahren, um den adressierbaren Speicherbereich durch Verwendung des Festplattenlaufwerks zu vergrößern

Die 32-Bit-Betriebssysteme Windows 2000 und UNIX werden im geschützten Modus ausgeführt. MS-DOS kann nicht im geschützten Modus ausgeführt werden.

Grafikadapter: die Elektronik, die in Verbindung mit dem Monitor für die Bilddarstellung sorgt. Grafikadapter können in die Systemplatine integriert sein. Es kann sich aber auch um eine Erweiterungskarte handeln, die in einem Erweiterungssteckplatz eingebaut ist.

Grafikmodus: Darstellungsmodus, der durch x horizontale Bildpunkte mal y vertikale Bildpunkte mal z Farben definiert wird.

Grafikspeicher: Die meisten VGA- und SVGA-Grafikkarten besitzen eigene Speicherchips zusätzlich zum RAM-Speicher des Systems. Die Größe des installierten Videospeichers beeinflusst die Anzahl der Farben, die ein Programm anzeigen kann (mit den entsprechenden Videotreibern und den Fähigkeiten des Monitors).

Grafiktreiber: Ein Treiber, mit dem Grafikmodus-Anwendungsprogramme und Betriebssysteme mit einer bestimmten Auflösung und Farbenzahl dargestellt werden können. Grafiktreiber müssen in der Regel auf die im System installierte Grafikkarte abgestimmt sein.

Gruppe: Im Zusammenhang mit DMI ist mit einer Gruppe eine Datenstruktur gemeint, die Informationen und Attribute zu einer Komponente definiert.

Guarding: Datenredundanztechnik, bei der Daten auf einer Gruppe physikalischer Laufwerke gespeichert werden und auf einem weiteren Laufwerk Paritätsdaten gespeichert werden. Siehe auch Datenspiegelung, Striping und RAID.

h: Hexadezimal. Ein Zahlensystem mit der Basis 16, oft verwendet beim Programmieren zum Identifizieren von Adressen im RAM-Speicher des Systems und E/A-Speicheradressen von Geräten. Im Text werden Hexadezimalzahlen oft durch ein nachfolgendes h gekennzeichnet.

Headless-System: Ein System oder ein Gerät, das ohne Tastatur, Maus oder Monitor betrieben werden kann. Normalerweise werden Headless-Systeme über ein Netzwerk mit Hilfe eines Webbrowsers verwaltet.

Host-Adapter: Host-Adapter vermitteln die Kommunikation zwischen dem System-Bus und dem Controller eines Peripheriegeräts. (Bei Festplatten-Controllersubsystemen sind Host-Adapter bereits integriert.) Um dem System einen SCSI Erweiterungsbus hinzuzufügen, müssen Sie den entsprechenden Host-Adapter installieren oder anschließen.

Hz: Hertz

ID: Identifikation

IDE: Integrated Drive Electronics. Standardschnittstelle zwischen Systemplatine und Massenspeichergeräten.

iDRAC: Integrierter Dell Remote Access Controller.

iKVM: Integriertes KVM-Modul (Tastatur/Bildschirm/Maus).

Integrierte Spiegelung: Ermöglicht gleichzeitige physikalische Datenspiegelung für zwei Laufwerke. Die integrierte Datenspiegelungsfunktion wird von der Systemhardware bereitgestellt. Siehe auch Datenspiegelung.

Interner Prozessorcache: Befehls- und Datencache, der in den Prozessor integriert ist.

IP: Internet Protocol (Internet-Protokoll)

IPX: Internet Package Exchange (ein Netzwerk-Übertragungsprotokoll)

IRQ: Interrupt Request (Unterbrechungsanforderung). Vor dem Senden bzw. Empfangen von Daten durch ein Peripheriegerät wird ein Signal über eine IRQ-Leitung zum Prozessor geleitet. Jeder Peripherieverbindung muss eine eigene IRQ-Nummer zugewiesen werden. Zwei Geräte können sich die gleiche IRQ-Zuweisung teilen, sie aber nicht gleichzeitig nutzen.

Jumper: Hierbei handelt es sich um kleine Blöcke mit mindestens zwei Kontaktstiften auf einer Platine. Auf die Pins lassen sich Kunststoffstege aufsetzen, die innen elektrisch leitend sind. Dadurch wird eine elektrische Verbindung und ein zugehöriger Schaltzustand auf der Leiterplatte hergestellt.

K: Kilo (1000) Kb/s: Kilobyte pro Sekunde KB: Kilobyte (1 024 Byte) kbit/s: Kilobit pro Sekunde kbit: Kilobit (1 024 Bit) kg: Kilogramm (1 000 Gramm) kHz: Kilohertz KMM: Keyboard/Monitor/Mouse (Tastatur/Bildschirm/Maus) Komponente: Im Zusammenhang mit DMI werden DMI-kompatible Betriebssysteme, Computersysteme, Erweiterungskarten und Peripheriegeräte als Komponenten bezeichnet. Jede Komponente besteht aus Gruppen und Attributen, die für diese Komponente als relevant definiert werden.

Konventioneller Speicher: Die ersten 640 KB des RAM. Konventioneller Speicher befindet sich in allen Systemen. Falls sie nicht speziell dafür entworfen wurden, sind die MS-DOS®-Programme auf den konventionellen Speicherbereich beschränkt.

KVM: Keyboard/Video/Mouse (Tastatur/Bildschirm/Maus). Mit einem KVM-Switch lassen sich mehrere Systeme mit nur einem Bildschirm, einer Tastatur und einer Maus betreiben.

LAN: Local Area Network (lokales Netzwerk). Ein LAN ist normalerweise auf das gleiche oder einige benachbarte Gebäude beschränkt, wobei alle Geräte in einem Netzwerk durch Verkabelung fest miteinander verbunden sind.

lb: US-Pfund (454 Gramm)

LCD: Liquid Crystal Display (Flüssigkristallanzeige)

LED: Light-Emitting Diode (Leuchtdiode). Eine elektronische Komponente, die durch elektrischen Strom aufleuchtet.

Linux: Eine UNIX-ähnliches Betriebssystem, das auf verschiedenen Hardwaresystemen ausgeführt werden kann. Linux ist Open-Source-Software, die kostenlos erhältlich ist. Eine vollständige Distribution von Linux mit technischem Support und Schulung ist jedoch nur gegen eine Gebühr von Anbietern wie Red Hat Software erhältlich.

Local Bus: Für ein System mit Local Bus-Erweiterungsfähigkeit können bestimmte Peripheriegeräte wie z. B. die Grafikkarte so ausgelegt werden, dass sie wesentlich schneller arbeiten als mit einem herkömmlichen Erweiterungsbus. Siehe auch Bus.

LVD: Low Voltage Differential (Niederspannungsdifferential)

m: Meter

mA: Milliampere

MAC-Adresse: Media Access Control-Adresse. Die eindeutige Hardwarekennung des Systems in einem Netzwerk.

mAh: Milliamperestunden

Mb/s: Megabit pro Sekunde

MB/s: Megabyte pro Sekunde

Mb: Megabit (1 048 576 Bit)

MB: Megabyte (1 048 576 Byte). Bei der Angabe von Festplattenkapazitäten wird 1 MB meist auf 1 000 000 Byte gerundet.

MBR: Master Boot Record MHz: Megahertz mm: Millimeter MP: Management Panel. ms: Millisekunden

MS-DOS®: Microsoft Disk Operating System

NAS: Network Attached Storage (Netzwerkverbundener Speicher). NAS ist eines der Konzepte zur Implementierung von freigegebenem Speicher in einem Netzwerk. NAS-Systeme verfügen über eigene Betriebssysteme, integrierte Hardware und Software, die für bestimmte Speicheranforderungen optimiert sind.

NIC: Network Interface Controller (Netzwerkcontroller). Integrierter Netzwerkcontroller oder Erweiterungskarte, über die eine Verbindung zu einem Netzwerk (z. B. LAN) hergestellt werden kann.

NMI: Nonmaskable Interrupt. Ein NMI wird bei Hardwarefehlern von einem Gerät an den Prozessor gesendet.

ns: Nanosekunde

NTFS: NT File System. Dateisystem, das mit dem Betriebssystem Windows 2000 verwendet werden kann.

NVRAM: Nonvolatile Random Access Memory. Speicher, dessen Inhalt beim Abschalten des Systems nicht verloren geht. NVRAM wird benutzt, um das Datum, die Uhrzeit und die Systemkonfigurationsdaten zu speichern.

Parität: Redundante Information, die einem Block von Informationen zugeordnet ist.

Partition: Ein Festplattenlaufwerk kann in mehrere physische Bereiche aufgeteilt werden, so genannte Partitionen. Dazu dient z. B. der Befehl fdisk. Jede Partition kann über mehrere logische Laufwerke verfügen. Jedes logische Laufwerk muss mit dem Befehl format formatiert werden.

PCI: Peripheral Component Interconnect. Ein Standard für die Local Bus-Implementierung.

PDU: Power Distribution Unit (Stromverteiler). Eine PDU ist eine Stromquelle mit mehreren Stromausgängen, die Server und Speichersysteme in einem Rack mit Strom versorgt.

Peripheriegerät: Ein internes oder externes Gerät (z. B. ein Diskettenlaufwerk oder eine Tastatur), das mit dem System verbunden ist.

PGA: Pin Grid Array. Ein Prozessorsockel, der den Ausbau des Prozessor-Chips ermöglicht.

Pixel: Einzelner Punkt auf einem Bildschirm. Pixel werden in Zeilen und Spalten zu ganzen Bildern zusammengestellt. Die Grafikauflösung wird durch die Anzahl der horizontalen und vertikalen Bildpunkte ausgedrückt (z. B. "640  $\times$  480 Pixel").

POST: Power-On Self-Test (Einschaltselbsttest). Nach dem Einschalten des Systems wird zuerst ein POST durchgeführt, der Systemkomponenten wie RAM und Festplattenlaufwerke testet, bevor das Betriebssystem geladen wird.

Prozessor: Der primäre Rechenchip im Innern des Systems, der die Auswertung und Ausführung von arithmetischen und logischen Funktionen steuert. Wenn Software für einen bestimmten Prozessortyp geschrieben wurde, muss sie normalerweise umgeschrieben werden, wenn sie mit anderen Prozessortypen funktionieren soll. CPU ist ein Synonym für Prozessor.

PS/2: Personal System/2.

Pufferbatterie: Eine Knopfzellenbatterie, die bei ausgeschaltetem System die erforderliche Stromversorgung aufrechterhält, um Systemkonfigurationsdaten und Datum und Uhrzeit zu speichern.

PXE: Preboot eXecution Environment. Eine Möglichkeit zum Starten von Systemen über ein LAN (ohne Festplattenlaufwerk oder startfähige Diskette).

RAC: Remote Access Controller (Fernzugriffscontroller)

RAID: Redundant Array of Independent Disks. Eine Datenredundanztechnik. Zu den gebräuchlichen RAID-Implementierungen zählen RAID 0, RAID 1, RAID 5, RAID 10 und RAID 50. Siehe auch Datenschutz, Datenspiegelung und Striping.

RAM: Random Access Memory. Der primäre und temporäre Speicher des Systems für Programminstruktionen und Daten. Beim Ausschalten des Systems gehen alle im RAM abgelegten Daten und Befehle verloren.

RAS: Remote Access Service. Dieser Dienst ermöglicht Anwendern des Betriebssystems Windows vom System aus über ein Modem den Remote-Zugriff auf ein Netzwerk.

Readme-Datei: Eine Textdatei (meistens im Lieferumfang von Software oder Hardware enthalten), die ergänzende oder aktualisierte Informationen zur Dokumentation des Produkts enthält.

ROM: Read-Only Memory (Festwertspeicher). Einige der für den Einsatz des Systems wesentlichen Programme befinden sich im ROM. Der Inhalt eines ROM-Chips geht auch nach Ausschalten des Systems nicht verloren. Beispiele für ROM-Code schließen das Programm ein, das die Startroutine des Systems und den POST einleitet.

ROMB: RAID on Motherboard (auf der Systemplatine integriertes RAID)

RTC: Real Time Clock (integrierte Systemuhr)

s: Sekunde

SAS: Serial-Attached SCSI.

SATA: Serial Advanced Technology Attachment. Standardschnittstelle zwischen Systemplatine und Massenspeichergeräten.

Schreibgeschützte Datei: Eine schreibgeschützte Datei kann weder bearbeitet noch gelöscht werden.

SCSI: Small Computer System Interface. Eine E/A-Busschnittstelle mit höheren Datenübertragungsraten als bei herkömmlichen Schnittstellen.

SDRAM: Synchronous Dynamic Random Access Memory (Synchroner dynamischer Direktzugriffsspeicher)

Serielle Schnittstelle: E/A-Schnittstelle, die meistens dazu verwendet wird, ein Modem an ein System anzuschließen. Die serielle Schnittstelle ist normalerweise an ihrer 9-poligen Buchse zu erkennen.

Service-Kennnummer: Ein Strichcodeaufkleber am System. Der Code dient bei Kundendienstanfragen zur Identifizierung des Systems.

Signaltoncode: Eine Diagnosemeldung in Form eines Signaltonmusters, das über den Lautsprecher des Systems ausgegeben wird. Ein Signalton, gefolgt von einem zweiten Signalton und dann einer Folge von drei Signaltönen, ist z. B. der Signaltoncode 1-1-3.

Simple Disk Volume: Die Menge an freiem Speicherplatz auf einem einzelnen dynamischen physischen Laufwerk.

SIP: Server Interface Pod.

SMART: Self-Monitoring Analysis and Reporting Technology. Technologie, mit der Festplattenlaufwerke Fehler und Ausfälle an das System-BIOS melden können, das dann eine entsprechende Fehlermeldung auf dem Bildschirm anzeigt.

SMP: Symmetrisches Multiprocessing. SMP ist ein Verfahren, bei dem mindestens zwei Prozessoren mit hoher Datenrate miteinander verbunden sind und von einem Betriebssystem gesteuert werden. Dabei hat jeder Prozessor gleichen Zugriff auf E/A-Geräte.

SNMP: Simple Network Management Protocol. SNMP ist eine Industriestandardschnittstelle, mit der Netzwerkadministratoren Workstations im Fernzugriff überwachen und verwalten können.

Spanning: Durch Spanning oder Verketten von Datenträgern lässt sich nicht zugeordneter Speicherplatz von mehreren Datenträgern zu einem logischen Datenträger zusammenfassen; dadurch werden der verfügbare Speicherplatz und die Laufwerkbuchstaben effizienter genutzt.

Speicher: Ein Bereich, in dem grundlegende Systemdaten gespeichert werden. Ein System kann verschiedene Speicherarten enthalten, z. B. integrierter Speicher (ROM und RAM) sowie Speichererweiterungsmodule (DIMMs).

Speicheradresse: Eine bestimmte Adresse im RAM des Systems, die als hexadezimale Zahl angegeben wird.

Speichermodul: Eine kleine Platine mit DRAM-Chips, die auf die Systemplatine aufgesteckt wird.

Startfähige Diskette: Eine Diskette, mit der Sie das System starten können, wenn ein Start von der Festplatte nicht möglich ist.

Startroutine: Ein Programm, das beim Starten des Systems den gesamten Speicher löscht, Geräte initialisiert und das Betriebssystem lädt. Solange das Betriebssystem reagiert, können Sie das System durch Drücken der Tastenkombination <Strg><Alt><Entf> neu starten (auch Warmstart genannt). Anderenfalls müssen Sie durch Drücken der Reset-Taste bzw. durch Aus- und erneutes Einschalten das System neu starten.

Striping: Beim Festplatten-Striping werden Daten auf Teilbereichen von mindestens drei Festplatten eines Array geschrieben. Jeder "Stripe" verwendet dabei die gleiche Menge an Speicherplatz auf den einzelnen Festplatten. Ein virtuelles Laufwerk kann verschiedene Stripes auf derselben Anordnung von Array-Laufwerken verwenden. Siehe auch Guarding, Datenspiegelung und RAID.

SVGA: Super Video Graphics Array. VGA und SVGA sind Standards für Grafikkarten, die sich im Vergleich zu früheren Standards durch höhere Auflösungen und größere Farbtiefe auszeichnen.

system.ini-Datei: Startdatei für das Betriebssystem Windows. Beim Starten von Windows wird zuerst die Datei system.ini gelesen, um die verschiedenen Optionen für die Windows-Betriebsumgebung festzulegen. In der Datei system.ini ist unter anderem festgelegt, welche Bildschirm-, Maus- und Tastaturtreiber für Windows installiert sind.

Systemdiskette: Siehe Startfähige Diskette.

Systemkonfigurationsdaten: Im Speicher abgelegte Daten, die dem System mitteilen, welche Hardware installiert ist und wie das System für den Betrieb konfiguriert sein sollte.

Systemplatine: Diese Hauptplatine enthält in der Regel den Großteil der integrierten Systemkomponenten, z. B. den Prozessor, RAM, Controller für Peripheriegeräte und verschiedene ROM-Chips.

System-Setup-Programm: Ein BIOS-basiertes Programm, mit dem die Hardware des Systems konfiguriert und der Systembetrieb an die eigenen Bedürfnisse angepasst werden kann. Zum Beispiel können Einstellungen zur Energieverwaltung und Kennwörter festgelegt werden. Da das System-Setup-Programm im NVRAM gespeichert ist, bleiben alle Einstellungen unverändert, bis sie erneut geändert werden.

Systemspeicher: Siehe RAM.

Systemsteuerung: Der Teil des Systems, der die Anzeigen und Bedienelemente enthält, z. B. den Netzschalter und die Betriebsanzeige.

Tastenkombination: Ein Befehl, für den mehrere Tasten gleichzeitig gedrückt werden müssen (beispielsweise <Strg><Alt><Entf>).

TCP/IP: Transmission Control Protocol / Internet Protocol

Terminierung: Bestimmte Geräte (wie z. B. das letzte Gerät am Ende eines SCSI-Kabels) müssen mit einem Abschlusswiderstand versehen werden, um Reflexionen und Störsignale im Kabel zu verhindern. Wenn solche Geräte in Reihe geschaltet werden, muss die Terminierung an diesen Geräten möglicherweise aktiviert bzw. deaktiviert werden, indem Jumper oder Schalterstellungen an den Geräten bzw. die Einstellungen in der Konfigurationssoftware der Geräte geändert werden.

TOE — TCP/IP-Offload-Engine.

U/min: Umdrehungen pro Minute

Umgebungstemperatur: Temperatur in dem Bereich oder Raum, in dem sich das System befindet.

UNIX: UNiplexed Information and Computing System. UNIX, der Vorläufer von Linux, ist ein Betriebssystem, das in der Programmiersprache C geschrieben wurde.

Uplink-Schnittstelle: Eine Schnittstelle an einem Netzwerk-Hub oder -Switch, über die weitere Hubs oder Switches ohne Cross-Over-Kabel angeschlossen werden können.

USB: Universal Serial Bus Ein USB-Anschluss lässt sich für verschiedene USBkompatible Geräte verwenden, etwa Zeigegeräte und Tastaturen. USB-Geräte können während des Systembetriebs angeschlossen und getrennt werden.

USV: Unterbrechungsfreie Stromversorgung. Ein akkubetriebenes Gerät, das bei Stromausfall automatisch die Stromversorgung des Systems übernimmt.

UTP: Unshielded Twisted Pair (Nicht abgeschirmtes Kabel mit verdrillten Adern). Eine Kabeltyp zum Verbinden von Geräten mit einem Telefonanschluss.

V: Volt

VAC: Volt Alternating Current (Volt Wechselstrom)

VDC: Volt Direct Current (Volt Gleichstrom)

Verzeichnis: Mit Hilfe von Verzeichnissen (Ordnern) können Dateien auf einer Festplatte in einer hierarchischen Struktur (ähnlich der eines umgekehrten Baumes) organisiert werden. Jedes Laufwerk verfügt über ein Stammverzeichnis. Weitere Verzeichnisse, die innerhalb des Stammverzeichnisses liegen, werden Unterverzeichnisse genannt. Auch Unterverzeichnisse können weitere Verzeichnisse enthalten.

VGA: Video Graphics Array. VGA und SVGA sind Standards für Grafikkarten, die sich im Vergleich zu früheren Standards durch höhere Auflösungen und größere Farbtiefe auszeichnen.

W: Watt

Wh: Wattstunde

win.ini-Datei: Eine Startdatei für das Betriebssystem Windows. Bei Aufruf des Windows-Betriebssystems wird die Datei win.ini gelesen, um die verschiedenen Optionen für die Windows-Betriebsumgebung festzulegen. Die win.ini-Datei enthält normalerweise auch Abschnitte, die optionale Einstellungen für auf dem Festplattenlaufwerk installierte Windows-Anwendungsprogramme enthält.

Windows 2000: Ein integriertes und vollständiges Microsoft Windows-Betriebssystem, das kein MS-DOS benötigt und erweiterte Betriebssystemleistung, verbesserte Benutzerfreundlichkeit, erweiterte Workgroup-Funktionen sowie vereinfachte Dateiverwaltung und vereinfachtes Browsing bietet.

Windows Powered: Ein Windows-Betriebssystem, das für die Verwendung bei NAS-Systemen entwickelt wurde. Bei NAS-Systemen hat das Windows Powered-Betriebssystem die Aufgabe eines Dateidienstes für Netzwerkclients.

Windows Server 2003: Eine Reihe von Microsoft Software-Technologien, die eine Softwareintegration mit Hilfe von XML-Webdiensten ermöglichen. XML-Webdienste sind kleine, wiederverwendbare Anwendungen, die in der Sprache XML geschrieben wurden und mit denen Daten auch zwischen Quellen ausgetauscht werden können, zwischen denen sonst keine Verbindung besteht.

XML: Extensible Markup Language. XML ist eine Beschreibungssprache, mit der systemübergreifende Datenformate erstellt werden können. Das Format und die Daten können im WWW, in Intranets und auf andere Weise gemeinsam mit anderen Benutzern verwendet werden.

ZIF: Zero Insertion Force (Einbau ohne Kraftaufwand).
# **Stichwortverzeichnis**

# A

Aktiviertes Setup-Kennwort [Arbeiten mit, 105](#page-104-0) Anschlüsse [Systemplatine, 227](#page-226-0) Anzeigen [CMC-Fehler, 43](#page-42-0) [CMC-Status, 43](#page-42-1) [CMC-Verbindung, 43](#page-42-2) [CMC-Verbindungsaktivität, 43](#page-42-3) [Fibre-Channel-Passthrough-](#page-59-0)[Modul, 60,](#page-59-0) [66,](#page-65-0) [70](#page-69-0) [Lüftermodul, 32](#page-31-0) [Netzteil, 30](#page-29-0) [Netzteilfehler, 31-](#page-30-0)[32](#page-31-1) Servermodul-[Stromversorgungsauswahl, 24](#page-23-0) [Systemstromversorgung, 16](#page-15-0) [Wechselstrom vorhanden, 31](#page-30-1) Arbeitsspeicher [Fehlerbehebung, 210](#page-209-0)

### B

[Batterie, 155](#page-154-0) [Entfernen, 155](#page-154-1) [Installieren, 155](#page-154-1) Batterien [Fehlerbehebung, 215](#page-214-0) [Blade-Netzschalter, 25](#page-24-0)

Bladeplatine [Fehlerbehebung, 214](#page-213-0) Blades [Entfernen, 108](#page-107-0) [Installieren, 110](#page-109-0) [Öffnen, 112](#page-111-0) [Prozessoren, 142](#page-141-0) [Schließen, 117](#page-116-0)

### C

[CMC-Modul, 42,](#page-41-0) [179](#page-178-0) [Entfernen,](#page-178-1) 179, [182](#page-181-0) [Fehleranzeige, 43](#page-42-0) [Fehlerbehebung, 205](#page-204-0) [Installieren, 182](#page-181-1) [Statusanzeige, 43](#page-42-1) [Verbindungsaktivitätsanzeige, 43](#page-42-3) [Verbindungsanzeige, 43](#page-42-2)

# D

Dell [Kontaktaufnahme, 237](#page-236-0) Diagnose [Ausführen von der Dienst](#page-217-0)programmpartition, 218 [Erweiterte Testoptionen, 221](#page-220-0) [Fehlermeldungen, 221](#page-220-1)

Diagnose (fortgesetzt) Siehe Systemdiagnose und [Server-Administrator-Diagnose](#page-216-0) [Testoptionen, 220](#page-219-0) Dienstprogramm für [Systemkennnummer, 106](#page-105-0)

# E

[E/A-Modul, 183](#page-182-0) [Entfernen, 183](#page-182-1) [Installieren, 184](#page-183-0) E/A-Schächte [Belegen, 47](#page-46-0) Entfernen [Batterie, 155](#page-154-1) [Blades, 108](#page-107-0) [CMC-Modul, 179,](#page-178-1) [182](#page-181-0) [E/A-Modul, 183](#page-182-1) [Festplatte, 159](#page-158-0) [Festplatte aus einem](#page-158-1)  Laufwerkträger, 159 [Lüfter, 177](#page-176-0) [Netzteile, 175](#page-174-0) [Speicher, 134](#page-133-0)

# F

Fehlerbehebung [Arbeitsspeicher, 210](#page-209-0) [Batterie, 215](#page-214-0) [Bladeplatine, 214](#page-213-0) [CMC-Modul, 205](#page-204-0) [Externe Verbindungen, 196](#page-195-0) [Festplattenlaufwerk, 211](#page-210-0)

Fehlerbehebung (fortgesetzt) [Hochfahren, 195](#page-194-0) [Lüfter, 204](#page-203-0) [Maus, 199](#page-198-0) [Mikroprozessoren, 213](#page-212-0) [Netzteile, 203](#page-202-0) [Netzwerk-Switchmodul, 208](#page-207-0) [Servermodulkomponenten, 209](#page-208-0) [Tastatur, 198](#page-197-0) [USB-Geräte, 200](#page-199-0) [Fehlermeldungen, 88](#page-87-0) [Festplatten, 157](#page-156-0) Festplattenlaufwerk [Entfernen aus einem](#page-158-1)  Laufwerkträger, 159 [Installieren in einem](#page-159-0)  Laufwerkträger, 160 Festplattenlaufwerke [Entfernen, 159](#page-158-0) [Fehlerbehebung, 211](#page-210-0) [Installieren, 157](#page-156-1) [Merkmale, 26](#page-25-0) Festplattenrückwandplatine [Entfernen, 163](#page-162-0) [Installieren, 163](#page-162-0) [Fibre-Channel-Passthrough-](#page-63-0)Modul, 64 [Fibre-Channel-](#page-67-0)[Switchmodul, 68-](#page-67-0)[70](#page-69-1)

# G

[Garantie, 11](#page-10-0) [Gb-Ethernet-Passthrough-](#page-70-0)Modul, 71 Grafikcontroller [Installieren, 162](#page-161-0)

#### H

Hilfe [Erhalten, 237](#page-236-1) [Hilfe bekommen, 237](#page-236-1)

# I

[iKVM-Modul, 182](#page-181-2) [Entfernen, 182](#page-181-0) [Installieren, 182](#page-181-3) [Kaskadieren, 37](#page-36-0) [Merkmale, 34](#page-33-0) Installieren [Batterie, 155](#page-154-1) [Blades, 110](#page-109-0) [CMC-Modul, 182](#page-181-1) [E/A-Modul, 184](#page-183-0) [Festplatten, 157](#page-156-1) [Festplattenlaufwerk in einem](#page-159-0)  Laufwerkträger, 160 [Lüfter, 178](#page-177-0) [Netzteile, 177](#page-176-1) [Speicher, 132](#page-131-0) [Speicherrichtlinien,](#page-117-0) [118,](#page-117-0) [121,](#page-120-0) [127](#page-126-0) [Zusatzkarte, 135](#page-134-0)

### K

Kennwort [Deaktivieren, 234](#page-233-0) Kennwörter [Deaktivieren, 106](#page-105-1) [Setup, 104](#page-103-0) [System, 100](#page-99-0) Kennwortfunktionen [Setup, 100](#page-99-1) [System, 100](#page-99-1) Konfigurieren [Startlaufwerk, 159](#page-158-2) [Kontaktaufnahme mit Dell, 237](#page-236-0)

#### L

Laufwerkträger [Festplatte, 160](#page-159-0) Lüfter [Entfernen, 177](#page-176-0) [Fehlerbehebung, 204](#page-203-0) [Installieren, 178](#page-177-0) [Lüftermodulanzeigen, 32](#page-31-0)

#### M

Maus [Fehlerbehebung, 199](#page-198-0) Meldungen [Alarm, 86](#page-85-0) [Blade, 73](#page-72-0) [Fehlermeldungen, 88](#page-87-0) [Systemdiagnose, 86](#page-85-1)

Meldungen (fortgesetzt) [Systemverwaltung, 200](#page-199-1) [Warnung, 86](#page-85-2) Merkmale [Blade, 22](#page-21-0) [Blade-Netzschalter, 25](#page-24-0) [CMC-Modul, 42](#page-41-0) [E/A-Verbindungen, 47](#page-46-1) [Festplattenlaufwerk, 26](#page-25-0) [Fibre-Channel-Passthrough-](#page-63-0)Modul, 64 [Fibre-Channel-](#page-67-0)[Switchmodul, 68-](#page-67-0)[70](#page-69-1) Integriertes [Gb-Ethernet-Passthrough-](#page-70-0)Modul, 71 [PowerConnect](#page-58-0)  [Ethernet-Switch, 59-](#page-58-0)[60](#page-59-1) [Rückseite, 29](#page-28-0) [System, 12](#page-11-0) Mikroprozessoren [Fehlerbehebung, 213](#page-212-0)

# N

[Netzteile, 174](#page-173-0) [Entfernen, 175](#page-174-0) [Fehlerbehebung, 203](#page-202-0) [Installieren, 177](#page-176-1) Netzwerk-Switchmodul [Fehlerbehebung, 208](#page-207-0) [NVRAM-Pufferung, 155](#page-154-0)

# O

Öffnen [Blades, 112](#page-111-0) Optionen [System-Setup, 89](#page-88-0)

#### P

[PowerConnect Ethernet-](#page-58-0)[Switchmodul, 59-](#page-58-0)[60](#page-59-1) Prozessoren [Blades, 142](#page-141-0)

# R

Richtlinien [Speicherinstallation,](#page-117-0) [118,](#page-117-0) [121,](#page-120-0) [127](#page-126-0) Rufnummern [Auffinden, 237](#page-236-0)

# S

Schließen [Blades, 117](#page-116-0) [Schützen des Systems, 102](#page-101-0) Servermodulkomponenten [Fehlerbehebung, 209](#page-208-0) Setup-Kennwort [Ändern, 105](#page-104-1) [Verwenden, 104](#page-103-0) [Zuweisen, 104](#page-103-1) [Setup-Kennwortfunktionen, 100](#page-99-1) [Sicherheit, 195](#page-194-1) Speicher [Installieren, 132](#page-131-0) Speichermodule [Entfernen, 134](#page-133-0) Startlaufwerk [Konfigurieren, 159](#page-158-2) [Steuerplatine, 15](#page-14-0) Support [Kontaktaufnahme mit Dell, 237](#page-236-0) [Systembetriebsanzeige, 16](#page-15-0) Systemkennwort [Ändern, 103](#page-102-0) [Löschen, 103](#page-102-0) [Verwenden, 100](#page-99-0) [Zuweisen, 101](#page-100-0) [Systemkennwortfunktionen, 100](#page-99-1) [Systemlüfter, 177](#page-176-2) [Systemmerkmale, 12](#page-11-0) [Systemnetzschalter, 16](#page-15-1) Systemplatine [Anschlüsse, 227](#page-226-0) System-Setup [Aufrufen, 87](#page-86-0) [Optionen, 89](#page-88-0) [Verwenden, 88](#page-87-1) System-Setup-Bildschirme [Hauptbildschirm, 89](#page-88-1) [Integrierte Geräte, 94](#page-93-0) [Konsolenumleitung, 96](#page-95-0) [Systemsicherheit, 97](#page-96-0)

# T

Tastaturen [Fehlerbehebung, 198](#page-197-0) Technische Unterstützung [Erhalten, 237](#page-236-1) Telefonnummern [Auffinden, 237](#page-236-0)

# U

[Überprüfen der Geräte, 196](#page-195-1) USB [Geräte, Fehlerbehebung, 200](#page-199-0)

# V

Verwenden des [System-Setups, 88](#page-87-1)

#### W

[Wechselstromanzeige, 31](#page-30-1)

### Z

Zusatzkarte [Installieren, 135](#page-134-0)